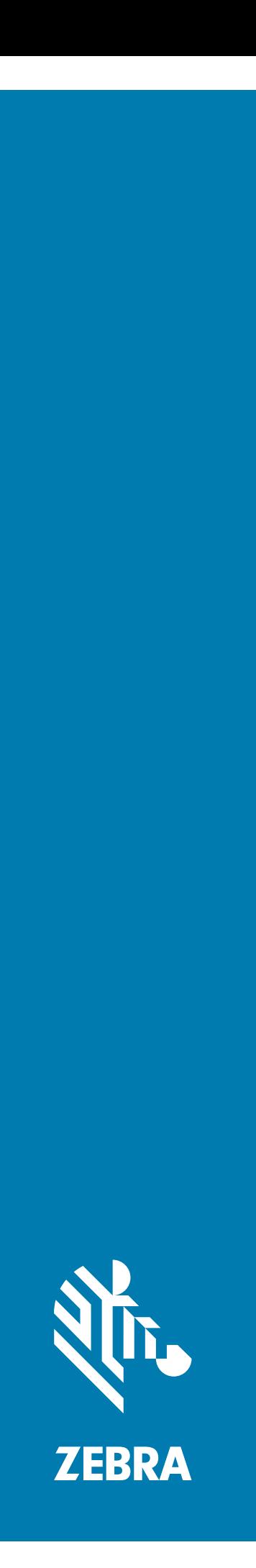

## タッチ コンピュータ **TC57**

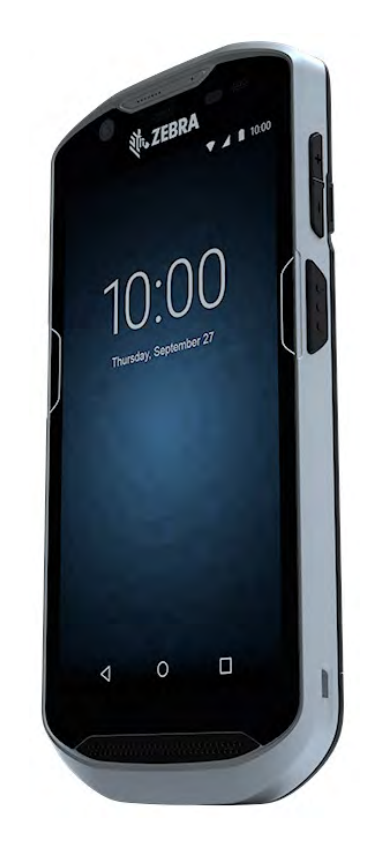

**ユーザー ガイド** Android ™ 8.1.0 Oreo 用

## <span id="page-1-0"></span>**著作権**

© **2018 ZIH Corp. および / またはその関連会社。**無断複写、転載を禁じます。ZEBRA および図案化された Zebra ヘッドは、ZIH Corp. の商標であり、世界各地の多数の法域で登録されています。Google、Android、Google Play、 およびその他の商標は、Google LLC の商標です。Oreo は、Mondelez International, Inc. グループの商標です。そ の他のすべての商標は、該当する各所有者が権利を有しています。

著作権および商標 : 著作権および商標の詳細情報については、 www.zebra.com/copyright を参照してください。

保証 : 保証に関する詳細情報については、www.zebra.com/warranty を参照してください。

エンド ユーザー ソフトウェア使用許諾契約 : EULA の詳細情報については、www.zebra.com/eula を参照してく ださい。

## <span id="page-1-1"></span>**使用の条件**

• 所有権の表明

本書には、Zebra Technologies Corporation およびその子会社 ( 「Zebra Technologies」) に所有権が属し ている情報が含まれています。本書は、本書に記載されている機器の操作および保守を行うユーザーに限 り、情報の閲覧とその利用を目的として提供するものです。当社に所有権が属している当該情報に関して は、Zebra Technologies の書面による明示的な許可がない限り、他の目的で利用、複製、または第三者へ の開示を行うことは認められません。

• 製品の改善

Zebra Technologies は、会社の方針として、製品の継続的な改善を行っています。すべての仕様や設計 は、予告なしに変更される場合があります。

• 免責条項

Zebra Technologies では、公開されているエンジニアリング仕様およびマニュアルに誤りがないように、 万全の対策を講じていますが、まれに誤りがある場合があります。Zebra Technologies では、このような 誤りが発見された場合にそれを修正し、その誤りから生じる責任を放棄する権利を有しています。

• 責任の限定

業務の逸失利益、業務の中断、業務情報の損失などを含めて、またはこれらに限定することなく、当該製 品の使用、使用の結果、またはその使用不能により派生した損害に関しては、いかなる場合でも、Zebra Technologies、または同梱製品 ( ハードウェアおよびソフトウェアを含む ) の開発、製造、または納入に 関与したあらゆる当事者は、損害賠償責任を一切負わないものとします。さらにこれらの損害の可能性を 事前に指摘されていた場合でも、損害賠償責任を一切負わないものとします。法域によっては、付随的損 害または派生的損害に関する責任の除外または限定を認めていない場合があります。その場合、お客様に は上記の限定または除外は適用されません。

## <span id="page-1-2"></span>**改訂版履歴**

元のガイドに対する変更を次に示します。

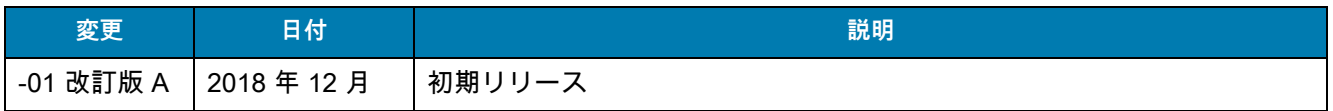

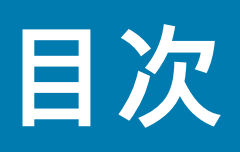

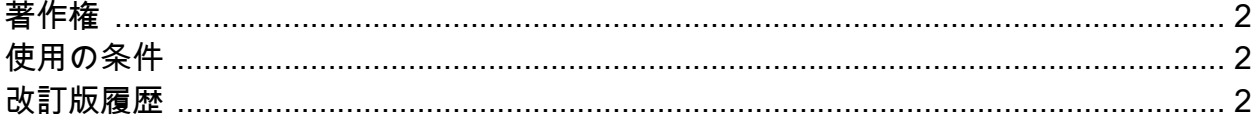

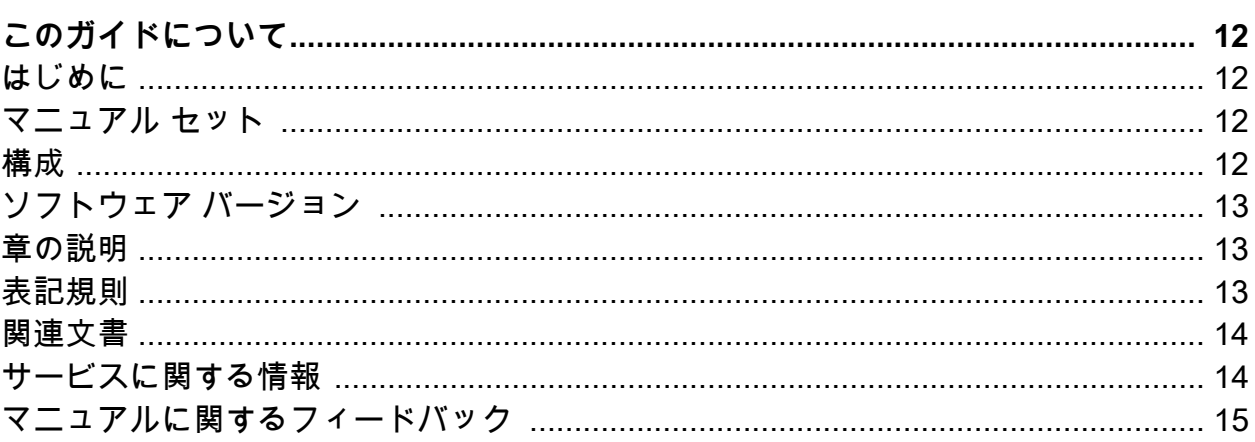

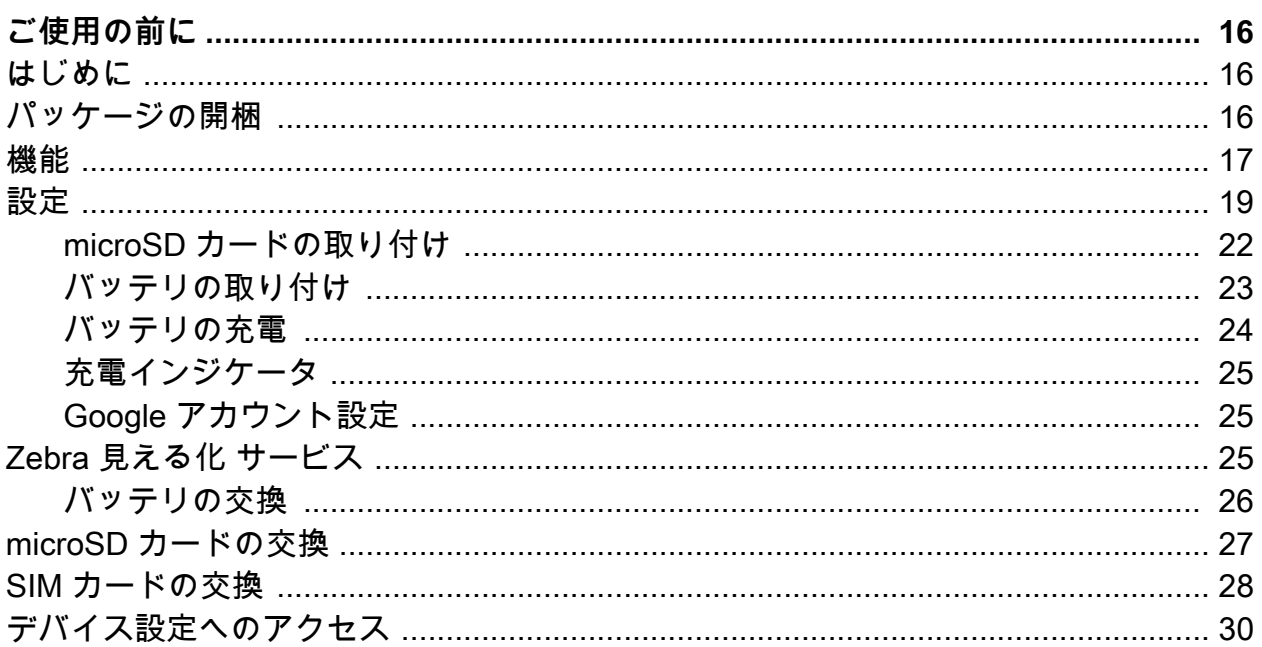

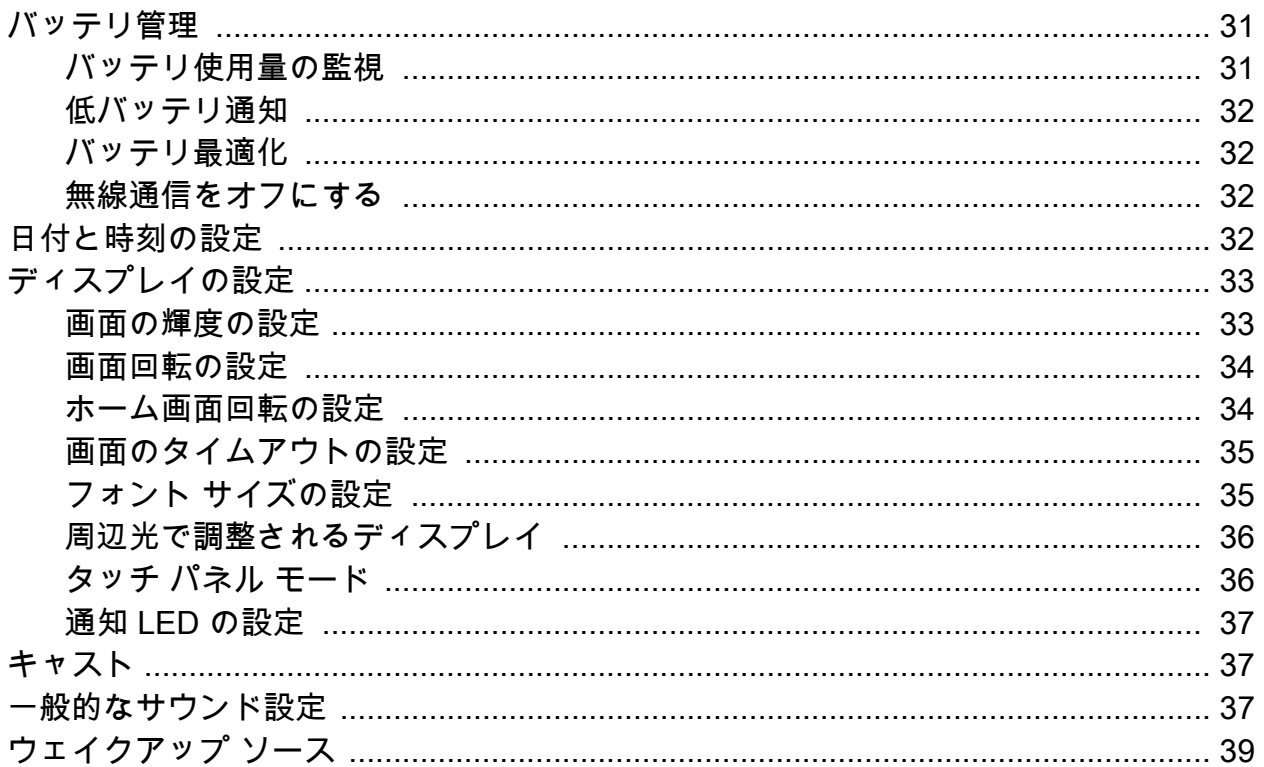

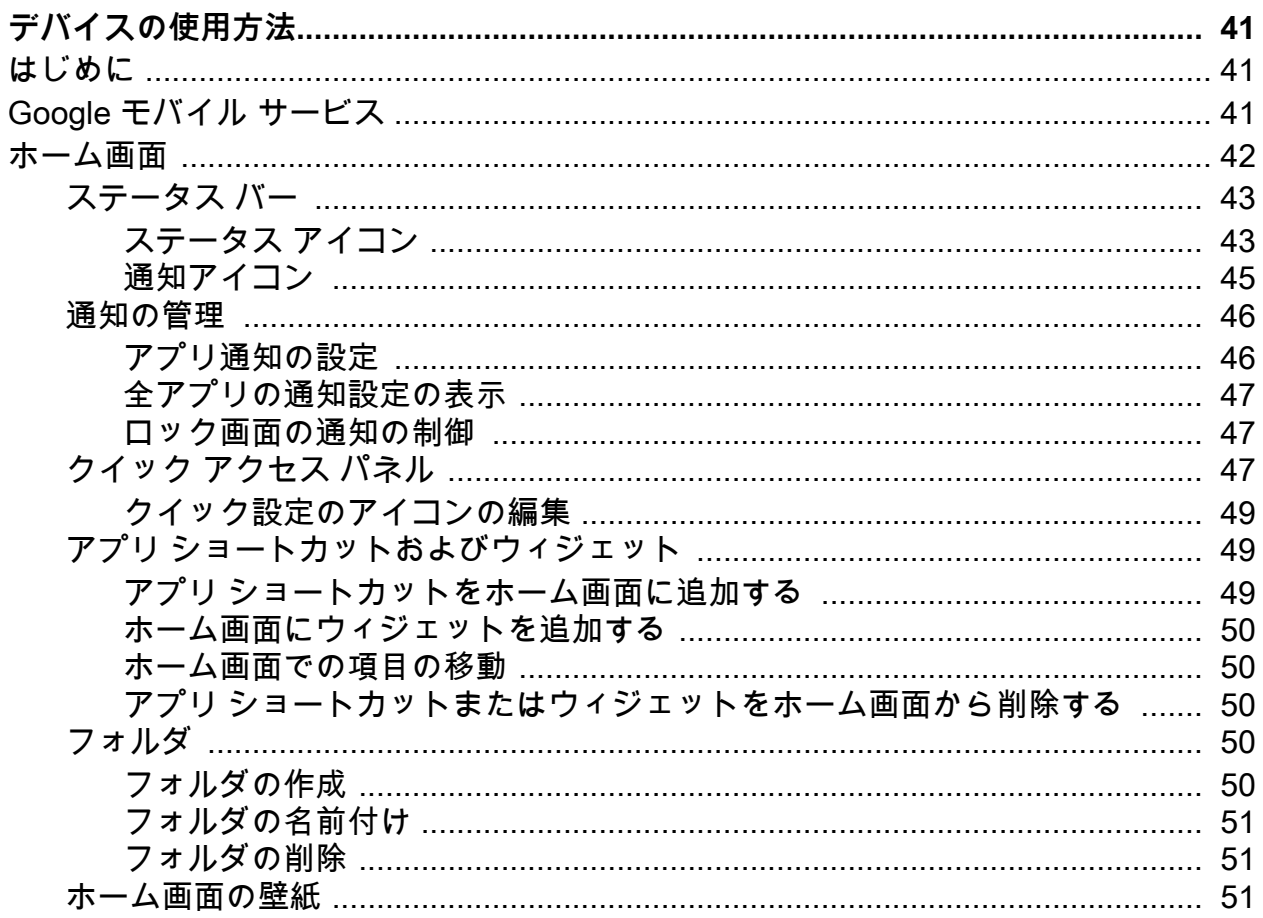

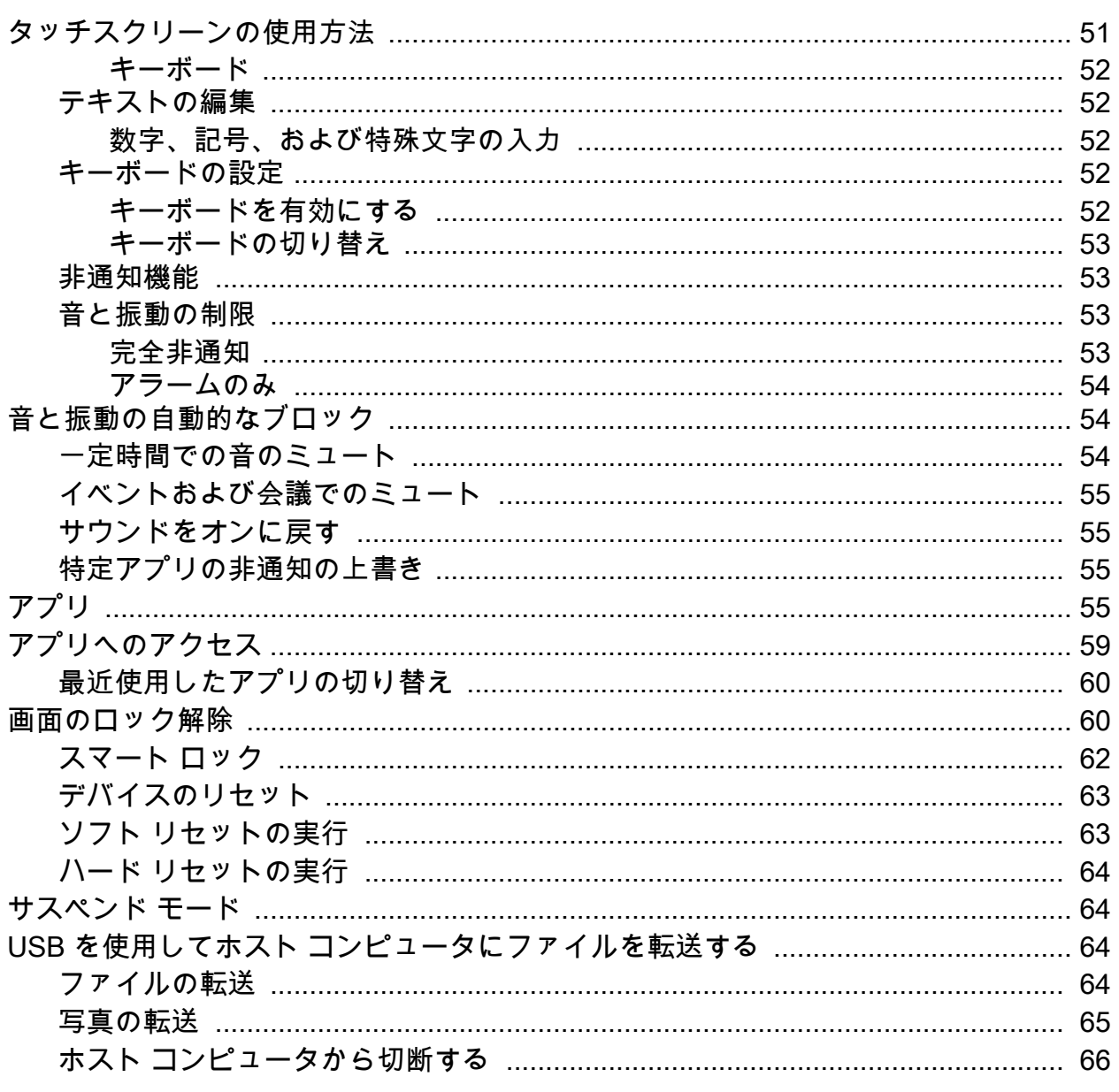

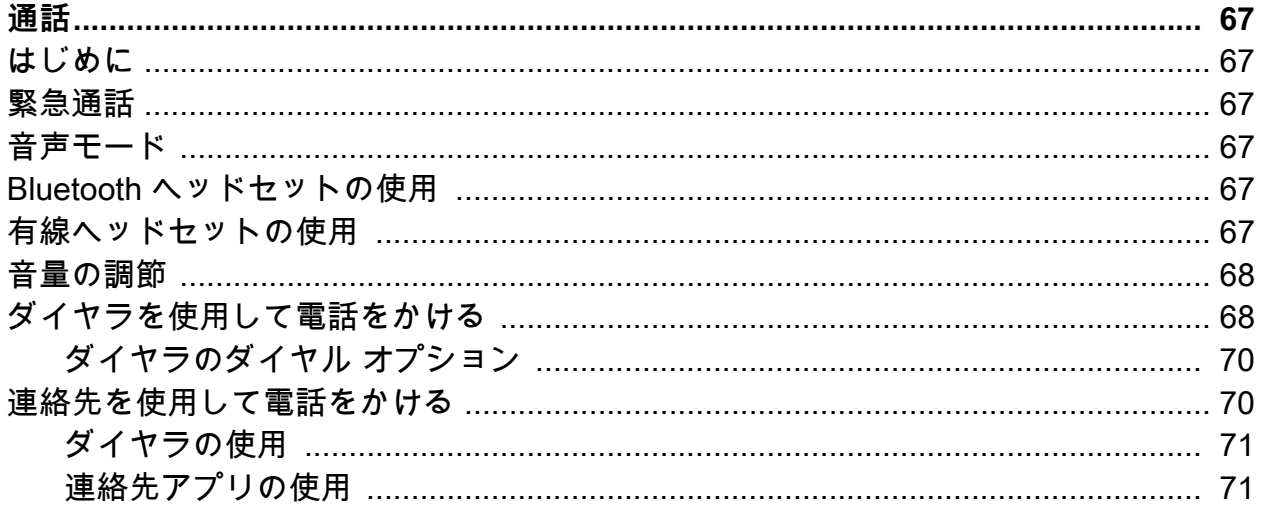

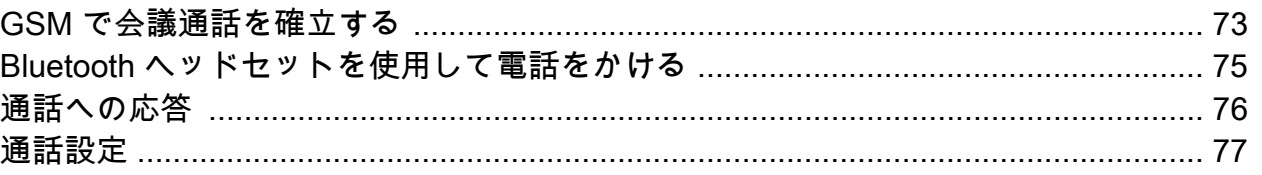

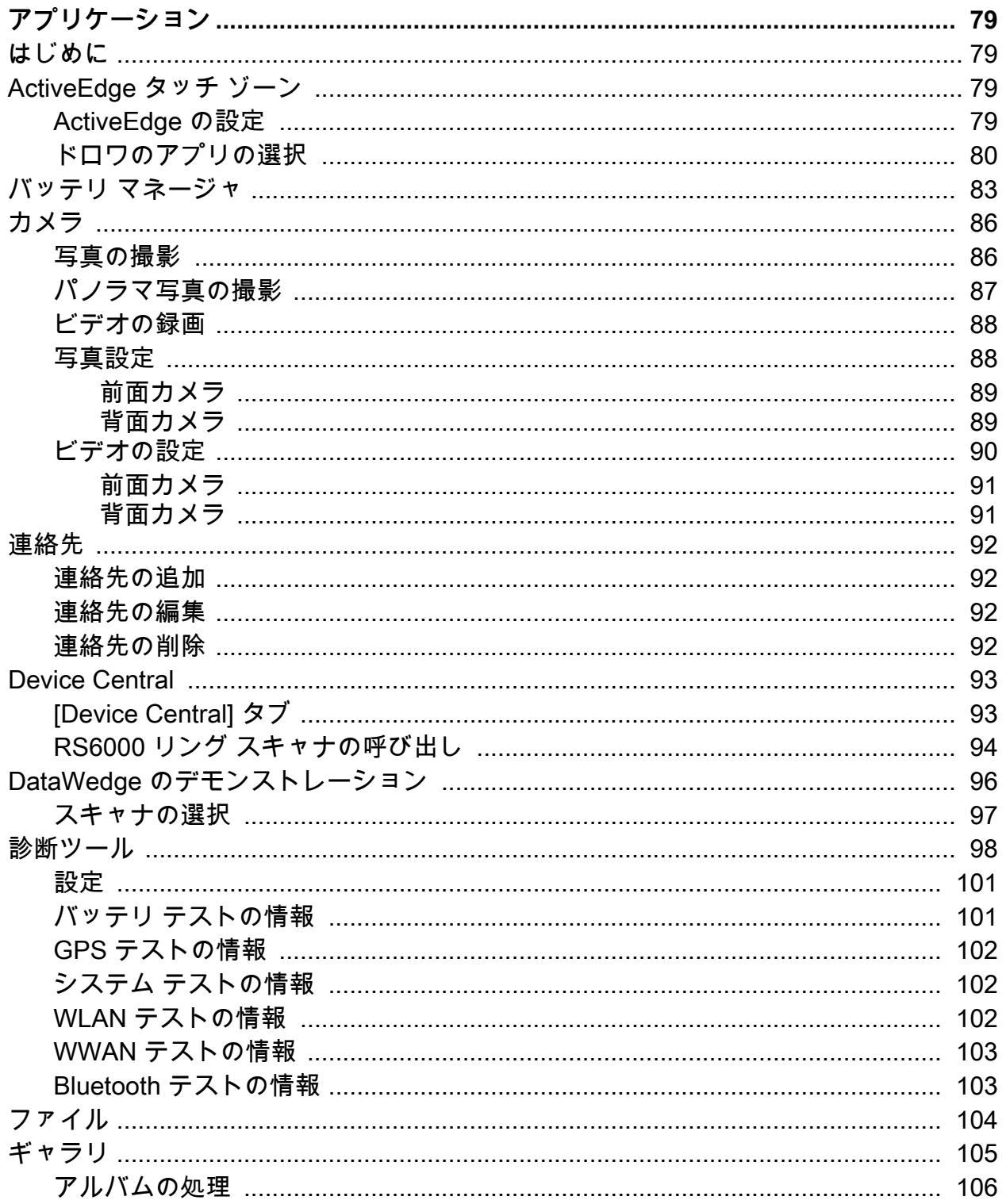

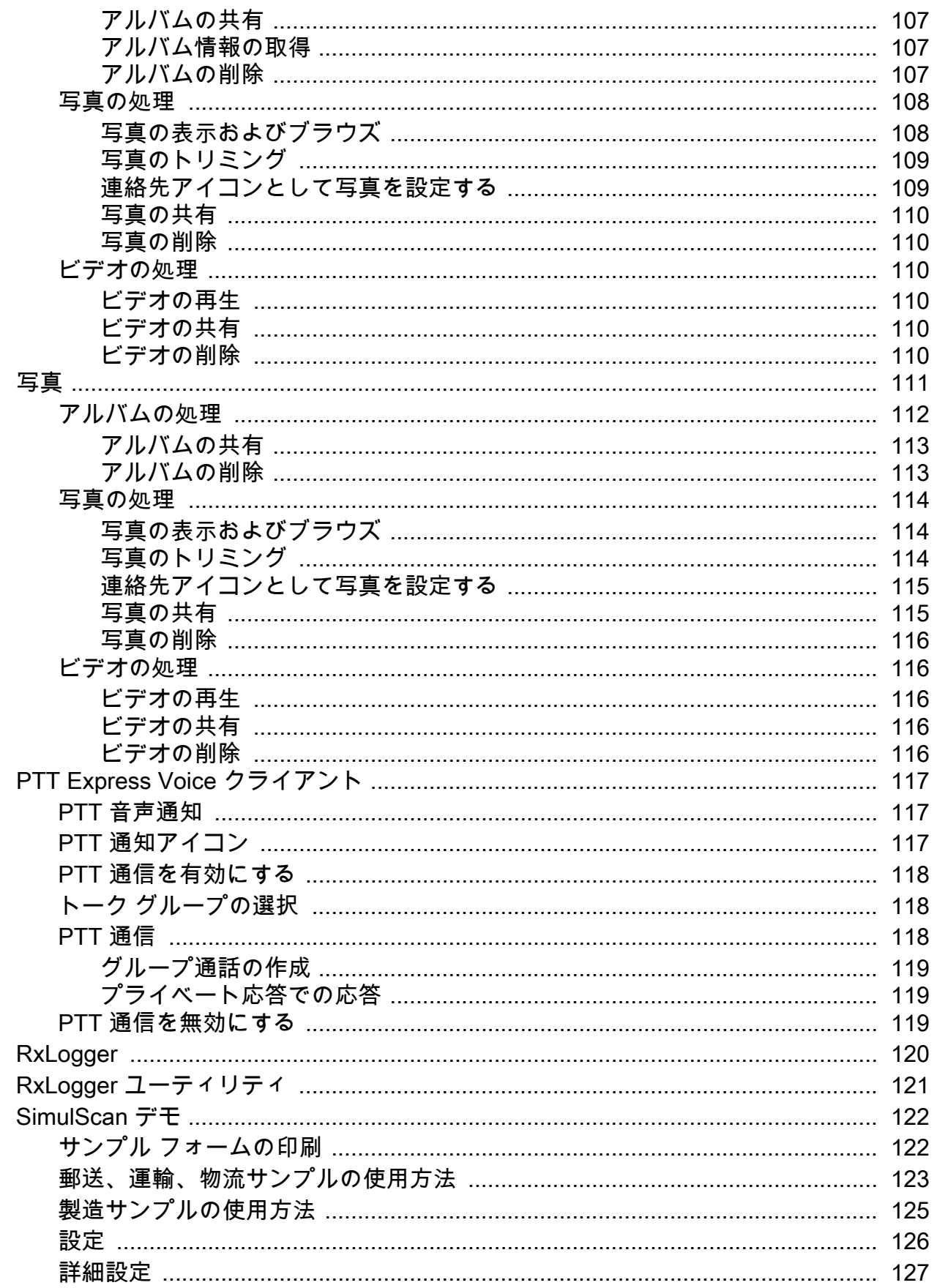

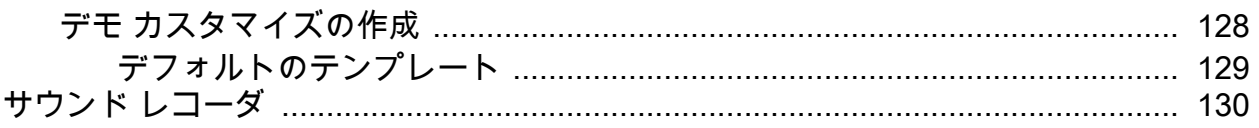

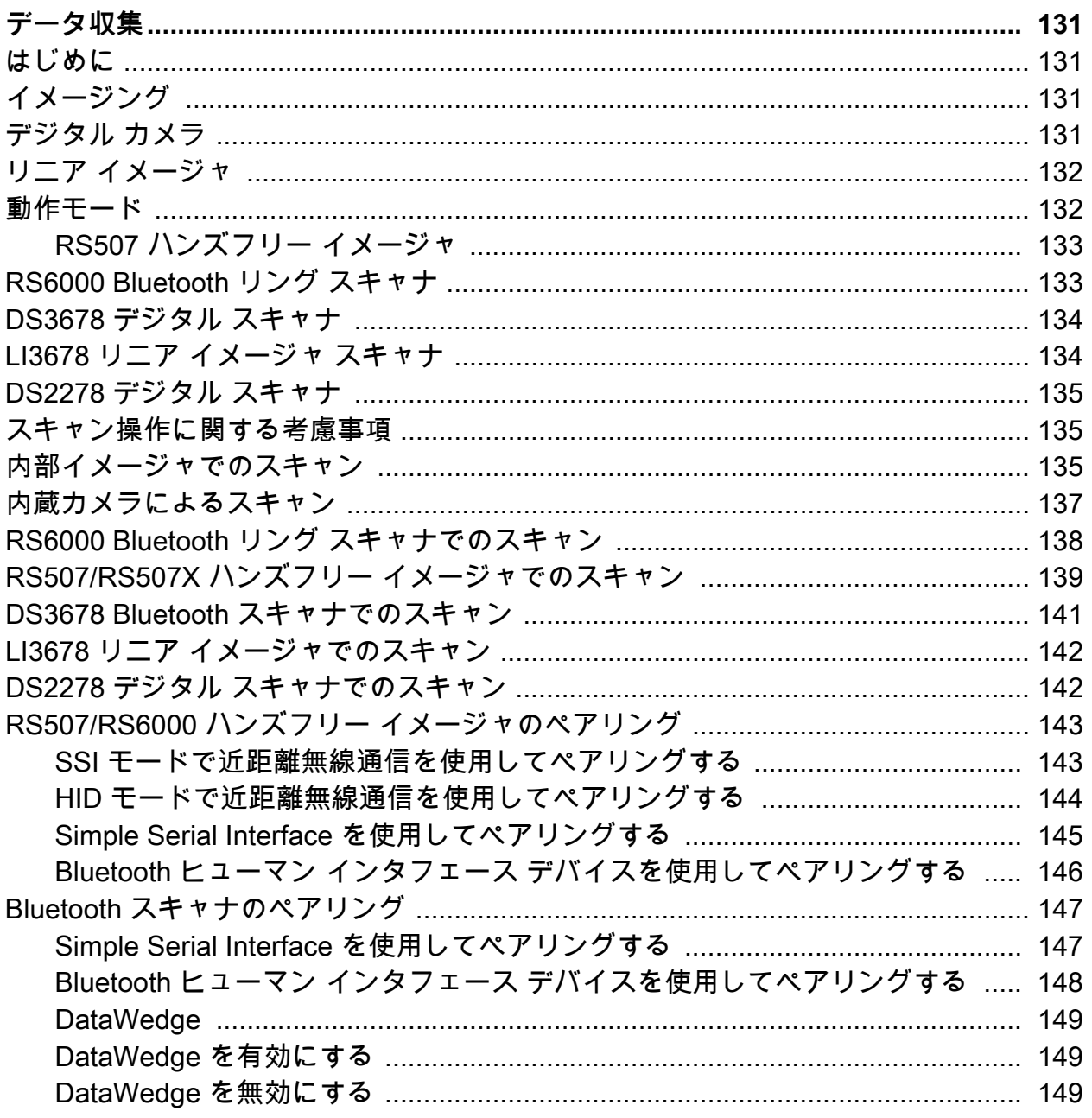

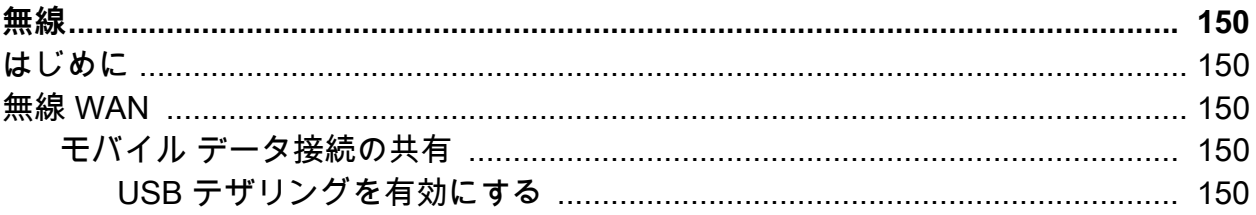

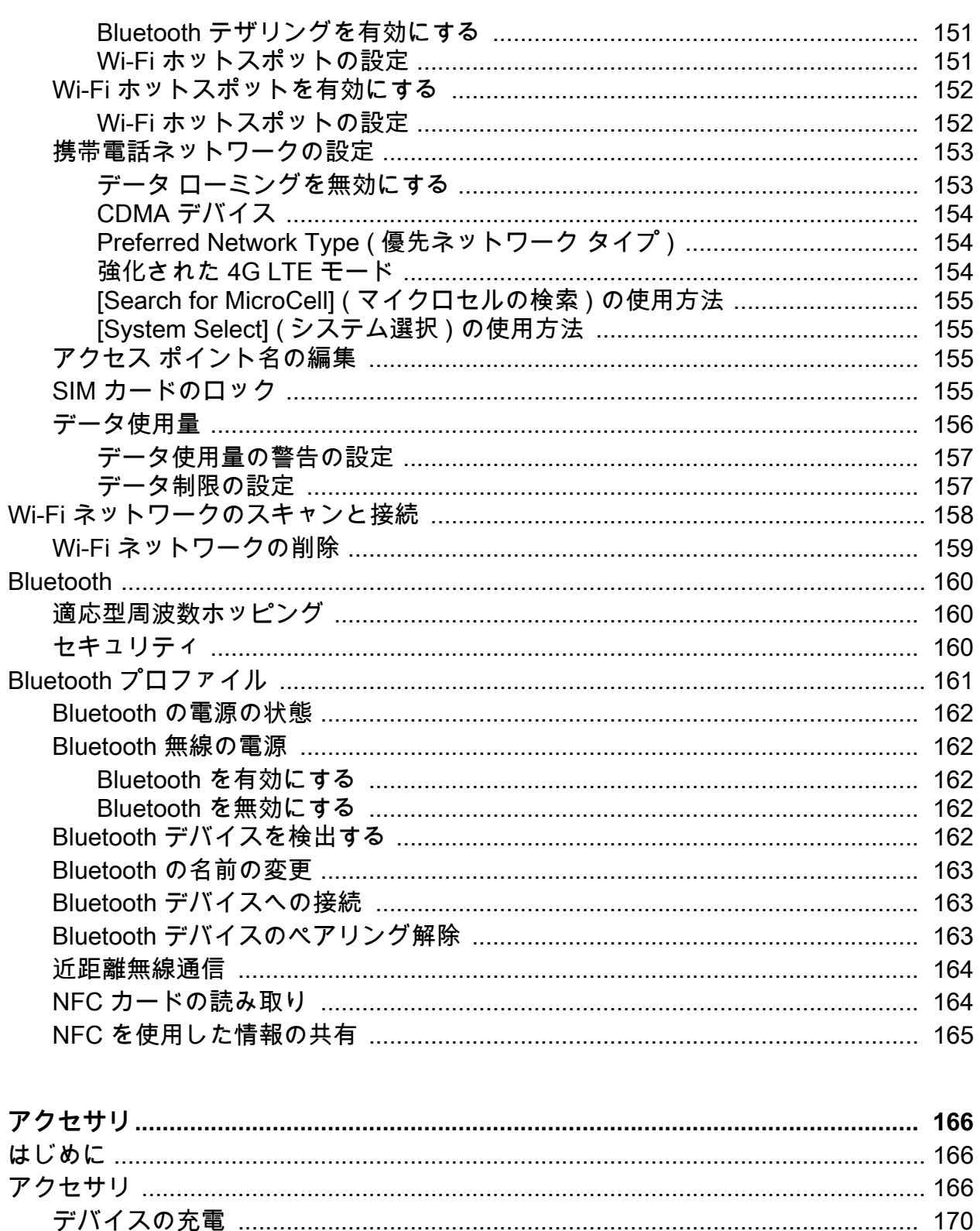

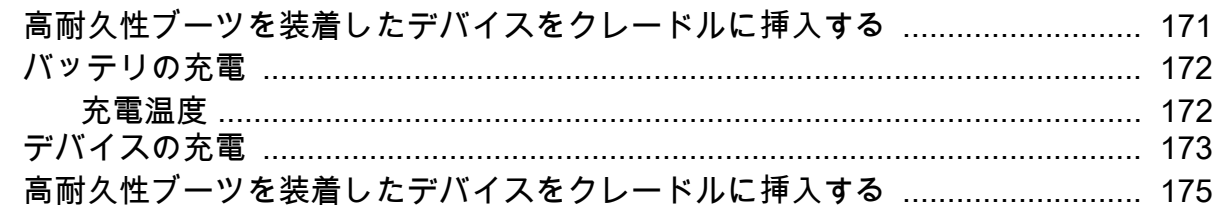

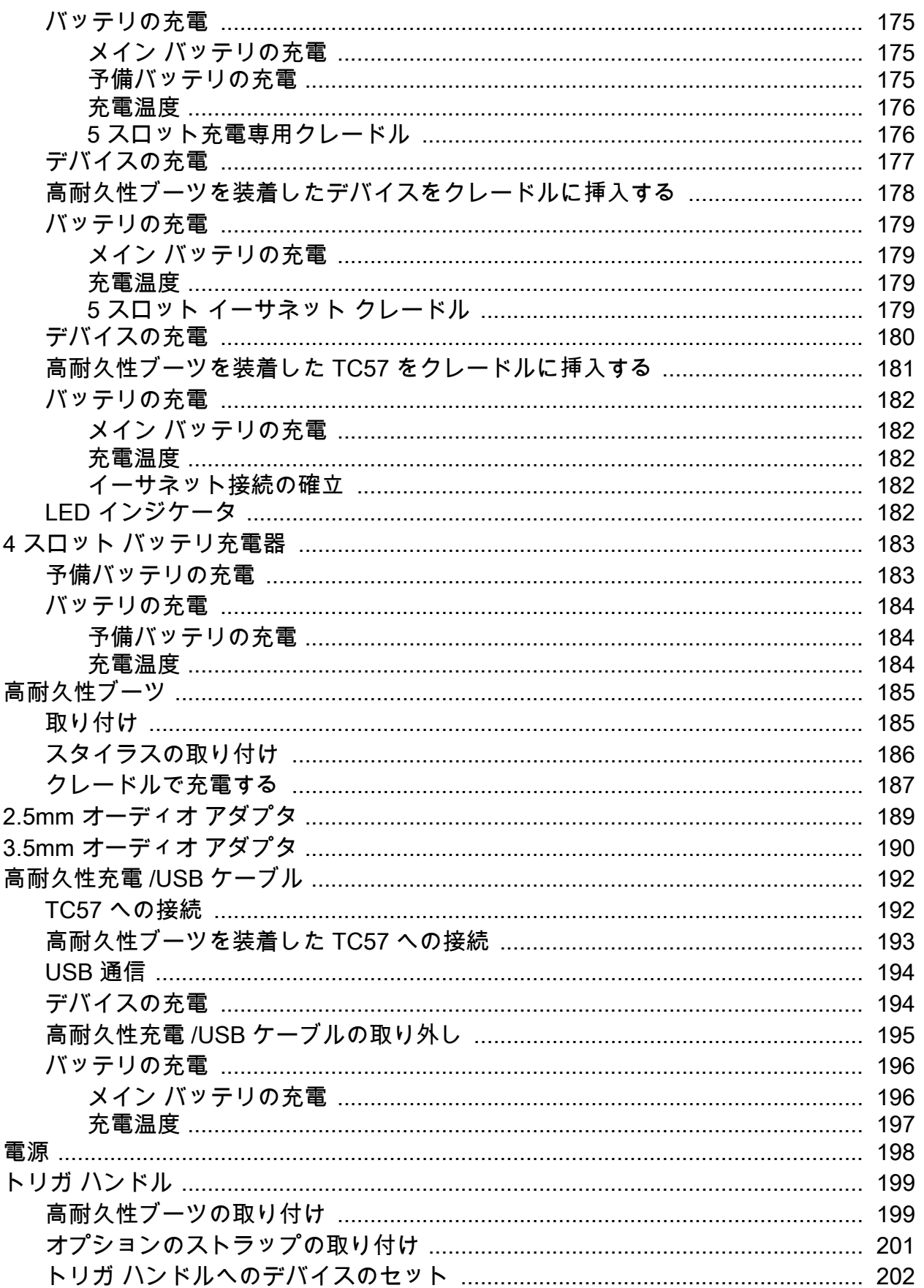

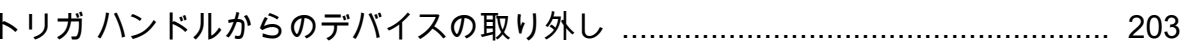

目次

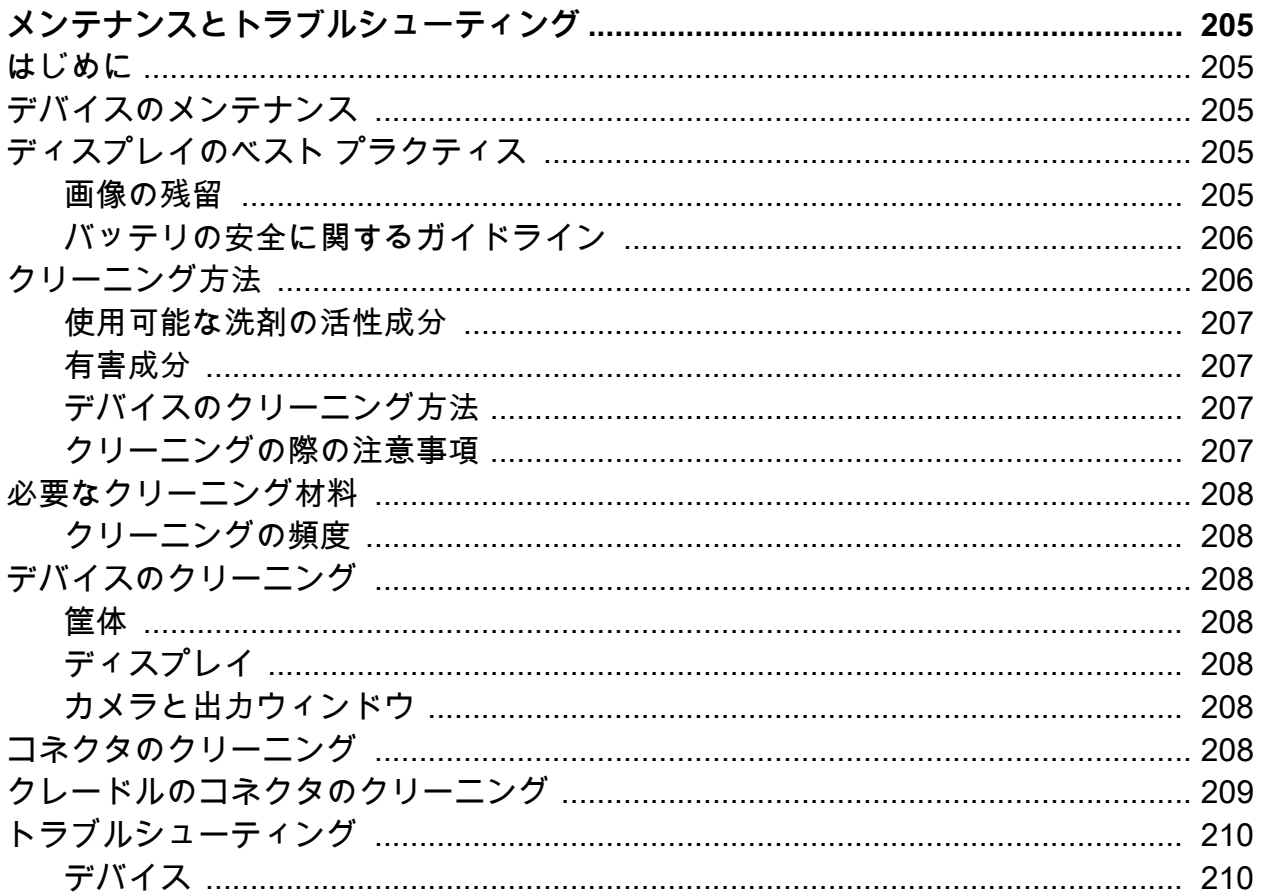

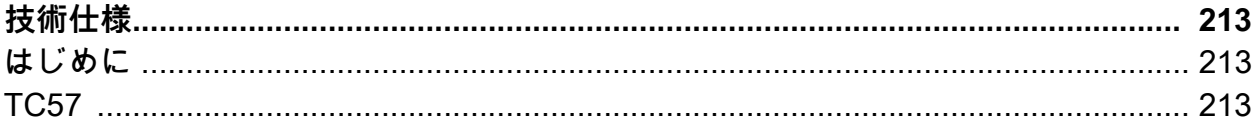

## <span id="page-11-1"></span><span id="page-11-0"></span>**はじめに**

このガイドでは、デバイス モバイル コンピュータとアクセサリの使用方法について説明します。

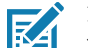

**注 :** このガイドで示している画面とウィンドウの図は、例として示しているものであり、実際の画面と異なる場 合があります。

## <span id="page-11-2"></span>**マニュアル セット**

デバイスのマニュアル セットは、ユーザーの個々のニーズに応じた情報を提供しており、次のマニュアルで 構成されています。

- 『TC57 タッチ コンピュータ クイック スタート ガイド』 デバイスの起動方法と実行方法について説明 しています。
- 『TC57 タッチ コンピュータ ユーザー ガイド Android 8.1.0 Oreo 用』 デバイスの使用方法について説明 しています。
- 『TC57 Touch Computer Integrator Guide for Android 8.1.0 Oreo』 デバイスとアクセサリの設定方法につ いて説明しています。

## <span id="page-11-3"></span>**構成**

このガイドは、以下のモデルを対象としています。

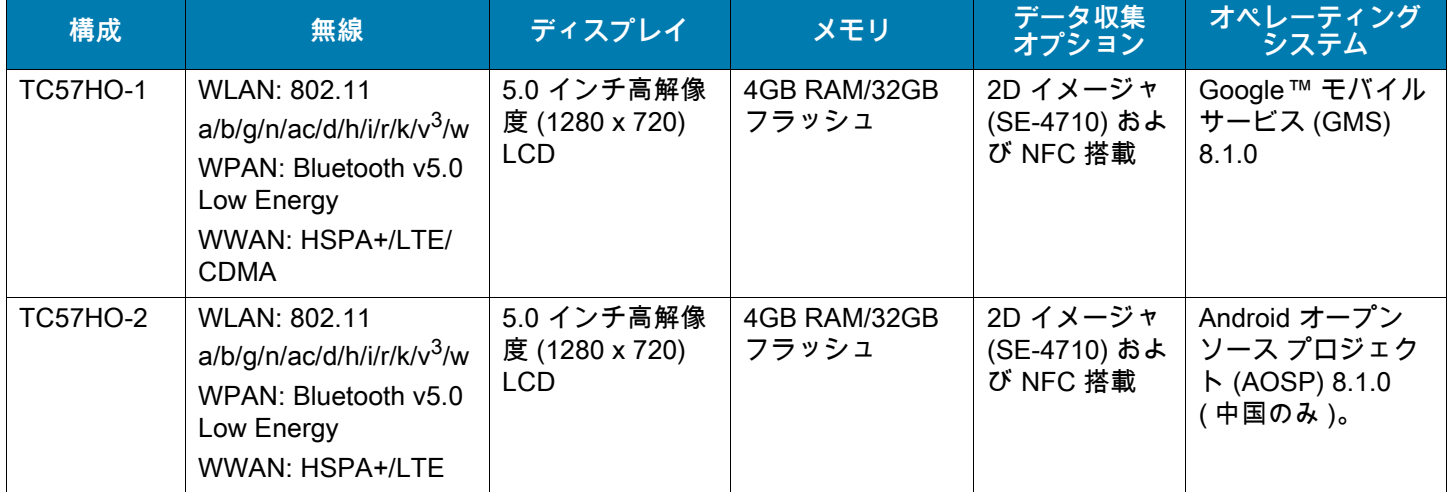

## <span id="page-12-0"></span>**ソフトウェア バージョン**

現在のソフトウェア バージョンを確認するには、次の手順に従います。

- 1. ステータス バーから下にスワイプして、クイック設定バーを開きます。
- 2. ✿>[System] (システム ) の順にタッチします。
- 3. **[About phone] ( 電話機情報 )** をタッチします。
- 4. スクロールして、次の情報を表示します。
	- **モデル**
	- **Android バージョン**
	- **Android セキュリティ パッチ バージョン**
	- **カーネル バージョン**
	- **ビルド番号**

デバイスのシリアル番号を確認するには、 **[About phone] ( 電話機情報 )** > **[Status] ( ステータス )** の順にタ ッチします。

**• シリアル番号**

## <span id="page-12-1"></span>**章の説明**

このガイドは、次の章で構成されています。

- 「[ご使用の前に」](#page-15-3)では、デバイスを初めて使用する際の手順について説明します。
- 「[デバイスの使用方法」](#page-40-3)では、デバイスの操作手順について説明します。
- 「[通話」](#page-66-6)では、音声通話の手順について説明します。
- 「[アプリケーション」](#page-78-4)では、デバイスにインストールされているアプリケーションの使用方法について説 明します。
- 「[データ収集」](#page-130-4)では、イメージャを使用してバーコード データを収集する手順について説明します。
- 「[無線」](#page-149-5)では、さまざまな無線オプションについて説明します。
- 「[アクセサリ」](#page-165-3)では、デバイス用のアクセサリの使用方法について説明します。
- 「[メンテナンスとトラブルシューティング」](#page-204-5)では、クリーニングの手順と、デバイスの操作中に発生する 問題に対するトラブルシューティング ソリューションについて説明します。
- 「[技術仕様」](#page-212-3)では、デバイスの技術仕様について説明します。

## <span id="page-12-2"></span>**表記規則**

本書では、次の表記規則を使用しています。

- **太字**は、次の項目の強調に使用します。
	- ダイアログ ボックス名、ウィンドウ名、画面名
	- ドロップダウン リスト名、リスト ボックス名
	- チェック ボックス名、ラジオ ボタン名
	- 画面上のアイコン
	- キーパッド上のキー名
	- 画面上のボタン名

- 中黒 (•) は、次を示します。
	- 実行する操作
	- 代替方法のリスト
	- 実行する必要はあるが、順番どおりに実行しなくてもかまわない手順
- 順番どおりに実行する必要のある手順 ( 順を追った手順 ) は、番号付きのリストで示されます。

## <span id="page-13-0"></span>**関連文書**

- 『TC57 タッチ コンピュータ クイック スタート ガイド』 (p/n MN-003234-xx)
- 『TC57 タッチ コンピュータ規制ガイド』 (p/n MN003251-xx)
- 『TC57 Touch Computer Integrator Guide for Android 8.1.0 Oreo』 (p/n MN-003232-xx)
- 『RS507 Hands-free Imager Product Reference Guide』 (p/n 72E-12082-xx)
- 『DS36X8 プロダクト リファレンス ガイド』 (p/n MN-002689-xx)
- 『RS6000 ユーザー ガイド』 (MN-002704-xx)

本書およびすべてのガイドの最新バージョンは、次のサイトから入手可能です。www.zebra.com/suppor[t](http://www.zebra.com/support)

## <span id="page-13-1"></span>**サービスに関する情報**

本機器に問題が発生した場合、地域担当のカスタマー サポートにお問い合わせください。お問い合わせ先 は、次のサイトに記載されています。[www.zebra.com/support](http://www.zebra.com/support)

サポートへのお問い合わせの際は、以下の情報をご用意ください。

- 装置のシリアル番号 ( 製造ラベルに記載 )
- モデル番号または製品名 ( 製造ラベルに記載 )
- ソフトウェアのタイプとバージョン番号
- IMEI 番号

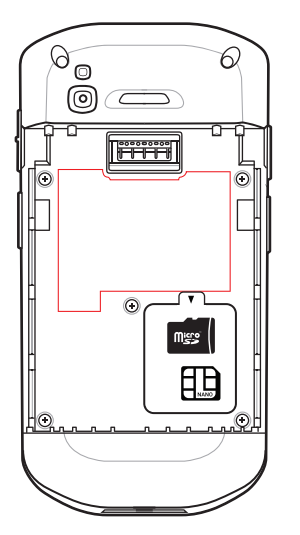

カスタマー サポートは、お客様のお問い合わせに対して、サポート合意書に指定された期限までに、電子 メール、または電話で回答します。

カスタマー サポートが問題を解決できない場合、修理のため機器をご返送いただくことがあります。その際 に詳しい手順をご案内します。弊社は、承認済みの梱包箱を使用せずに発生した搬送時の損傷について、その 責任を負わないものとします。装置を不適切に移動すると、保証が無効になる場合があります。修理のために 発送する際には、事前に SIM カードや microSD カードをデバイスから取り外してください。

ご使用の製品をビジネス パートナーから購入された場合、サポートについては購入先のビジネス パートナー にお問い合わせください。

## <span id="page-14-0"></span>**マニュアルに関するフィードバック**

このガイドについてのご意見、ご質問またはご提案がある場合[、EVM-Techdocs@zebra.com](mailto:EVM-Techdocs@zebra.com ?subject=Documentation Feedback - TC56 User Guide Android 7.1.2) まで電子メー ルにてご連絡ください。

## <span id="page-15-3"></span><span id="page-15-1"></span><span id="page-15-0"></span>**はじめに**

この章では、デバイスを初めて使用する際の手順について説明します。

## <span id="page-15-2"></span>**パッケージの開梱**

- 1. デバイスを覆っている保護材を慎重にすべて取り外し、後で保管や搬送に使えるように、梱包箱を保管し ておきます。
- 2. 次のものが含まれていることを確認します。
	- タッチ コンピュータ
	- 4,150mAh ( 通常 )/3,840mAh ( 最小 )、15.89 Wh PowerPrecision+ リチウム イオン バッテリ
	- 規制ガイド
- 3. 機器に破損がないか確認してください。不足または破損している機器がある場合、ただちにグローバル カスタマー サポート センターにお問い合わせください。
- 4. デバイス を初めて使用する前に、スキャン ウィンドウ、ディスプレイ、カメラ ウィンドウを覆っている 搬送保護フィルムを剥がしてください。

## <span id="page-16-0"></span>**機能**

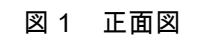

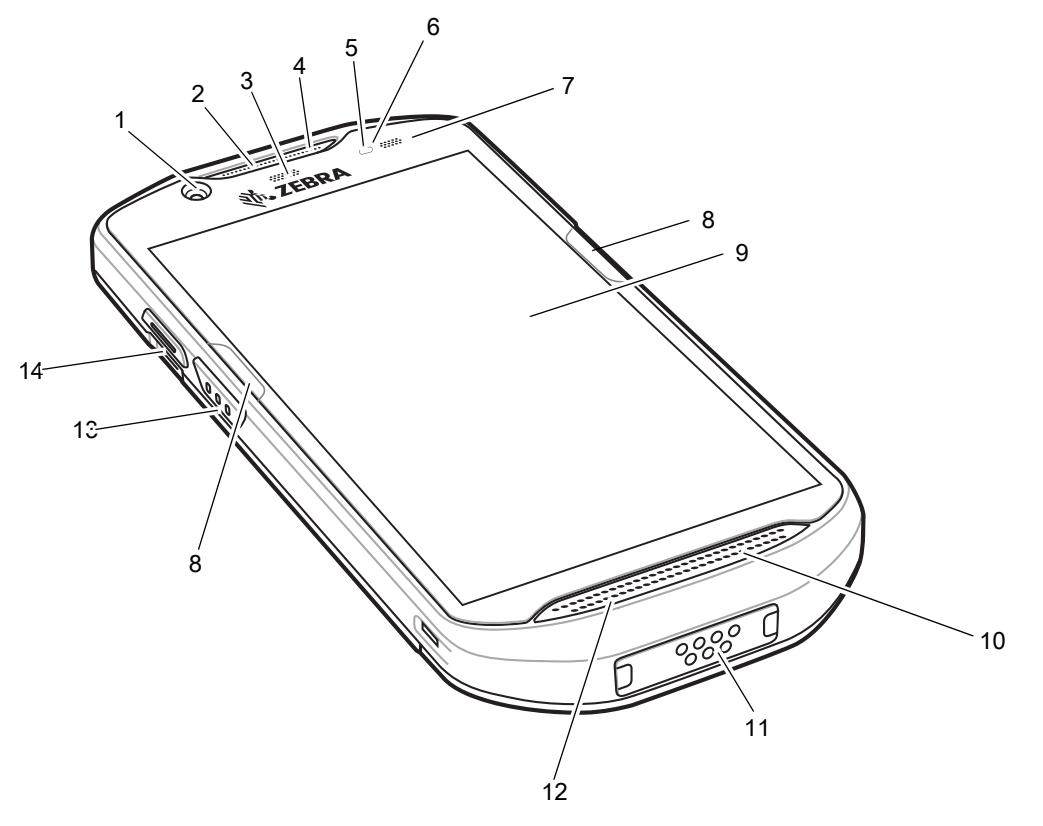

#### 表 **1** 正面図の機能

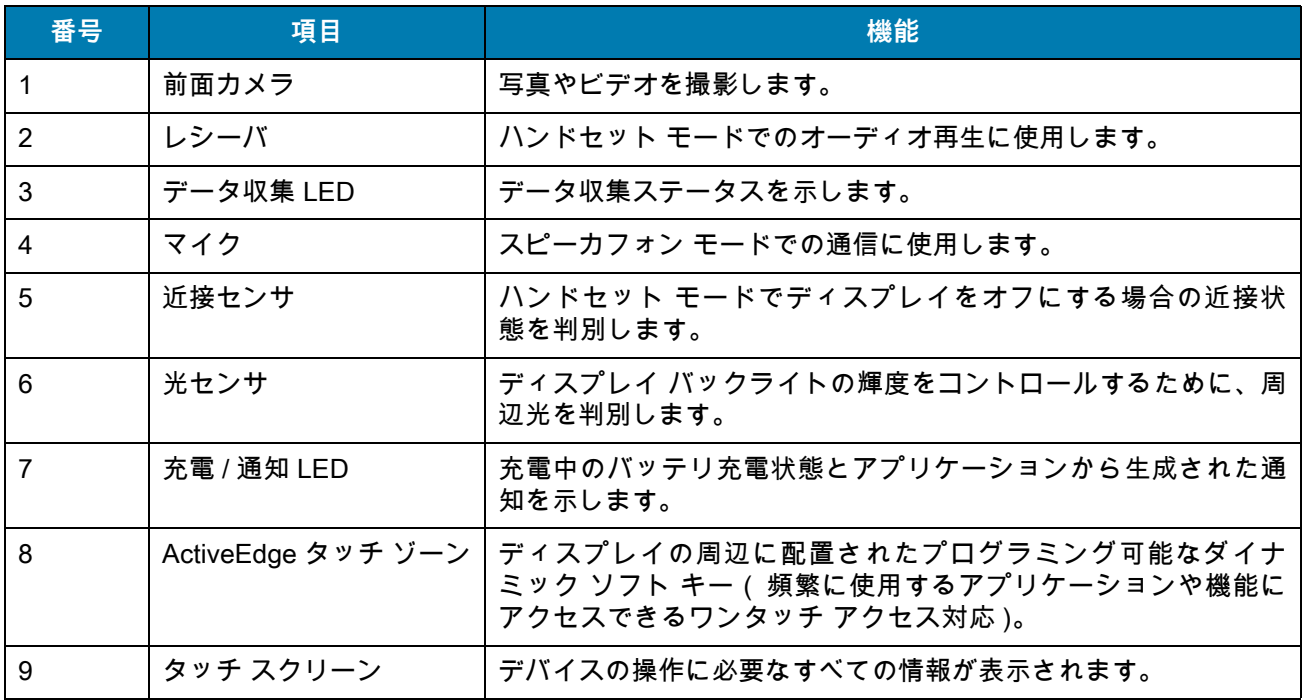

#### 表 **1** 正面図の機能 **(** 続き **)**

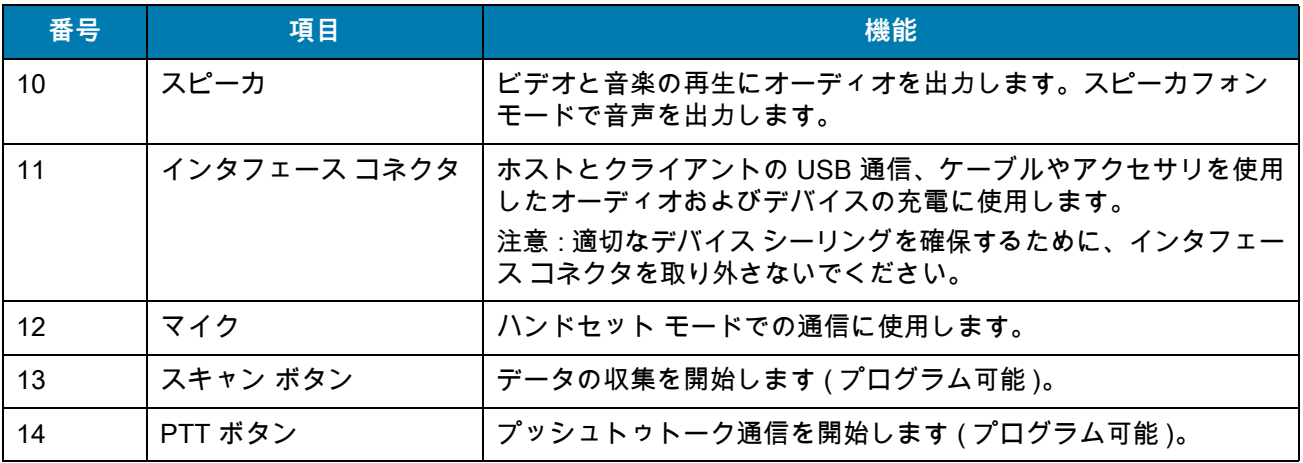

## 図 2 背面図

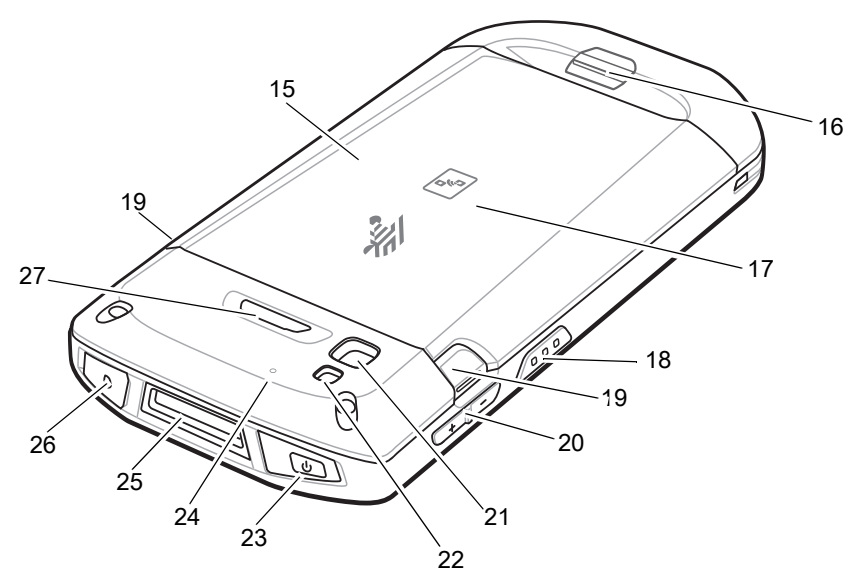

#### 表 **2** 背面図の機能

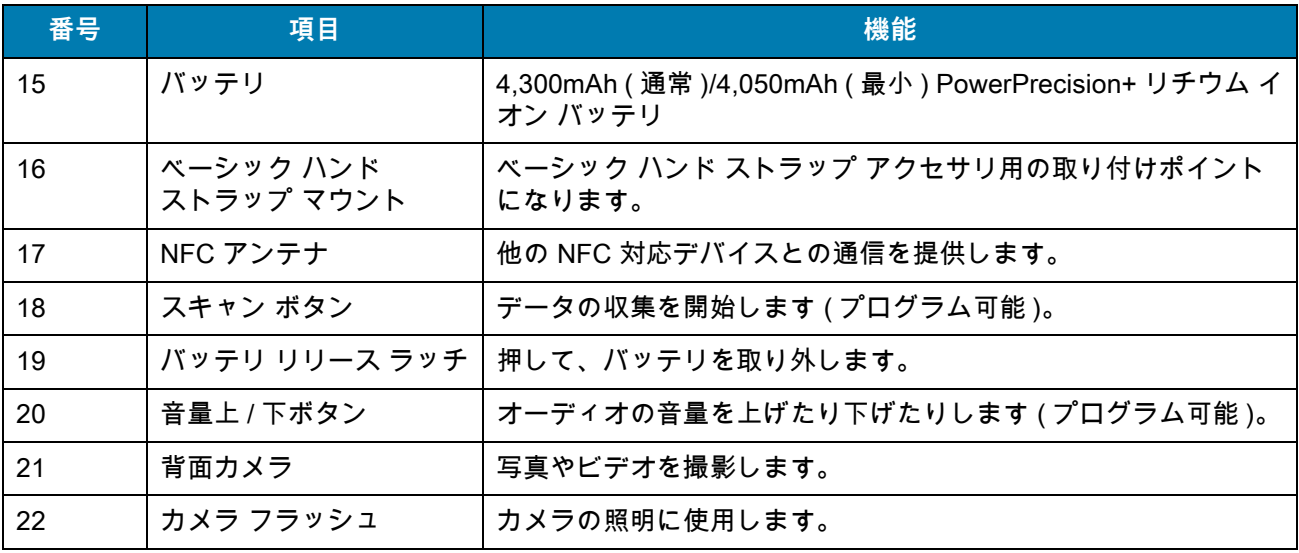

#### 表 **2** 背面図の機能 **(** 続き **)**

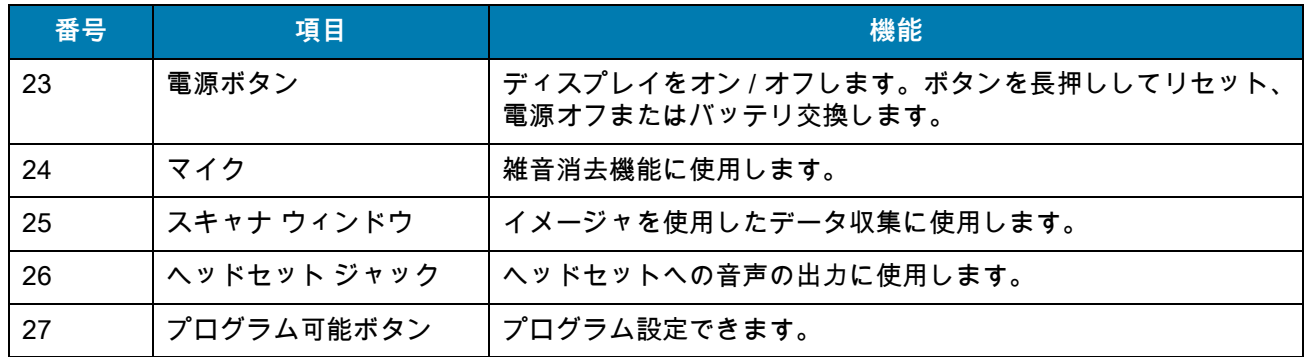

## <span id="page-18-0"></span>**設定**

この手順は、初めてデバイスを使用するときに実行します。

- 1. micro Secure Digital (SD) カードを取り付けます ( オプション )。
- 2. nano SIM カードを取り付けます ( オプション )。
- 3. ハンド ストラップを取り付けます (オプション)。
- 4. バッテリを取り付けます。
- 5. デバイスを充電します。
- 6. デバイスの電源をオンにします。

#### **SIM カードの取り付け**

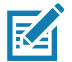

**注 :** nano SIM カードのみを使用してください。

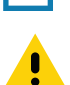

**注意:** SIM カードを損傷しないように、静電気放電 (ESD) に関する注意事項に従ってください。ESD に関する注意事項 には、ESD マット上での作業や、作業する場合の適切な接地などが記載されています。

1. アクセス カバーを取り外します。

**図 3** アクセス ドアの取り外し

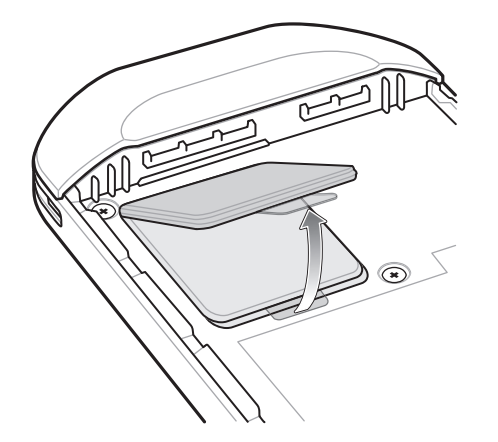

2. SIM カード ホルダーをスライドさせてロックを解除します。

**図 4** SIM カード ホルダーのロック解除

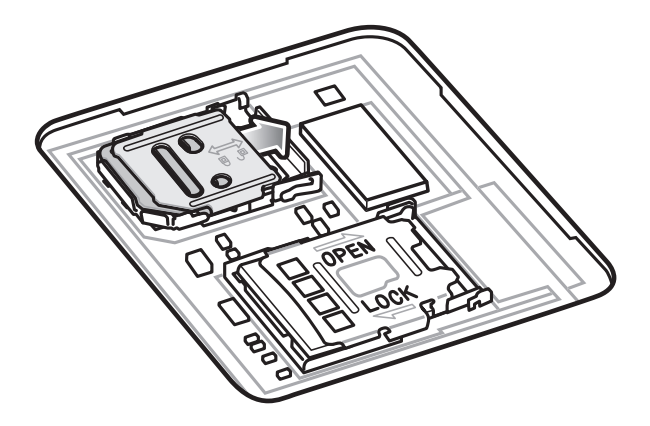

3. SIM カード ホルダー ドアを持ち上げます。

**図 5** SIM カード ホルダーを持ち上げる

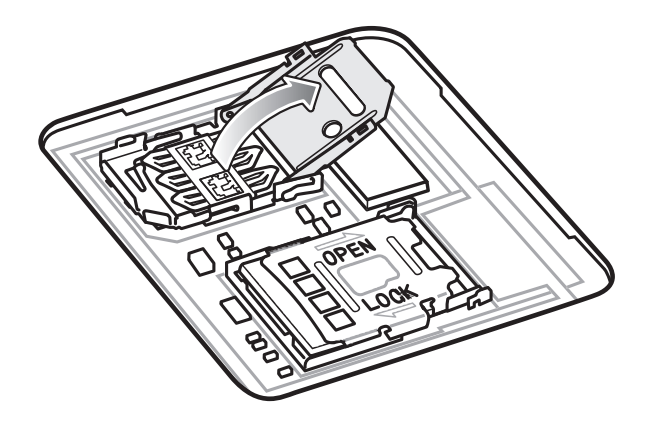

4. カード ホルダーに nano SIM カードを下向きに置きます。

**図 6** SIM カードをホルダーに置く

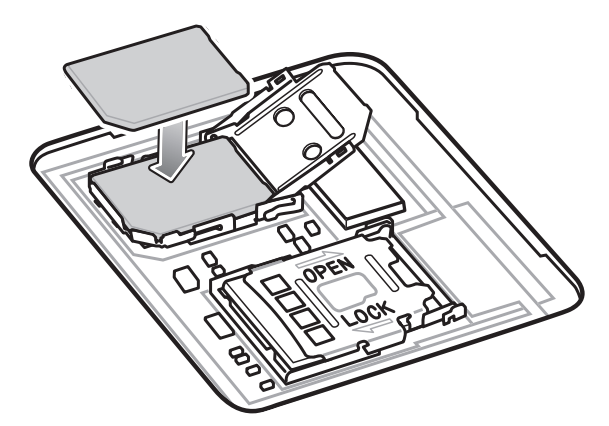

5. SIM カード ホルダー ドアを閉じます。

**図 7** SIM カード ホルダー ドアを閉じる

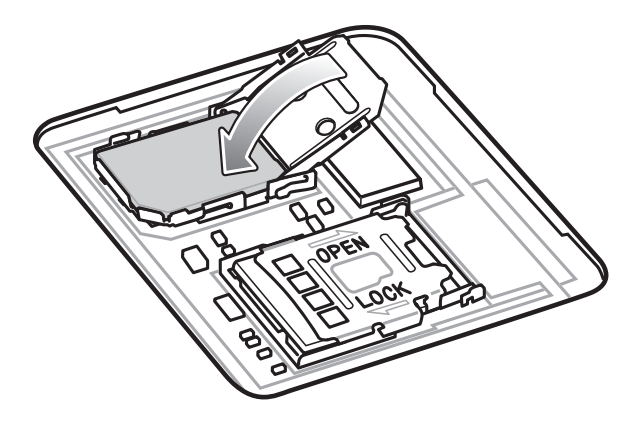

6. SIM カード ホルダー ドアをスライドさせてロックします。

**図 8** SIM カード ホルダー ドアをロックする

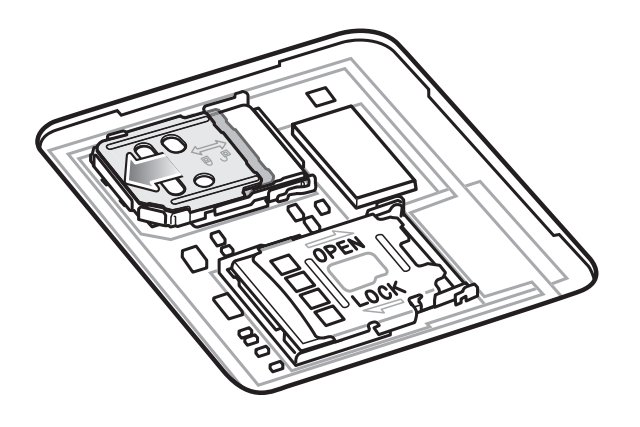

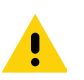

**注意:** 適切なデバイスの密閉状態を確保するために、アクセス ドアは元の位置にしっかりと取り付ける必要があります。

7. アクセス ドアを元に戻します。

**図 9** アクセス ドアを元に戻す

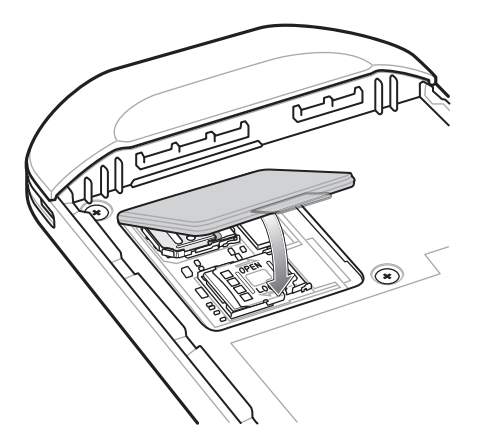

事項には、ESD マット上での作業や、作業する場合の適切な接地などが記載されています。

#### <span id="page-21-0"></span>**microSD カードの取り付け**

microSD カード スロットを不揮発性のセカンダリ ストレージとして使用できます。スロットはバッテリ パック の下にあります。詳細な情報については、カードに添付されているマニュアルを参照し、メーカー推奨の使用方 法に従ってください。

**注意:** microSD カードを損傷しないように、静電気放電 (ESD) に関する注意事項に従ってください。ESD に関する注意

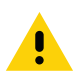

1. アクセス ドアを持ち上げます。

**図 10** アクセス ドアの持ち上げ

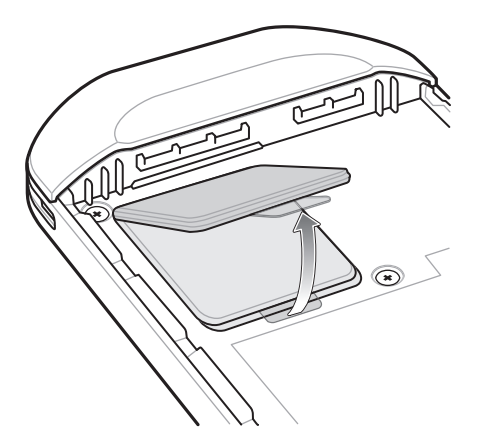

2. microSD カード ホルダーをスライドさせてロックを解除します。

**図 11** microSD カード ホルダーのロック解除

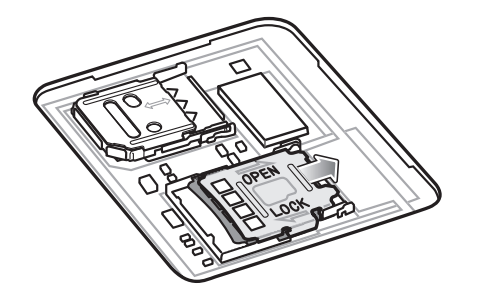

3. microSD カード ホルダーを持ち上げます。

**図 12** microSD カード ホルダーを持ち上げる

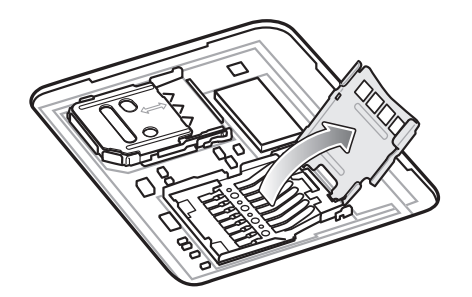

4. microSD カードをカード ホルダー ドアに挿入して、ドアの両端にある固定タブ内部にスライドさせます。

**図 13** microSD カードをホルダーに挿入する

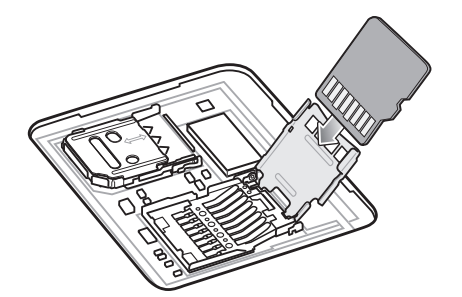

5. microSD カード ホルダーを閉じ、スライドさせてロックします。

**図 14** アクセス ドアを再度取り付ける

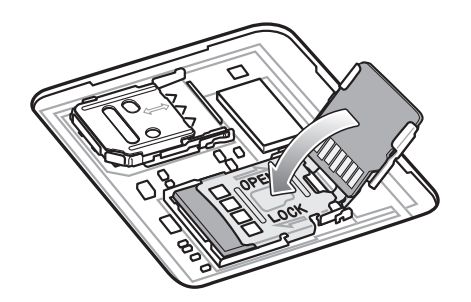

**注意:** 適切なデバイスの密閉状態を確保するために、アクセス ドアは元の位置にしっかりと取り付ける必要があります。

6. アクセス ドアを元に戻します。

**図 15** アクセス ドアを元に戻す

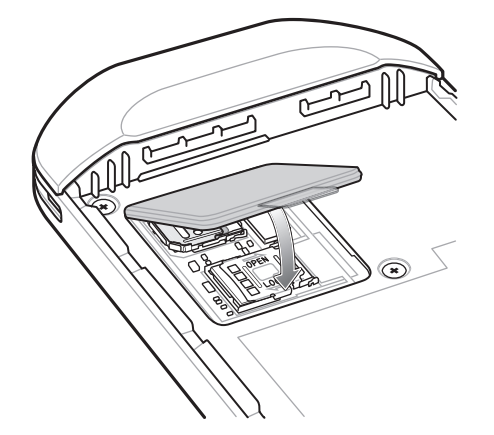

## <span id="page-22-0"></span>**バッテリの取り付け**

1. デバイスの背面のバッテリ収納部に、バッテリを取り付けます。この場合、バッテリの下側を先に入れます。 **図 16** バッテリの下側をバッテリ収納部に挿入

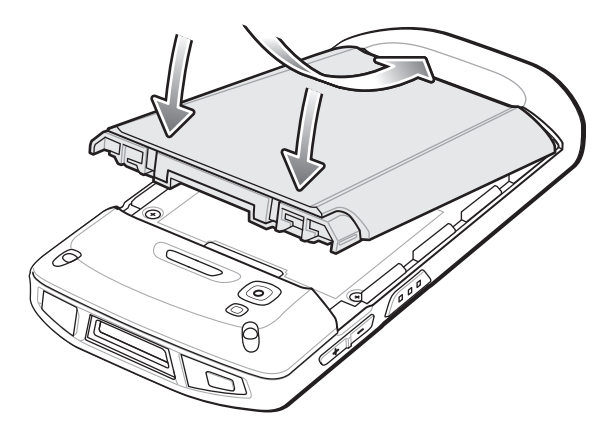

2. バッテリ リリース ラッチが所定の位置に収まるまで、バッテリをバッテリ収納部に押し込みます。

#### <span id="page-23-0"></span>**バッテリの充電**

KA

デバイスを初めて使用する場合、まずバッテリ充電 / 通知 LED が緑色に点灯するまで、メイン バッテリを 充電します。デバイスを充電するには、ケーブルまたはクレードルを使って適切な電源に接続してくださ い。デバイスで使用可能なアクセサリの詳細については、「[アクセサリ」](#page-165-3)を参照してください。

バッテリが完全に空になっている場合、約 2.5 時間で 90%、約 3 時間で 100% 充電されます。

**注 :** 多くの場合、日常的な使用に対しては 90% までの充電で充分です。100% にフル充電すると、約 14 時間連続で使用 できます。

最も速く充電するには、Zebra の充電アクセサリおよびバッテリのみを使用してください。デバイスをスリープ モードに して、室温でバッテリを充電します。

バッテリの充電は、5 ~ 40°C (41 ~ 104°F) の温度で行います。デバイスやアクセサリのバッテリ充電は、常 に安全かつ適切に行われます。高温時 ( 約 +37°C (+98°F) など ) には、デバイスやアクセサリは、バッテリを 適切な温度に保つため、短時間バッテリの充電を中止したり再開したりすることがあります。デバイスやアク セサリで異常な温度のため充電を中止した場合には、LED が点灯するとともにディスプレイに通知が表示さ れます。

メイン バッテリを充電するには、次の手順に従います。

- 1. 充電アクセサリを適切な電源に接続します。
- 2. デバイスをクレードルにセットするか、ケーブルを接続します。デバイスの電源がオンになり、充電が開 始されます。充電中は、充電 / 通知 LED が黄色に点滅し、充電が完了すると緑色に変わります。

## <span id="page-24-0"></span>**充電インジケータ**

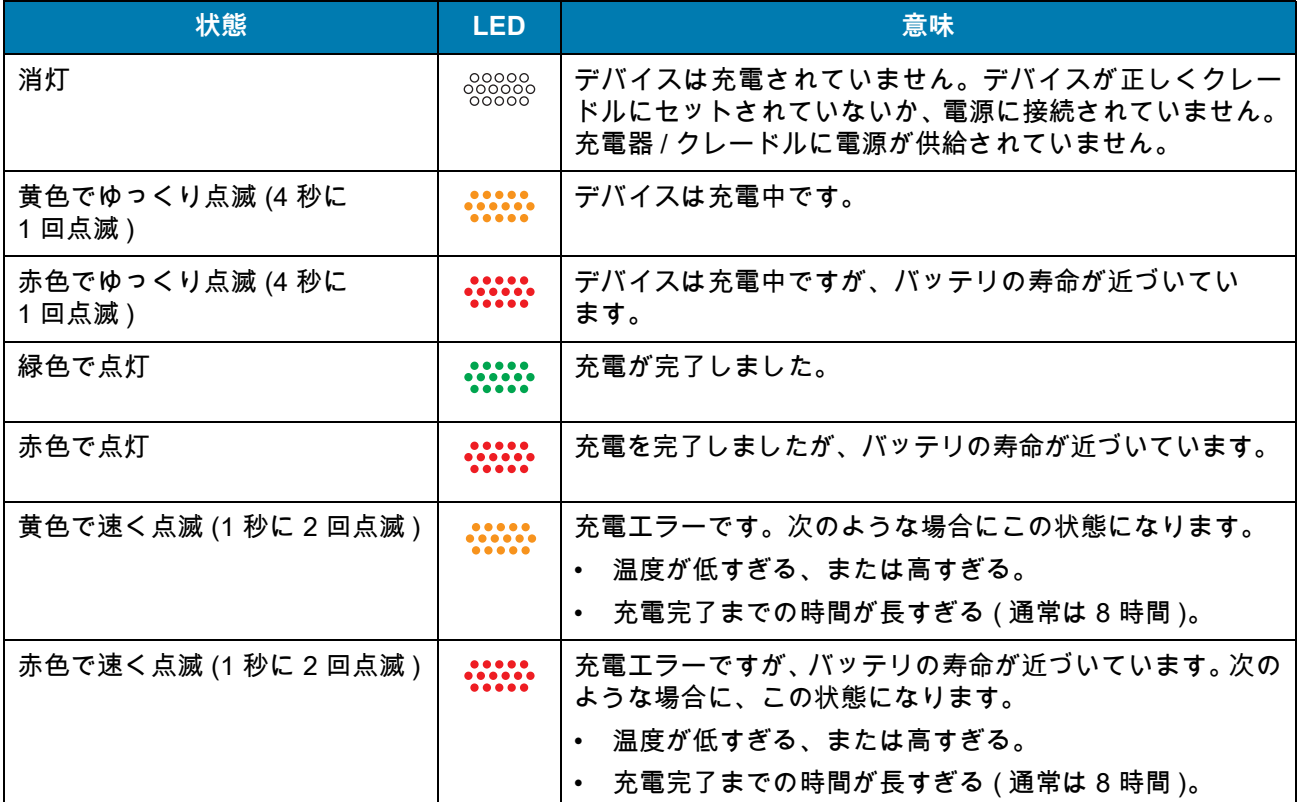

#### 表 3 充電 / 通知 LED 充電インジケータ

#### <span id="page-24-1"></span>**Google アカウント設定**

KA

**注 :** Google™ アカウントを設定するには、デバイスがインターネットに接続されている必要があります。 Google アカウントを必要とするのは、GMS ソフトウェアがインストールされているデバイスのみです。

デバイスを初めて起動すると、セットアップ ウィザードが表示されます。画面に表示される指示に従って Google アカウントの設定、Google Play™ ストアからアイテムを購入するための Google Pay ™ の設定を行 い、個人情報を入力して、バックアップ / リストア機能を有効にします。

## <span id="page-24-2"></span>**Zebra 見える化 サービス**

デバイスは、システム管理者にデバイス分析を収集し提供しています。初めてデバイスが起動したとき (また は工場出荷時リセット後 )、**Zebra サービス** 契約画面が表示されます。

図 17 Zebra サービス

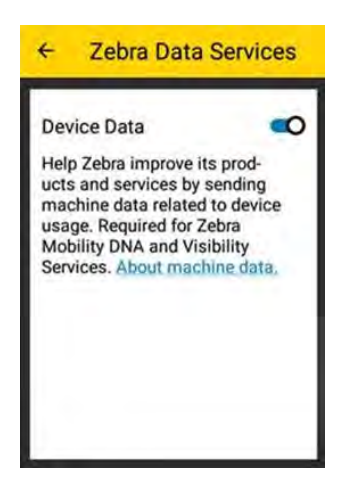

**[Device Data] ( デバイス データ )** スイッチをタッチして、デバイスの分析データ送信を無効にします。

#### <span id="page-25-0"></span>**バッテリの交換**

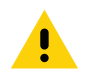

Ţ

**注意:** バッテリの交換中は、microSD カードの挿入や取り出しを行わないでください。

- 1. メニューが表示されるまで、電源ボタンを押し続けます。
- 2. **[Battery Swap] ( バッテリ交換 )** をタッチします。
- 3. 画面に表示される指示に従います。

**警告 :** 赤色の LED が完全に消灯するまで、バッテリを取り外さないでください。データが失われる可能性があります。

4. 赤色の LED が完全に消灯するのを待ちます。

5. ハンド ストラップが取り付けられている場合、ハンド ストラップを外します。

- 6. 2 つのバッテリ ラッチを押し入れます。
- **図 18** バッテリ ラッチを押す

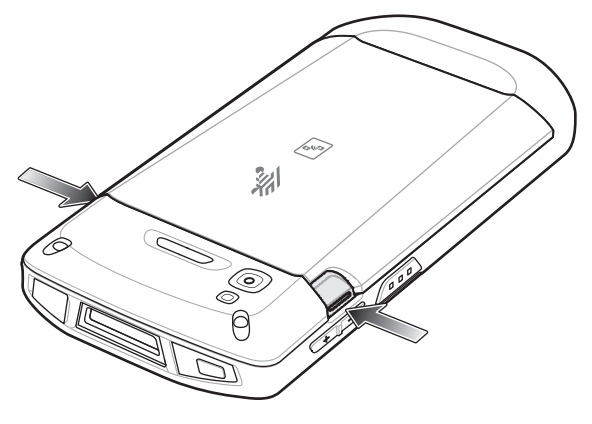

7. バッテリをデバイスから取り出します。

**図 19** バッテリの取り出し

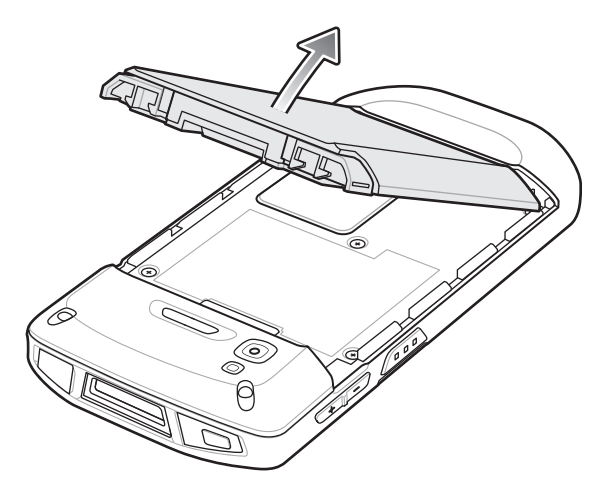

**注意:** 75 秒以内にバッテリを交換します。75 秒経過するとデバイスが再起動し、データが失われる可能性があります。 8. デバイスの背面のバッテリ コンパートメントに、交換用のバッテリを取り付けます。この場合、バッテ リの下側を先に入れます。

- 9. バッテリ リリース ラッチが固定されるまで、バッテリを押し下げます。
- 10.必要に応じて、ハンド ストラップを元に戻します。
- 11.電源ボタンを押して、デバイスの電源をオンにします。

## <span id="page-26-0"></span>**microSD カードの交換**

microSD カードを交換するには、次の手順に従います。

- 1. メニューが表示されるまで、電源ボタンを押し続けます。
- 2. **[Power off] ( 電源オフ )** をタッチします。
- 3. **[OK]** をタッチします。
- 4. ハンド ストラップが取り付けられている場合、ハンド ストラップ クリップをデバイスの上にスライドさ せ、持ち上げます。
- 5. 2 つのバッテリ ラッチを押し入れます。
- 6. バッテリをデバイスから取り出します。
- 7. アクセス ドアを持ち上げます。

**図 20** アクセス ドアの取り外し

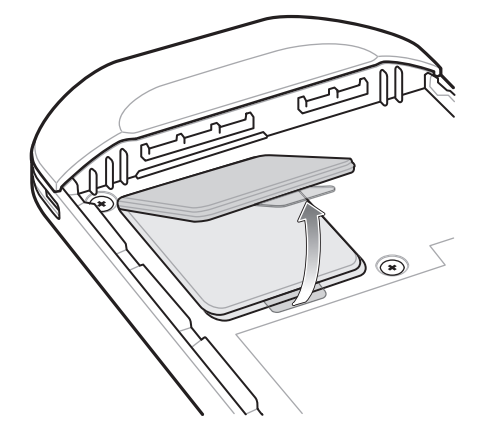

- 8. microSD カードをホルダーから取り外します。
- 9. 交換用の microSD カードを取り付けます。

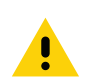

**注意:** 適切なデバイスの密閉状態を確保するために、アクセス ドアは元の位置にしっかりと取り付ける必要があります。 10.アクセス ドアを元に戻します。

**図 21** アクセス ドアを元に戻す

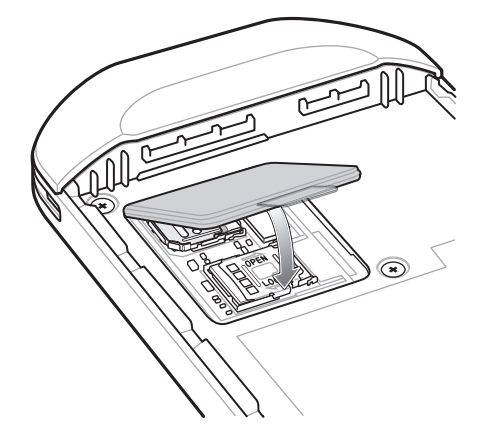

11.デバイスの背面のバッテリ収納部に、バッテリを取り付けます。この場合、バッテリの下側を先に入れ ます。

12.バッテリ リリース ラッチが固定されるまで、バッテリを押し下げます。

13.必要に応じて、ハンド ストラップを元に戻します。

14.電源ボタンを長押しして、デバイスの電源をオンにします。

## <span id="page-27-0"></span>**SIM カードの交換**

SIM カードを交換するには、次の手順に従います。

- 1. メニューが表示されるまで、電源ボタンを押し続けます。
- 2. **[Power off] ( 電源オフ )** をタッチします。
- 3. **[OK]** をタッチします。
- 4. ハンド ストラップが取り付けられている場合、ハンド ストラップ クリップをデバイスの上にスライドさ せ、持ち上げます。
- 5. 2 つのバッテリ ラッチを押し入れます。
- 6. バッテリをデバイスから取り出します。
- 7. アクセス ドアを持ち上げます。

**図 22** アクセス ドアの取り外し

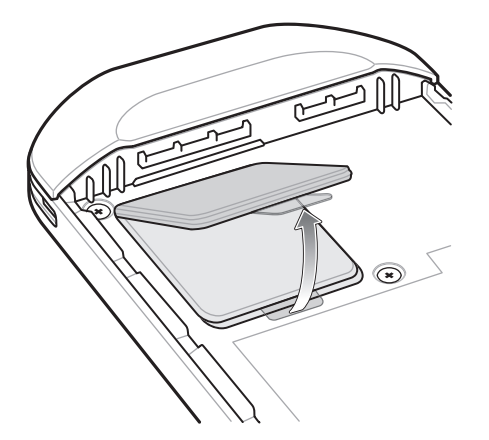

8. SIM カード ホルダーのドアをスライドさせてロックを解除します。

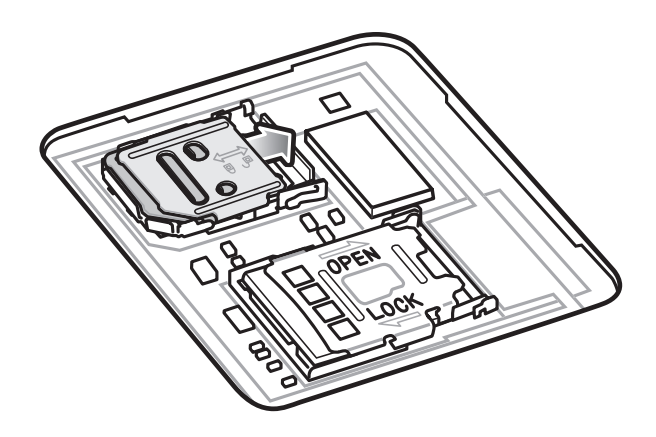

**図 23** SIM カード ホルダーのドアのロック解除

9. SIM カード ホルダー ドアを持ち上げます。

**図 24** SIM カード ホルダーのドアを持ち上げる

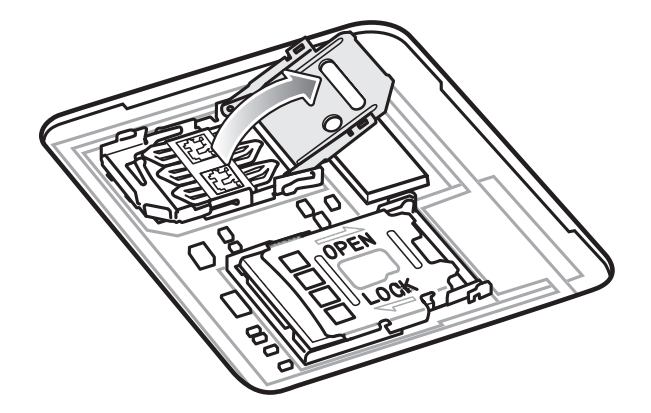

10.SIM カードを取り外します。 11.カード ホルダーに新しい SIM カードを下向きに取り付けます。 12.SIM カード ホルダーを閉じます。

**図 25** SIM カード ホルダーのドアを閉じる

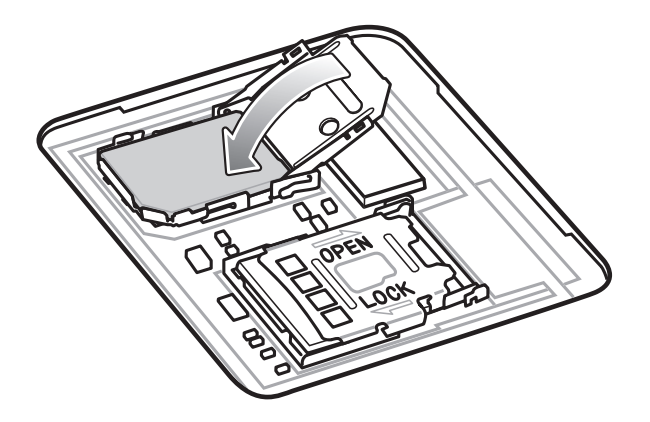

13.SIM カード ホルダーのドアをスライドさせてロックします。

**注意:** 適切なデバイスの密閉状態を確保するために、アクセス ドアは元の位置にしっかりと取り付ける必要があります。

14.アクセス ドアを元に戻します。

Ţ

**図 26** アクセス ドアを元に戻す

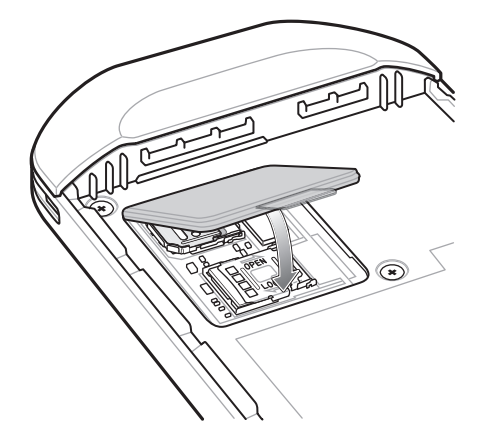

15.デバイスの背面のバッテリ収納部に、バッテリを取り付けます。この場合、バッテリの下側を先に入れ ます。

16.バッテリ リリース ラッチが所定の位置に固定されるまで、バッテリを押し下げます。

17.必要に応じて、ハンド ストラップを元に戻します。

18.電源ボタンを長押しして、デバイスの電源をオンにします。

## <span id="page-29-0"></span>**デバイス設定へのアクセス**

デバイス設定にアクセスするには、次の手順に従います。

1. ステータス バーから下にスワイプしてクイック設定バーを開き、✿ をタッチします。

2. ホーム画面で、画面の一番下から上にスワイプし、©をタッチします。

## <span id="page-30-0"></span>**バッテリ管理**

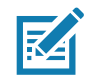

**注 :** バッテリ充電レベルを確認する前に、すべての AC 電源 (クレードルまたはケーブル) からデバイスを取り外します。

メイン バッテリの充電状態を確認するには、**[Settings] ( 設定 )** を開いて、**[System] ( システム )** > **[About phone] ( 電話機情報 )** > **[Battery Information] ( バッテリ情報 )** の順にタッチします。

または、画面の下から上にスワイプし、**[i] に**タッチして [Battery Manager] (バッテリ マネージャ) アプリを 開きます。 **[Advanced info] ( 詳細情報 )** にタッチします。「[83 ページの 「バッテリ マネージャ」](#page-82-1)」を参照し てください。

**[Battery present status] ( バッテリの現在の状態 )** には、バッテリが装着されているかどうかが示され、 [Battery level] (バッテリ レベル) にはバッテリ充電量 (フル充電と比較した割合 ) が表示されます。バッテ リのパーセンテージは、クイック アクセス パネルのバッテリ アイコンの隣にも表示できます。ステータス バーから 2 本の指で下にスワイプして、クイック アクセス パネルを開きます。

#### <span id="page-30-1"></span>**バッテリ使用量の監視**

**[Battery] ( バッテリ )** 画面には、バッテリの充電の詳細、電源管理オプション、およびバッテリ電力の多くを 消費しているアプリケーションのリストが表示されます。

電源管理オプションを使用してバッテリの寿命を延ばすか、またはアプリにタッチして消費電力の詳細を表 示します。アプリによって、表示される情報は異なります。一部のアプリには、設定画面を開くボタンが付い ていて、電力消費を調整できるものもあります。**[DISABLE] ( 無効にする )** または **[FORCE CLOSE] ( 強制停 止 )** ボタンを使用して、電力消費が多すぎるアプリを停止します。

1. ステータス バーから下にスワイプしてクイック設定バーを開き、✿ をタッチします。

2. **[Battery] (バッテリ)** をタッチします。

**図 27** [Battery] ( バッテリ ) 画面

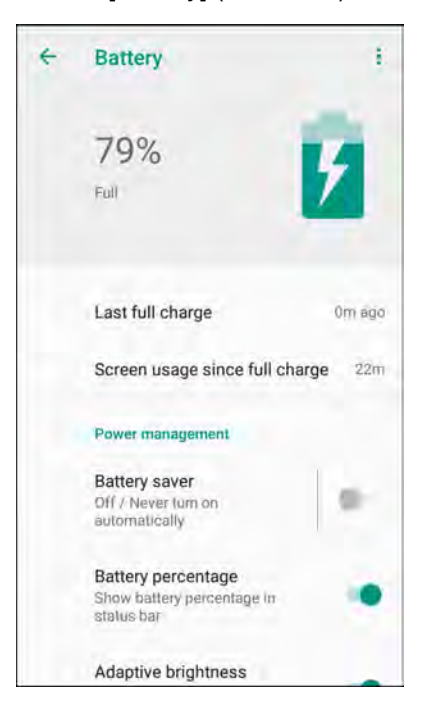

#### <span id="page-31-0"></span>**低バッテリ通知**

バッテリ充電残量が 18% 未満になると、デバイスを電源に接続するように指示する通知がデバイスに表示さ れます。ユーザーは、次の充電アクセサリのいずれかを使用してバッテリを充電する必要があります。

バッテリ充電残量が 10% 未満になると、デバイスを電源に接続するように指示する通知がデバイスに表示さ れます。いずれかの充電アクセサリを使用してバッテリを充電してください。

バッテリ充電残量が 4% 未満になると、デバイスの電源がオフになります。いずれかの充電アクセサリを使用 してバッテリを充電してください。

#### **図 28** 低バッテリ通知

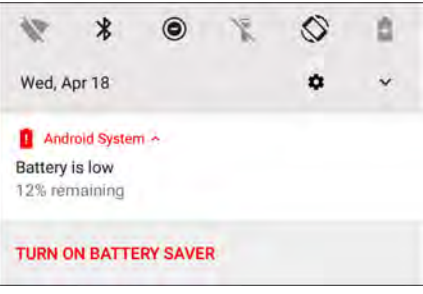

#### <span id="page-31-1"></span>**バッテリ最適化**

バッテリを節約するためのヒントを以下に示します。

- DataWedge 起動プログラムのプロファイルを無効にします。このデバイスについては、『Integrator Guide for Android 8.1.0』を参照してください。
- しばらく使用しなかった場合には画面がオフになるように設定します。
- 画面の明るさを抑えます。
- 無線を使用していないときには、すべての無線機能をオフにします。
- 電子メール、カレンダ、連絡先、および他のアプリの自動同期機能をオフにします。
- 音楽やビデオなどのアプリを使用するとデバイスがサスペンド状態にならないため、これらのアプリケー ションの使用は最小限に抑えてください。
- バッテリ セーバー モードを有効にします。ステータス バーから下にスワイプして、**[Battery saver]( バッ テリ セーバー )** をタッチします。

#### <span id="page-31-2"></span>**無線通信をオフにする**

すべての無線をオフにするには、次の手順に従います。

- 1. ステータス バーから下にスワイプして、クイック設定パネルを開きます。
- 2. **[Airplane mode] ( 機内モード )** をタッチします。すべての無線がオフになっていることを示す飛行機のア イコン  $\bigstar$  がステータス バーに表示されます。

## <span id="page-31-3"></span>**日付と時刻の設定**

日付と時刻は、デバイスが携帯電話ネットワークに接続されると、NITZ サーバーを使用して自動的に同期さ れます。携帯電話ネットワークに接続されていない場合、または無線 LAN でネットワーク タイム プロトコル (NTP) がサポートされていない場合、ユーザーはタイム ゾーンの設定または日時の設定のみする必要があり ます。

日時を設定するには、次の手順に従います。

- 1. ステータス バーから下にスワイプしてクイック設定バーを開き、✿ をタッチします。
- 2. **[System] ( システム )** > **[Date & time] ( 日付 / 時刻 )** の順にタッチします。
- 3. **[Automatic date & time] ( 日付と時刻の自動同期 )** をタッチして、日付と時刻の自動同期を無効にします。
- 4. **[Automatic time zone] ( タイム ゾーンの自動設定 )** をタッチして、タイム ゾーンの自動同期を無効にし ます。
- 5. **[Set date] ( 日付の設定 )** をタッチします。
- 6. カレンダで、今日の日付を設定します。
- 7. **[OK]** をタッチします。
- 8. **[Set time] ( 時間の設定 )** をタッチします。
- 9. 緑色の丸いアイコンをタッチし、現在の時間までドラッグして放します。
- 10.緑色の丸いアイコンをタッチし、現在の分までドラッグして放します。
- 11.**[AM] ( 午前 )** または **[PM] ( 午後 )** をタッチします。
- 12.**[OK]** をタッチします。
- 13.**[Select time zone] ( タイム ゾーンの選択 )** をタッチします。
- 14.リストから現在のタイム ゾーンを選択します。
- 15. ○をタッチします。

## <span id="page-32-0"></span>**ディスプレイの設定**

ディスプレイの設定を使用して、画面の輝度の変更、ナイト ライトの有効化、背景画像の変更、画面の回転 の有効化、スリープ時間の設定、およびフォント サイズの変更をします。

#### <span id="page-32-1"></span>**画面の輝度の設定**

タッチスクリーンを使用して画面の輝度を手動で設定するには、次の手順に従います。

1. ステータス バーから 2 本の指で下にスワイプして、クイック アクセス パネルを開きます。

2. アイコンをスライドさせて画面の輝度レベルを調整します。

#### **図 29** 輝度スライダ

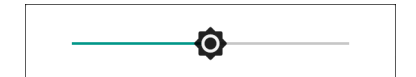

内蔵光センサでデバイスが画面の明るさを自動的に調整できるようにするには、次の手順に従います。

- 1. ステータス バーから下にスワイプしてクイック設定バーを開き、✿ をタッチします。
- 2. **[Display] ( ディスプレイ )** をタッチします。

- 3. 無効になっている場合、**[Adaptive brightness] ( 輝度の自動調整 )** をタッチして、輝度が自動的に調整さ れるようにします。 デフォルトでは、**[Adaptive brightness] ( 輝度の自動調整 )** は有効になっています。無効にするには、ス イッチを切り替えます。
- 4. ◯ をタッチします。

#### <span id="page-33-0"></span>**画面回転の設定**

デフォルトでは、画面回転は有効になっています。

画面回転を無効にするには、次の手順に従います。

- 1. ステータス バーから下にスワイプしてクイック設定バーを開き、✿ をタッチします。
- 2. **[Display] ( ディスプレイ )** > **[Advanced] ( 詳細 )** の順にタッチします。
- 3. **[Auto-rotate screen] ( 画面自動回転 )** をタッチします。

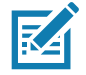

**注 :** ホーム画面の回転を変更するには、[「34 ページの「ホーム画面回転の設定」](#page-33-1)」を参照してください。 4. ○をタッチします。

#### <span id="page-33-1"></span>**ホーム画面回転の設定**

デフォルトでは、**ホーム**画面の回転は無効になっています。

**ホーム**画面の回転を有効にするには、次の手順に従います。

- 1. オプションが表示されるまで、**ホーム**画面を長押しします。
- 2. **[HOME SETTINGS] ( ホームの設定 )** をタッチします。
- 3. **[Allow Home screen rotation] ( ホーム画面の回転を許可する )** スイッチをタッチします。
- 4. ◯ をタッチします。
- 5. デバイスを回転させます。
- **図 30** ホーム画面の回転

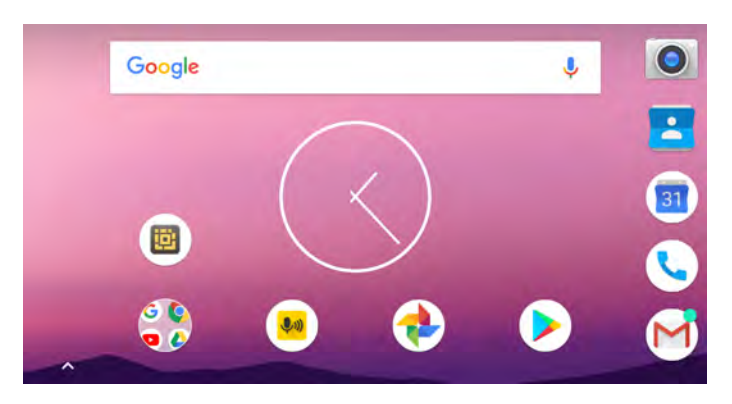

#### <span id="page-34-0"></span>**画面のタイムアウトの設定**

画面のスリープ時間を設定するには、次の手順に従います。

- 1. ステータス バーから下にスワイプしてクイック設定バーを開き、✿ をタッチします。
- 2. **[Display] ( ディスプレイ )** > **[Advanced] ( 詳細 )** > **[Sleep] ( スリープ )** の順にタッチします
- 3. スリープ値を 1 つ選択します。
	- **[15 seconds] (15 秒 )**
	- **[30 seconds] (30 秒 )**
	- **[1 minute] (1 分)** (デフォルト)
	- **[2 minutes] (2 分 )**
	- **[5 minutes] (5 分 )**
	- **[10 minutes] (10 分 )**
	- **[30 minutes] (30 分 )**
- 4. ○をタッチします。

### <span id="page-34-1"></span>**フォント サイズの設定**

システム アプリのフォント サイズを設定するには、次の手順に従います。

- 1. ステータス バーから下にスワイプしてクイック設定パネルを開き、✿ をタッチします。
- 2. **[Display] ( ディスプレイ )** > **[Advanced] ( 詳細 )** の順にタッチします。
- 3. **[Font size] ( フォント サイズ )** をタッチします。

#### **図 31** フォント設定

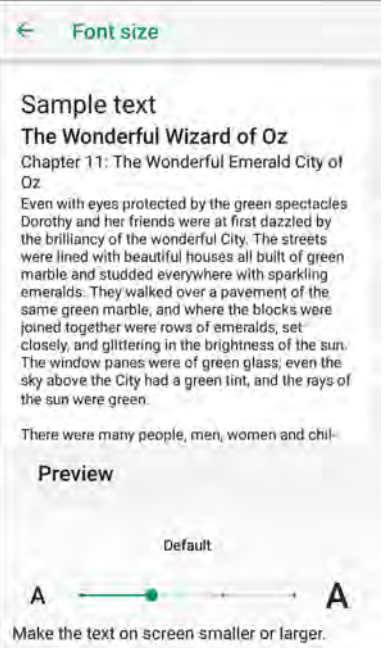

- 4. フォント サイズ値を 1 つ選択します。
	- $[Small]$  (小)
	- [Default] ( デフォルト )
	- [Large]  $(\nabla)$
	- [Largest] ( 最大 )
- 5. ◯ をタッチします。

#### <span id="page-35-0"></span>**周辺光で調整されるディスプレイ**

[Ambient display] ( 周辺光で調整されるディスプレイ ) 設定では、通知を受信したときに画面が開きます。

この機能を無効にするには、次の手順に従います。

- 1. ステータス バーから下にスワイプしてクイック設定バーを開き、✿ をタッチします。
- 2. **[Display] ( ディスプレイ )** > **[Advanced] ( 詳細 )** の順にタッチします。
- 3. **[Ambient display] ( 周辺光で調整されるディスプレイ )** にタッチします。
- 4. **[When to Show] ( 表示するタイミング )** セクションで、スイッチを使用してオプションを有効または無効 にします。
- 5. ◯をタッチします。

#### <span id="page-35-1"></span>**タッチ パネル モード**

デバイスは、指、導電性チップのスタイラス、または手袋をはめた指によるタッチを検出できます。

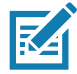

**注 :** 医療用のラテックス、皮革、綿、または羊毛製の手袋を使用できます。 最適なパフォーマンスを得るためには、Zebra 認定スタイラスをご使用ください。

- 1. ステータス バーから下にスワイプしてクイック設定バーを開き、✿ をタッチします。
- 2. **[Display] ( ディスプレイ )** > **[Advanced] ( 詳細 )** の順にタッチします。
- 3. **[Touch panel mode] ( タッチ パネル モード )** をタッチします。
- **図 32** [Screen Protector Mode] ( スクリーン保護シート モード ) のダイアログ ボックス

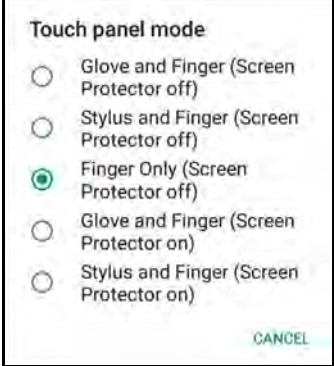
- 4. 以下の中から選択します。
	- a. **[Glove and Finger (Screen Protector off)] ( 手袋および指 ( スクリーン保護シートなし))** : スクリーン 保護シートが貼られていない画面で、指や手袋をはめた指を使用できます。
	- b. **[Stylus and Finger (Screen Protector off)] ( スタイラスおよび指 ( スクリーン保護シートなし ))**: スク リーン保護シートが貼られていない画面で、指やスタイラスを使用できます。
	- c. **[Finger Only (Screen Protector off)] (指のみ (スクリーン保護シートなし))** スクリーン保護シートが 貼られていない画面では、指を使用します。
	- d. **[Glove and Finger (Screen Protector on)] ( 手袋および指 ( スクリーン保護シートあり ))** : スクリーン 保護シートが貼られた画面で、指や手袋をはめた指を使用できます。
	- e. **[Stylus and Finger (Screen Protector on)] ( スタイラスおよび指 ( スクリーン保護シートあり ))**: スク リーン保護シートが貼られた画面で、指やスタイラスを使用できます。
- 5. ◯ をタッチします。

#### **通知 LED の設定**

充電 / 通知 LED は、電子メールや VoIP などのアプリケーションでプログラム可能な通知が生成された場合、 またはデバイスが Bluetooth デバイスに接続されたことを示す場合に青色に点灯します。デフォルトでは、 LED 通知は有効になっています。通知設定を変更するには、次を実行します。

- 1. ステータス バーから 2 本の指で下にスワイプして、クイック アクセス パネルを開き、✿ をタッチします。
- 2. **[Apps & notifications] ( アプリと通知 )** > **[Notifications] ( 通知 )** の順にタッチします。
- 3. **[Blink light] ( ライトを点滅 )** をタッチして、通知をオンまたはオフに切り替えます。
- 4. ◯ をタッチします。

## **キャスト**

**[Cast] ( キャスト )** を使用して、Miracast 対応無線ディスプレイにデバイスの画面をミラー表示します。

- 1. ステータス バーから下にスワイプしてクイック設定バーを開き、✿ をタッチします。
- 2. **[Connected Devices] ( 機器接続 )** をタッチします。
- 3. **[Cast] ( キャスト )** をタッチします。
- 4. > **[Enable wireless display] ( 無線ディスプレイを有効にする )** をタッチします。デバイスは近くの Miracast デバイスを検索してリスト表示します。
- 5. デバイスをタッチしてキャストを開始します。
- 6. ◯ をタッチします。

## **一般的なサウンド設定**

**[Sound] ( サウンド )** 設定を使用して、メディアおよびアラームの音量を設定します。

サウンド設定にアクセスするには、次の手順に従います。

- 1. ステータス バーから下にスワイプしてクイック設定バーを開き、✿ をタッチします。
- 2. **[Sound] ( サウンド )** をタッチします。
- 3. オプションにタッチしてサウンドを設定します。

#### **図 33** [Sounds] ( サウンド ) 画面

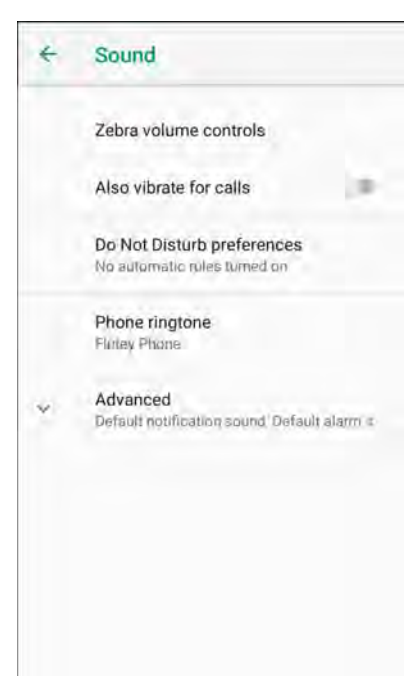

- **Zebra の音量コントロール**
	- **[Ring volume] ( 着信音音量 )** 着信音の音量を制御します。
	- **[Media volume] ( メディアの音量 )** 音楽、ゲーム、メディアの音量を制御します。
	- **[Alarm volume] ( アラームの音量 )** アラーム時計の音量を制御します。
	- **[Notifications volume] ( 通知の音量 )** 通知の音量を制御します。
	- **[Scanner volume] ( スキャナ音量 )** スキャナの音量を制御します。
	- **音量の事前設定**
		- ል 着信音、通知、およびスキャナをミュートにします。デバイスは音も振動も出さなくなります。
		- – メディアおよびアラーム以外のすべての音をミュートにします。振動モードは動作します。
		- ● ユーザーが指定したレベルですべてのサウンドが有効になります。
- **[Also vibrate for calls] ( 着信時に振動 )** オンまたはオフを切り替えます。
- **[Do Not Disturb preferences] ( 非通知設定 )** 音と振動の一部またはすべてをミュートします。
	- **[Priority only allows] ( 優先通知のみ許可 )** 次の項目の優先順位を設定するために使用します。
		- **[Reminders] ( リマインダ )** オンとオフを切り替えます。
		- **[Events] ( イベント )** オンとオフを切り替えます。
		- **[Alarms] ( アラーム )** 常に有効になっています。
		- **[Messages] ( メッセージ )** 全員、星付きの連絡先、すべての連絡先からのメッセージを許可するか しないかを選択します。連絡先に星を付けるには、連絡先アプリを使用します。
		- **[Calls] ( 通話 )** 全員許可、星付きの連絡先の許可、すべての連絡先からの通話を許可するかしない かを選択します。連絡先に星を付けるには、連絡先アプリを使用します。
		- **[Repeat callers] ( 繰り返しの発信者 )** 同じ人から 15 分以内に再び着信があった場合、着信音を鳴 らすかどうかを選択します。
- **通知表示のブロック**
	- **[Block when screen is on] ( 画面がオンのときにブロック )** このオプションを選択すると、デバイ スを使用しているときに、通知が画面に表示されることを防止します ( 通知ののぞき見防止 )。
	- **[Block when screen is off] ( 画面がオフのときにブロック )** このオプションを選択すると、デバイ スを使用していないときに新しい通知を受信したときに、画面上の通知がオンになったり LED ラン プが点滅したりすることを防止します。
- **[Automatic rules] (自動ルール)** デバイスを自動的にミュートするタイミングを選択します。[Weekend] (週末) または [Weeknight] (平日の夜) などの既定のルールにタッチするか、独自のルールを作成します。 独自のルールを作成するには、**[Add more] (さらに追加)**、**[Time rule] (時間ルール)** の順にタッチします。
- **[Phone ringtone] ( 着信音 )** タッチして、電話が鳴るときのサウンドを選択します。
- **[Advanced] ( 詳細 )** タッチすると、詳細なサウンド オプションが表示されます。
	- **[Default notification sound] ( デフォルト通知音 )** タッチして、すべてのシステム通知に対して再生 されるサウンドを選択します。
	- **[Default alarm sound] ( デフォルトのアラーム音 )** タッチして、アラームのサウンドを選択します。
	- **その他の音と振動**
		- **[Dial pad tones] ( ダイヤル パッド操作音 )** ダイヤル パッドのキーを押したときに音が鳴ります ( デフォルト – 無効 )。
		- **[Screen locking sounds] ( 画面ロック音 )** 画面をロックまたはロック解除したときに音が鳴りま す ( デフォルト – 有効 )。
		- **[Charging sounds] ( 充電音 )** 使用できません。
		- **[Touch sounds] ( タッチ サウンド )** 画面上で選択したときに音が鳴ります ( デフォルト 有効 )。
		- **[Vibrate on tap] (タップ時の振動)** 画面上で選択したときに、デバイスが振動します (デフォルト 無効)。
	- **[Emergency Broadcasts] ( 緊急警報 )** タッチして、緊急警報の設定および通知を構成します。

# **ウェイクアップ ソース**

デフォルトでは、デバイスは、ユーザーが電源ボタンを押すとサスペンド モードからウェイクアップします。 デバイスの左側にある PTT ボタンまたはスキャン ボタンを押した場合に復帰するようにデバイスを設定で きます。

- 1. ステータス バーから 2 本の指で下にスワイプして、クイック アクセス パネルを開き、✿ をタッチします。
- 2. **[Wake-Up Sources] ( ウェイクアップ ソース )** をタッチします。
- 3. 次のオプションを 1 つ以上タッチします。
	- **[SCAN] ( スキャン )** チェックボックスにタッチして、左のスキャン ボタンを有効にします。チェック ボックスに、チェックマークが表示されます。
	- **[RIGHT\_TRIGGER\_2] (RIGHT\_TRIGGER\_2)** チェックボックスをタッチして、右のスキャン ボタンを 有効にします。チェックボックスに、チェックマークが表示されます。
	- **[LEFT\_TRIGGER\_2] (LEFT\_TRIGGER\_2)** チェックボックスをタッチして、PTT ボタンを有効にしま -<br>す。チェックボックスに、チェックマークが表示されます。
	- **[REAR\_BUTTON] (REAR\_BUTTON)** チェックボックスをタッチして、後側のプログラム可能ボタンを 有効にします。チェックボックスに、チェックマークが表示されます。

### **図 34** ウェイクアップ ソース

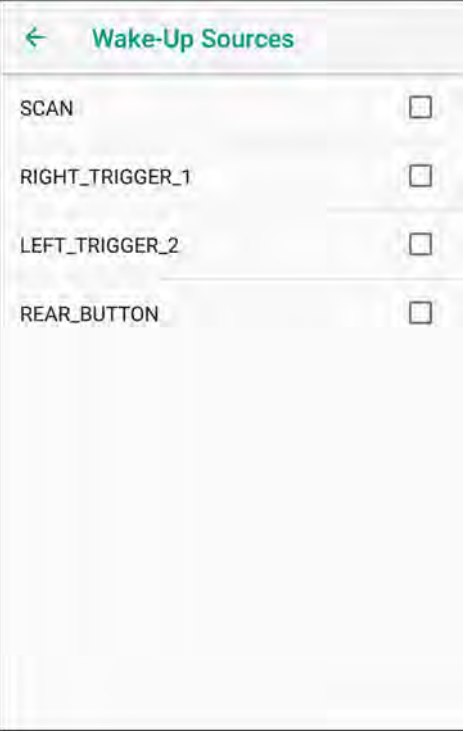

4. ○をタッチします。

# **デバイスの使用方法**

# **はじめに**

**K4** 

ここでは、デバイスのボタン、ステータス アイコン、コントロールについて説明します。また、デバ イスのリセット方法、データの入力など、デバイスの基本的な使用方法についても説明します。

# **Google モバイル サービス**

**注 :** このセクションは、Google モバイル サービス (GMS) デバイスにのみ適用されます。

GMS を搭載したデバイスには、追加機能を提供するアプリとサービスが含まれています。

GMS には次のコンポーネントが含まれています。

- アプリ GMS は、Chrome、Gmail、ドライブ、マップなどのさまざまな Google アプリおよび関 連ウィジェットを追加します。
- サービス :
	- 音声入力 接続されたネットワークと切断されたネットワークの両方で多言語による自由形式の 音声入力をテキストに変換します。キーボードのマイクのアイコンをタッチして起動します。
	- TalkBack サービス ユーザー インタフェースのさまざまな部分で音声によるフィードバックを 提供します。有効にするには、**[Settings] (設定)** > **[Accessibility] (ユーザー補助)** の順に選択し ます。
	- ネットワーク位置情報プロバイダ モバイル ネットワーク タワー情報および Wi-Fi アクセス ポイント情報を使用して、GPS を使用せずに位置情報を提供する位置情報プロバイダを追加し ます。有効にするには、**[Settings] ( 設定 )** > **[Location access] ( 位置情報アクセス )** の順に選 択します。
	- WiDevine DRM デジタル著作権管理 (DRM) を有効にして、保護されたストリーミング ビデ オ コンテンツを再生できるようにします。Google Play™ ストアから DRM 情報 を使用可能に します。
	- Google Cloud Messaging デバイスが、同じ接続上のサーバーおよび他のデバイスからデータを 受信できるようにします。
	- バックアップと復元 ユーザー設定とアプリを Google サーバーにバックアップし、工場出荷 時の設定にリセットした後でそのサーバーから設定を復元できます。
- Google アカウント Google アカウントを作成し、そのアカウントを使用して、メール、ファイ ル、音楽、写真、連絡先、カレンダ イベントを同期できます。

# **ホーム画面**

ホーム画面は、デバイスをオンにすると表示されます。設定に応じて、ホーム画面に表示される内容は異なり ます。詳細については、システム管理者に問い合わせてください。

サスペンドまたは画面タイムアウトの後、ホーム画面にはロック スライダが表示されます。画面にタッチし、上 にスライドさせてロックを解除します。画面のロックの詳細については[、60 ページの 「画面のロック解除」](#page-59-0)を 参照してください。

**図 35** ホーム画面

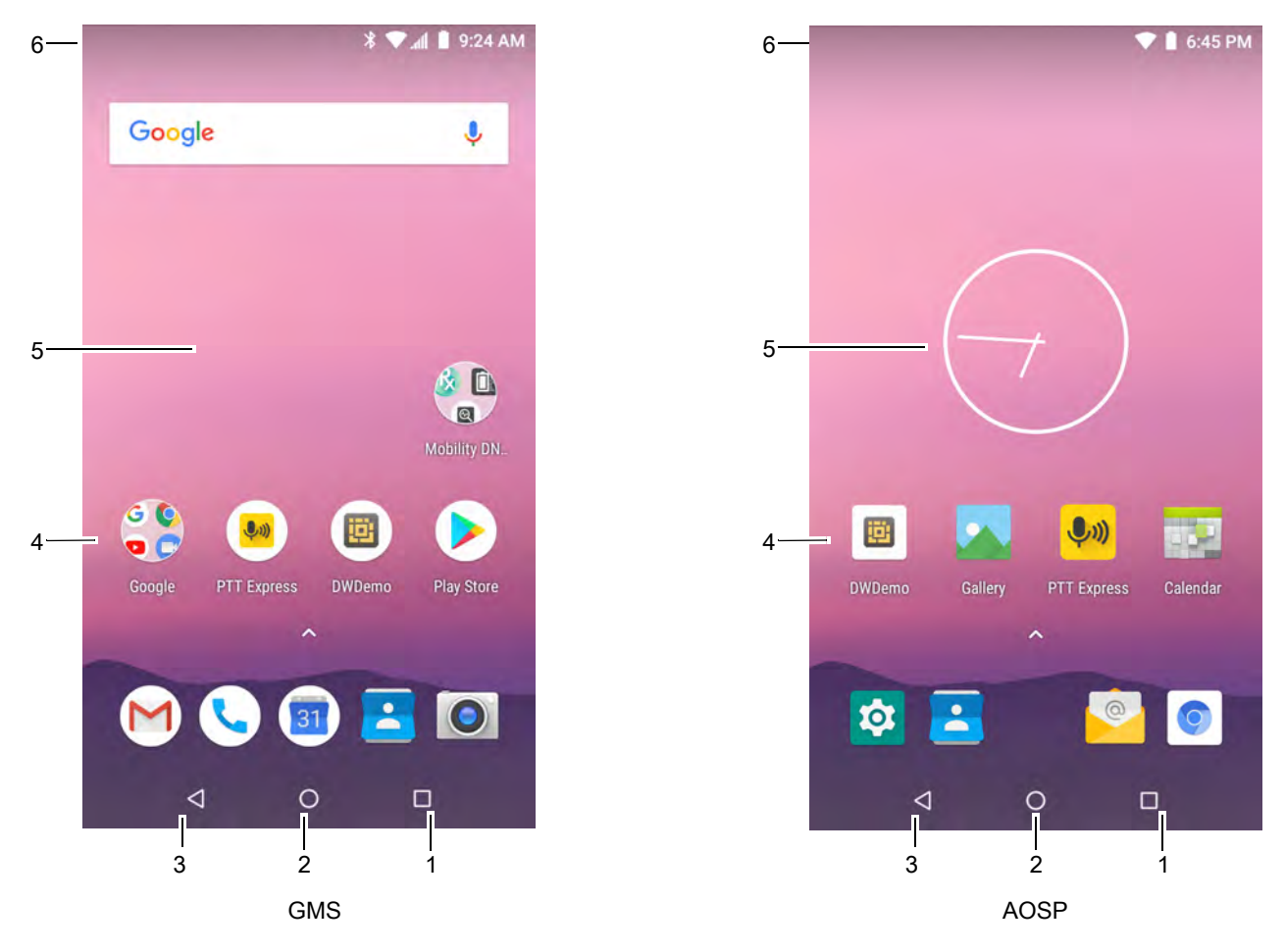

**表 4** ホーム画面の項目

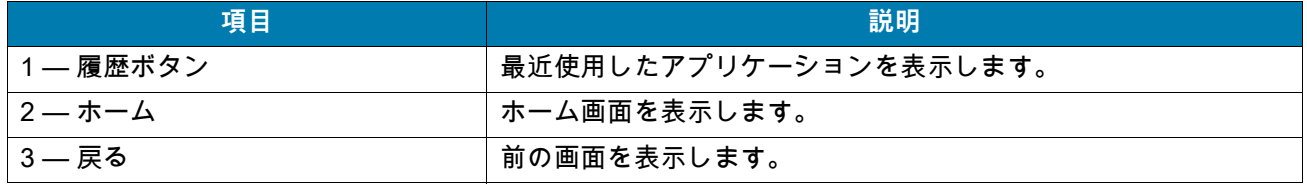

**表 4** ホーム画面の項目 **(** 続き **)**

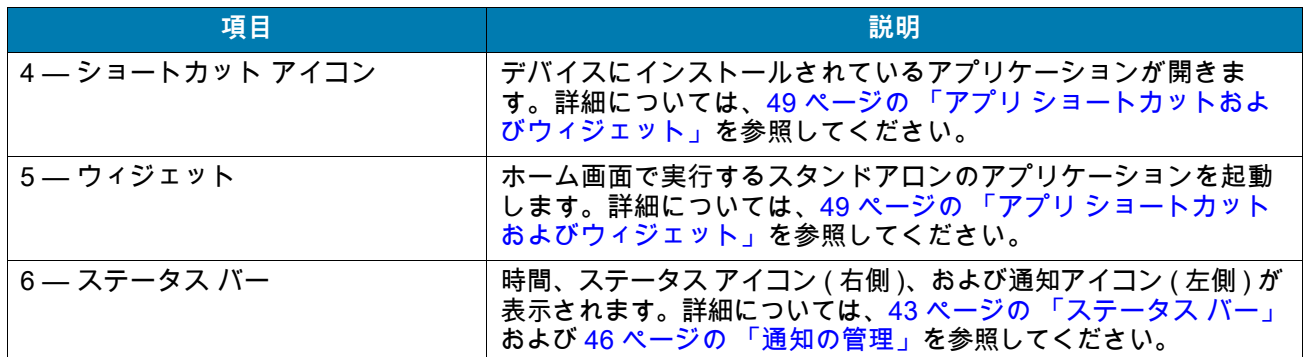

ホーム画面には、ウィジェットとショートカットの配置に関する 4 つの追加画面が表示されます。利用可能 な場合、画面を左右にスワイプすると、追加画面が表示されます。追加画面はデフォルトでは見えません。

#### <span id="page-42-0"></span>**ステータス バー**

ステータス バーには、時間、通知アイコン (左側)、およびステータス アイコン (右側) が表示されます。

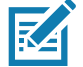

**注 :** 表示するアイコンが多すぎる場合、一部のステータス アイコンがステータス バーに表示されない場合があります。

**図 36** 通知アイコンおよびステータス アイコン

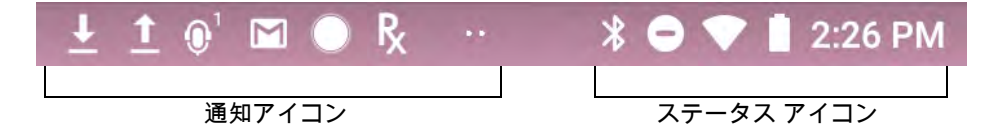

ステータス バーに表示可能な数より多くの通知がある場合、他にも通知があることを示す 2 個のドットが表示 されます。ステータス バーから下にスワイプして通知パネルを開き、すべての通知とステータスを表示します。

#### **ステータス アイコン**

#### **表 5** ステータス アイコン

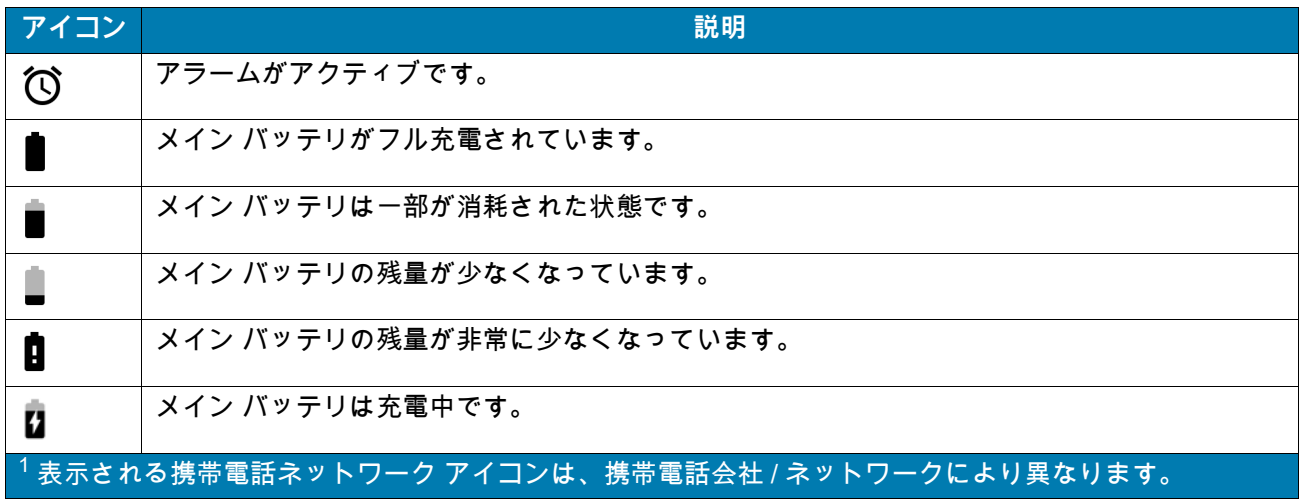

#### **表 5** ステータス アイコン **(** 続き **)**

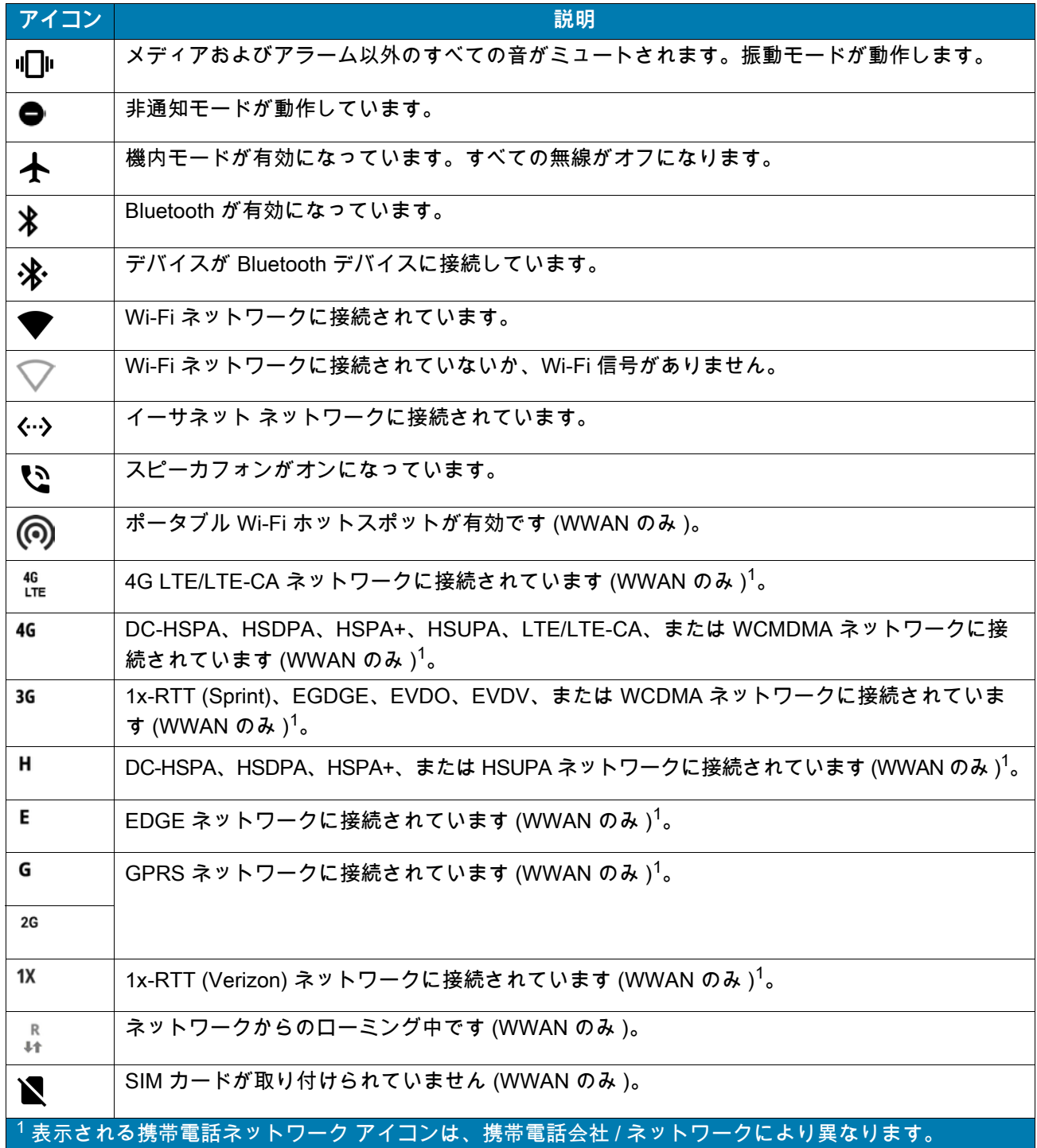

<span id="page-44-0"></span>**通知アイコン**

#### 表 6 通知アイコン

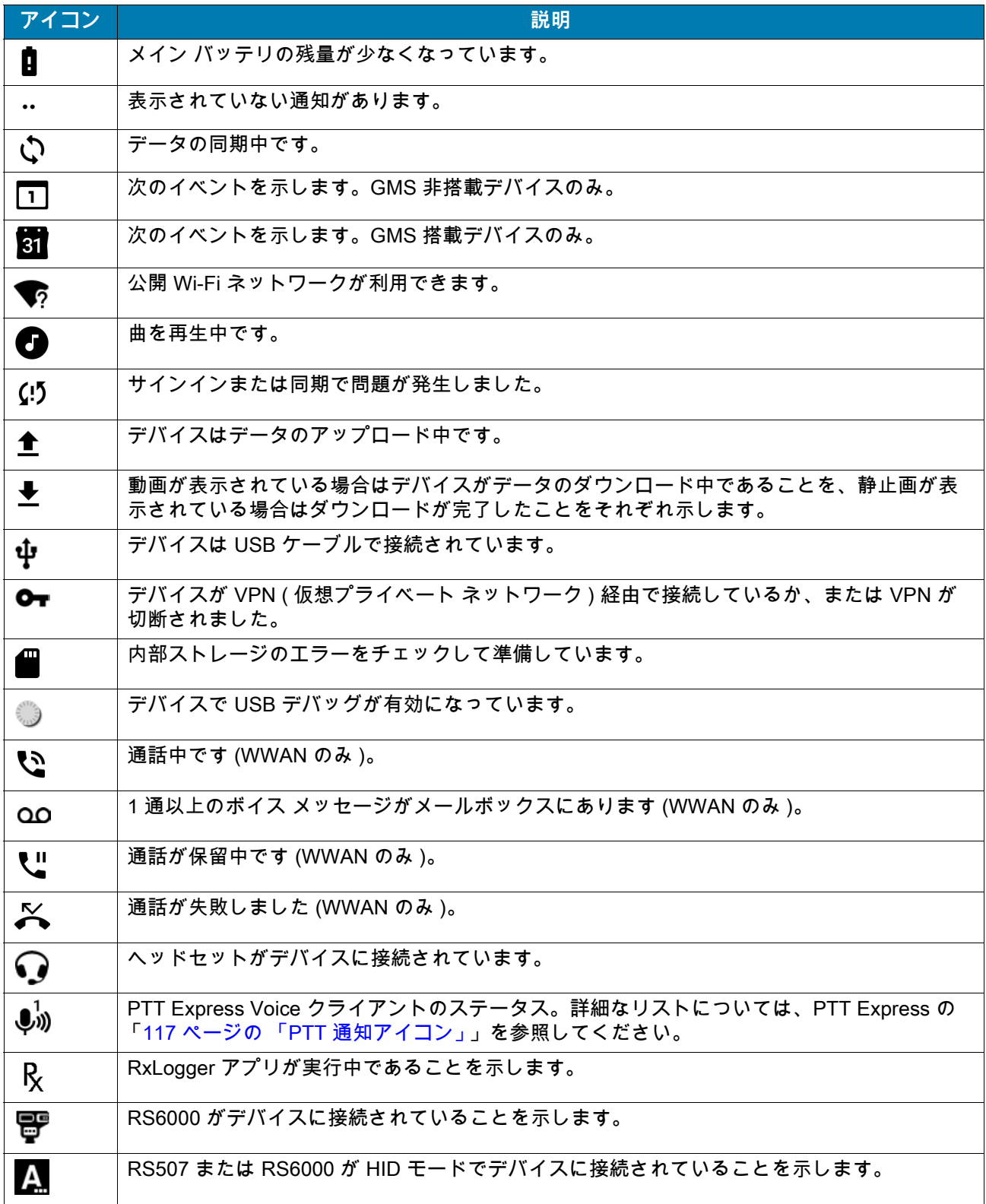

## <span id="page-45-0"></span>**通知の管理**

通知アイコンは、新しいメッセージの到着、カレンダ イベント、アラーム、および進行中のイベントを報告 します。通知が行われると、簡単な説明とともにアイコンがステータス バーに表示されます。表示される可 能性のある通知アイコンとその説明のリストについては、[「45 ページの 「通知アイコン」](#page-44-0)」を参照してくだ さい。すべての通知のリストを表示するには、[Notification] ( 通知 ) パネルを開きます。

[Notification] ( 通知 ) パネルを開くには、画面の上部からステータス バーを下にドラッグします。

**図 37** [Notifications] ( 通知 ) パネル

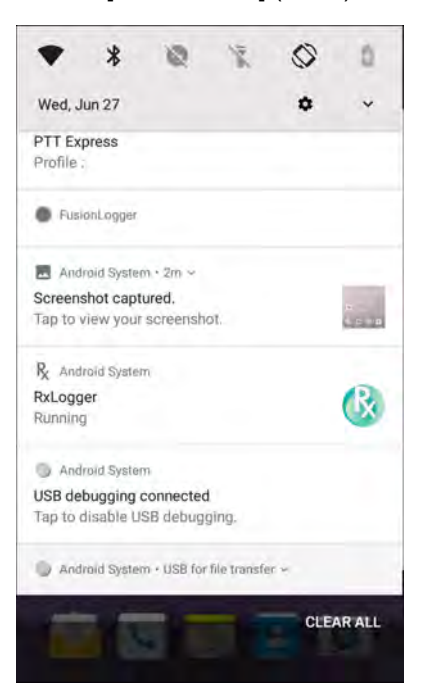

通知に応答するには、[Notification] ( 通知 ) パネルを開き、通知をタッチします。[Notification] (通知 ) パネル が閉じ、対応するアプリが開きます。

すべての通知をクリアするには、[Notification] ( 通知 ) パネルを開き、**[CLEAR ALL] ( すべてクリア )** をタッ チします。イベント ベースのすべての通知が削除されます。進行中の通知はそのままリストに残ります。

[Notification] ( 通知 ) パネルを閉じるには、[Notification] ( 通知 ) パネルを上にスワイプします。

#### <span id="page-45-1"></span>**アプリ通知の設定**

特定のアプリの通知設定を設定するには、次の手順に従います。

- 1. ステータス バーから下にスワイプしてクイック設定バーを開き、✿ をタッチします。
- 2. **[Apps & notifications] ( アプリと通知 )** > **[Notifications] ( 通知 )** > **[App notifications] ( アプリ通知 )** の順 にタッチします。
- 3. アプリを選択します。
- 4. 使用可能なオプションを選択します。
	- **[On] ( オン )**/**[Off] ( オフ )** このアプリからのすべての通知を**オン** ( デフォルト ) または**オフ**にします。
	- **[Allow notification dot] ( 通知ドットの許可 )** このアプリが通知ドットをアプリ アイコンに追加しな いようにします。
	- **[Allow interruptions] ( 割り込みの許可 )** このアプリからの通知で、音、バイブレーション、または画 面でのポップ通知を許可しません。
	- **[Override Do Not Disturb] ( 非通知を上書き )** [Do Not Disturb] ( 非通知 ) が [Priority Only] ( 優先通知の み ) に設定されている場合、通知に割り込みを許可します。
	- **[Categories] ( カテゴリ )** このアプリケーションからの特定のタイプの通知を許可しません。
	- **[Additional settings in the app] ( アプリでのその他の設定 )** アプリの設定を開きます。
- **注 :** アプリの通知設定を変更するには、通知を少し左または右にスライドして にタッチします。

#### **全アプリの通知設定の表示**

すべてのアプリの通知設定を表示するには、次の手順に従います。

- 1. ステータス バーから下にスワイプしてクイック設定バーを開き、✿ をタッチします。
- 2. **[Apps & Notifications] ( アプリと通知 )** をタッチします。
- 3. **[Notifications] ( 通知 )** まで下にスクロールして通知をオフにしたアプリの数を表示します。
- 4. 特定のアプリの通知設定を設定または表示する方法については、「[46 ページの 「アプリ通知の設定」」](#page-45-1)を 参照してください。

#### **ロック画面の通知の制御**

デバイスがロックされているときに、通知を表示するかどうかを管理します。

- 1. ステータス バーから下にスワイプしてクイック設定バーを開き、✿ をタッチします。
- 2. **[Apps & notifications] ( アプリと通知 )** > **[Notifications] ( 通知 )** の順にタッチします。
- 3. **[On the lock screen] ( ロック画面に表示 )** にタッチして、次のいずれかを選択します。
	- **[Show all notification content] ( すべての通知コンテンツを表示 )** ( デフォルト )
	- **[Don't show notifications at all] ( 通知を表示しない )**

## **クイック アクセス パネル**

クイック アクセス パネルを使用して、頻繁に使用する設定 ( 機内モードなど ) にアクセスします。

**図 38** クイック設定バー

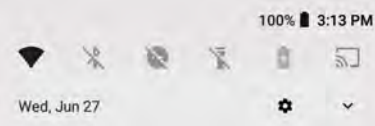

すべてのクイック アクセス パネルを表示するには、次の手順に従います。

- デバイスがロックされている場合、1 回下にスワイプします。
- デバイスがロック解除されている場合、2 本の指で 1 回、または 1 本の指で 2 回下にスワイプします。
- クイック設定バーが開いている場合、下矢印をタッチします。

#### **図 39** クイック アクセス パネル

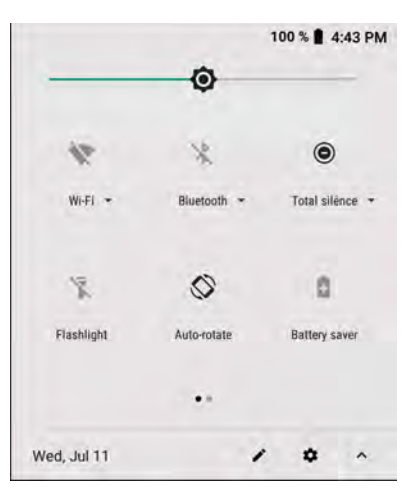

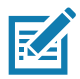

**注 :** 図に示されていないアイコンがあります。アイコンは異なる場合があります。

設定を変更するには、次のアイコンにタッチします。

- [Display brightness] ( ディスプレイの明るさ ) スライダを使用して、画面の明るさを増減します。
- [Wi-Fi] ネットワーク Wi-Fi のオン / オフを切り替えます。Wi-Fi 設定を開くには、Wi-Fi ネットワーク 名をタッチします。
- [Bluetooth] 設定 Bluetooth のオン / オフを切り替えます。Bluetooth の設定を開くには、**[Bluetooth]** を タッチします。
- [Battery saver] ( バッテリ セーバー ) バッテリ セーバー モードのオン / オフを切り替えます。バッテリ セーバー モードがオンになっている場合、バッテリ電力を節約するためにデバイスのパフォーマンスが 低下します。
- [Invert colors] ( 色を反転 ) 表示色を反転します。
- [Do not disturb] ( 非通知 ) 通知を受信する方法とタイミングを制御します。
- [Mobile data] ( モバイル データ ) 携帯電話の無線のオン / オフを切り替えます。モバイル データの設定を 開くには、長押しします (WAN のみ )。
- [Airplane mode] ( 機内モード ) 機内モードのオン / オフを切り替えます。機内モードがオンの場合、デバ イスは Wi-Fi または Bluetooth に接続しません。
- [Auto-rotate] ( 自動回転 ) デバイスの向きを縦または横方向でロックするか、自動的に回転するように設 定します。
- [Flashlight] ( 懐中電灯 ) 懐中電灯をオンまたはオフにします。カメラのフラッシュをオンまたはオフにし ます。
- [Location] ( 位置情報 ) 位置情報機能を有効または無効にします。
- [Data Saver] (データ セーバー) 一部のアプリによるバックグラウンドでのデータ送受信を防止するに は、このオプションをオンにします。
- [Night Light] (ナイト ライト ) 照度の低い場所でも画面を見やすくするために、画面を暖色系の色合いに切 り替えます。日没から夜明けまで、または他の時間帯に、自動的にオンになるように [Night Light] ( ナイト ライト ) を設定します。
- [Nearby] ( 周辺情報 ) デバイスの近くのサービスや他のデバイスを見つけて操作します。
- [Cast] ( キャスト ) Chromecast、または Google Cast が内蔵されたテレビで、電話のコンテンツを共有で きます。キャスト画面にタッチしてデバイスのリストを表示し、デバイスにタッチしてキャストを開始し ます。

#### **クイック設定のアイコンの編集**

- クイック アクセス パネルの最初の数個の設定タイルがクイック設定バーになります。
- 設定タイルを移動するには、次の手順に従います。
- 1. クイック アクセス パネルを開きます。
- 2. ♪ をタッチします。
- 3. 設定タイルをタッチして別の場所にドラッグします。
- 4. タイルを放します。
- 5. をタッチしてタイルを保存し、クイック アクセス パネルに戻ります。

設定タイルを追加するには、次の手順に従います。

- 1. クイック アクセス パネルを開きます。
- 2. ♪ をタッチします。
- 3. クイック設定パネルを上にスライドして、その他のタイルを表示します。
- 4. 設定タイルをタッチして、**[Drag to add tiles] ( ドラッグしてタイルを追加 )** 領域からメインの領域にタイ ルをドラッグします。
- 5. タイルを放します。
- 6. をタッチしてタイルを保存し、クイック アクセス パネルに戻ります。

設定タイルを削除するには、次の手順に従います。

- 1. クイック アクセス パネルを開きます。
- 2. ✔をタッチします。
- 3. 設定タイルをタッチして、**[Drag here to remove] ( ここまでドラッグして削除 )** 領域にタイルをドラッグ します。
- 4. タイルを放します。
- 5. をタッチしてタイルを保存し、クイック アクセス パネルに戻ります。

#### <span id="page-48-0"></span>**アプリ ショートカットおよびウィジェット**

アプリ ショートカットはホーム画面に置かれており、アプリにすばやく簡単にアクセスできます。ウィジェット とはホーム画面に置かれた内蔵型のアプリであり、これを使用して、頻繁に使用する機能にアクセスできます。

#### **アプリ ショートカットをホーム画面に追加する**

ホーム画面にアプリ ショートカットを追加するには、次の手順に従います。

- 1. ホーム画面に移動します。
- 2. 画面の一番下から上にスワイプします。
- 3. リストをスクロールして、アプリ アイコンを見つけます。

#### デバイスの使用方法

- 4. ホーム画面が表示されるまで、アイコンを長押しします。
- 5. アイコンを画面に配置したら、指を放します。

#### **ホーム画面にウィジェットを追加する**

ホーム画面にウィジェットを追加するには、次の手順に従います。

- 1. ホーム画面に移動します。
- 2. メニューが表示されるまで長押しします。
- 3. **[WIDGETS] ( ウィジェット )** をタッチします。
- 4. リストをスクロールして、ウィジェットを見つけます。
- 5. ホーム画面が表示されるまで、ウィジェットを長押しします。
- 6. ウィジェットを画面に配置したら、指を放します。

#### **ホーム画面での項目の移動**

ホーム画面でアプリ ショートカットまたはウィジェットを移動するには、次の手順に従います。

- 1. 画面でフローティング状態になるまで項目を長押しします。
- 2. 項目を新しい場所にドラッグします。画面の端で少し待ってから、隣接するホーム画面まで項目をドラッ グします。
- 3. 指を持ち上げ、項目をホーム画面に配置します。

#### **アプリ ショートカットまたはウィジェットをホーム画面から削除する**

アプリ ショートカットまたはウィジェットをホーム画面から削除するには、次の手順に従います。

- 1. ホーム画面に移動します。
- 2. アプリのショートカット アイコンまたはウィジェット アイコンを、画面でフローティング状態になるま で長押しします。
- 3. 画面上部の **[X] [Remove] ( 削除 )** までアイコンをドラッグし、そこで放します。

#### **フォルダ**

**フォルダ**を使用して、同様のアプリケーションを整理します。フォルダをタップして、フォルダ内の項目を 開いて表示します。

#### **フォルダの作成**

ホーム画面に 2 つ以上のアプリのアイコンが必要です。

- フォルダを作成するには、次の手順に従います。
- 1. ホーム画面に移動します。
- 2. 1 個のアプリ アイコンを長押しします。
- 3. アイコンをドラッグし、別のアイコンの上に重ねます。
- 4. 指を放します。

## デバイスの使用方法

#### **フォルダの名前付け**

フォルダに名前を付けるには、次の手順に従います。

1. フォルダをタッチします。

**図 40** フォルダ名を開く

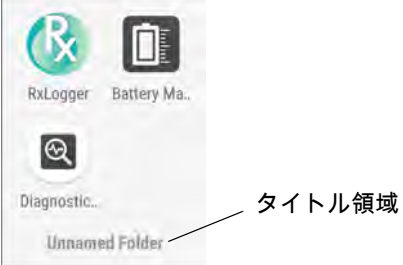

- 2. タイトル領域をタッチし、キーボードを使用してフォルダ名を入力します。
- 3. キーボードの をタッチします。

4. ホーム画面をタッチしてフォルダを閉じます。フォルダの下にフォルダ名が表示されます。

#### **フォルダの削除**

フォルダを削除するには、次の手順に従います。

- 1. フォルダ アイコンが拡大表示されるまで長押しします。
- 2. フォルダを **[X] [Remove] ( 削除 )** までドラッグして放します。

#### **ホーム画面の壁紙**

ホーム画面の壁紙を変更するには、次の手順に従います。

- 1. メニューが表示されるまで、画面を長押しします。
- 2. **[WALLPAPERS] ( 壁紙 )** をタッチします。
- 3. **[Photos] ( 写真 )** または **[Gallery] ( ギャラリ )** をタッチして、写真を選択するか、プレインストールされ ている壁紙の 1 つを選択します。
- 4. **[Set wallpaper] ( 壁紙の設定 )** をタッチします。

## **タッチスクリーンの使用方法**

高感度のマルチタップ スクリーンを使用して、デバイスを操作します。

- タップ タップして次を行います。
	- 画面上の項目を選択します。
	- 画面キーボードを使用して、文字や記号を入力します。
	- 画面ボタンを押します。
- タップして長押し 次の項目をタップして長押し、以下の操作を行います。
	- ホーム画面の項目を長押しして、新しい場所またはゴミ箱に移動します。
	- [Apps] ( アプリ ) 内の項目を長押しして、ショートカットをホーム画面に作成します。
	- ホーム画面を長押しして、ホーム画面をカスタマイズするメニューを開きます。
	- メニューが開くまで、ホーム画面の何も表示されていないエリアを長押しします。
- ドラッグ タップして長押ししてから、新しい位置まで指を移動させます。
- スワイプ 画面上で上下または左右に指を移動して、次を行います。
	- 画面のロックを解除します。
	- 別のホーム画面を表示します。
	- [Launcher] ( 起動プログラム ) ウィンドウに追加のアプリ アイコンを表示します。
	- アプリの画面に詳細を表示します。
- ダブルタップ Web ページ、マップ、または他の画面で 2 回タップして、ズーム イン / ズーム アウトし ます。
- ピンチ 一部のアプリでは、画面上に指を 2 本置いて指の間隔を狭めたり (ズーム アウト) 広げたり (ズーム イン) して、ズーム イン/ズーム アウトできます。

#### **キーボード**

テキスト フィールドにテキストを入力するには、画面キーボードを使用します。

#### **テキストの編集**

入力したテキストを編集してメニュー コマンドを使用し、アプリケーション内または複数のアプリケーション 間でテキストの切り取り、コピー、および貼り付けをします。アプリケーションの中には、表示しているテキス トの一部またはすべての編集をサポートしていないものや、テキストの選択に独自の方法を使用するものもあ ります。

#### **数字、記号、および特殊文字の入力**

数字および記号を入力するには、次の手順に従います。

- メニューが表示されるまで最上部の行にあるキーの 1 つを長押ししてから、数字または特殊文字を選択し ます。
- Shift キーを 1 回タッチすると、大文字を 1 回入力できます。Shift キーを 2 回タッチすると、大文字がロック されます。もう一度 Shift キーをタッチすると、Capslock のロックが解除されます。
- **[?123]** にタッチすると、数字と記号のキーボードに切り替わります。
- 数字と記号のキーボードで [**=\<]** キーにタッチすると、別の記号が表示されます。

特殊文字を入力するには、他の記号のメニューが開くまで数字または記号のキーを長押しします。キーボード の上に、より大きいバージョンのキーが短時間表示されます。

#### **キーボードの設定**

#### **キーボードを有効にする**

キーボードを有効にするには、次の手順に従います。

1. ステータス バーから下にスワイプしてクイック設定バーを開き、✿ をタッチします。

#### デバイスの使用方法

- 2. **[System] ( システム )** > **[Languages & input] ( 言語と入力 )** > **[Virtual keyboard] ( 仮想キーボード )** > **[Manage keyboards] ( キーボードを管理 )** の順にタッチします。
- 3. 有効にするキーボードにタッチします。

#### **キーボードの切り替え**

キーボードを切り替えるには、テキスト ボックスをタッチして現在のキーボードを表示します。

- Android キーボードまたは Gboard キーボードで、 (の) を長押しします。
- エンタープライズ キーボードでは、 ⊛ にタッチします。

#### **非通知機能**

このモードは、デバイスをミュートして音や振動を出さないようにします。

たとえば、次のような場合に [Do Not Disturb] ( 非通知 ) を使用します。

- 夜間やイベント中に音を自動的に制限する
- アラーム以外の通知をミュートする
- 通知をお気に入りの連絡先からのメッセージに限定する

#### **音と振動の制限**

デバイスを完全にミュートにするか、重要なアラームまたは重要な着信は通知させます。

**完全非通知**

デバイスを完全にミュートして音や振動が出ないようにするには、**[Total Silence] (完全非通知)** を選択します。 完全非通知モードの場合 :

- アラームの受信時に音が出ません。
- メッセージまたは通知の受信時でも、デバイスは振動または音を出しません。
- 音楽、ビデオ、ゲーム、その他のメディアのサウンドはミュートになります。

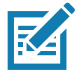

**注 :** 完全非通知モードでは、すべてのアラームが通知されません。

- 1. ステータス バーから 2 本の指で下にスワイプして、クイック アクセス パネルを開きます。
- 2. **[Do not disturb] ( 非通知 )** > **[Total silence] ( 完全非通知 )** の順にタッチします。
- 3. **[Until you turn it off] ( オフにするまで )** を選択するか、一定の期間を選択します。
- 4. **[Done] ( 完了 )** をタッチします。 [Total Silence] (完全非通知) がオンの場合、クイック アクセス パネルとステータス バーに ◉ が表示され ます。

[Total Silence] ( 完全非通知 ) をオフにするには、クイック アクセス パネルを開き、**[Total Silence] ( 完全非 通知 )** をタッチします。

**アラームのみ**

デバイスのミュート時でもアラームは再生されるように設定するには、**[Alarms Only] (アラームのみ)** を選択 します。このオプションでは、音楽、ビデオ、ゲーム、その他のメディアからのサウンドはミュートになりま せん。

1. ステータス バーから 2 本の指で下にスワイプして、クイック アクセス パネルを開きます。

- 2. **[Do not disturb] ( 非通知 )** > **[Alarms only] ( アラームのみ )** の順にタッチします。
- 3. **[Until you turn it off] ( オフにするまで )** を選択するか、一定の期間を選択します。
- 4. **[Done] ( 完了 )** をタッチします。

[Alarms Only] (アラームのみ) がオンの場合、クイック アクセス パネルとステータス バーに ● が表示さ れます。

[Alarms Only] ( アラームのみ ) をオフにするには、クイック アクセス パネルを開き、**[Alarms Only] ( アラー ムのみ )** をタッチします。

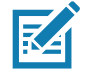

**注 :** [Alarms Only] (アラームのみ) をすばやくオンにするには、画面が表示されている状態で、音量が最小になるまで 音量下ボタンを長押しします。音量が最小の状態で、音量下ボタンをもう一度押すと、[Alarms Only] (アラームのみ) がオンになります。

[Alarms Only] ( アラームのみ ) をオフにするには、音量上ボタンまたは音量下ボタンを押し、警告メッセージ で **[END NOW] ( 今すぐ終了 )** をタッチします。

## **音と振動の自動的なブロック**

特定の時間またはイベント中に自動的にデバイスをミュートしたり、音をオンに戻したり、非通知モードを 書き替えたりします。

#### **一定時間での音のミュート**

夜間や週末など、特定の時間帯にデバイスを自動的にミュートします。

- 1. ステータス バーから下にスワイプしてクイック設定バーを開き、✿ をタッチします。
- 2. **[Sound] ( サウンド )** > **[Do Not Disturb preferences] ( 非通知設定 )** の順にタッチします。
- 3. デフォルトの **[Weekend] ( 週末 )** または **[Weeknight] ( 平日の夜 )** をタッチします。または、新しいルー ルを作成するには、**[Add more] ( さらに追加 )** > **[Time rule] ( 時間ルール )** の順にタッチします。
- 4. ルール名を入力します。
- 5. **[OK]** をタッチします。
- 6. 新しいルールを編集するには、次の手順に従います。
	- **[Rule name] ( ルール名 )** ルールの名前を変更します。
	- **[Days] (曜日)**、**[Start time] (開始時刻)**、**[End time] (終了時刻)** ルールのスケジュールを設定します。
	- **[Do Not Disturb preferences] (非通知設定)** ルールで **[Alarms only] (アラームのみ)**、**[Priority only] ( 優先通知のみ )**、**[Total silence] ( 完全非通知 )** のいずれを使用するかを選択します。
	- **[Alarm can override end time] ( アラームは終了時刻をオーバーライド可能 )** 次のアラームが開始さ れるまでアラームが鳴り続けます。
- 7. 上部の [On/Off] ( オン / オフ ) スイッチをタッチしてルールをオンにします。

## **イベントおよび会議でのミュート**

イベントまたは会議中にデバイスを自動的にミュートするには、イベント ルールを設定します。

- 1. ステータス バーから下にスワイプしてクイック設定バーを開き、✿ をタッチします。
- 2. **[Sound] ( サウンド )** > **[Do Not Disturb preferences] ( 非通知設定 )** の順にタッチします。
- 3. デフォルトのルールを編集するには、**[Event] ( イベント )** をタッチします。また、新しいルールを作成す るには、**[Add rule] ( ルールの追加 )** > **[Event rule] ( イベント ルール )** の順にタッチします。
- 4. ルール設定を編集します。
	- **[Rule name] ( ルール名 )** ルールの名前を変更します。
	- **[During events for] ( 次のイベント )** ルールで使用する Google カレンダのイベントを選択します。
	- **[Where reply is] ( 返信の必要性 )** 次のように設定します。**[Yes, Maybe, or Not replied] ( 必要、不明、 または不要 )**、**[Yes or Maybe] ( 必要または不明 )**、または **[Yes] ( 必要 )**。
	- **[Do Not Disturb preferences] (非通知設定)** ルールで **[Priority only] (優先通知のみ)**、**[Alarms only] ( アラームのみ )**、**[Total silence] ( 完全非通知 )** のいずれを使用するかを選択します。
- 5. 上部の [On/Off] ( オン / オフ ) スイッチをタッチしてルールをオンにします。

#### **サウンドをオンに戻す**

デバイスが [Do not Disturb] ( 非通知 ) モード、[Alarms only] ( アラームのみ )、または [Priority only] ( 優先通知 のみ ) の場合は ● が、または [Total silence] (完全非通知 ) の場合は ● が表示されます。

[Do not Disturb] ( 非通知 ) をオフにするには、次のどちらかの手順に従います。

- クイック アクセス パネルで、**[Alarms only] ( アラームのみ )**、**[Priority only] ( 優先通知のみ )**、または **[Total silence] ( 完全非通知 )** をタッチします。
- 音量下ボタンを押して、**[End Now] ( 今すぐ終了 )** をタッチします。

#### **特定アプリの非通知の上書き**

特定のアプリの通知を有効にするには、次の手順に従います。

- 1. ステータス バーから下にスワイプしてクイック設定バーを開き、✿ をタッチします。
- 2. **[Apps & notifications] ( アプリと通知 )** > **[Notifications] ( 通知 )** > **[App notifications] ( アプリ通知 )** の順 にタッチします。
- 3. アプリをタッチします。
- 4. **[Override Do Not Disturb] ( 非通知を上書き )** をタッチします。

# **アプリ**

**[APPS] ( アプリ )** 画面には、インストールされているすべてのアプリのアイコンが表示されます。次の表は、 デバイスにインストールされているアプリのリストです。アプリのインストールおよびアンインストールの 詳細については、デバイスの 『Integrator Guide for Android Version 8.1』を参照してください。

#### **表 7** アプリ

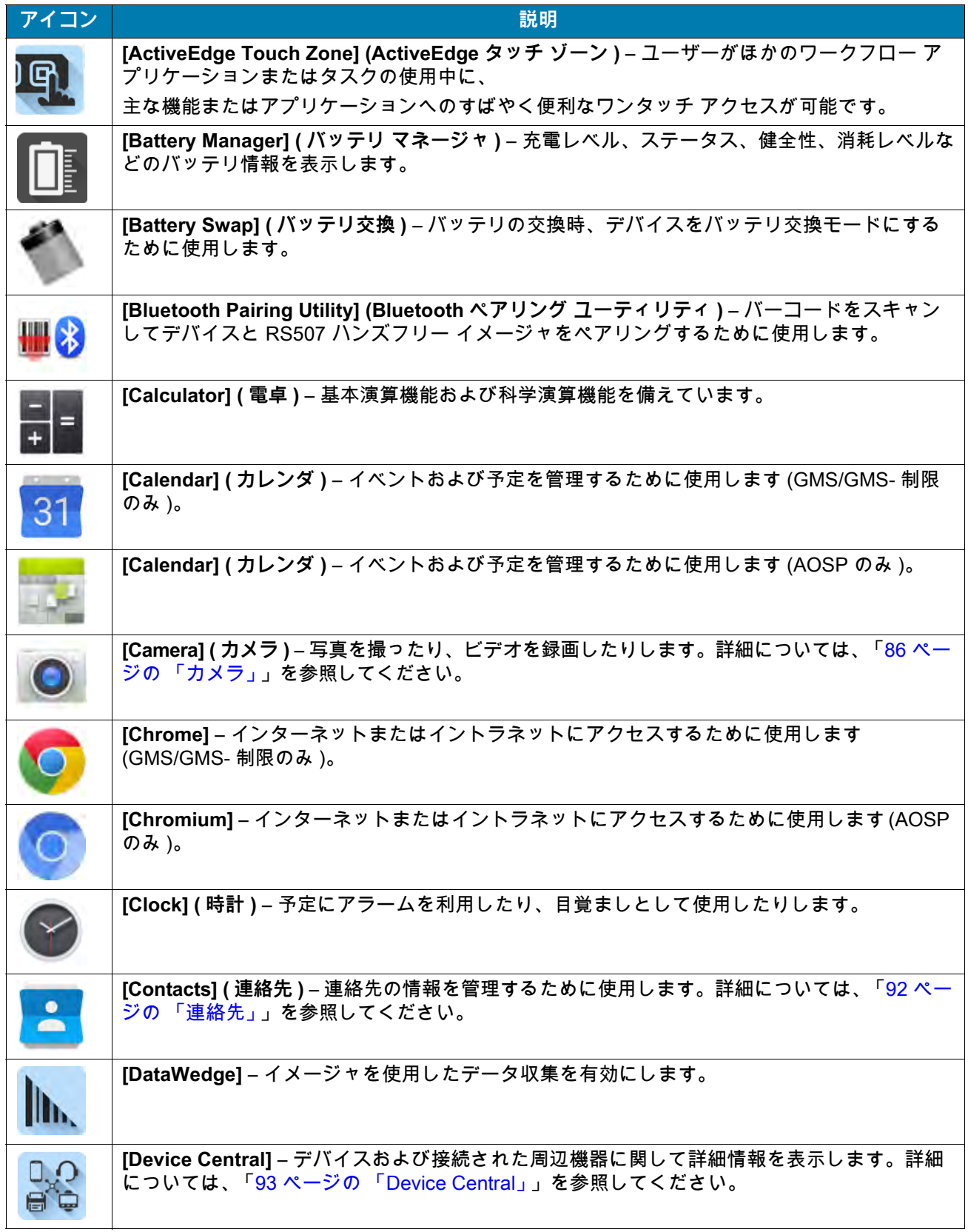

## **表 7** アプリ **(** 続き **)**

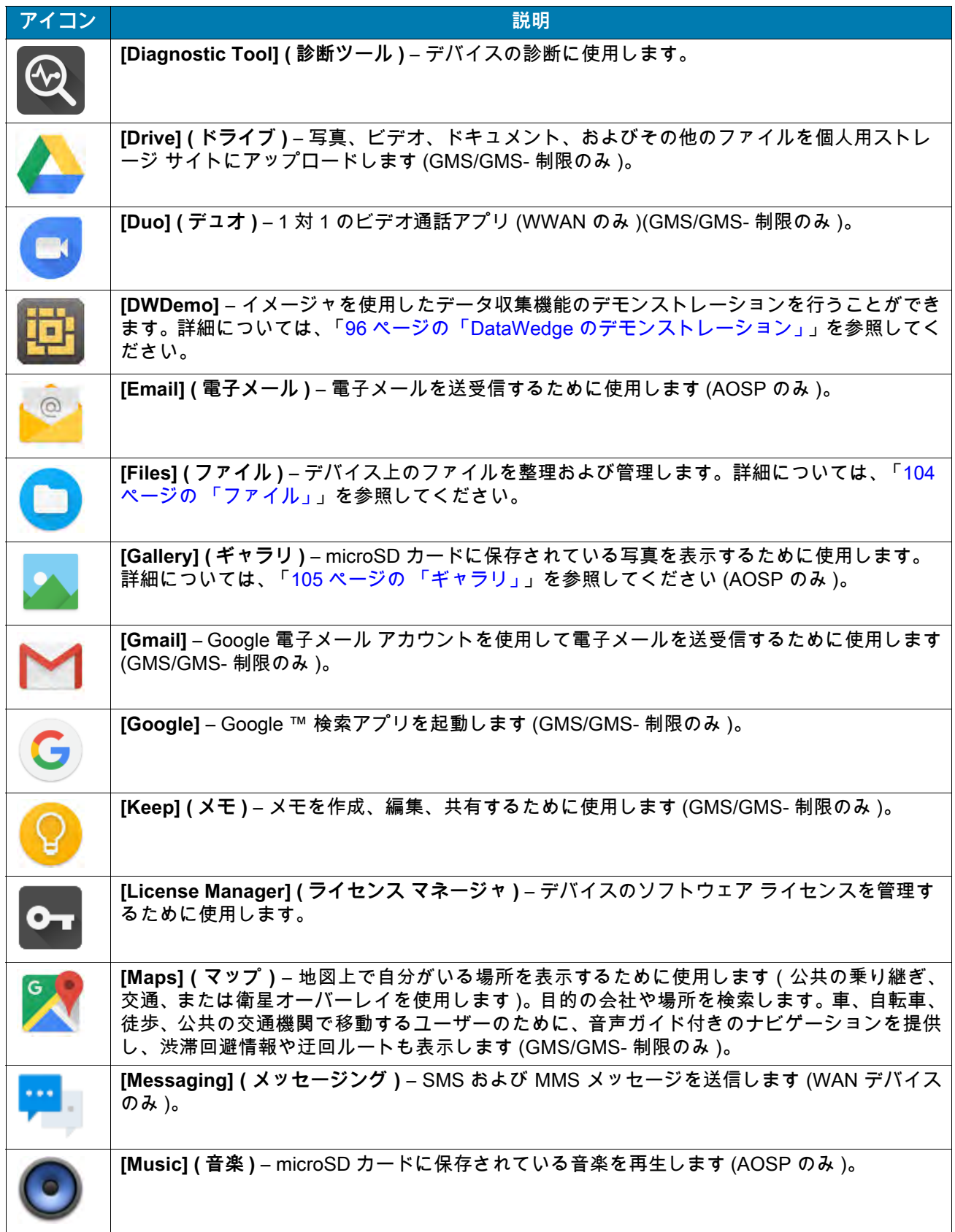

# **表 7** アプリ **(** 続き **)**

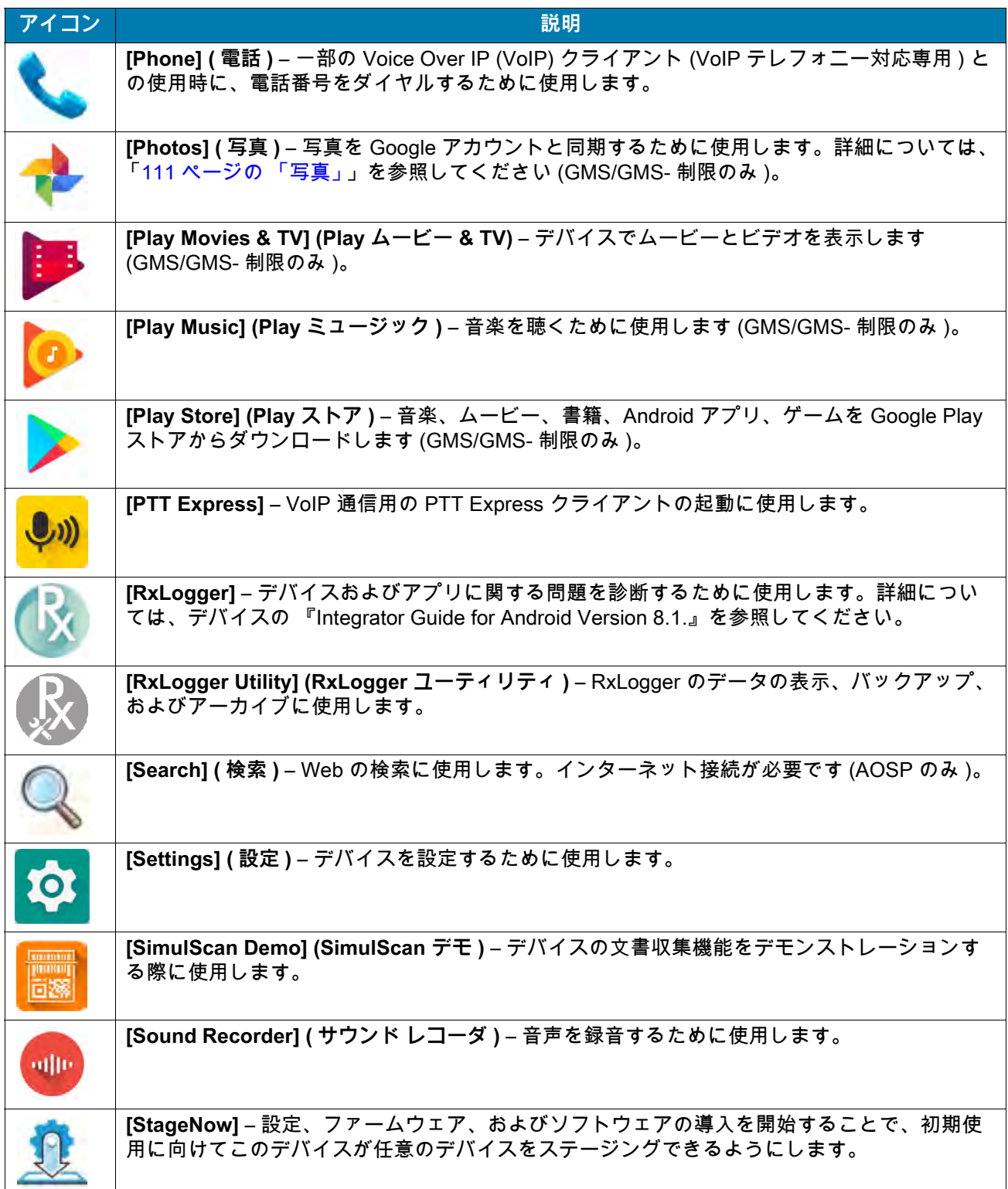

#### **表 7** アプリ **(** 続き **)**

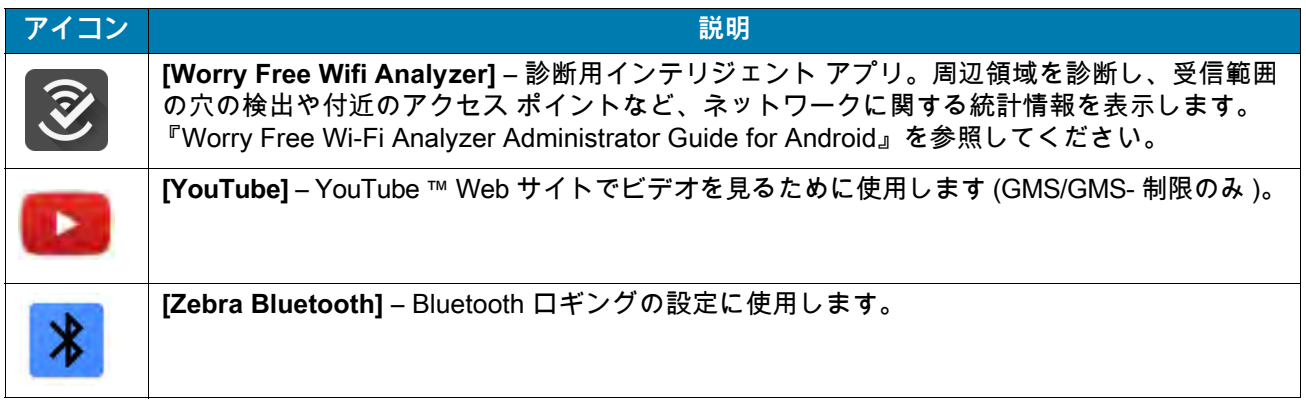

# **アプリへのアクセス**

デバイスにインストールされたすべてのアプリには、**[APPS] (アプリ)** ウィンドウを使用してアクセスできます。 1. ホーム画面で、画面の一番下から上にスワイプします。

**図 41** アプリ ウィンドウの例

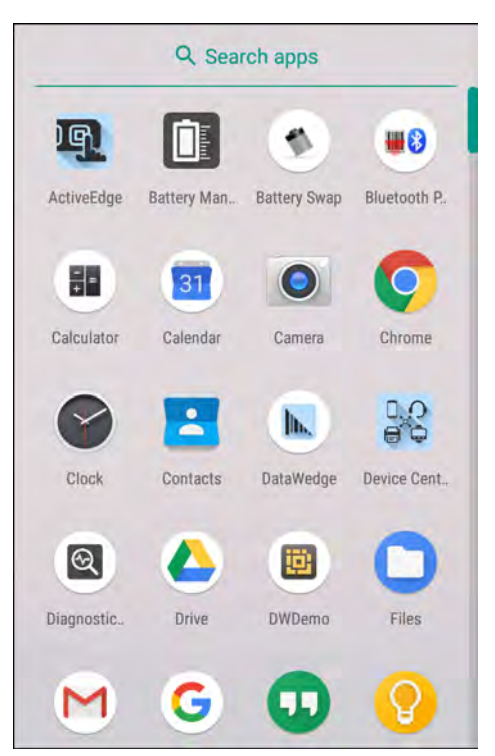

2. **[APPS] ( アプリ )** ウィンドウを上または下にスライドすると、その他のアプリ アイコンが表示されます。 アプリを開くには、アイコンをタッチします。

## **最近使用したアプリの切り替え**

最近使用したアプリを切り替えるには、次の手順に従います。

1. ◯ をタッチします。最近使用したアプリのアイコンが表示されたウィンドウが画面に表示されます。

**図 42** 最近使用したアプリ

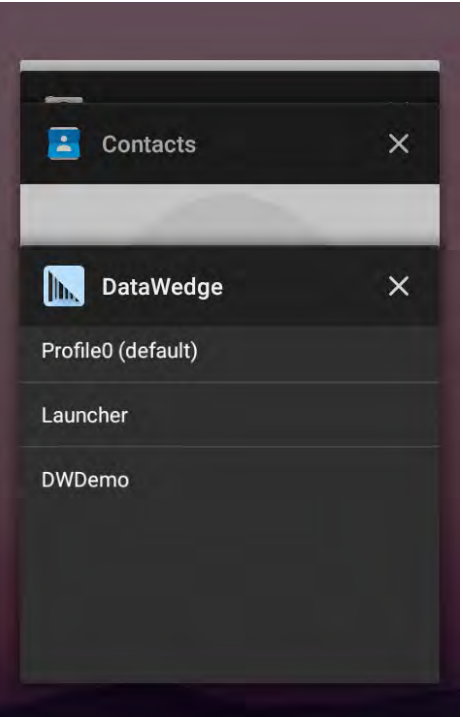

2. 表示されているアプリを上下にスライドすると、最近使用したすべてのアプリを表示できます。

3. 左か右にスワイプすると、リストからアプリを削除して、そのアプリを強制的に終了します。

4. アイコンをタッチするとアプリが開きます。または、 くるタッチすると現在の画面に戻ります。

## <span id="page-59-0"></span>**画面のロック解除**

[Lock] ( ロック ) 画面を使用して、デバイス上のデータへのアクセスを保護します。電子メール アカウントに よっては、画面をロックする必要があります。ロック機能の設定の詳細については、デバイスの 『Integrator Guide for Android Version 8.1』を参照してください。

画面がロックされた場合、デバイスのロックを解除するには、パターン、PIN、またはパスワードが必要にな ります。電源ボタンを押すと、画面がロックされます。また、事前に定義したタイムアウト時間が経過した場 合もデバイスがロックされます。

電源ボタンを押してから放すと、画面が戻ってきます。ロック画面が表示されます。画面を上にスワイプして ロックを解除します。[Pattern] ( パターン ) 画面のロック解除機能を有効にしている場合、ロック画面ではな くパターン画面が表示されます。[PIN] または [Password] ( パスワード ) 画面のロック解除機能を有効にして いる場合、画面をロック解除した後に PIN またはパスワードを入力します。

#### **図 43** ロック画面

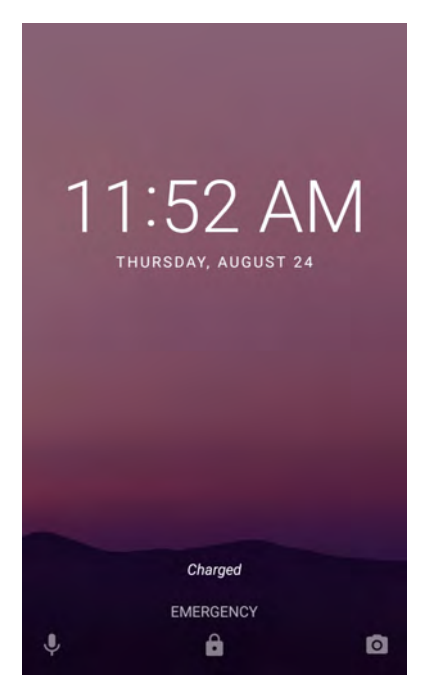

#### **図 44** PIN 画面

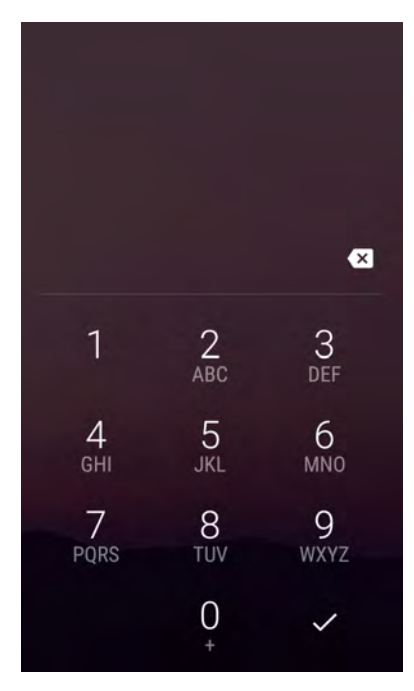

#### **図 45** パターン画面

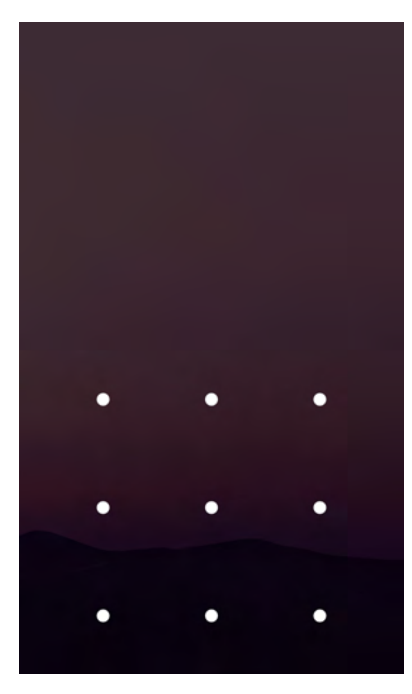

**図 46** パスワード画面

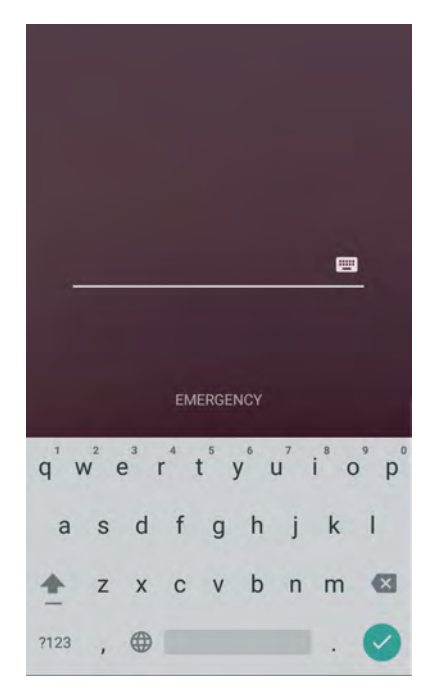

# **スマート ロック**

デバイスがポケットに入っているときや特定の場所の近くにあるときなど、状況によってはデバイスのロッ クを解除したままにしておきます。スマート ロックを使用すると、ユーザーは PIN、パターン、またはパス ワードを使用してデバイスのロックを解除する必要がなくなります。

スマート ロックを有効にするには、次の手順に従います。

## デバイスの使用方法

- 1. 画面ロック機能 (PIN、パターン、またはパスワード ) が有効になっていることを確認します。
- 2. ステータス バーから下にスワイプしてクイック設定バーを開き、✿ をタッチします。
- 3. **[Security & location] ( セキュリティと場所 )** > **[Smart Lock] ( スマート ロック )** の順にタッチします。
- 4. 続行するには、PIN、パターン、またはパスワードを入力します。

#### **図 47** スマート ロック画面

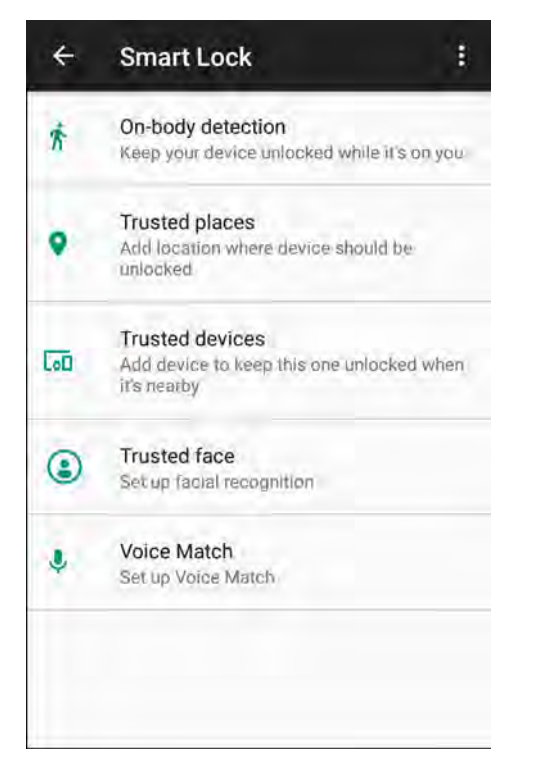

- 5. 次のいずれかのオプションを選択します。
- **[On-body detection] ( ボディ上の検出 )**
- **[Trusted places] ( 信頼された場所 )**
- **[Trusted devices] ( 信頼されたデバイス )**
- **[Trusted face] ( 信頼された顔 )**
- **[Voice Match] ( 音声一致 )**
- 6. 画面に表示される指示に従って、各オプションを設定します。

## **デバイスのリセット**

リセット機能には、ソフト リセットとハード リセットの 2 種類があります。

### **ソフト リセットの実行**

アプリケーションが応答を停止した場合、ソフト リセットを実行します。

- 1. メニューが表示されるまで、電源ボタンを長押しします。
- 2. **[Reset] ( リセット )** をタッチします。
- 3. デバイスが再起動します。

## **ハード リセットの実行**

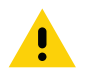

**注意:** デバイスに microSD カードを挿入している状態でハード リセットを実行すると、microSD カードの損傷やデータ 破損が発生する可能性があります。ハード リセットを行うと、保存されていないデータがすべて失われます。

デバイスが応答を停止した場合、ハード リセットを実行します。

- 1. 電源ボタン、左のスキャン ボタン、および音量アップ ボタンを 4 秒間以上同時に押し続けます。
- 2. 画面がオフになったら、ボタンを放します。 デバイスが再起動します。

# **サスペンド モード**

ユーザーが電源ボタンを押した、または ([Display settings] ( ディスプレイの設定 ) ウィンドウで設定した ) 一 定の期間にわたって非アクティブな状態が続いた場合、デバイスはサスペンド モードになります。

デバイスをサスペンド モードからウェイクアップするには、電源ボタンを押します。ロック画面が表示され ます。画面を上にスワイプしてロックを解除します。[Pattern] ( パターン ) 画面のロック解除機能を有効にし ている場合、ロック画面ではなくパターン画面が表示されます。[PIN] または [Password] ( パスワード ) 画面 のロック解除機能を有効にしている場合、画面をロック解除した後に PIN またはパスワードを入力します。 「[60 ページの 「画面のロック解除」](#page-59-0)」を参照してください。

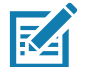

**注 :** 間違った PIN、パスワード、またはパターンを 5 回入力すると、再試行するまで 30 秒待たなければならなくなります。 PIN、パスワード、またはパターンを忘れてしまった場合、システム管理者に連絡してください。

## **USB を使用してホスト コンピュータにファイルを転送する**

デバイスとホスト コンピュータの間でファイルを転送するには、USB ケーブルまたは USB クレードルを使 用してデバイスをホスト コンピュータに接続します。

デバイスをホスト コンピュータに接続する場合、ホスト コンピュータの USB デバイスの接続と切断の指示 に従って、ファイルの損傷や破損を防ぎます。

## **ファイルの転送**

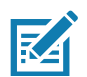

**注 :** ファイル転送を使用して、デバイス (内部メモリまたは microSD カード) とホスト コンピュータ間でファイルをコピー します。

- 1. USB ケーブルをデバイスに接続するか、デバイスを USB クレードルに置きます。
- 2. [Notifications] ( 通知 ) パネルを表示して、**[USB charging this device] (USB でこのデバイスを充電中 )** を タッチします。

デフォルトでは、**[Charge this device] ( このデバイスを充電 )** が選択されています。

**図 48** [Use USB to] (USB の用途 ) ダイアログ ボックス

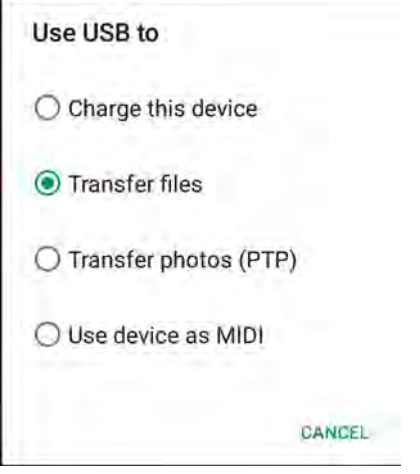

3. **[Transfer files] ( ファイルの転送 )** をタッチします。

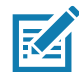

**注 : [Transfer files] (ファイル転送)** の設定を変更してから USB ケーブルを切断すると、設定は **[Charge this device](この デバイスを充電)** に戻ります。USB ケーブルを再接続した場合、**[Transfer files] (ファイル転送)** をもう一度選択します。

- 4. ホスト コンピュータ上で、ファイル エクスプローラ アプリケーションを開きます。
- 5. ポータブル デバイスとして表示される**デバイス**を探します。
- 6. **SD カード**または**内部ストレージ** フォルダを開きます。
- 7. 必要に応じて、デバイスとの間でファイルをコピーしたりファイルを削除したりします。

#### **写真の転送**

写真転送プロトコルを使用して写真を転送するには、次の手順に従います。

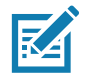

**注 :** 写真転送プロトコル (PTP) を使用して、microSD カード または内部メモリのどちらかからホスト コンピュータに写 真をコピーします。

- 1. USB ケーブルをデバイスに接続するか、デバイスを USB クレードルに置きます。セットアップ情報につ いては、「[アクセサリ」](#page-165-0)を参照してください。
- 2. [Notifications] ( 通知 ) パネルを表示して、**[USB charging this device] (USB でこのデバイスを充電中 )** を タッチします。
- 3. **[Transfer photos (PTP)] ( 写真の転送 (PTP))** をタッチします。
- 4. ホスト コンピュータ上で、ファイル エクスプローラ アプリケーションを開きます。
- 5. **SD カード**または**内部ストレージ** フォルダを開きます。
- 6. 目的に応じて、写真をコピーまたは削除します。

# **ホスト コンピュータから切断する**

デバイスをホスト コンピュータから切断するには、次の手順に従います。

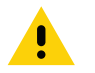

**注意:** 情報がなくなってしまわないよう、ホスト コンピュータの指示に慎重に従って、microSD カードをアンマウント し、USB デバイスの接続を正しく切断します。

1. ホスト コンピュータで、デバイスをアンマウントします。

2. USB をデバイスから取り外すか、デバイスをクレードルから取り外します。

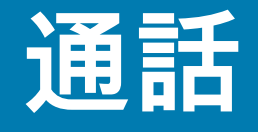

# **はじめに**

**[Phone] ( 電話 )** アプリ、**[Contacts] ( 連絡先 )** アプリ、またはその他のアプリ、あるいは連絡先情報を表示す るウィジェットから電話をかけます。このセクションは WWAN デバイスにのみに適用されます。

# **緊急通話**

サービス プロバイダは、あらゆる状況下で通話可能な緊急電話番号 (110 や 119 など ) を 1 つまたは複数用意 しています。この番号には、電話がロックされている場合や SIM カードが装着されていない場合、電話が有 効でない場合でも電話をかけられます。サービス プロバイダは、追加の緊急番号を SIM カードにプログラム できます。ただし、SIM カードに保存されている番号を使用する場合、デバイスに SIM カードが装着されて いる必要があります。詳細については、サービス プロバイダにお問い合わせください。

**注 :** 緊急番号は、国によって異なります。電話機にあらかじめ設定されている緊急番号はあらゆる地域で使用できるわけ ではありません。また、ネットワーク、環境、または干渉の問題により、緊急通話が行えない場合もあります。

# **音声モード**

R4

デバイスは、通話中に使用できる 3 種類の通話音声モードを備えています。

- ハンドセット モードデバイスをハンドセットとして使用するために、デバイスの前面上部にある レシーバから音声が出力されます。デフォルトのモードです。
- スピーカ モードデバイスをスピーカフォンとして使用します。
- ヘッドセット モードBluetooth ヘッドセットまたは有線ヘッドセットを接続すると、自動的に音声出力 がヘッドセットに切り替わります。

## **Bluetooth ヘッドセットの使用**

音声対応アプリを使用しているときに、Bluetooth ヘッドセットを使用して音声通信できます。Bluetooth ヘッ ドセットをデバイスに接続する方法については、「[160 ページの「Bluetooth」](#page-159-0)」を参照してください。ヘッド セットを装着する前に、音量を適切に設定してください。Bluetooth ヘッドセットを接続すると、スピーカ フォンはミュートになります。

## **有線ヘッドセットの使用**

音声対応アプリを使用しているときに、有線ヘッドセットとオーディオ アダプタを使用して音声通信できま す。ヘッドセットを装着する前に、音量を適切に設定してください。有線ヘッドセットを接続すると、スピーカ フォンはミュートになります。

有線ヘッドセットによる通話を終了するには、通話が終了するまでヘッドセット ボタンを長押しします。

**図 49** 3.5mm ヘッドセット アダプタ

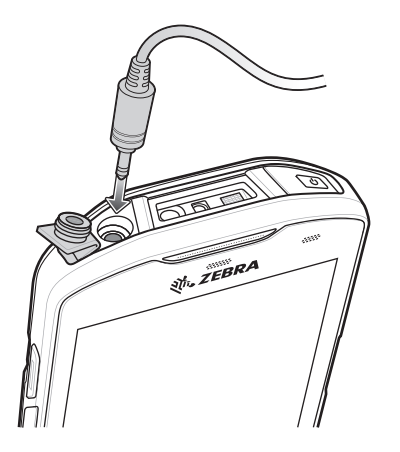

# **音量の調節**

音量ボタンを使用して、次の方法で電話の音量を調整します。

- 通話中でないときの呼び出し音と通知音の音量
- 通話中の会話の音量。

# **ダイヤラを使用して電話をかける**

ダイヤラ タブを使用して電話番号をダイヤルします。

- 1. ホーム画面で ↓ をタッチします。
- 2. 罪をタッチします。

**図 50** ダイヤラ画面

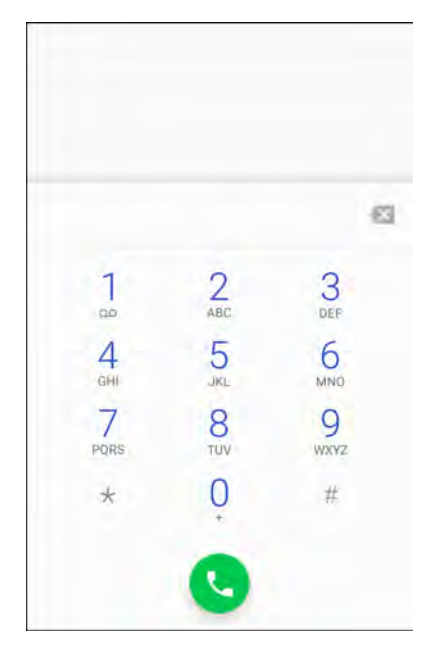

## 通話

3. キーをタッチし、電話番号を入力します。

4. ダイヤラの下にある ● をタッチし、通話を開始します。

**図 51** 通話中

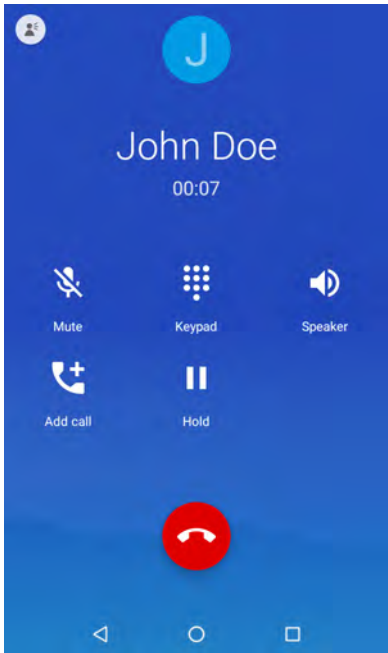

- **– – スピーカフォンに音声を送ります。**
- •通話をミュートします。
- •ダイヤル パッドを表示します。
- •通話を保留にします ( 一部のサービスでは利用できません )。
- •電話会議を作成します。
- •音声の音量を上げます。

5. 通話を終了するには、 ● をタッチします。

#### 通話

Bluetooth ヘッドセットを使用している場合、詳細な音声オプションが利用できます。音声アイコンをタッチ して、音声メニューを開きます。

**図 52** Bluetooth 音声オプション

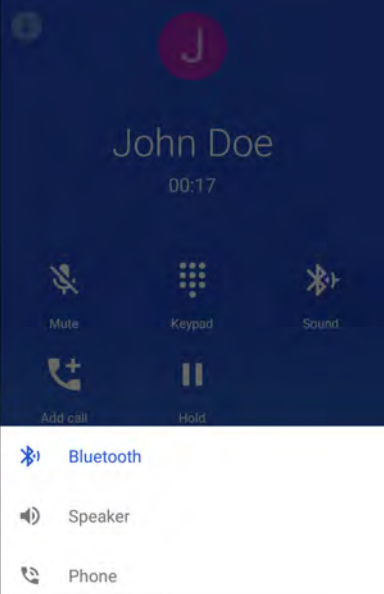

- •音声が Bluetooth ヘッドセットに送られています。
- **● –音声がスピーカフォンに送られています。**
- •音声がイヤホンに送られています。

# **ダイヤラのダイヤル オプション**

ダイヤラには、ダイヤルした番号の連絡先への保存、SMS の送信、またはダイヤル文字列への一時停止およ び待機の挿入をするオプションがあります。

オプションにアクセスするには、少なくとも 1 桁を入力します。以下のオプションにアクセスするには、┋ を タッチします。

- **[Add 2–sec pause] (2 秒間の一時停止を追加 )** 2 秒間一時停止してから次の数字をダイヤルします。連続 して複数の一時停止を追加します。
- **[Add wait] ( 待機を追加 )** 残りの桁の送信確認を待機します。

## **連絡先を使用して電話をかける**

連絡先を使用して電話をかける方法は 2 通りあります。

- ダイヤラの使用
- 連絡先アプリの使用

## 通話

# **ダイヤラの使用**

- 1. ホーム画面で をタッチします。
- 2. 2. タブをタッチします。

**図 53** ダイヤラの連絡先タブ

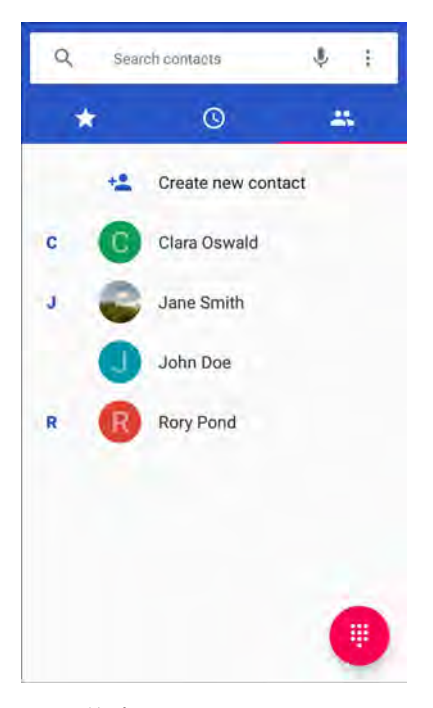

- 3. 連絡先をタッチします。
- 4. 通話を開始するには、しをタッチします。
- 5. 通話を終了するには、● をタッチします。

## **連絡先アプリの使用**

連絡先アプリを使用して電話をかけるには、以下の手順に従います。

1. 2 をタッチします。

**図 54** 連絡先アプリ

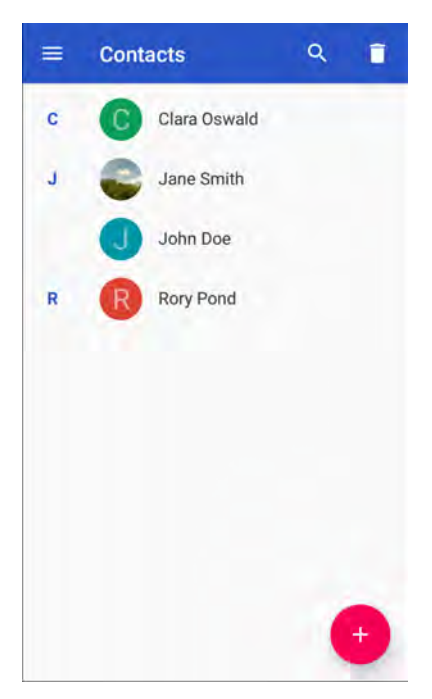

2. 連絡先の名前をタッチします。

#### **図 55** 連絡先情報

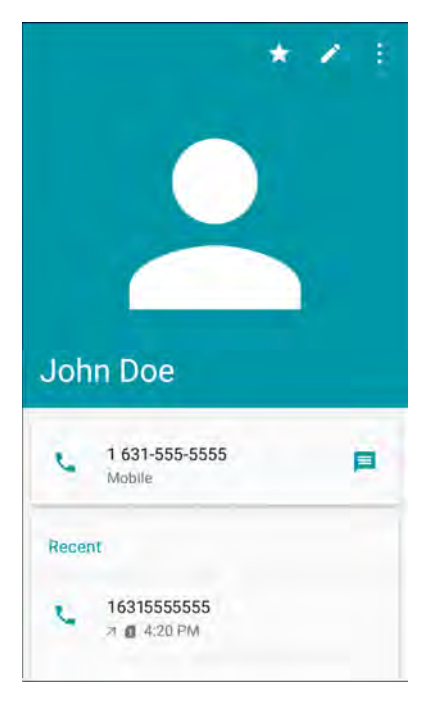

3. タッチして通話を開始します。
# **GSM で会議通話を確立する**

複数の相手との会議通話セッションを確立するには、次の手順に従います。

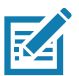

**注 :** 一部のサービスでは、会議通話機能を使用できない場合があります。また、会議通話数が異なる場合があります。会議 通話機能の可否については、サービス プロバイダにお問い合わせください。

- 1. ホーム画面で ❤️ をタッチします。
- 2. !! をタッチします。
- 3. キーをタッチし、電話番号を入力します。
- 4. ダイヤラの下にある をタッチし、通話を開始します。
- 5. 電話がつながったら、いをタッチします。 1 番目の通話相手が保留になります。
- 6. !!! をタッチします。
- 7. キーをタッチし、2 番目の電話番号を入力します。
- 8. ダイヤラの下にある をタッチし、通話を開始します。
- 9. 電話がつながると、1 番目の通話が保留になり、2 番目の通話がアクティブになります。
- **図 56** 2 つの通話

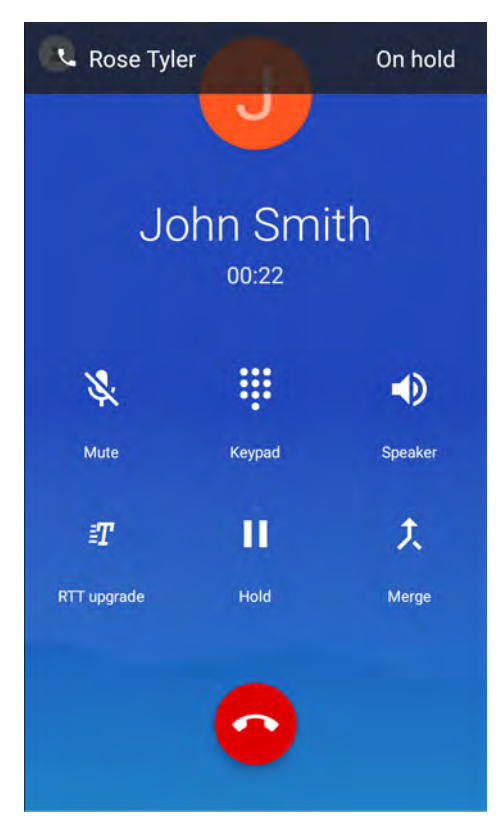

10. t. アイコンをタッチして、3者による会議通話を作成します。

**図 57** 通話の結合

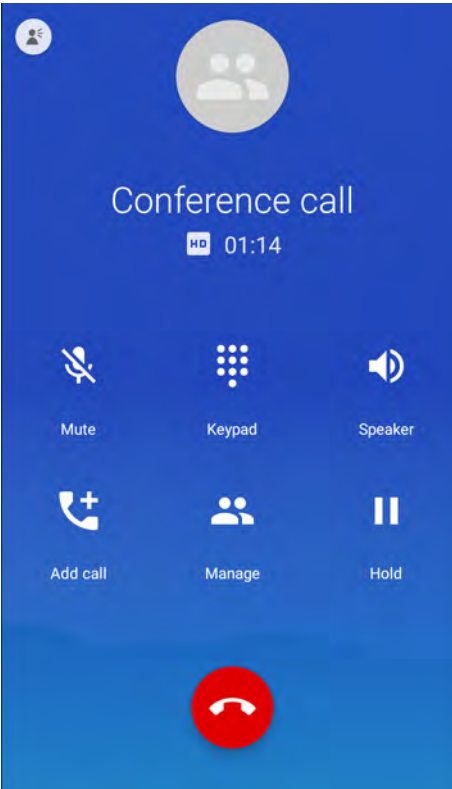

11.別の通話を追加するには、いをタッチします。 会議通話が保留になります。

12. !! をタッチします。

13.キーをタッチし、別の電話番号を入力します。

14.ダイヤラの下にある ● をタッチし、通話を開始します。

15.3 番目の通話を会議に追加するには、 アイコンをタッチします。

16.**[Manage] ( 管理 )** をタッチし、すべての通話者を表示します。

#### **図 58** 通話の結合解除

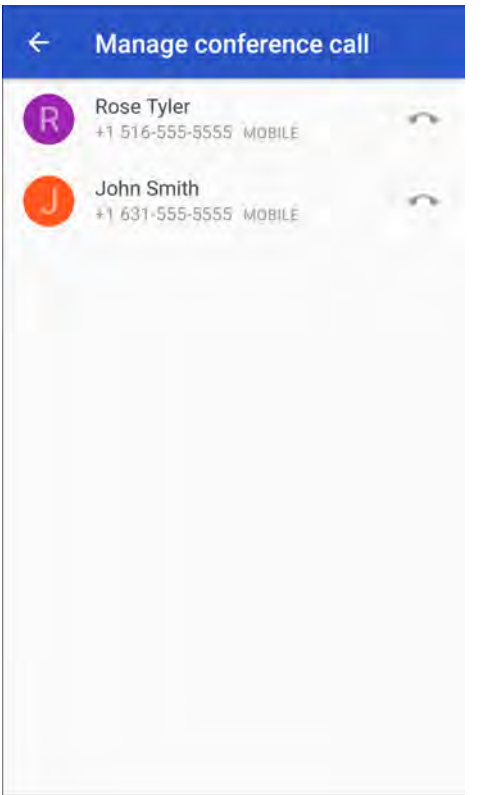

17.会議から1人の通話者を除外するには、その通話者の隣にある■■ をタッチします。

会議通話中に 1 人の相手とプライベートな会話を行うには、 をタッチします。すべての通話相手を再度参 加させるには、 をタッチします。

## **Bluetooth ヘッドセットを使用して電話をかける**

Bluetooth ヘッドセットを使用して電話をかけるには、以下の手順に従います。

- 1. Bluetooth ヘッドセットとペアリングします。
- 2. Bluetooth ヘッドセットの [Call] ( 通話 ) ボタンを押します。
- 3. 通話を終了するには、Bluetooth ヘッドセットの [Call] ( 通話 ) ボタンを押します。

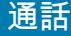

# **通話への応答**

電話がかかってくると、**[Incoming Call] ( 着信 )** 画面が開き、発信者 ID と **[Contacts] ( 連絡先 )** アプリにある 発信者に関する情報が表示されます。

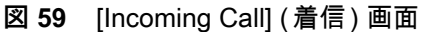

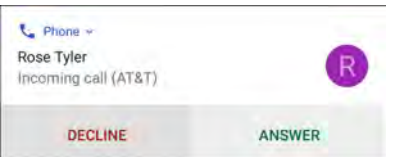

**[ANSWER] ( 応答 )** をタッチして応答するか、**[DECLINE] ( 拒否 )** をタッチして通話者に留守電を残してもら います。

画面ロックを有効にしている場合、デバイスのロック解除をせずに通話に応答できます。

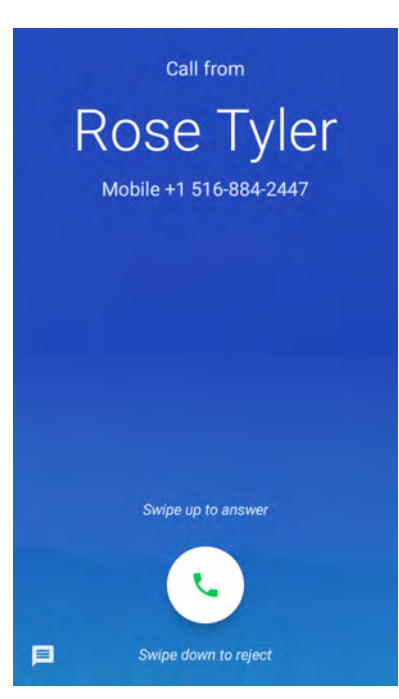

**図 60** 着信ロック画面

着信時は、次の手順に従います。

- しょタッチし、上にスライドして着信に応答します。
- にタッチし、下にスライドして着信を留守電に送ります。
- ■■ をタッチして、クイック テキスト応答のリストを開きます。いずれかをタッチし、発信者にただちに 送信します。

通話が終了しても、デバイスはロックされたままです。

Bluetooth ヘッドセットを使用している場合、着信したら、Bluetooth ヘッドセットの通話ボタンをタッチして 応答します。通話を終了するには、ヘッドセットの [Call] ( 通話 ) ボタンを押します。

すべての着信は、電話アプリの [Call log] (コール ログ) タブに記録されます。電話に出られなかった場合、 通知を受信します。電話に応答する前に着信音を無音にするには、デバイスの横にある音量を下げるボタンを 押します。

## **通話設定**

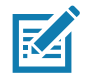

**注 :** すべての設定ですべてのオプションが使用できるわけではありません。

電話の通話設定を変更するには、ホーム画面で <u>↓</u> > - 2 > [Settings] (設定) の順にタッチします。

- **表示オプション**
	- **[Sort by] ( 並び替え ) [First name] ( 名 )** または **[Last name] ( 姓 )** に設定します。
	- **[Name format] ( 名前の形式 ) [First name first] ( 名姓順 )** または **[Last name first] ( 姓名順 )** に設定し ます。
- **着信音とバイブレーション**
	- **[Phone ringtone] ( 着信音 )** 着信時に鳴る音を選択します。
	- **[Also vibrate for calls] ( 着信時にバイブ )** オンにすると、着信時に振動します (デフォルトでは無効)。
	- **[keypad tones] (キーパッド操作音)** オンにすると、電話キーにタッチしたときに音が鳴ります (デフォ ルトでは有効)。
	- **[keypad tone length] (キーパッド操作音の長さ)** 操作音の長さを **[Normal] (通常)** (デフォルト) また は **[Long] ( 長い )** に設定します。
- **[Quick responses] ( クイック レスポンス )** タッチして、通話に応答する代わりに使用するクイック レス ポンスを編集します。
- **[Speed dial settings] ( 短縮ダイヤルの設定 )** 連絡先の短縮ダイヤルのショートカットを設定します。
- **通話**
	- **通話アカウント**
		- **[SIP Accounts] (SIP アカウント )** デバイスに追加されたアカウントのインターネット通話を受信 する、SIP アカウントを表示または変更する、またはインターネット通話アカウントを追加する場 合に選択します。
		- **[Use SIP calling] (SIP 通話の使用) [For all calls] (すべての通話)** または **[Only for SIP calls] (SIP 通話のみ )** ( デフォルト ) に設定します。
		- **[Receive incoming calls] ( 着信を受信 )** 有効にすると、着信を許可します ( デフォルト無効 )。
	- **[Call forwarding] ( 自動転送 )** 着信を別の電話番号に転送するように設定します。

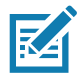

**注 :** 自動転送は、すべてのネットワークで利用できるわけではありません。利用できるかどうかについては、サービス プロバイダに確認してください。

- **追加設定**
	- **[Caller ID] ( 発信者 ID)** 通話中の相手が判別できるようにするための発信者 ID を設定します。オプ ション : **[Network default] ( ネットワークのデフォルト )** ( デフォルト )、**[Hide number] ( 番号の非 表示 )**、**[Show number] ( 番号の表示 )**。
	- **[Call waiting] ( 割込通話 )** 設定すると、通話中に着信を通知します。
- **[Call Blocking] ( 通話のブロック )** 特定の電話番号からの通話とテキストをブロックするように設定しま す。電話番号をブロックするには、**[ADD A NUMBER] ( 番号の追加 )** をタッチします。

- **[Voicemail] ( ボイスメール )** ボイスメール設定を行います。
	- **通知**
		- **[Importance] ( 重要 )** 通知の重要度を **[Urgent] ( 緊急 )**、**[High] ( 高 )** ( デフォルト )、**[Medium] (中)**、または **[Low] ( 低 ) に設定します。**
		- **[Sound] ( サウンド )** ボイスメールの受信時に再生されるサウンドを選択します。
		- **[Vibrate] ( 振動 )** 振動を **[On] ( オン )** ( デフォルト ) または **[Off] ( オフ )** に設定します。
		- **[Advanced] ( 詳細設定 )** 切り替えスイッチを使用して、**[Blink link] ( リンクを点滅 )**、**[Show notification] ( 通知を表示 )**、または **[Override Do Not Disturb] ( 非通知を上書き ) を有効または無 効にします。**使用可能なオプションは、重要度の設定によって異なります。
	- **詳細設定**
		- **[Service] ( サービス )** ボイスメール サービスにサービス プロバイダまたは別のプロバイダを設定 します。
		- **[Setup] ( 設定 )** 選択して、ボイスメールへのアクセスに使用する電話番号を更新します。
- **ユーザー補助**
	- **[TTY mode] (TTY モード )** タッチして、TTY 設定を行います。デバイスでオプションのテレタイプラ イタ (TTY) を使用して、通話の送受信を行います。TTY のプラグをデバイスのヘッドセット ジャック に接続して、デバイスがいずれかの TTY モードで動作するように設定します。
- **注 :** TSB-121 準拠ケーブル (TTY メーカー製) を使用して、TTY をデバイスに接続します。

正しく動作させるためには、デバイスの音量を中間レベルに設定します。誤字の数が多い場合、エラー 率を最小限に抑えるよう音量を必要に応じて調整してください。

最適なパフォーマンスを得るためには、デバイスは TTY から 30cm (12 インチ ) 以上離してください。 デバイスと TTY の距離が近すぎると、エラー率が高くなる場合があります。

- **[TTY off] (TTY オフ )** TTY はオフです ( デフォルト )。
- **[TTY Full] (TTY フル )** TTY 文字を送受信します。
- **[TTY HCO]** TTY 文字を送信しますが、受信はイヤホンで聞くことによって行います。
- **[TTY VCO]** TTY 文字を受信しますが、送信はマイクで話すことによって行います。
- **[Hearing aids] ( 補聴器 )** 選択して、補聴器に対応できるようにします。
- **[RTT settings] (RTT 設定 )** リアルタイム テキスト (RTT) 設定を設定します。
	- **[Real-time text (RTT) call] ( リアルタイム テキスト (RTT) 通話 )** 通話中のメッセージを許可する 場合に選択します。
	- **[Set RTT visibility] (RTT 表示の設定 ) [Visible during calls] ( 通話中に表示 )** ( デフォルト ) または **[Always visible] ( 常に表示 )** に設定します。

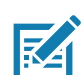

# **はじめに**

このセクションでは、デバイスにインストールされているアプリケーションについて説明します。

# **ActiveEdge タッチ ゾーン**

**ActiveEdge タッチ ゾーン** アプリは、別のアプリを使用している際によく使用する機能やアプリにワンタッチ ですばやく簡単にアクセスできるよう設定を変更できるアプリです。

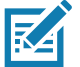

**注 : ActiveEdge タッチ ゾーン**は、ディスプレイが [Portrait] (縦向き) モードに設定されているときのみ使用できます。

# **ActiveEdge の設定**

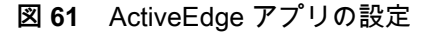

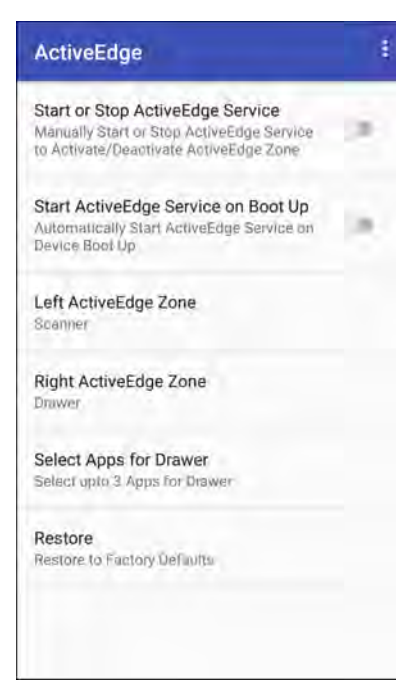

ActiveEdge を設定するには、ホーム画面の一番下から上にスワイプし、 ( をタッチします。

- **[Start or Stop ActiveEdge Service] (ActiveEdge サービスの開始または停止 )** タッチして、ActiveEdge サービスを開始または停止し、ActiveEdge ゾーンを有効または無効にします。
- **[Start ActiveEdge Service on Boot Up] (起動時に ActiveEdge サービスを開始)** デバイスの起動時に ActiveEdge サービスを自動的に開始します。サービスは常に実行されているため、いつでも使用できます。
- **[Left ActiveEdge Zone] ( 左 ActiveEdge ゾーン )** 左の ActiveEdge ゾーンを **[Scanner] ( スキャナ )**、 **[Drawer] ( ドロワ )**、または **[None] ( なし )** に設定します。
- **[Right ActiveEdge Zone] ( 右 ActiveEdge ゾーン )** 右の ActiveEdge ゾーンを **[Scanner] ( スキャナ )**、 **[Drawer] ( ドロワ )**、または **[None] ( なし )** に設定します。

#### **図 62** 左右の ActiveEdge ゾーン

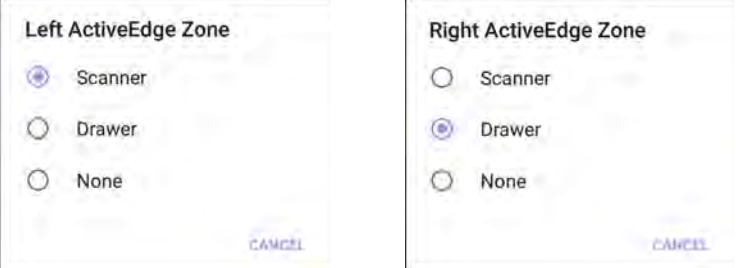

- **[Select Apps for Drawer] ( ドロワのアプリを選択 )** ドロワに表示するアプリを 3 個まで選択できます。 「[80 ページの 「ドロワのアプリの選択」」](#page-79-0)を参照してください。
- **[Restore] ( 復元 )** 設定を工場出荷時のデフォルトに戻します。
- **[About ActiveEdge]** (ActiveEdge のバージョン情報) **[About ActiveEdge]** (ActiveEdge のバージョン情報) ウィンドウを開いてバージョン番号を表示します。 >**[About] (バージョン情報)** の順に選択します。

#### <span id="page-79-0"></span>**ドロワのアプリの選択**

**[Left ActiveEdge Zone] ( 左 ActiveEdge ゾーン )** または **[Right ActiveEdge Zone] ( 右 ActiveEdge ゾーン )** が **[Drawer] ( ドロワ )** に設定されている場合、ドロワに表示するアプリケーションを最大 3 個選択します。

ドロワに表示するアプリを選択するには、次の手順に従います。

1. **[Select Apps for Drawer] ( ドロワのアプリを選択 )** をタッチします。

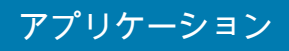

**図 63** [Select Apps for Drawer] ( ドロワのアプリを選択 )

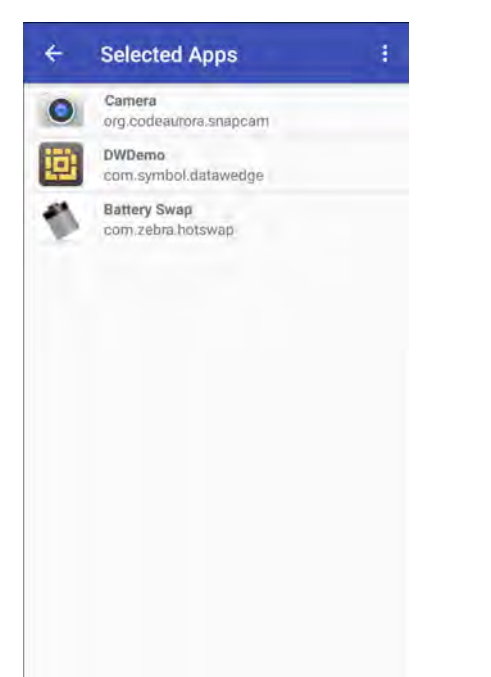

- 2. > **[Select Apps] ( アプリを選択 )** の順にタッチします。
- **図 64** [Select Apps for Drawer] ( ドロワのアプリを選択 )

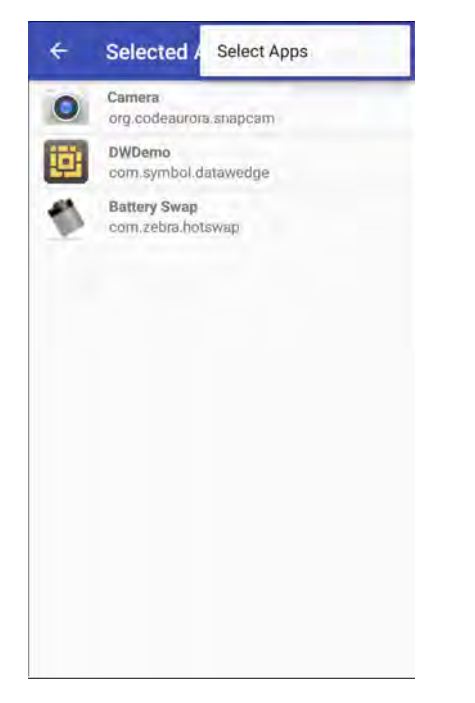

3. **ドロワ** に表示するアプリを最大 3 個選択します。

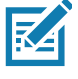

**注 : [Left ActiveEdge Zone] (左 ActiveEdge ゾーン)** と **[Right ActiveEdge Zone] (右 ActiveEdge ゾーン)** を、 **[Scanner] (スキャナ)**、**[Drawer] (ドロワ)**、**[None] (なし)** のいずれかの組み合わせで設定します。ただし、両方の ゾーンを **[Drawer] (ドロワ)** には設定できません。

**図 65** [Select Apps for Drawer] ( ドロワのアプリを選択 )

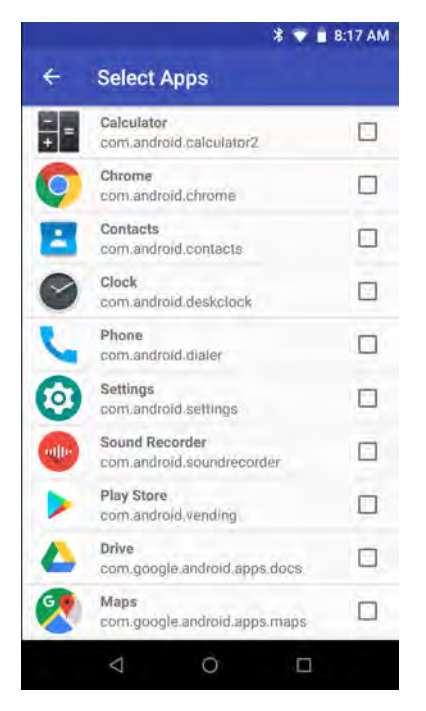

4. < をタッチします。

# **バッテリ マネージャ**

**[Battery Manager] ( バッテリ マネージャ )** は、バッテリに関する詳細情報を提供します。 バッテリ マネージャを開くには、ホーム画面の一番下から上にスワイプして、 ■ をタッチします。

**図 66** バッテリ マネージャ画面

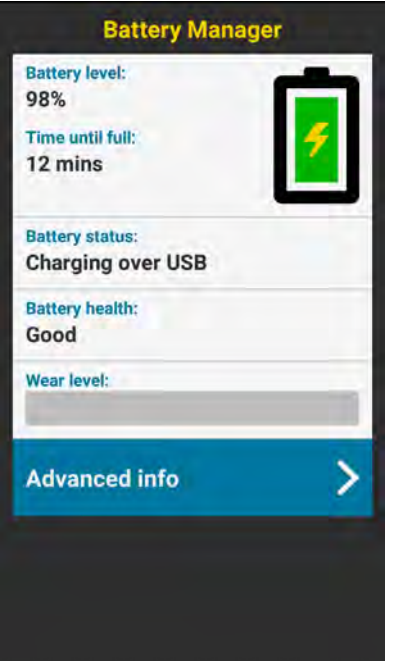

表 8 バッテリ アイコンの説明

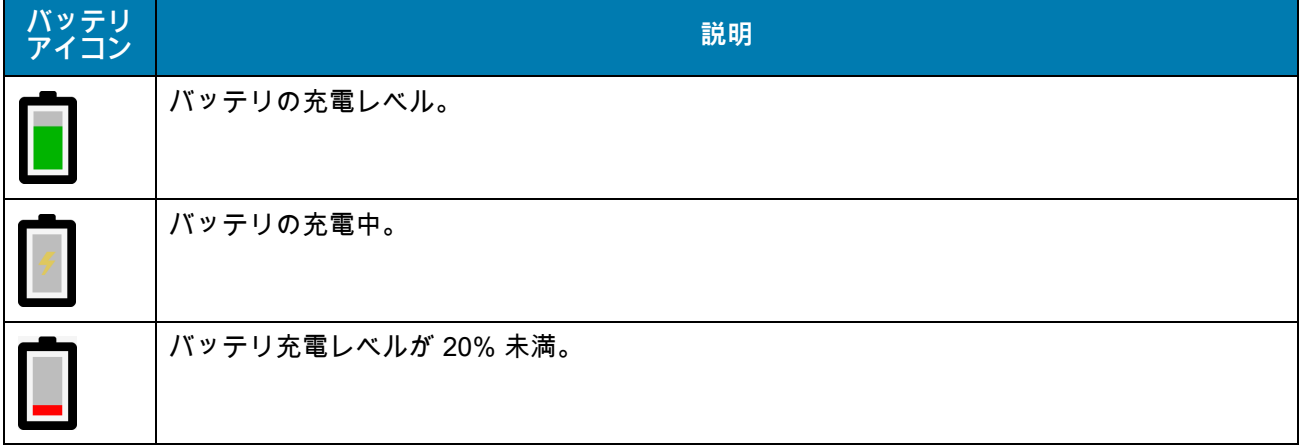

- **[Battery level] ( バッテリ レベル )** パーセンテージ表示での現在のバッテリ充電レベル。レベルが不明の 場合、**-%** が表示されます。
- **[Time until full] ( 完全充電までの時間 )** バッテリが完全に充電されるまでの時間。
- **[Time since charging] ( 充電時間 )** デバイスが充電を開始してからの時間。
- **[Time until empty] ( 空になるまでの時間 )** バッテリが空になるまでの時間。

- **[Battery status] ( バッテリ状態 )**
	- **[Not charging] ( 未充電 )** デバイスが AC 電源に接続されていない。
	- **[Charging over AC] (AC から充電中 )** デバイスが AC 電源に接続され、充電中。
	- **[Charging over USB] (USB から充電中 )** デバイスが USB ケーブルでホスト コンピュータに接続さ れ、充電中。
	- **[Discharging] ( 放電 )** バッテリが放電中。
	- **[Full] ( フル )** バッテリが完全に充電されている。
	- **[Unknown] ( 不明 )** バッテリの状態が不明。
- **[Battery Health] ( バッテリ健全性 )** バッテリの健全性。重大なエラーが発生した場合、 が表示されま す。タッチするとエラーの説明が表示されます。
	- **[Decommission] ( 廃棄 )** 寿命を過ぎているため、バッテリを交換する必要があります。システム管理 者にお問い合わせください。
	- **[Good] ( 良好 )** バッテリは良好な状態です。
	- **[Charge error] ( 充電エラー )** 充電中にエラーが発生しました。システム管理者にお問い合わせくだ さい。
	- **[Over Current] ( 過電流 )** 過電流状態が発生しました。システム管理者にお問い合わせください。
	- **[Dead] ( 使用不可 )** バッテリは充電できません。バッテリを交換します。
	- **[Over Voltage] ( 過電圧 )** 過電圧状態が発生しました。システム管理者にお問い合わせください。
	- **[Below Temperature] ( 温度低下 )** バッテリの温度が動作温度未満です。システム管理者にお問い合 わせください。
	- **[Failure Detected] ( 障害検出 )** バッテリに障害が検出されました。システム管理者にお問い合わせく ださい。
	- **[Unknown] ( 不明 )** システム管理者にお問い合わせください。
- **[Wear level] ( 消耗レベル )** グラフ形式でのバッテリの健全性。消耗レベルが 80% を超えると、バーの色 が赤に変わります。

- **[Advanced info] ( 詳細情報 )** タッチして追加のバッテリ情報を表示します。
	- **[Battery present status] ( バッテリの現在の状態 )** バッテリが装着されていることを示します。
	- **[Battery level] ( バッテリ レベル )** パーセンテージ表示のバッテリ充電レベル。
	- **[Battery scale] (バッテリ スケール)** バッテリ レベルを判断するために使用されるバッテリのスケール レベル (100) です。
	- **[Battery voltage] ( バッテリ電圧 )** ミリボルト単位で示された現在のバッテリ電圧。
	- **[Battery temperature] ( バッテリ温度 )** バッテリの現在の温度 ( 摂氏 )。
	- **[Battery technology] ( バッテリ テクノロジ )** バッテリの種類。
	- **[Battery Current] ( バッテリ電流 )** 直近の 1 秒間にバッテリに出入りした平均電流 (mAh)。
	- **[Battery manufacture date] ( バッテリ製造日 )** 製造日。
	- **[Battery serial number] ( バッテリ シリアル番号 )** バッテリのシリアル番号。番号は、バッテリ ラベ ルに印刷されているシリアル番号と一致します。
	- **[Battery part number] ( バッテリ部品番号 )** バッテリの部品番号。
	- **[Battery rated capacity] ( バッテリ定格容量 )** バックアップ バッテリの定格容量のリストの表示です (mAh)。
	- **[Battery decommission status] (バッテリ耐用ステータス)** バッテリの耐用期間が過ぎているかどう かを示します。
		- **[Battery Good] ( バッテリ良好 )** バッテリは良好な状態です。
		- **[Decommissioned Battery] ( 使用不可バッテリ )** 寿命を過ぎているため、バッテリを交換する必 要があります。
	- **[Base cumulative charge] ( 基本累積充電量 )** Zebra 充電器のみを使用した累積充電量です。
	- **[Battery present capacity] ( バッテリの現在の容量 )** バッテリが完全に充電されている場合、現在の 放電状態でバッテリから得られる最大充電量です。
	- **[Battery health percentage] (バッテリ健全性の割合) 0** ~ **100** の範囲の割合です。「design\_capacity」の 放電率で 「design\_capacity」に対する 「present\_capacity」の割合になります。
	- **[% decommission threshold] ( 耐用しきい値 %)** Gifted バッテリを 80% とした場合のデフォルトの 耐用しきい値。
	- **[Battery present charge] (バッテリの現在の充電量)** 現在の放電状態で使用できるバッテリ残量を示し ます。
	- **[Battery total cumulative charge] ( バッテリ合計累積充電量 )** すべての充電器の合計累積充電量。
	- **[Battery time since first use] ( 初回使用時からのバッテリ使用時間 )** 初めてバッテリを Zebra ターミ ナルに取り付けてから経過した時間。
	- **[Battery error status] ( バッテリ エラー ステータス )** バッテリのエラー ステータス。
	- **[App version] ( アプリ バージョン )** アプリケーションのバージョン番号。

# **カメラ**

このセクションでは、内蔵デジタル カメラを使用した写真の撮影とビデオの録画について説明します。

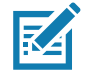

**注 :** デバイスに microSD カードを取り付けてストレージ パスを手動で変更している場合、写真やビデオが microSD カード に保存されます。デフォルトでは、写真やビデオはデバイスの内部ストレージに保存されます。また、microSD カードを取 り付けていない場合も内部ストレージに保存されます。

## **写真の撮影**

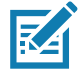

**注 :** カメラ設定の説明については、[「88 ページの「写真設定」](#page-87-0)」を参照してください。

1. ホーム画面の一番下から上にスワイプし、**[Camera] ( カメラ )** をタッチします。

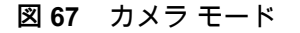

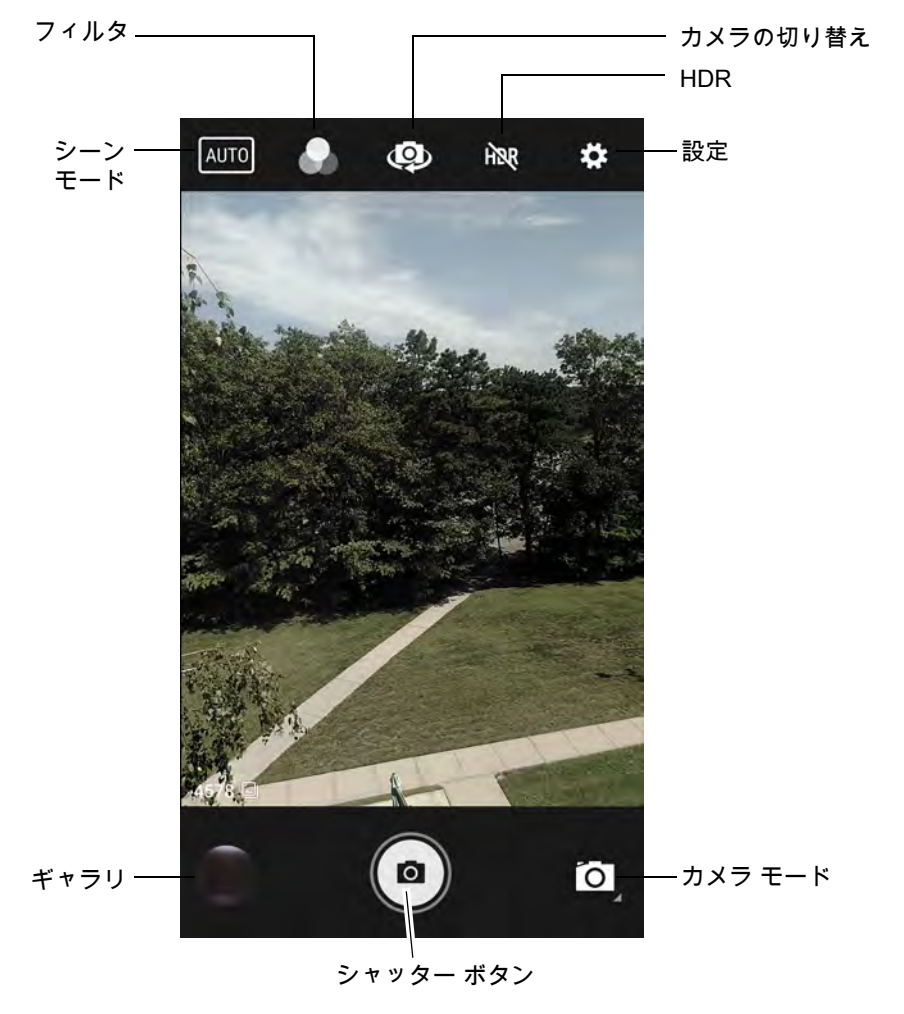

- 2. 必要に応じて、[Camera Mode] (カメラ モード) アイコン、◎ の順にタッチします。
- 3. 背面カメラと前面カメラを切り替えるには、 のをタッチします。

4. 被写体を画面のフレームに合わせます。

- 5. ズームインまたはズームアウトするには、2 本の指を画面に置いて指の間隔を狭めたり広げたりします。ズー ムを操作するオプションが画面に表示されます。
- 6. フォーカスする画面の領域をタッチします。フォーカス用の円が表示されます。ピントが合うと、2 本の バーが緑色に変わります。
- 7. (a) をタッチします。 カメラで写真が撮影され、シャッター音が鳴ります。 撮影した写真は短時間、サムネイルとして左下隅に表示されます。

#### **パノラマ写真の撮影**

パノラマ モードでは、場所 (シーン) をゆっくりパンすることにより、1 つの幅広い画像を撮影できます。 1. ホーム画面の一番下から上にスワイプし、**[Camera] ( カメラ )** をタッチします。

**図 68** パノラマ モード

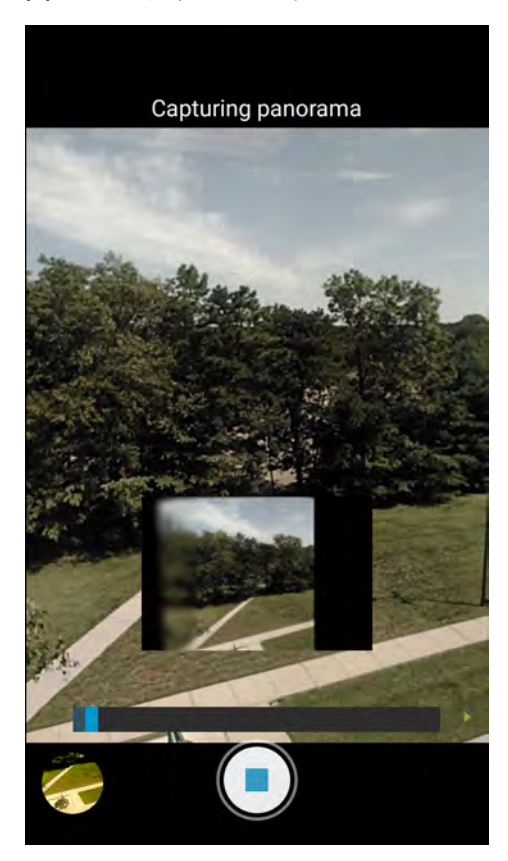

- 2. [Camera Mode] (カメラ モード) アイコン、 図の順にタッチします。
- 3. 撮影するシーンの片側をフレームに合わせます。
- 4. (a) をタッチして、撮影するエリア全体をゆっくりパンします。撮影中は、小さな白い正方形がボタン内 に表示されます。 パンが速すぎると、**「Too fast」( 速すぎます )** というメッセージが表示されます。
- 5. ◯ をタッチして撮影を終了します。パノラマがすぐに表示され、画像を保存している間、進捗インジケータ が表示されます。

## **ビデオの録画**

- 1. ホーム画面の一番下から上にスワイプし、**[Camera] ( カメラ )** をタッチします。
- 2. [Camera Mode] (カメラ モード) メニュー、■●の順にタッチします。

#### **図 69** ビデオ モード

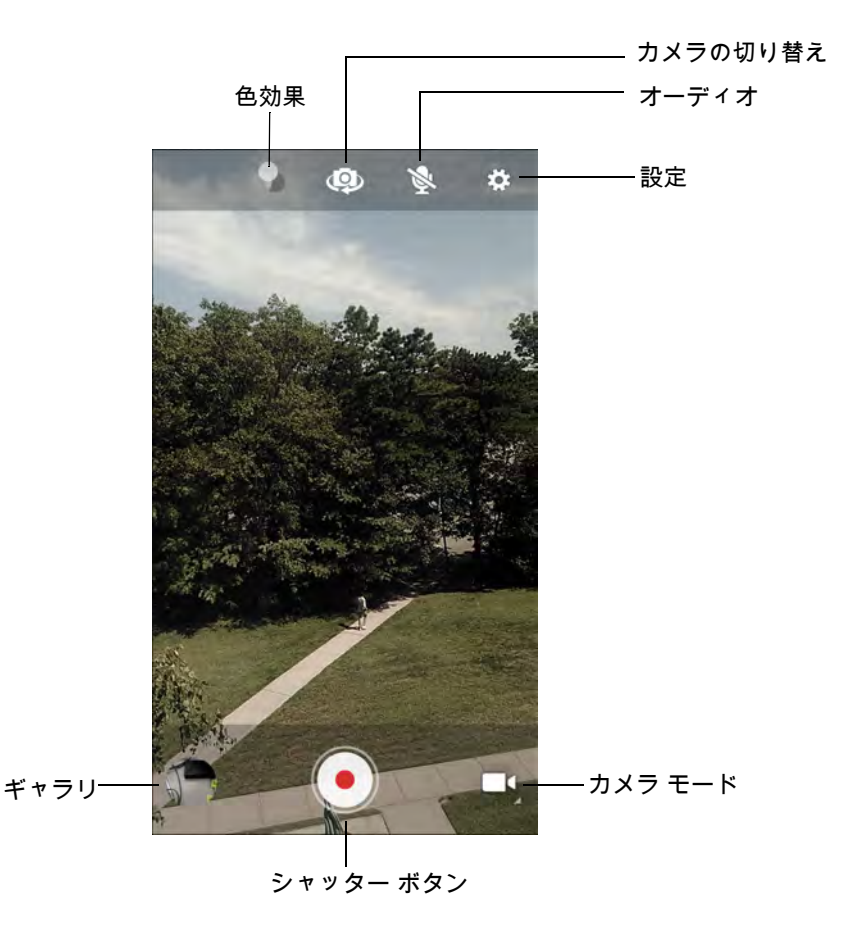

- 3. 背面カメラと前面カメラ (使用可能な場合) を切り替えるには、 @ をタッチします。
- 4. カメラを向けて、シーンをフレームに合わせます。
- 5. ズームインまたはズームアウトするには、2 本の指を画面に置いて指の間隔を狭めたり広げたりします。 ズームを操作するオプションが画面に表示されます。
- 6. をタッチして、録画を開始します。 録画残り時間が画面の左上に表示されます。
- 7. をタッチして、録画を終了します。 撮影したビデオは短時間、サムネイルとして左下隅に表示されます。

#### <span id="page-87-0"></span>**写真設定**

写真モードの場合、写真設定が画面に表示されます。 ✿ をタッチして、写真設定のオプションを表示します。

#### **前面カメラ**

- **[Selfie Flash] ( セルフィ フラッシュ )** 画面を白にして、調光設定で少し明るくなるようにします。 オプ ション : **[Off] ( オフ )** ( デフォルト )、または **[On] ( オン )**。
- **[GPS location] (GPS 位置情報 )** GPS 位置情報を写真メタデータに追加します。オプション: **[On] ( オン )** または **[Off] ( オフ )** (デフォルト)。
- **[Picture size] ( 写真サイズ )** 写真のサイズ ( ピクセル単位 ) を次のいずれかに設定します : **[5M pixels] (5M ピクセル )** ( デフォルト )、**[3M pixels] (3M ピクセル )**、**[HD1080]**、**[2M pixels] (2M ピクセル )**、 **[HD720]**、**[1M pixels] (1M ピクセル )**、**[WVGA]**、**[VGA]、**または **[QVGA]**。
- **[Picture quality] ( 画質 )** 画質設定を次のいずれかに設定します : **[Low] ( 低 )**、**[Standard] ( 標準 )** ( デフォ ルト ) または **[High] ( 高 )**。
- **[Countdown timer] ( カウント ダウン タイマ )** 次のいずれかに設定します : **[Off] ( オフ )** ( デフォルト )、 **[2 seconds] (2 秒 )**、**[5 seconds] (5 秒 )** または **[10 seconds] (10 秒 )**。
- **[Storage] ( ストレージ )** 写真を保存する場所を次のように設定します : **[Phone] ( 電話機 )** または **[SD Card] (SD カード )**。
- **[Face Detection] ( 顔検出 )** 選択して顔検出を **[Off] ( オフ )** ( デフォルト ) または **[On] ( オン )** にします。
- **[ISO]** カメラの感光性を設定します。オプション : **[Auto] ( 自動 )** ( デフォルト )、**[ISO Auto (HJR)] (ISO 自動 (HJR))**、**[ISO100]**、**[ISO200]**、**[ISO400]**、**[ISO800]**、または **[ISO1600]**。
- **[Exposure] ( 露出 )** タッチして、露出設定を調整します。オプション : **[+2]**、**[+1]**、**[0]** ( デフォルト )、 **[-1]**、または **[-2]**。
- **[White balance] ( ホワイト バランス )** 最も自然な色調になるように、光源の種類に合わせてどのように 色を調整するかを選択します。
	- **[Incandescent] ( 白熱灯 )** 白熱灯に適するようにホワイト バランスを調整します。
	- **[Fluorescent] ( 蛍光灯 )** 蛍光灯に適するようにホワイト バランスを調整します。
	- **[Auto] ( 自動 )** ホワイト バランスを自動的に調整します ( デフォルト )。
	- **[Daylight] ( 昼光 )** 昼光に適するようにホワイト バランスを調整します。
	- **[Cloudy] ( 曇り )** 曇天の環境に適するようにホワイト バランスを調整します。
- **[Redeye reduction] ( 赤目軽減 )** 赤目現象を排除します。オプション : **[Disable] ( 無効化 )** ( デフォルト ) または **[Enable] ( 有効化 )**。
- **[ZSL]** ボタンが押されたときに、カメラが写真をただちに撮影するように設定します ( デフォルトでは 有効 )。
- **[Selfie Mirror] (セルフィ ミラー)** オプション: **[Disable] (無効化)** (デフォルト) または **[Enable] (有効化)**。
- **[Anti Banding] ( アンチ バンディング )** カメラは、照明が不安定な人工光源による問題を回避できます。 人工光源による照明周期 ( ちらつき ) は、人間の目では視認できない速さで連続して発生しています。カメ ラの目 ( センサ ) では、このちらつきを検知できます。オプション : **[Auto] ( 自動 )** ( デフォルト )、**[60Hz]**、 **[50Hz]**、または **[Off] ( オフ )**。

#### **背面カメラ**

- **[Flash] (フラッシュ)** 選択して、露出計にフラッシュの有無を判別させるか、すべての撮影でフラッシュを オンまたはオフにするかを設定します。
	- **[Off] ( オフ )** フラッシュを無効にします。
	- **・ <sup>***≸* **Auto] (自動) 露出計に従って、フラッシュを自動的に調整します (デフォルト)。**</sup>

- **[On] ( オン )** 写真を撮影するときにフラッシュが有効になります。
- **[Torch] ( トーチ )** フラッシュを継続的にオンにします。
- **[GPS location] (GPS 位置情報 )** [On] ( オン ) または [Off] ( オフ ) ( デフォルト ) にします。
- **[Picture size] ( 写真サイズ )** 写真のサイズ ( ピクセル単位 ) を次のいずれかにします : **[13M pixels] (13M ピクセル )** ( デフォルト )、**[8M pixels] [8M ピクセル ]**、**[5M pixels] (5M ピクセル )**、**[3M pixels] (3M ピク セル )**、**[HD 1080]**、**[2M pixels] (2M ピクセル )**、**[HD720]**、**[1M pixels] (1M ピクセル )**、**[WVGA]**、**[VGA]**、 または **[QVGA]**。
- **[Picture quality] (画質)** 画質設定を次のいずれかに設定します: **[Low] (低)**、**[Standard] (標準)** (デフォルト) または **[High] (高)**。
- **[Countdown timer] (カウントダウン タイマ) [Off] (オフ)** (デフォルト)、**[2 seconds] (2 秒)**、**[5 seconds] (5 秒)**、または**[10 seconds] (10 秒)** を選択します。
- **[Storage] (ストレージ)** 写真の保存先を次のいずれかに設定します: **[Phone] (電話機)** または **[SD Card] (SD カード )**。
- **[Face Detection] ( 顔検出 )** 選択して顔検出を **[Off] ( オフ )** ( デフォルト ) または **[On] ( オン )** にします。
- **[ISO]** 光に対するカメラ感度を次のいずれかに設定します: **[Auto] (自動)** (デフォルト)、**[ISO Auto (HJR)] (ISO 自動 (HJR))**、**[ISO100]**、**[ISO200]**、**[ISO400]**、**[ISO800]**、または **[ISO1600]**。
- **[Exposure] ( 露光量 )** 露光量設定を次のいずれかに設定します : **[+2]**、**[+1]**、**[0]** ( デフォルト )、**[-1]** また は **[-2]**。
- **[White balance] ( ホワイト バランス )** 最も自然な色調になるように、光源の種類に合わせてどのように 色を調整するかを選択します。
	- **[Incandescent] ( 白熱灯 )** 白熱灯に適するようにホワイト バランスを調整します。
	- **[Fluorescent] ( 蛍光灯 )** 蛍光灯に適するようにホワイト バランスを調整します。
	- **[Auto] ( 自動 )** ホワイト バランスを自動的に調整します ( デフォルト )。
	- **[Daylight] ( 昼光 )** 昼光に適するようにホワイト バランスを調整します。
	- **[Cloudy] ( 曇り )** 曇天の環境に適するようにホワイト バランスを調整します。
- **[Chroma Flash] ( クロマ フラッシュ )** 1 枚はフラッシュあり、もう 1 枚はフラッシュなしの 2 枚の写真を 撮影するようにカメラを設定します。フラッシュを使用した写真からシャープネス、明瞭度、明るい色調を、 フラッシュ未使用の画像から自然な色合いを掛け合わせ、最終的な画像が生成されます。オプション: **[Off] (オフ)** (デフォルト) または **[On] (オン)**。
- **[Redeye reduction] ( 赤目軽減 )** 赤目現象を排除します。オプション : **[Disable] ( 無効化 )** ( デフォルト ) または **[Enable] ( 有効化 )**。
- **[ZSL]** ボタンが押されたときに、カメラが写真をただちに撮影するように設定します ( デフォルトでは 有効 )。
- **[Anti Banding] ( アンチ バンディング )** カメラは、照明が不安定な人工光源による問題を回避できます。 人工光源による照明周期 (ちらつき) は、人間の目では視認できない速さで連続して発生しています。カメラ の目 ( センサ) では、このちらつきを検知できます。オプション: **[Auto] ( 自動 )** ( デフォルト)、**[60Hz]**、 **[50Hz]**、または **[Off] ( オフ )**。

#### **ビデオの設定**

ビデオ モードの場合、ビデオ設定が画面に表示されます。✿ をタッチして、ビデオ設定のオプションを表示 します。

#### **前面カメラ**

- **[Video quality] ( ビデオ画質 )** ビデオ画質を次のように設定します : **[HD1080]** ( デフォルト )、**[HD720]**、 または **[SD 480p]**。
- **[Video duration] ( ビデオ持続時間 )** 次のいずれかに設定します : **[30 seconds (MMS)] (30 秒 (MMS))** ま たは **[30 minutes] (30 分 )** ( デフォルト )。
- **[GPS location] (GPS 位置情報 ) [On] ( オン )** または **[Off] ( オフ )** ( デフォルト ) にします。
- **[Storage] ( ストレージ )** 写真の保存先を次のいずれかに設定します : **[Phone] ( 電話機 )** ( デフォルト ) ま たは **[SD Card] (SD カード )。**
- **[White balance] ( ホワイト バランス )** タッチして、最も自然な色調になるように、光源の種類に合わせ てどのように色を調整するかを選択します。
	- **[Incandescent] ( 白熱灯 )** 白熱灯に適するようにホワイト バランスを調整します。
	- **[Fluorescent] ( 蛍光灯 )** 蛍光灯に適するようにホワイト バランスを調整します。
	- **[Auto] ( 自動 )** ホワイト バランスを自動的に調整します ( デフォルト )。
	- **[Daylight] ( 昼光 )** 昼光に適するようにホワイト バランスを調整します。
	- **[Cloudy] ( 曇り )** 曇天の環境に適するようにホワイト バランスを調整します。
- **[Image Stabilization] ( 画像の安定化 )** デバイスの振動によって発生するビデオのぼやけを軽減するよう に設定します。オプション : **[On] ( オン )** または **[Off] ( オフ )** ( デフォルト )。

#### **背面カメラ**

- **[Flash] ( フラッシュ )** 背面カメラでフラッシュの有無を露出計に判別させるか、すべての撮影でフラッ シュをオンまたはオフにするかを設定します。
	- **[Off] ( オフ )** フラッシュを無効にします ( デフォルト )。
	- **[Torch] ( トーチ )** フラッシュを継続的にオンにします。
- **[Video quality] ( ビデオ画質 )** ビデオ画質を次のように設定します : **[HD 1080p]** ( デフォルト )、**[HD 720p]**、または **[SD 480p]**。
- **[Video duration] ( ビデオ持続時間 )** 次のいずれかに設定します : **[30 seconds (MMS)] (30 秒 (MMS))**、 または **[30 minutes] (30 分 )** ( デフォルト )。
- [GPS location] (GPS 位置情報 )[On] ( オン ) または [Off] ( オフ ) ( デフォルト ) にします。
- **[Storage] ( ストレージ )** 写真の保存先を次のいずれかに設定します : **[Phone] ( 電話 )** ( デフォルト ) また は **[SD Card] (SD カード )**。
- **[White balance] ( ホワイト バランス )** 最も自然な色調になるように、光源の種類に合わせてどのように 色を調整するかを選択します。
	- **[Incandescent] ( 白熱灯 )** 白熱灯に適するようにホワイト バランスを調整します。
	- **[Fluorescent] ( 蛍光灯 )** 蛍光灯に適するようにホワイト バランスを調整します。
	- **[Auto] ( 自動 )** ホワイト バランスを自動的に調整します ( デフォルト )。
	- **[Daylight] ( 昼光 )** 昼光に適するようにホワイト バランスを調整します。
	- **[Cloudy] ( 曇り )** 曇天の環境に適するようにホワイト バランスを調整します。
- **[Image Stabilization] ( 画像の安定化 )** デバイスの振動によって発生するビデオのぼやけを軽減するよう に設定します。オプション : **[On] ( オン )** または **[Off] ( オフ )** ( デフォルト )。

# **連絡先**

**[Contacts] ( 連絡先 )** アプリを使用して、連絡先を管理します。

ホーム画面またはアプリ画面で、**[Contacts] ( 連絡先 )** にタッチして連絡先のメイン リストを開きます。連絡 先はアルファベット順に表示されます。上下にスワイプして、リストをスクロールします。

#### **連絡先の追加**

- 1. **[Contacts] ( 連絡先 )**アプリで、 をタッチします。
- 2. 複数の連絡先をもつ複数のアカウントがある場合、使用するアカウントをタッチします。
- 3. 連絡先の名前とその他の情報を入力します。フィールドをタッチして入力を開始し、下にスワイプして すべてのカテゴリを表示します。
- 4. [Home] (ホーム) または [Work] (仕事) など、電子メール アドレスにプリセットのラベルを付けてメニューを 開くには、連絡先情報の項目の右にあるラベルをタッチします。独自のラベルを作成する場合、メニューで **[Custom] (カスタム)** をタッチします。
- 5. **[Add New Contact] ( 新しい連絡先の追加 )** の横にあるチェック マークをタッチします。

#### **連絡先の編集**

- 1. **[Contacts] ( 連絡先 )** アプリで、編集する連絡先の名前をタッチします。
- 2. ♪をタッチします。
- 3. 連絡先情報を編集します。
- 4. **[SAVE] ( 保存 )** をタッチします。

#### **連絡先の削除**

- 1. **[Contacts] ( 連絡先 )** アプリで、削除する連絡先の名前をタッチします。
- 2. ※ をタッチします。
- 3. **[Delete] ( 削除 )** をタッチします。
- 4. **[DELETE] ( 削除 )** をタッチして確定します。

# **Device Central**

**[Device Central]** には、デバイスと接続済み周辺機器の詳細情報が表示されます。次の Zebra デバイスに対応 しています。

- RS507/RS507X ハンズフリー イメージャ
- RS5000 コード付きリング スキャナ
- HS3100 Bluetooth ヘッドセット
- DS3678 デジタル スキャナ

**Device Central** の機能は次のとおりです。

- 対応周辺機器を Bluetooth または有線接続で検出し、ペアリングします。
- 接続済み RS6000 リング スキャナを呼び出します。
- 対応リング スキャナのファームウェアをアップデートします。詳細については『RS5000 クイック スタート ガイド』または 『RS6000 User Guide』を参照してください。
- 周辺機器の接続状態を表示します。
- 接続済みの周辺機器の情報を通知バーに表示します。

**図 70** [Device Central] 画面

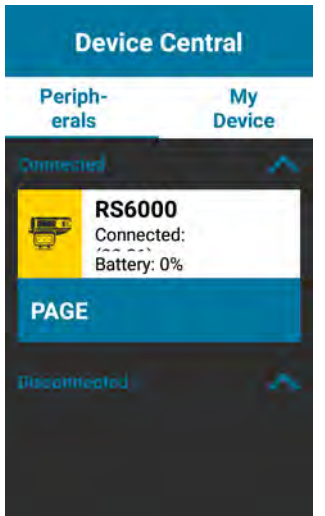

## **[Device Central] タブ**

• **[Peripherals] ( 周辺機器 )** タブ **–** 現在接続されている周辺機器と、以前に接続された周辺機器をすべて表 示します。接続済みの周辺機器には、接続時間 ( 分単位 ) が表示されます。RS6000 が接続されると、 **[Page] ( 呼び出し )** ボタンが表示されます。[「94 ページの 「RS6000 リング スキャナの呼び出し」」](#page-93-0)を参 照してください。

周辺機器の情報をタッチすると、**[Device Details] ( デバイスの詳細 )** 画面が表示されます。

• **[Device Details] ( デバイスの詳細 ) –** 選択した周辺機器の詳細なデバイス情報を表示します。

- **[My Device] ( マイ デバイス )** タブデバイスに関する情報、および Device Central の現在のバージョンを 表示します。
	- **[Device Details] ( デバイスの詳細 ) [Phone status] ( 電話の状態 )** 画面を表示します。
	- **[Device Battery Details] ( デバイス バッテリの詳細 ) [Battery] ( バッテリ )** 画面を表示します。

**図 71** [Peripherals] ( 周辺機器 ) タブ

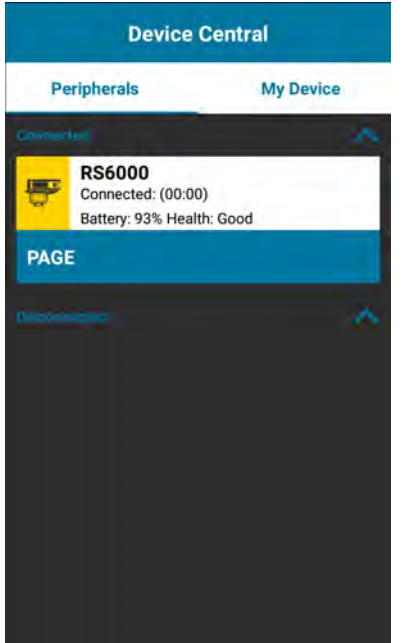

## <span id="page-93-0"></span>**RS6000 リング スキャナの呼び出し**

**[Page] ( 呼び出し )** を使用すると、接続されている RS6000 リング スキャナを簡単に見つけられます。

1. RS6000 リング スキャナを接続している状態で、画面の一番下から上にスワイプし、<mark>器</mark> をタッチします。

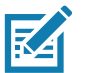

- **注 :** RS6000 リング スキャナとデバイスの距離は 10m (32 フィート) 以内にしてください。
- 2. RS6000 の周辺機器情報で **[Page] ( 呼び出し ) をタッチして RS6000 を呼び出します**。呼び出された RS6000 は、ビープ音を鳴らし振動します。

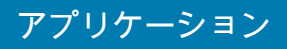

#### **図 72** RS6000 の呼び出し

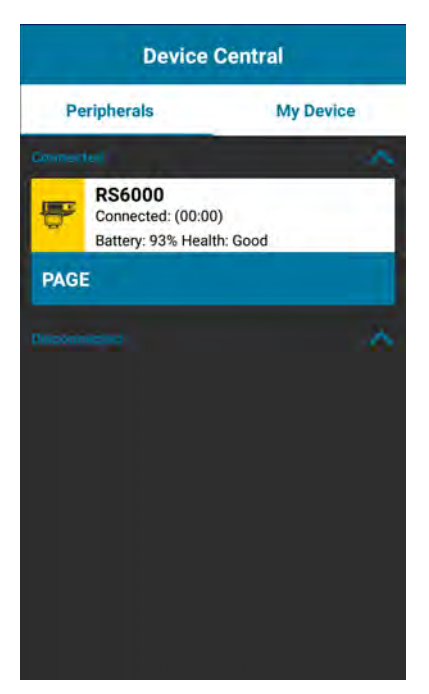

呼び出しを停止するには、RS6000 のスキャン トリガを押します。トリガがない RS6000 では、RS6000 を リセットして呼び出しを停止します。『RS6000 ユーザー ガイド』を参照してください。

# **DataWedge のデモンストレーション**

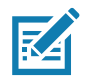

**注 :** DataWedge はホーム画面では無効になっています。この機能を有効にするには、DataWedge 設定に移動し、 [Barcode input] (バーコード入力) オプションを有効にします。

データ収集機能のデモンストレーションを実行するには、**[DataWedge Demonstration] (DataWedge デモンス トレーション)** を使用します。

**図 73** [DataWedge Demonstration] (DataWedge デモンストレーション ) ウィンドウ

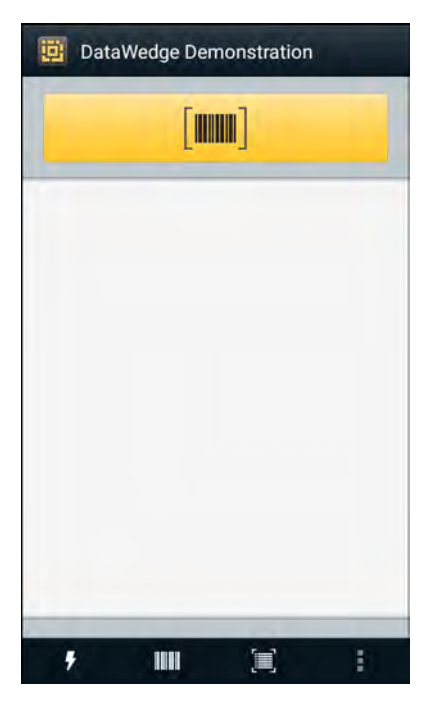

**表 9 [DataWedge Demonstration] (DataWedge** デモンス ト レーシ ョ ン **)** のアイ コン

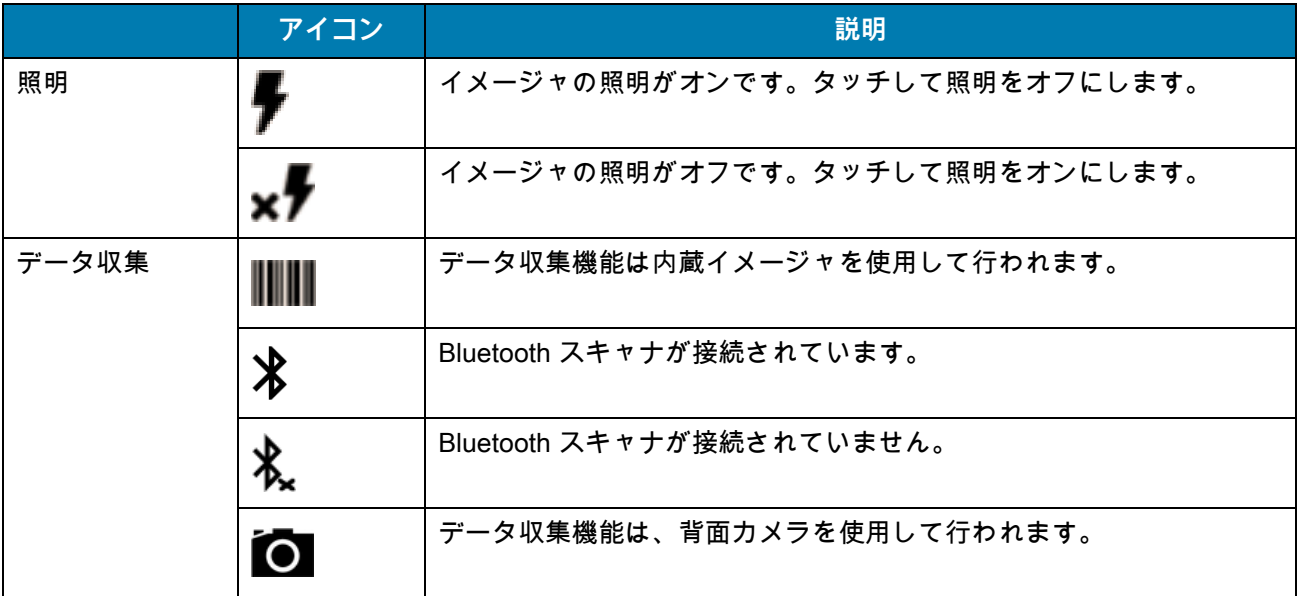

#### **表 9 [DataWedge Demonstration] (DataWedge** デモンス ト レーシ ョ ン **)** のアイ コン **(** 続き **)**

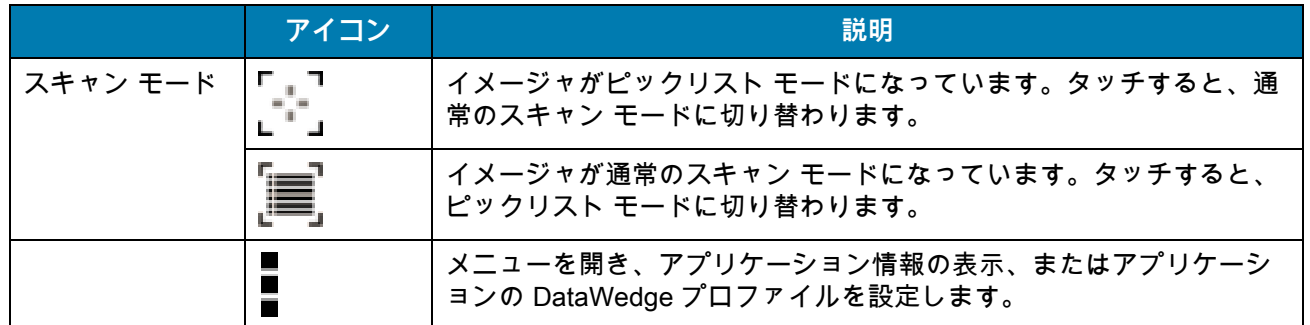

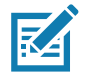

**注 :** DataWedge の設定の詳細については、デバイスの『Integrator Guide for Android Version 8.1』を参照してください。

# **スキャナの選択**

スキャナを選択するには、 > **[Settings] (設定)** > **[Scanner selection] (スキャナの選択)** の順にタッチします。

詳細については、[「データ収集」](#page-130-0)を参照してください。

プログラム可能ボタンを押すか、黄色のスキャン ボタンをタッチしてデータを収集します。収集したデータ は、黄色のボタンの下にあるテキスト フィールドに表示されます。

# **診断ツール**

**診断ツール**は、デバイスの健全性を判断するユーティリティです。デバイスのトラブルシューティングに は、診断ツールを使用します。

1. ホーム画面の一番下から上にスワイプし、◎ をタッチします。

**図 74 診断ツール [しんだんつる]** 

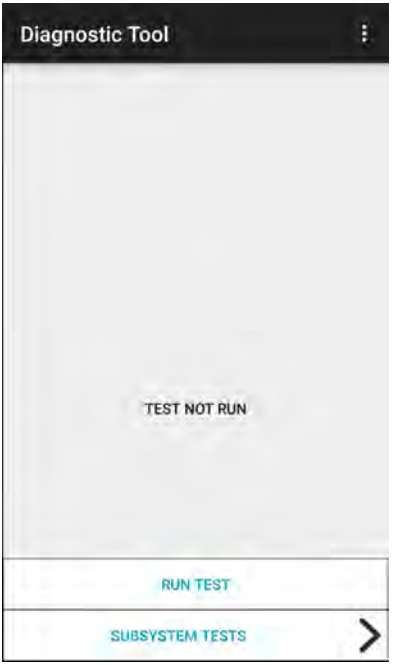

2. **[RUN TEST] ( テストの実行 )** をタッチします。このアプリは、有効になっているすべてのサブシステムを テストします ( デフォルトではバッテリ テストとシステム テストのみ )。サブシステム テストを有効にす る方法については、「[101 ページの 「設定」](#page-100-0)」を参照してください。

**図 75** テスト合格 ( 不具合がなかった場合 ) の画面

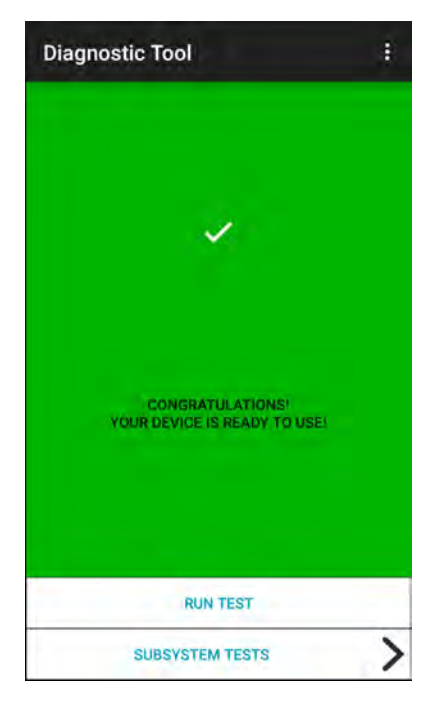

**図 76** テスト不合格 ( 不具合があった場合 ) の画面

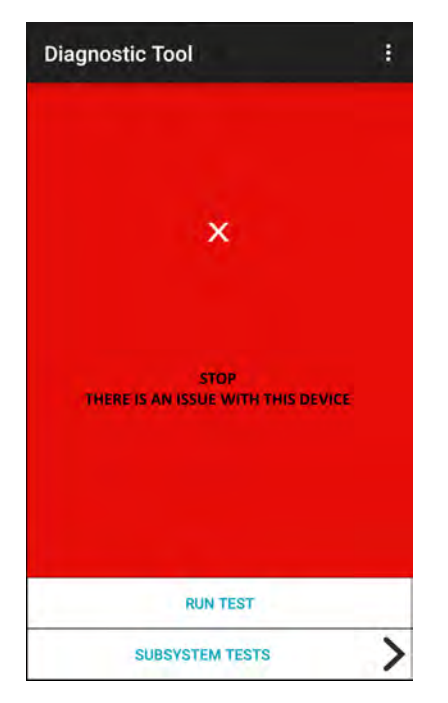

3. サブシステム テストごとに表示するには、**[SUBSYSTEM TESTS] (サブシステム テスト)** をタッチします。

#### **図 77** [Subsystem] ( サブシステム ) 画面

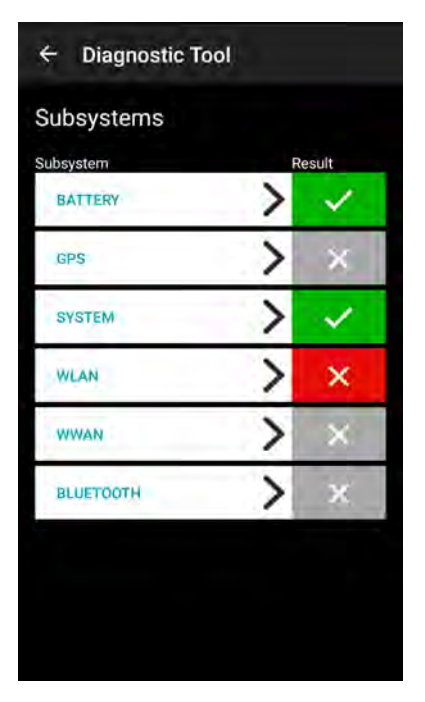

4. サブシステムのいずれかをタッチすると、詳細が表示されます。

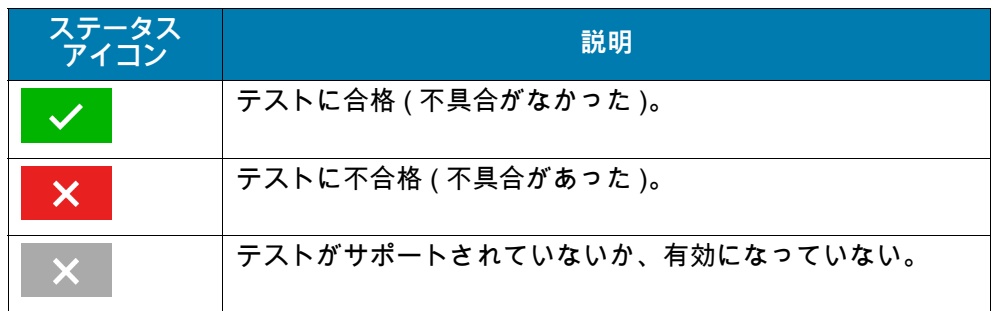

#### 表 10 サブシステム テストの結果を表すアイコン

**図 78** バッテリ サブシステムの詳細情報

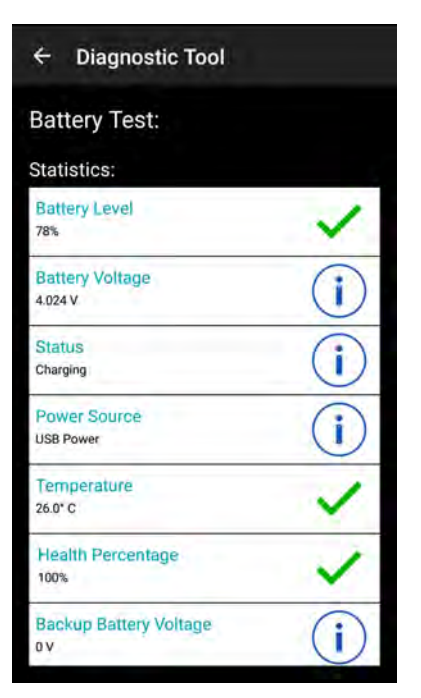

## <span id="page-100-0"></span>**設定**

デフォルトでは、バッテリ テストとシステム テストのみが有効になっています。その他のテストを有効にする には、次の手順に従います。

- 1. > **[Settings] ( 設定 )** の順にタッチします。
- 2. テスト名の左側をタッチします。チェックマークが付いた緑色のボックスが表示されます。
- 3. **[SAVE] ( 保存 )** をタッチします。
- 4. **[Yes] ( はい )** をタッチして確定します。
- 5. < をタッチします。

# **バッテリ テストの情報**

[Battery Test] ( バッテリ テスト ) では、次の情報が表示されます。

- **[Battery Level] ( バッテリ レベル )** 現在のバッテリ充電レベル
- **[Battery Voltage] ( バッテリ電圧 )** 現在のバッテリ電圧
- **[Status] ( ステータス )** バッテリが充電中 (AC 電源の使用時 ) であるか、放電中 ( バッテリ電源の使用時) であるか
- **[Power Source] ( 電源 )** デバイスに電力が供給されているのがバッテリと外部電源のどちらからか
- **[Temperature] ( 温度 )** 現在のバッテリ温度
- **[Health Percentage] ( 健全性の割合 )** 設計容量の放電率で、設計容量に対する現在の容量の割合を示し ます。
- **[Backup Battery Voltage] ( バックアップ バッテリ電圧 )** バックアップ バッテリ電圧
- **[Manufacture Date] ( 製造日 )** バッテリの製造日

## **GPS テストの情報**

GPS テストでは、次の情報が取得されます (WWAN のみ )。

- **[GPS Provider Enabled] (GPS プロバイダが有効 )** GPS が有効 (true) か無効 (false) か
- **[Latitude] ( 緯度 )** 現在位置の緯度
- **[Longitude] ( 経度 )** 現在位置の経度
- **[Altitude] ( 標高 )** 現在の標高 ( メートル単位 )
- **[Bearing] ( 方位 )** 現在の方位
- **[Speed] ( 速度 )** 秒速での速度 (m/ 秒 )
- **[Accuracy] ( 精度 )** GPS の精度 ( メートル単位 )

### **システム テストの情報**

システム テストでは、CPU またはメモリの負荷が高すぎないか、デバイスで実行中のプロセスが多すぎな いか、またはデバイスのストレージが満杯に近くなっていないかを判断します。

システム テストでは、次の情報が取得されます。

- **[CPU Load] (CPU 負荷 )** 使用している CPU 量
- **[Free Physical Memory] ( 物理メモリの空き容量 )** 使用可能な RAM の量
- **[Free Storage] ( 空きストレージ )** 使用可能な内部フラッシュ メモリの量
- **[Process Count] ( プロセス カウント )** 現在実行中のプロセス数

#### **WLAN テストの情報**

Wi-Fi 無線がないか無効になっている場合、このテストをスキップしてください。このテストでは、デバイス の WLAN 設定が正しいかどうか、また、アクセス ポイントやネットワークとの接続があるかどうかを判断し ます。

WLAN テストでは、次の情報が取得されます。

- **[WLAN Enabled] (WLAN 有効 )** WLAN 無線が有効か無効か
- **[WLAN Status] (WLAN ステータス )** アクセス ポイントとの現在の接続状態
- **[ESSID]** 無線ネットワークの名前
- **[BSSID]** 接続されているアクセス ポイントの MAC アドレス
- **[MAC Address] (MAC アドレス )** デバイスの MAC アドレス
- **[Signal] ( 信号 )** Wi-Fi 信号の強度 ( 単位は dBm)
- **[IP Address] (IP アドレス )** デバイスの IP アドレス。

## **WWAN テストの情報**

WWAN テストでは、次の情報が取得されます (WWAN のみ )。

- **[SIM State] (SIM の状態 )** SIM カードの現在の状態
- **[WAN Type] (WAN タイプ )** データ接続タイプ
- **[Signal Strength] ( 信号強度 )** 現在のセルラ信号の強度
- **[Phone Number] ( 電話番号 )** デバイスに割り当てられた電話番号
- **[Device ID] ( デバイス ID)** デバイス ID 番号

## **Bluetooth テストの情報**

Bluetooth テストでは、次の情報が取得されます。

- **[Enabled] ( 有効 )** Bluetooth 無線が有効か無効か
- **[Status] ( ステータス )** 別の Bluetooth デバイスとのペアリング状態
- **[Connectable/Discoverable] ( 接続可能 / 検出可能 )** デバイスが検出可能であるか、接続可能である かどうか
- **[Address] ( アドレス )** Bluetooth 無線の MAC アドレス
- **[Name] ( 名前 )** デバイスの Bluetooth 名

# **ファイル**

**ファイル** アプリを使用して、デバイス上のファイルを表示および管理します。 **ファイルを開くには、画面の一番下から上にスワイプして、◯ をタッチします。** 

**図 79** ファイルの画面

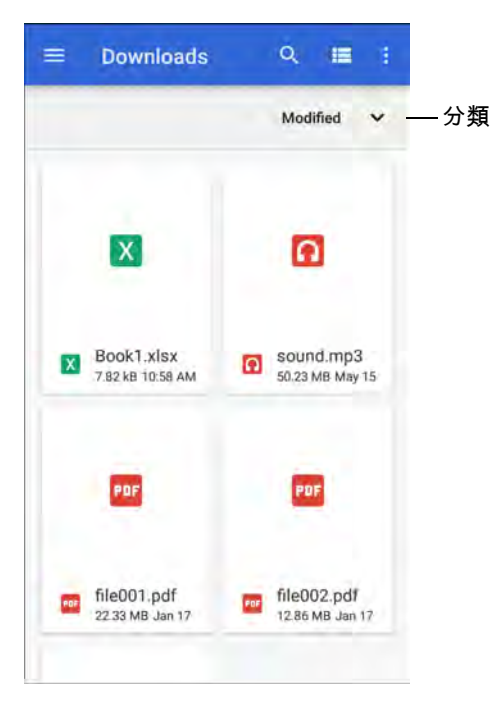

- アイテムを長押しして、[File Operations] ( ファイル操作 ) メニューを開きます。以下のオプションを選択 できます。
	- **・ ←く –** ファイルを他のデバイスと共有します。
	- •ファイルを削除します。
	- •追加オプションを表示します。
		- **[Open with] ( 使用アプリ )** ファイルを開くために使用するアプリを選択します。
		- **[Select all] ( すべて選択 )** すべてのフォルダとファイルを選択します。
		- **[Copy to...] ( コピー先 ...)** ファイルをコピーします。
		- **[Move to...] ( 移動先 ...)** 選択したファイルまたはフォルダを新しい場所に移動します。
		- **[Compress] ( 圧縮 )** 選択したファイルを zip ファイルに圧縮します。
		- **[Rename] ( 名前変更 )** ファイルの名前を変更します。
- ファイルを名前、タイプ、サイズ、または日付順に並べ替えるには、[Sort] (分類) ドロップダウンにタッチ します。
- **三 すべてのファイルの場所を表示します。**
- •デバイス上の特定のファイルを検索します。
- /フォルダのアイテムの表示形式をリスト / グリッドに変更します。

- •オプション メニューを開きます。
	- **[New Window] ( 新規ウィンドウ )** 新規ファイル ウィンドウを作成します。
	- **[New Folder] ( 新しいフォルダ )** 新しいフォルダを作成します。
	- **[Select all] ( すべて選択 )** すべてのフォルダとファイルを選択します。
	- **[Show/Hide internal storage] (内部ストレージの表示/非表示)** 内部ストレージの表示/非表示を切り 替えます。

# **ギャラリ**

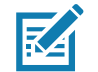

**注 :** 次の画像形式をサポートしています: jpeg、gif、png、および bmp。

次のビデオ形式をサポートしています : H.263、H.264 および MPEG4 シンプル プロファイル。

AOSP が搭載されたデバイスのみで使用できます。

[Gallery] ( ギャラリ ) を使用して、次の操作を行えます。

- 写真を表示する
- ビデオを再生する
- 写真の基本編集を行う
- 壁紙として写真を設定する
- 連絡先用の写真として写真を設定する
- 写真やビデオを共有する

**ギャラリ** には、microSD カードおよび内部メモリに保存されたすべての写真とビデオが表示されます。

**ギャラリ** を開くには、ホーム画面の一番下から上にスワイプして **[Gallery] ( ギャラリ )** をタッチするか、 カメラ アプリで左下のサムネイル画像をタッチします。

デフォルトでは、**ギャラリ**は **[Timeline] ( タイムライン )** ビューで開きます。

**図 80** ギャラリ **–** タイムライン ビュー

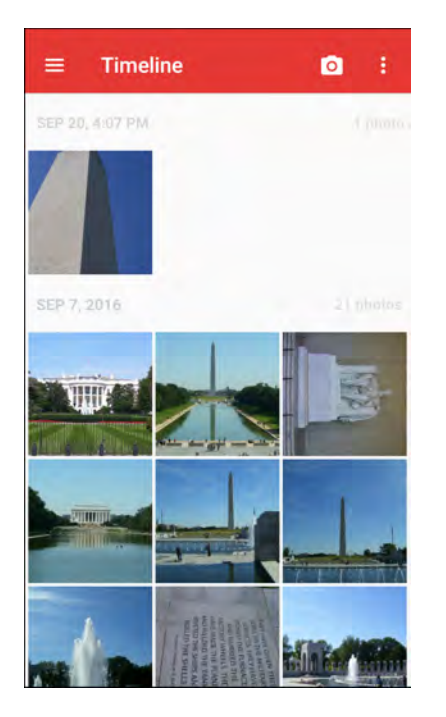

**══ > [Albums] (アルバム)** の順にタッチするとアルバム順で、 ══ > [Videos] (ビデオ) の順にタッチすると ビデオのみを表示します。

**図 81** ギャラリ **–** [Albums] ( アルバム ) ビュー

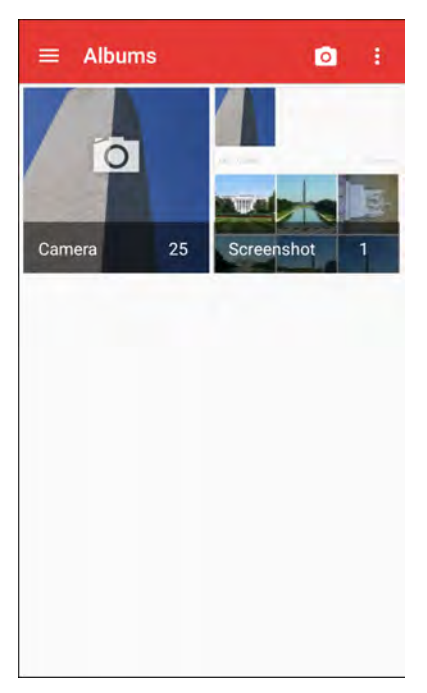

- アルバムをタッチして開き、その内容を表示します。アルバム内の写真やビデオは時系列で表示されます。
- アルバム内の写真またはビデオをタッチすると表示されます。
- > **[Timeline] (タイムライン)** の順にタッチすると、デフォルトの **[Gallery] (ギャラリ)** 画面に戻ります。

## **アルバムの処理**

アルバムには、画像やビデオがフォルダに分類されています。アルバムをタッチして開きます。写真やビデオ は時系列のグリッド表示でリストされます。アルバムの名前は画面の上部に表示されます。

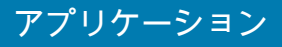

#### **図 82** アルバム内の写真

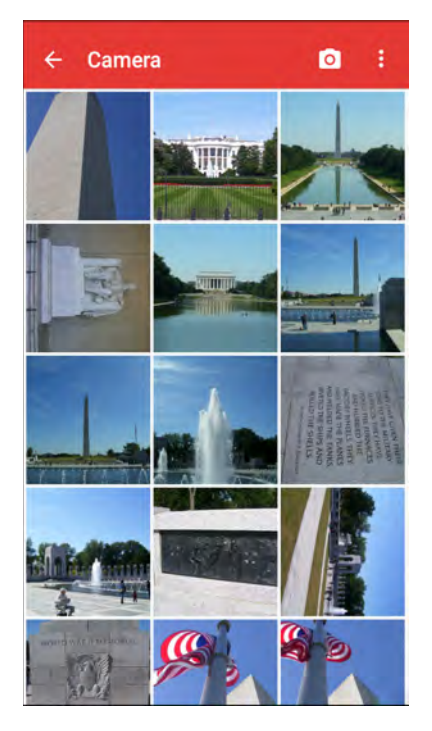

上下にスワイプして、画像をスクロールします。

#### **アルバムの共有**

- 1. ホーム画面の一番下から上にスワイプし、**[Gallery] ( ギャラリ )** をタッチします。
- 2. アルバムが強調表示されるまで、アルバムを長押しします。
- 3. 必要に応じて、他のアルバムをタッチします。
- 4. << をタッチします。[Share] (共有) メニューが開きます。
- 5. 選択したアルバムの共有に使用するアプリをタッチします。
- 6. 選択したアプリの指示に従います。

#### **アルバム情報の取得**

- 1. ホーム画面の一番下から上にスワイプし、[Gallery] (ギャ**ラリ)** をタッチします。
- 2. アルバムが強調表示されるまで、アルバムを長押しします。
- 3. まをタッチします。
- 4. **[Details] ( 詳細情報 )** をタッチします。

#### **アルバムの削除**

アルバムとその内容を削除するには、次の手順を実行します。

- 1. ホーム画面の一番下から上にスワイプし、**[Gallery] (ギャラリ)** をタッチします。
- 2. アルバムが強調表示されるまで、アルバムを長押しします。
- 3. 削除するその他のアルバムにチェックマークを付けます。
- 4. をタッチします。
- 5. **[Delete selected item?] ( 選択した項目を削除しますか ?)** メニューで、**[OK]** をタッチしてアルバムを削 除します。

#### **写真の処理**

**ギャラリ**を使用して、デバイス内の写真を表示し、写真を編集および共有します。

#### **写真の表示およびブラウズ**

写真を表示するには、次の手順に従います。

- 1. ホーム画面の一番下から上にスワイプし、**[Gallery] (ギャラリ)** をタッチします。
- 2. アルバムをタッチして開きます。
- 3. 写真をタッチします。

**図 83** サンプル写真

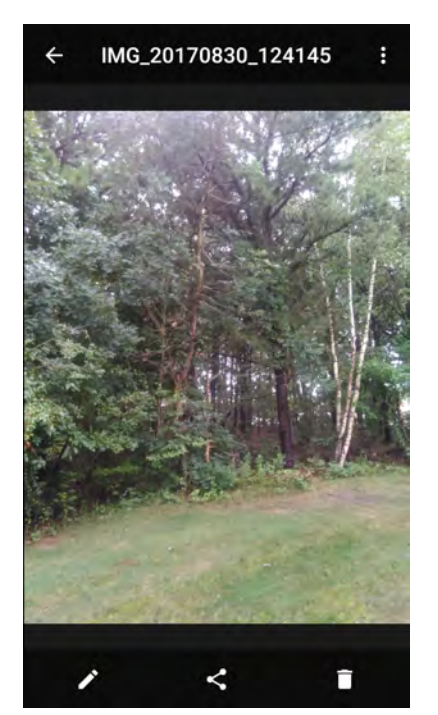

- 4. 左右にスワイプして、アルバム内の次または前の写真を表示します。
- 5. デバイスを回転させて、写真を縦向き (ポートレート) または横向き (ランドスケープ) に表示します。 新しい向きで写真が表示されます ( ただし、保存はされません )。
- 6. 写真をタッチすると、コントロールが表示されます。
- 7. 画面をダブルタップしてズーム インするか、2 本の指を画面に置いて指の間隔を狭めたり広げたりして、 ズーム インやズーム アウトします。
- 8. 表示されていない部分を表示するには、写真をドラッグします。
### **写真のトリミング**

- 1. **[Gallery] ( ギャラリ )** で、写真をタッチしてコントロールを表示します。
- 2. ノ > ロ > ロ の順にタッチします。トリミング ツールが表示されます。
- 3. トリミング ツールを使用して、写真をトリミングする部分を選択します。
	- トリミング ツールの内側からドラッグすると、トリミング部分が移動します。
	- トリミング ツールの縁をドラッグすると、トリミング部分が任意の比率でサイズ変更されます。

**図 84** トリミング ツール

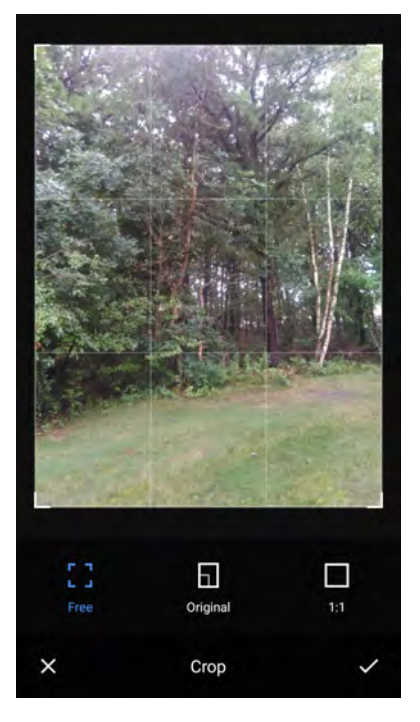

4. > **[SAVE] ( 保存 )** の順にタッチして、トリミングした写真のコピーを保存します。元のバージョンは保 持されます。

**連絡先アイコンとして写真を設定する**

- 1. ホーム画面の一番下から上にスワイプし、**[Gallery] (ギャラリ)** をタッチします。
- 2. アルバムをタッチして開きます。
- 3. 写真をタッチして開きます。
- 4. をタッチします。
- 5. **[Set picture as] ( 写真の設定 )** をタッチします。
- 6. **[Contact photo] ( 連絡先用の写真 )** をタッチします。
- 7. **[Contacts] ( 連絡先 )** で、連絡先にタッチします。
- 8. 白色のボックスをタッチし、写真を適切にトリミングします。
- 9. **[SAVE] ( 保存 )** をタッチします。

### **写真の共有**

- 1. ホーム画面の一番下から上にスワイプし、**[Gallery] (ギャラリ)** をタッチします。
- 2. アルバムをタッチして開きます。
- 3. 写真をタッチして開きます。
- 4. ← をタッチします。
- 5. 選択した写真の共有に使用するアプリにタッチします。
- 6. 選択したアプリの指示に従います。

### **写真の削除**

- 1. ホーム画面の一番下から上にスワイプし、**[Gallery] ( ギャラリ )** をタッチします。
- 2. アルバムをタッチして開きます。
- 3. 写真をタッチして開きます。
- 4. をタッチします。
- 5. **[OK]** をタッチして、写真を削除します。

### **ビデオの処理**

**ギャラリ**を使用して、ビデオを表示および共有します。

#### **ビデオの再生**

- 1. ホーム画面の一番下から上にスワイプし、**[Gallery] (ギャラリ)** をタッチします。
- 2. アルバムをタッチして開きます。
- 3. ビデオにタッチします。
- 4. にタッチして再生します。
- 5. 画面をタッチすると、再生コントロールが表示されます。

### **ビデオの共有**

- 1. ホーム画面の一番下から上にスワイプし、**[Gallery] ( ギャラリ )** をタッチします。
- 2. アルバムをタッチして開きます。
- 3. ビデオをタッチして開きます。
- 4. < をタッチします。[Share] (共有) メニューが表示されます。
- 5. 選択したビデオの共有に使用するアプリをタッチします。
- 6. 選択したアプリの指示に従います。

#### **ビデオの削除**

1. ホーム画面の一番下から上にスワイプし、**[Gallery] (ギャラリ)** をタッチします。

- 2. アルバムをタッチして開きます。
- 3. ビデオをタッチして開きます。
- 4. をタッチします。
- 5. **[OK]** をタッチします。

# **写真**

KA

**注 :** 次の画像形式をサポートしています: jpeg、gif、png、および bmp。

次のビデオ形式をサポートしています: H.263、H.264、および MPEG4 シンプル プロファイル。

GMS が搭載されたデバイスのみで使用できます。

**[Photos] ( 写真 )** では、次の操作を実行できます。

- 写真を表示する
- ビデオを再生する
- 写真の基本編集を行う
- 壁紙として写真を設定する
- 連絡先用の写真として写真を設定する
- 写真やビデオを共有する

**写真**には、microSD カードおよび内部メモリに保存されたすべての写真とビデオが表示されます。 **写真**アプリを開くには、ホーム画面の一番下から上にスワイプして、**[Photos] ( 写真 )** をタッチします。 デフォルトでは、**写真**は [Photos] ( 写真 ) ビューで開きます。

**図 85** [Photos] ( 写真 ) ビュー

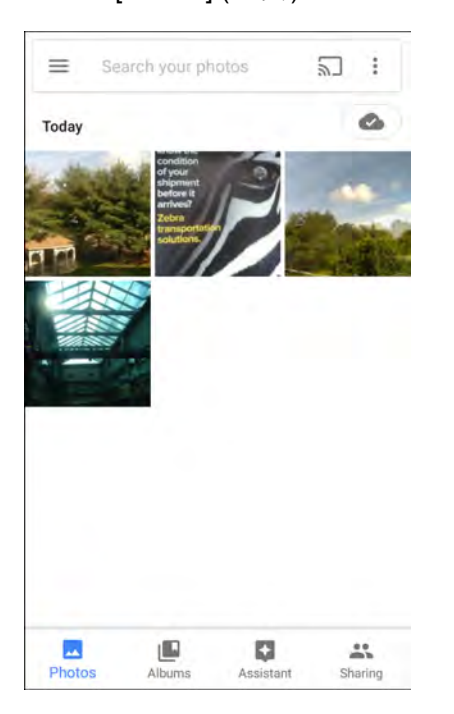

**[Albums] ( アルバム )** をタッチすると、アルバム順に写真が表示されます。

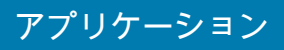

### **図 86** [Albums] ( アルバム ) ビュー

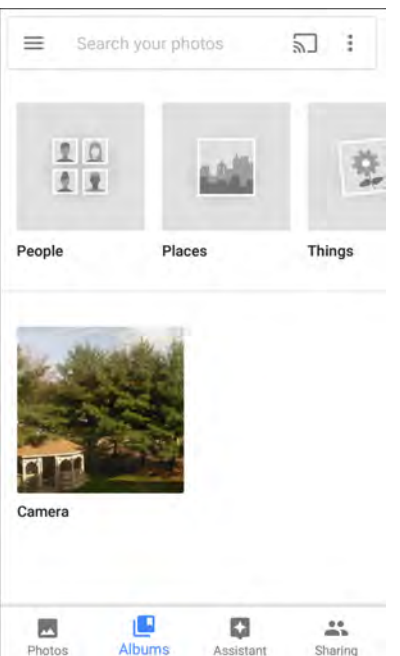

- アルバムをタッチして、その内容を表示します。アルバム内の写真とビデオは時系列で表示されます。
- アルバム内の写真またはビデオをタッチすると表示されます。
- ← をタッチすると、メイン画面に戻ります。

## **アルバムの処理**

アルバムには、画像やビデオがフォルダに分類されています。アルバムをタッチして開きます。写真や ビデオは時系列のグリッド表示でリストされます。アルバムの名前は画面の上部に表示されます。

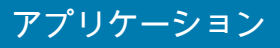

#### **図 87** アルバム内の写真

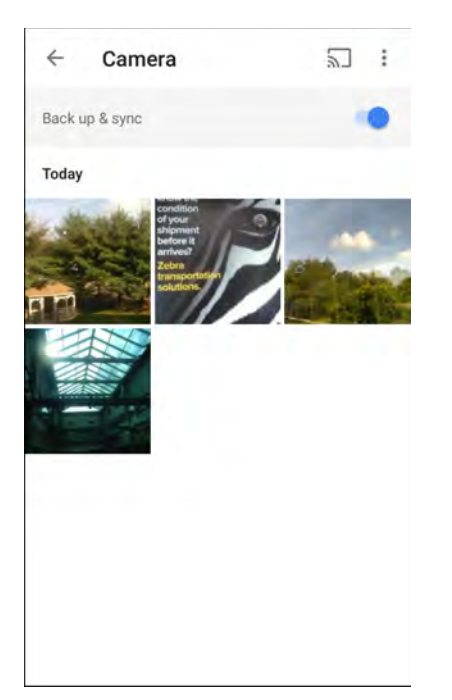

上にスワイプして、画像をスクロールします。

### **アルバムの共有**

- 1. ホーム画面の一番下から上にスワイプし、**[Photos] ( 写真 )** をタッチします。
- 2. **[Albums] ( アルバム )** をタッチします。
- 3. 目的のアルバムをタッチします。
- 4. > **[Select] ( 選択 )** の順にタッチします。
- 5. アルバム内のすべての写真を選択します。
- 6. < をタッチします。[Share] (共有) メニューが開きます。
- 7. 選択したアルバムの共有に使用するアプリにタッチします。
- 8. 選択したアプリの指示に従います。

### **アルバムの削除**

アルバムとその内容を削除するには、次の手順を実行します。

- 1. ホーム画面の一番下から上にスワイプし、**[Photos] ( 写真 )** をタッチします。
- 2. **[Albums] ( アルバム )** をタッチします。
- 3. 目的のアルバムをタッチします。
- 4. > **[Select] ( 選択 )** の順にタッチします。
- 5. アルバム内のすべての写真を選択します。
- 6. をタッチします。
- 7. **[Move to trash] ( ゴミ箱に移動 )** をタッチして、アルバムを削除します。

### **写真の処理**

**[Photos] ( 写真 )** を使用して、内部メモリと microSD カードの写真を表示します。

### **写真の表示およびブラウズ**

1. ホーム画面の一番下から上にスワイプし、**[Photos] ( 写真 )** をタッチします。

2. 写真をタッチします。

**図 88** サンプル写真

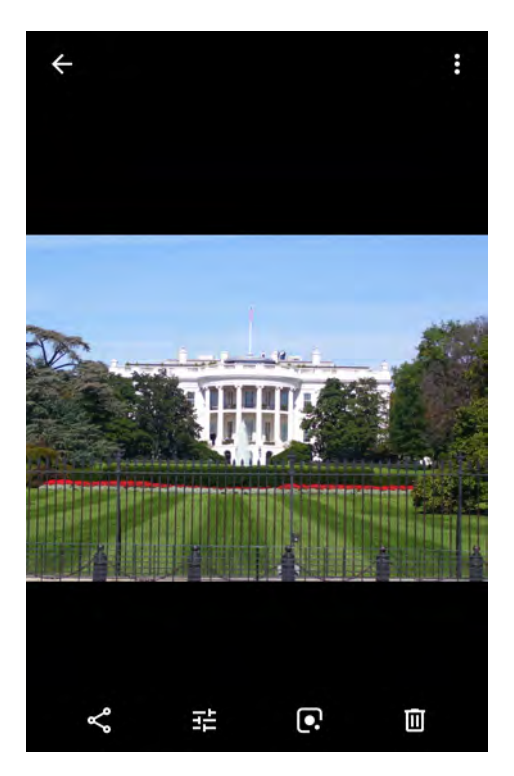

- 3. 左右にスワイプして、アルバム内の次または前の写真を表示します。
- 4. デバイスを回転させて、写真を縦向き ( ポートレート ) または横向き ( ランドスケープ ) に表示します。 新しい向きで写真が表示されます ( ただし、保存はされません )。
- 5. 写真をタッチすると、コントロールが表示されます。
- 6. 画面をダブルタップしてズーム インするか、2 本の指を画面に置いて指の間隔を狭めたり広げたりして、 ズーム インやズーム アウトします。
- 7. 表示されていない部分を表示するには、写真をドラッグします。

#### **写真のトリミング**

- 1. ホーム画面の一番下から上にスワイプし、**[Photos] ( 写真 )** をタッチします。
- 2. 写真をタッチして、コントロールを表示します。
- 3. 苹 > (い の順にタッチします。トリミング ツールが表示されます。

#### **図 89** トリミング ツール

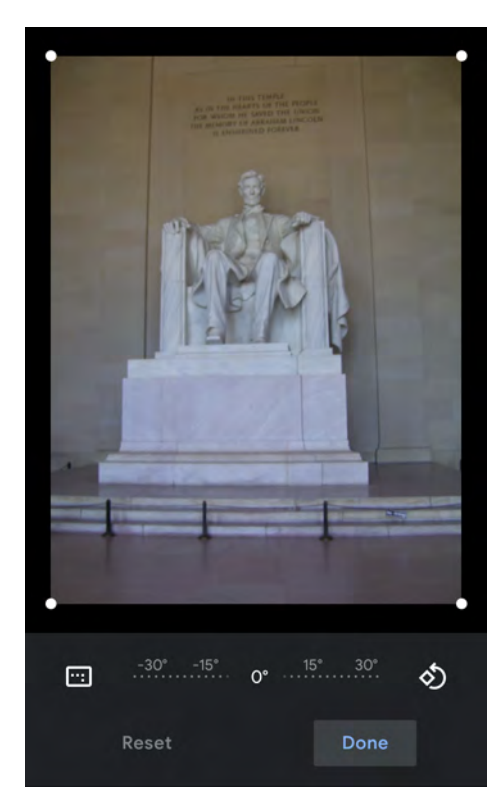

4. トリミング ツールを使用して、写真をトリミングする部分を選択します。

- トリミング領域の内側からドラッグすると、トリミング部分が移動します。
- トリミング領域の縁をドラッグすると、トリミング部分が任意の比率でサイズ変更されます。
- 5. **[DONE] ( 完了 )** をタッチします。
- 6. **[SAVE] (保存)** をタッチして、トリミングした写真のコピーを保存します。元のバージョンは保持されます。

#### **連絡先アイコンとして写真を設定する**

- 1. ホーム画面の一番下から上にスワイプし、**[Photos] ( 写真 )** をタッチします。
- 2. 写真をタッチして開きます。
- 3. > **[Use as] ( 用途 )** の順にタッチします。
- 4. **[Contact photo] ( 連絡先用の写真 )** をタッチします。
- 5. **[Contacts] ( 連絡先 )** アプリで、連絡先をタッチします。
- 6. 白色のボックスをタッチし、写真を適切にトリミングします。
- 7. **[Done] ( 完了 )** をタッチします。

### **写真の共有**

- 1. ホーム画面の一番下から上にスワイプし、**[Photos] ( 写真 )** をタッチします。
- 2. アルバムをタッチして開きます。

- 3. 写真をタッチして開きます。
- 4. < をタッチします。
- 5. 選択した写真の共有に使用するアプリにタッチします。
- 6. 選択したアプリの指示に従います。

### **写真の削除**

- 1. ホーム画面の一番下から上にスワイプし、**[Photos] ( 写真 )** をタッチします。
- 2. 写真をタッチして開きます。
- 3. をタッチします。
- 4. **[MOVE TO TRASH] ( ゴミ箱に移動 )** をタッチします。

### **ビデオの処理**

**写真**を使用して、ビデオを表示および共有します。

### **ビデオの再生**

- 1. ホーム画面の一番下から上にスワイプし、**[Photos] ( 写真 )** をタッチします。
- 2. 再生するビデオにタッチします。
- 3. 画面をタッチすると、再生コントロールが表示されます。

#### **ビデオの共有**

- 1. ホーム画面の一番下から上にスワイプし、**[Photos] ( 写真 )** をタッチします。
- 2. ビデオをタッチして開きます。
- 3. << をタッチします。[Share] (共有) メニューが表示されます。
- 4. 選択したビデオの共有に使用するアプリをタッチします。
- 5. 選択したアプリの指示に従います。

### **ビデオの削除**

- 1. ホーム画面の一番下から上にスワイプし、**[Photos] ( 写真 )** をタッチします。
- 2. ビデオをタッチして開きます。
- 3. をタッチします。
- 4. **[MOVE TO TRASH] ( ゴミ箱に移動 )** をタッチして、ビデオを削除します。

# **PTT Express Voice クライアント**

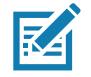

**注 :** PTT Express Voice クライアントを使用すると、異なる企業のデバイス間でプッシュトゥトーク (PTT) 通信が できるようになります。PTT Express は、既存の無線 LAN (WLAN) インフラストラクチャを利用して、音声通信サーバー なしで簡単な PTT 通信機能を提供します。

- **グループ通話**: 他の音声クライアント ユーザーとの通信を開始するには、PTT ( トーク ) ボタンを長押しし ます。
- **プライベート応答**: 直前のブロードキャストの発信元に応答したり、プライベート応答したりするには、 PTT ボタンを 2 回押します。

### **PTT 音声通知**

音声クライアントを使用するときに、以下の通知音が役立ちます。

- **トーク トーン**: チャープ音が 2 回鳴ります。[Talk] ( トーク ) ボタンを押すと鳴ります。ユーザーに会話の 開始を促しています。
- **アクセス トーン**: ビープ音が 1 回鳴ります。相手のユーザーがブロードキャストまたは応答を終了すると鳴 ります。こちら側からグループ ブロードキャストまたはプライベート応答を開始できる合図になります。
- **ビジー トーン**: 連続トーンが鳴ります。[Talk] ( トーク ) ボタンを押したときに別のユーザーが同じトーク グループで通信をすでに開始しているときに鳴ります。許容される最大送信時間 (60 秒 ) を経過すると鳴 ります。
- **ネットワーク トーン**:
	- 徐々に高くなるビープ音が 3 回鳴ります。PTT Express で WLAN 接続を確立してサービスが有効にな ると鳴ります。
	- 徐々に低くなるビープ音が 3 回鳴ります。PTT Express の WLAN 接続が失われるか、サービスが無効 になると鳴ります。

### **PTT 通知アイコン**

通知アイコンは、PTT Express Voice クライアントの現在の状態を示します。

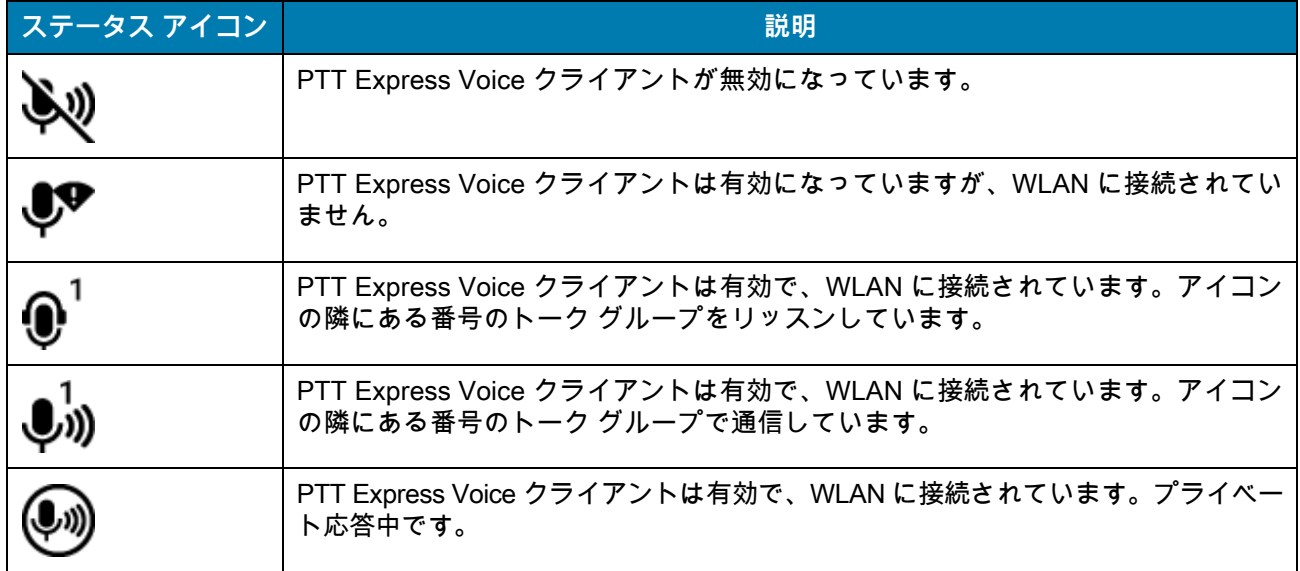

### **表 11 PTT Express** ア イ コ ンの説明

### **表 11 PTT Express** ア イ コ ンの説明 **(** 続き **)**

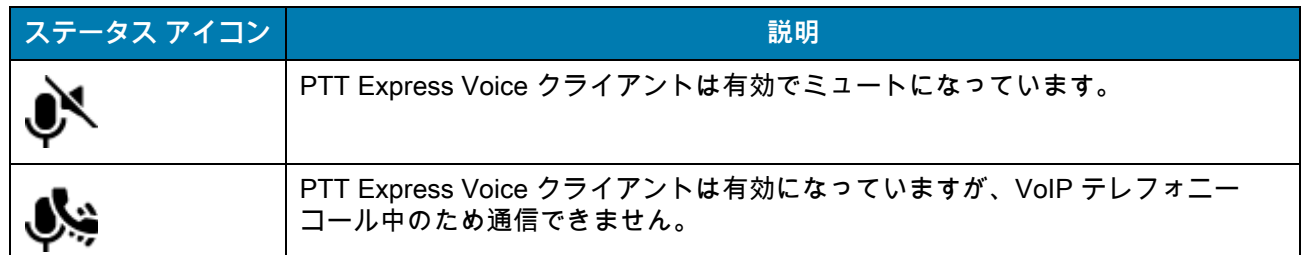

### **PTT 通信を有効にする**

- 1. ホーム画面の一番下から上にスワイプし、➡ をタッチします。
- 2. **[Enable/Disable Switch] ( スイッチのオン / オフ )** を **[ON] ( オン )** の位置にスライドします。ボタンが **[ON] ( オン )** に変わります。

## **トーク グループの選択**

PTT Express ユーザーは、32 のトーク グループの 1 つを選択できます。ただし、デバイスで一度に有効にで きるのは、1 つのトーク グループのみです。32 のトーク グループのいずれか 1 つをタッチします。選択した トーク グループが強調表示されます。

## **PTT 通信**

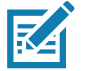

**R4** 

**注 :** このセクションでは、デフォルトの PTT Express クライアント設定について説明します。クライアントの使用に関 する詳細については、『PTT Express V1.2 User Guide』を参照してください。

**注 :** PTT 通信は、グループ通話として確立されます。PTT Express が有効になると、デバイスの左側の PTT ボタンが PTT 通信に割り当てられます。有線ヘッドセットを使用する場合、ヘッドセットのトーク ボタンを 使用してグループ通話も開始できます。有線ヘッドセットを使用している場合、PTT ボタンの付いた Zebra 有線 ヘッドセットのみを使用してください。

**図 90** PTT ボタン

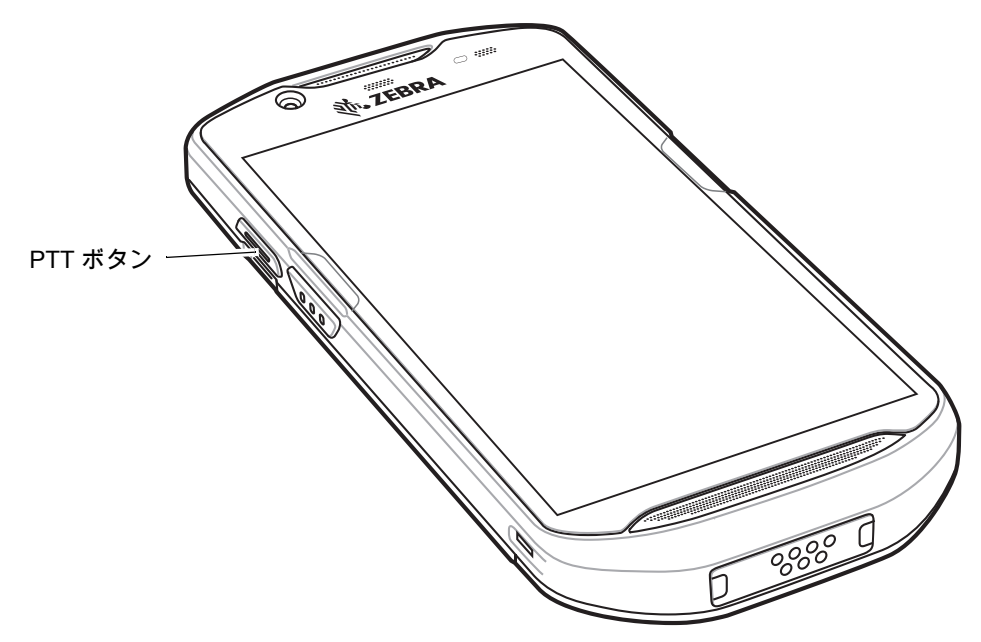

**グループ通話の作成**

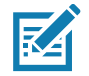

**注 :** 有線ヘッドセットを使用している場合、PTT ボタンの付いた Zebra 有線ヘッドセットのみを使用してください。

- 1. PTT ボタン ( またはヘッドセットのトーク ボタン ) を長押しして、トーク トーンが鳴るのを待ちます。 ビジー トーンが鳴る場合、ボタンを放してしばらく待ってから、やり直してみます。PTT Express と WLAN が有効であることを確認してください。
- 2. トーク トーンが聞こえたら、通話を開始します。

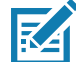

**注 :** ボタンを 60 秒 (デフォルト) 以上押し続けると、通話が終了して、他のユーザーがグループ通話を開始できるよう になります。話し終わったら、ボタンを放して他のユーザーが会話できるようにします。

#### **プライベート応答での応答**

プライベート応答を開始できるのは、グループ通話が確立されてからです。最初のプライベート応答は、 グループ通話の発信元に対して実行されます。

- 1. アクセス トーンを待ちます。
- 2. 10 秒以内に PTT ボタンを 2 回押して、トーク トーンが鳴るのを待ちます。
- 3. ビジー トーンが鳴る場合、ボタンを放してしばらく待ってから、やり直してみます。PTT Express と WLAN が有効であることを確認してください。
- 4. トーク トーンが鳴ったら、通話を開始します。
- 5. 話し終わったら、ボタンを放します。

### **PTT 通信を無効にする**

- 1. ホーム画面の一番下から上にスワイプし、<mark>➡</mark> をタッチします。
- 2. **[Enable/Disable Switch] ( スイッチのオン / オフ )** を **[OFF] ( オフ )** の位置にスライドします。ボタンが **[OFF] ( オフ )** に変わります。
- 3. ◯ をタッチします。

# **RxLogger**

RxLogger は、アプリとシステムの測定値を提供する包括的な診断ツールです。このツールとシームレスに連 携するカスタム プラグインを作成します。RxLogger は、デバイスおよびアプリケーションの問題を診断し、 次の情報を追跡します : CPU 負荷、メモリ負荷、メモリのスナップショット、バッテリ消費、電源の状態、 ワイヤレス ロギング、セルラ ロギング、TCP ダンプ、Bluetooth ロギング、GPS ロギング、LogCat、ANR ダンプなど。生成されたログやファイルはすべてデバイスのフラッシュ ストレージ (内部または外付け) に保 存されます。

**図 91** RxLogger[RxLogger]

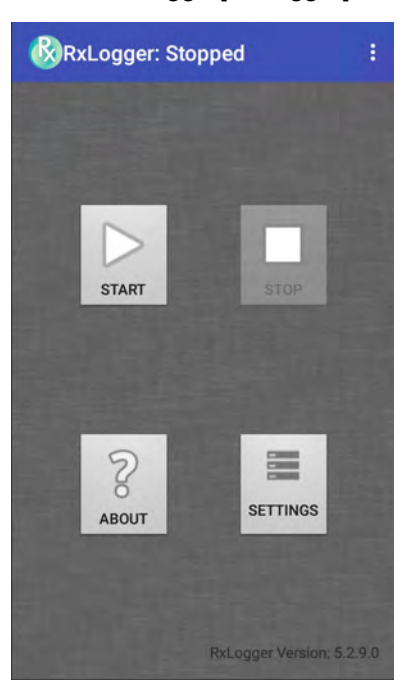

# **RxLogger ユーティリティ**

RxLogger ユーティリティは、RxLogger の実行時にデバイスでログを表示するデータ監視アプリケーションで す。アプリ ビューまたはオーバーレイ ビューで、ログや RxLogger ユーティリティの機能にアクセスします。

アプリ ビューで、RxLogger ユーティリティ内のログを表示します。

**図 92** RxLogger ユーティリティのアプリ ビュー

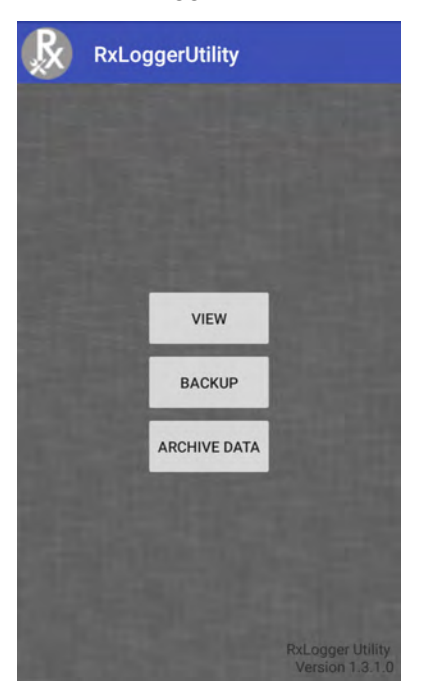

RxLogger ユーティリティの詳細については、デバイスの 『Integrator Guide』を参照してください。

# **SimulScan デモ**

SimulScan デモ アプリは、SimulScan 対応のデバイスに搭載されるデモンストレーション アプリです。特に 設定を行わずに、そのまま使用できます。

SimulScan デモ アプリには、次のものが含まれます。

- [Postal, Transportation and Logistics Example] ( 郵送、運輸、物流サンプル )光学文字認識 (OCR) と光学 マーク認識 (OMR) の機能をデモンストレーションします。
- [Manufacturing Example] ( 製造サンプル )MultiCode 20 機能をデモンストレーションします。
- [Demo Customization] ( デモのカスタマイズ )テンプレート ビルダを使用してテンプレートを作成する か、デフォルトのテンプレートを使用します。デバイス上のテンプレートをテストします。

### **図 93** SimulScan デモのホーム画面

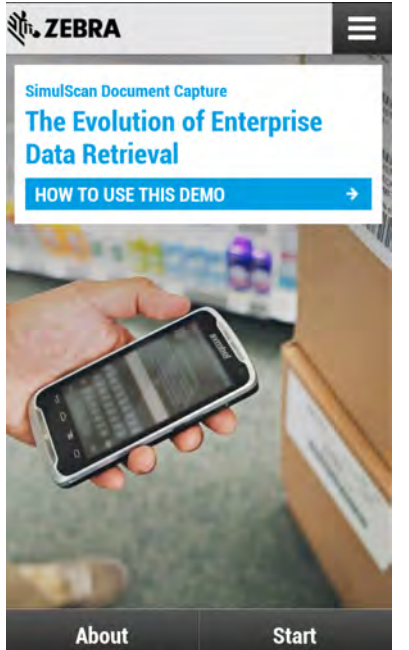

### <span id="page-121-0"></span>**サンプル フォームの印刷**

[Postal, Transportation & Logistics] ( 郵送、運輸、物流 ) または [Manufacturing] ( 製造 ) のデモンストレー ションを実行するため、デバイスに保存されたサンプル フォームを印刷します。

- 1. **[SimulScan Demo] (SimulScan デモ )** アプリケーションを起動します。
- 2. **[SimulScan Demo] (SimulScan デモ )** のホーム画面で、**[HOW TO USE THIS DEMO] ( このデモの使用方 法 )** をタッチします。
- 3. 下にスクロールして、**[Export sample forms] ( サンプル フォームのエクスポート )** ボタンをタッチしま す。フォームが内部ストレージの **\simulscan\samples** フォルダにコピーされます。
- 4. USB 充電ケーブルを使用して、デバイスをコンピュータに接続します。
- 5. 内部ストレージの **\simulscan\samples** フォルダからコンピュータにファイルをコピーします。
- 6. フォームを印刷します。

# **郵送、運輸、物流サンプルの使用方法**

1. 郵送、運輸、物流フォームを印刷します。「[122 ページの 「サンプル フォームの印刷」](#page-121-0)」を参照してくだ さい。

**図 94** 郵送、運輸、物流フォーム

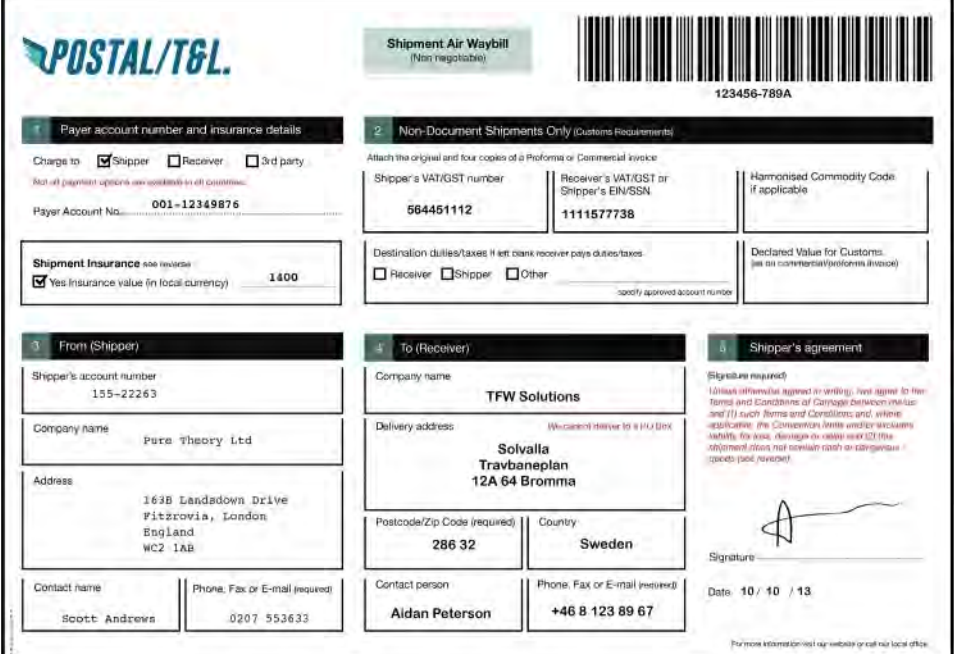

- 2. フォームを平らな表面に置きます。
- 3. デバイス上で、**[SimulScan Demo] (SimulScan デモ )** アプリを起動します。
- 4. 画面の右上にある **[Menu] ( メニュー )** アイコンをタッチします。
- 5. **[Postal, Transportation & Logistics] ( 郵送、運輸、物流 )** をタッチします。
- 6. **[Start SimulScan] (SimulScan の開始 )** をタッチします。
- 7. 画面下の画像コントロールを使用して、フラッシュ、音声、ズーム レベルを制御します。

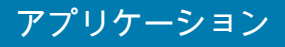

#### **図 95** 画像コントロール

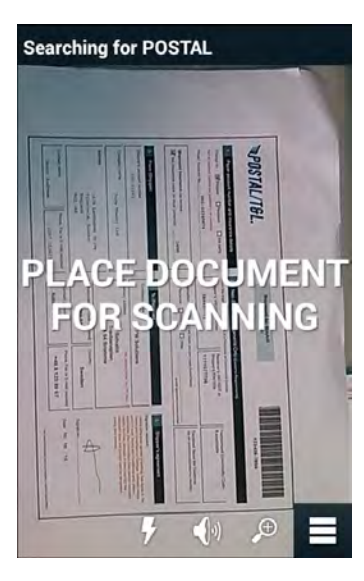

- 8. カメラをフォームの上に配置します。フォームの境界線全体が画面に表示されることを確認します。
- 9. デバイスを固定します。
- 10.デバイスでフォームが検出されると、**[Tap Screen to Scan] (画面をタップしてスキャン)** というメッセージ が画面に表示されます。
- 11.画面をタップして、データ収集を開始します。完了すると、ビープ音が鳴り、フォームのデータが表示さ れます。

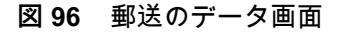

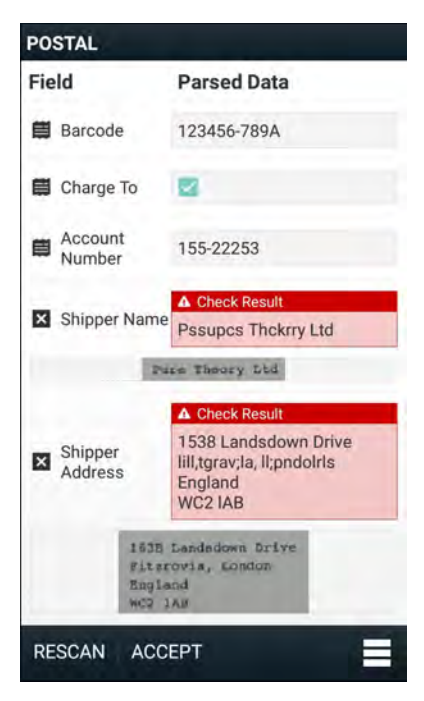

12.エラーを修正する場合、テキスト ボックスをタッチします。注 : 多数のエラーがある場合、**[Rescan] ( 再スキャン )** をタッチして収集を再度実行します。

13.**[Accept] ( 承諾 )** をタッチし、データが正しいことを確定します。**[Results summary] ( 結果の要約 )** 画面 が表示されます。

14.**[OK]** をタッチします。

## **製造サンプルの使用方法**

- 1. 製造フォームを印刷します。「[122 ページの 「サンプル フォームの印刷」](#page-121-0)」を参照してください。
- **図 97** 製造フォーム

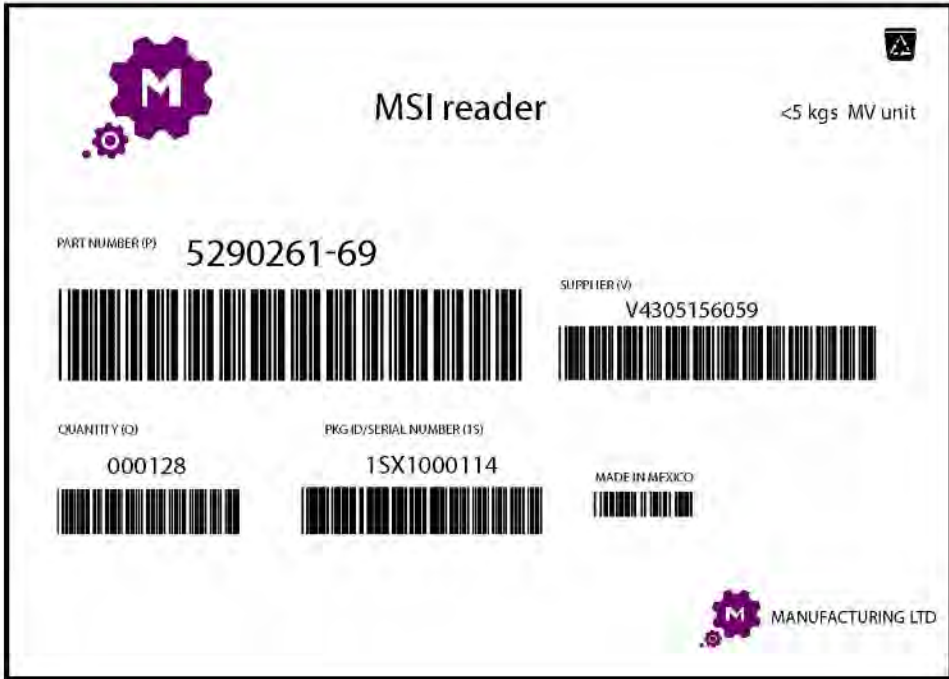

- 2. フォームを平らな表面に置きます。
- 3. デバイス上で、**[SimulScan Demo] (SimulScan デモ )** アプリを起動します。
- 4. 画面の右上にある **[Menu] ( メニュー )** アイコンをタッチします。
- 5. **[Manufacturing] ( 製造 )** をタッチします。
- 6. **[Start SimulScan] (SimulScan の開始 )** をタッチします。
- 7. デバイスの先端を文書の方に向け、文書上の収集対象を中央に合わせます。
- 8. デバイスを固定します。
- 9. デバイスがデータ収集を開始します。完了すると、デバイスからビープ音が鳴り、ドキュメントの データが表示されます。

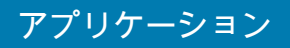

#### **図 98** 製造データ

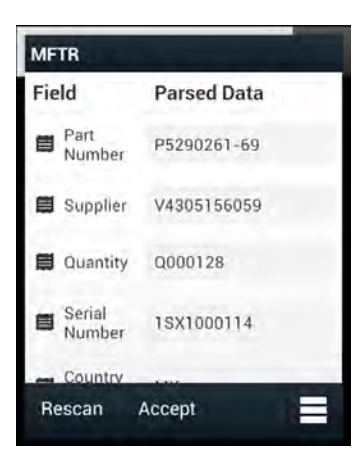

- 10.エラーを修正する場合、テキスト ボックスをタッチします。多数のエラーがある場合、**[Rescan] (再ス キャン )** をタッチして収集を再度実行します。
- 11.**[Accept] ( 承諾 )** をタッチし、データが正しいことを確定します。**[Results summary] ( 結果の要約 )** 画面 が表示されます。

12.**[OK]** をタッチします。

## **設定**

**[SimulScan Demo] (SimulScan デモ )** アプリケーションを設定するには、**[Menu] ( メニュー )** アイコン > **[Settings] ( 設定 )** の順にタッチします。

**図 99** [Settings] ( 設定 ) 画面

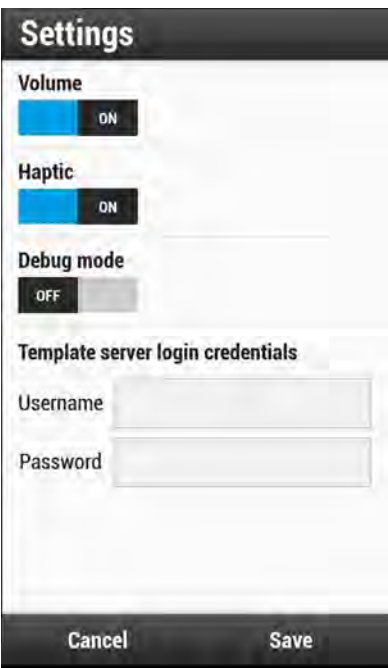

- **[Volume] ( 音量 )** 音声通知をオン / オフに切り替えます。
- **[Haptic] ( ハプティック )** 振動通知をオン / オフに切り替えます。
- **[Debug mode] ( デバッグ モード )** デバッグ モードをオン / オフに切り替えます。

• **[Template server login credentials] ( テンプレート サーバーのログイン認証情報 ) –** テンプレート サー バーにアクセスするための認証情報を入力します。

## **詳細設定**

データ収集オプションを設定するには、[Advanced Settings] ( 詳細設定 ) を使用します。データ収集画面で、 画面の右下にある ■ をタッチします。

**図 100** [Advanced Settings] ( 詳細設定 ) 画面

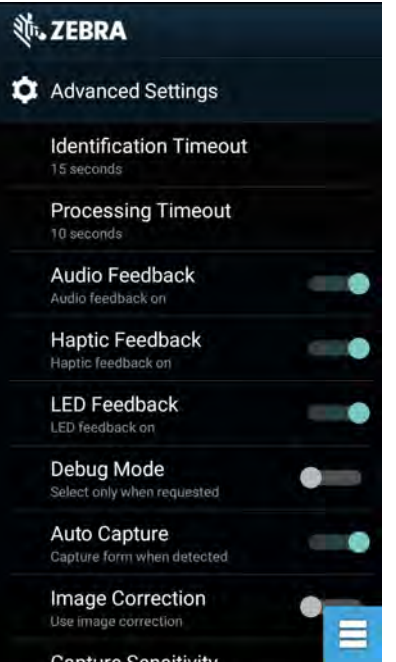

- **[Identification Timeout] (特定タイムアウト)** 対象となる文書の特定がタイムアウトする時間を設定しま す。オプション : **[2 seconds] (2 秒 )**、**[5 seconds] (5 秒 )**、**[10 seconds] (10 秒 )**、**[15 seconds] (15 秒 )**、 **[20 seconds] (20 秒 )**、または **[25 seconds] (25 秒 )**。
- **[Processing Timeout] (処理タイムアウト)** 対象となる文書が特定された後、処理がタイムアウトする時 間です。
- **[Audio feedback] ( オーディオ フィードバック )** 正常に完了した解析に関するオーディオ フィードバッ クのオンとオフを切り替えます。
- **[Haptic feedback] ( ハプティック フィードバック )** 正常に完了した解析に関するハプティック ( 振動 ) フィードバックのオンとオフを切り替えます。
- **[LED Feedback] (LED フィードバック )** 正常に完了した解析に関する LED フィードバックのオンと オフを切り替えます。
- **[Debug mode] ( デバッグ モード )** 有効になっている場合、収集されたフォーム、領域の画像、領域の 値、および他のデータがセッションによってストレージに書き込まれます。管理者から指示された場合に のみ使用します。
- **[Auto Capture] (自動収集)** 検出されたフォームを自動的に収集する場合、**[On] (オン)** に設定します。ユー ザーが画面をタップするかトリガ ボタンを押したときにフォームを手動で収集する場合、**[Off] (オフ)** に設 定します。
- **[Image Correction] ( 画像修正 )** 文書にしわが寄っているか曲がっていて、高度な画像修正が必要な場合 にオンにします。

- **[Capture Sensitivity] ( 収集感度 )** 文書の識別精度を高めるには、処理を行う前にこの機能の感度を上げ ます。
- **[About] ( バージョン情報 )** SimulScan エンジンのバージョン番号を表示します。
- **[Quit Scanner] ( スキャナの終了 )** [Advanced Settings] ( 詳細設定 ) 画面を終了します。

# **デモ カスタマイズの作成**

カスタマイズしたデモを作成する前に、次を実行します。

- テンプレート ビルダ ツールを使用してテンプレートを作成します。
- 会社のロゴと画像をデバイスの保存場所にコピーします。
- 1. **[Menu] ( メニュー )** アイコンをタッチします。
- 2. **[Setup Custom Demo] ( カスタム デモの設定 )** をタッチします。

#### **図 101** カスタム デモ設定画面

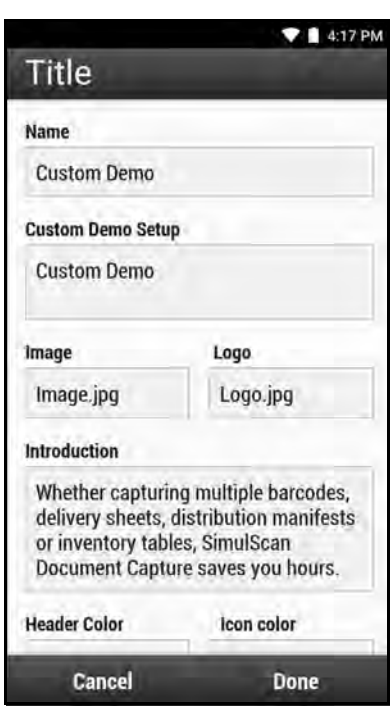

- 3. **[Name] ( 名前 )** テキスト ボックスに、ドロップダウン メニューに表示されるカスタム デモの名前を入力 します。
- 4. **[Custom Demo Setup] ( カスタム デモの設定 )** テキスト ボックスに、デモ画面のタイトル ボックスに表示 されるデモのタイトルを入力します。
- 5. **[Image] ( 画像 )** フィールドをタッチして、SD カードから画像を選択します。
- 6. **[Logo] ( ロゴ )** フィールドをタッチして、SD カードからロゴ画像を選択します。
- 7. **[Introduction] ( イントロダクション )** テキスト ボックスに、デモ画面に表示するテキストを入力します。
- 8. **[Header color] ( ヘッダー色 )** テキスト ボックスに、ヘッダーの色の値を 16 進数で入力します。
- 9. **[Icon color] ( アイコン色 )** テキスト ボックスに、メニュー アイコンとボタン テキストの色の値を 16 進数 で入力します。

- 10.**[Key Features] ( 主要機能 )** テキスト ボックスに、[Key Feature] ( 主要機能 ) の見出しの下に箇条書きで表 示するテキストを入力します。
- 11.**[SimulScan Document Capture Template] (SimulScan 文書収集テンプレート)** フィールドでいずれかの テンプレートをタッチして選択します。
	- a. **[Browse external storage] ( 外部ストレージの参照 )** デバイスに読み込まれたテンプレートを選択し ます。
	- b. **[Default templates] (デフォルトのテンプレート)** いずれかのデフォルトのテンプレートを選択します。
	- c. **[Select from server] ( サーバーから選択 )** SimulScan サーバーからテンプレートを選択します。
- 12.**[Done] ( 完了 )** をタッチします。カスタマイズされたサンプルが画面に表示されます。
- 13.**[Start SimulScan] (SimulScan の開始 )** をタッチして、デモンストレーションを開始します。

### **デフォルトのテンプレート**

次のテンプレートが使用できます。

- **デフォルト BankCheck.xml** 銀行小切手の MICR E-13B フォント (19 ~ 40 文字 ) を読み取ります。
- **デフォルト Barcode 1.xml** サポートされているバーコードを 1 個読み取ります。
- **デフォルト Barcode 10.xml** サポートされているバーコードを最大 10 個まで読み取ります。
- **デフォルト Barcode 2.xml** サポートされているバー コードを 2 個読み取ります。
- **デフォルト Barcode 4.xml** サポートされているバーコードを最大 4 個読み取ります。
- **デフォルト Barcode 5.xml** サポートされているバーコードを最大 5 個読み取ります。
- **デフォルト BookNumber.xml** OCR-B ISBN の 10 桁または 13 桁の図書番号を読み取ります。
- **デフォルト DocCap + Optional Barcode** ページ全体の画像を読み取り、そのフォーム内でサポートさ れているバーコードを読み取ります。読み取った領域は、実線の枠線またはバックグラウンドのコントラス トで定義された、読み取り幅内で最大の長方形の領域です。このモードでは OCR または OMR コンテンツ は読み取りません。読み取られた領域は、修正、傾き補正、鮮明化などの処理がさらに施されたうえで、画 像として戻されます。
- **デフォルト DocCap + Required Barcode** ページ全体の画像を読み取り、フォーム内でサポートされ ているバーコードを読み取ります。読み取った領域は、実線の枠線またはバックグラウンドのコントラス トで定義された、読み取り幅内で最大の長方形の領域です。このモードでは OCR または OMR コンテン ツは読み取りません。読み取られた領域は、修正、傾き補正、鮮明化などの処理がさらに施されたうえで、 画像として戻されます。
- **デフォルト TravelDoc.xml** OCR-B Type A および Type B フォントのパスポートとビザを読み取り ます。
- **デフォルト Unstructured Multi-Line** 最大 7 行のテキストを読み取ります。
- **デフォルト Unstructured Single Line** 1 行のテキストを読み取ります。

# **サウンド レコーダ**

**[Sound Recorder] ( サウンド レコーダ )** を使用して、音声メッセージを録音します。

録音は microSD カード ( 取り付けられている場合 ) または内部ストレージに保存され、[Music] ( 音楽 ) アプ リケーション (GMS が未搭載のデバイス ) または [Play Music] (Play ミュージック ) アプリケーション (GMS 搭載のデバイス) で使用できます。

**図 102** サウンド レコーダ アプリケーション

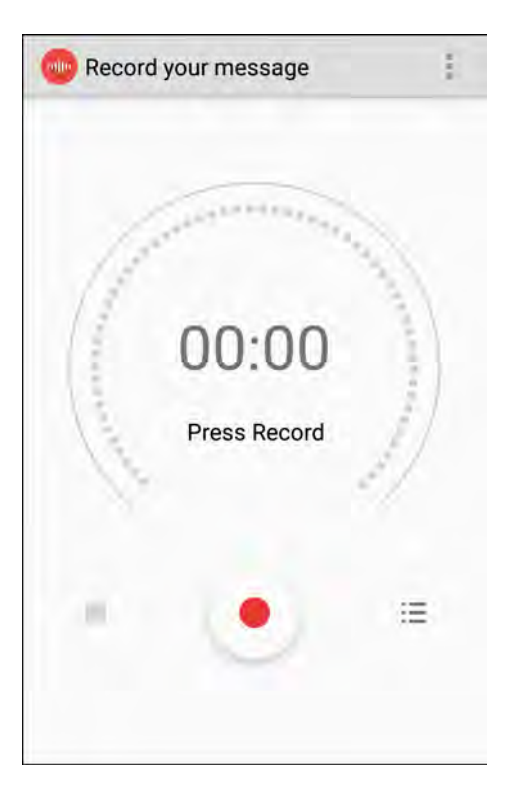

■ にタッチしてオプション メニューを開きます。

- **[File type] ( ファイル タイプ )** 録音ファイルのファイル タイプを選択します。
	- **AMR**
	- **3GPP**
	- **AAC**
	- **WAV**
	- **AMR-WR**
	- **AMR-WB-3GPP**
- **[Storage location] ( 保管場所 )** 録音ファイルの場所を選択します。
	- **電話機のストレージ**
	- **SD カード**

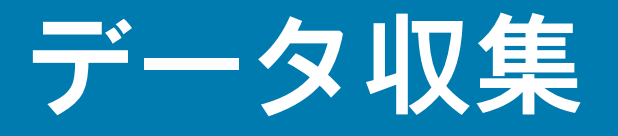

# **はじめに**

デバイスは以下を使用するデータ収集をサポートしています。

- 内蔵イメージャ
- 内蔵カメラ
- RS507 ハンズフリー イメージャ
- RS6000 Bluetooth リング スキャナ
- DS3678 デジタル スキャナ
- LI3678 Bluetooth リニア イメージャ スキャナ
- DS2278 デジタル スキャナ

# **イメージング**

内蔵 2D イメージャ搭載のデバイスは、次の機能を備えています。

- 最も一般的なリニア コード、ポスタル コード、PDF417 コード、2D マトリックス コードを含む、 各種バーコード シンボルの無指向読み取り。
- 画像を収集して、各種画像処理アプリケーションで処理するためにホストにダウンロードする機能。
- (十字およびドット照準) 容易な読み取り操作を可能にする直感的な高性能半導体レーザー照準機能。

イメージャは、イメージングの技術を使用してバーコードの画像を撮影し、画像をメモリに保存し て、先進のソフトウェア読み取りアルゴリズムを実行して画像からバーコード データを抽出します。

# **デジタル カメラ**

内蔵カメラ ベースのバーコード スキャン ソリューションを備えたデバイスには、次の機能があり ます。

- 最も一般的なリニア コード、ポスタル コード、QR コード、PDF417 コード、2D マトリックス コードを含む、各種バーコード シンボルの無指向読み取り。
- 容易な読み取り操作を可能にする十字レチクル。
- 読み取り幅内の多数のバーコードから特定のバーコードを読み取るピックリスト モード。

このソリューションでは、高度なカメラ技術を使用してバーコードのデジタル画像を撮影し、先進の ソフトウェア読み取りアルゴリズムを実行して画像からデータを抽出します。

# **リニア イメージャ**

内蔵リニア イメージャ搭載のデバイスは、次の機能を備えています。

- 最も一般的な 1-D コード タイプを含む、各種バーコード シンボル体系の読み取り。
- 容易な読み取り操作を可能にする直感的な照準機能。

イメージャは、イメージングの技術を使用してバーコードの画像を撮影し、画像をメモリに保存して、先進 のソフトウェア読み取りアルゴリズムを実行して画像からバーコード データを抽出します。

# **動作モード**

内蔵イメージャ搭載のデバイスは、次の 2 種類の動作モードをサポートしています。各モードは、スキャン ボタンを押して有効にします。

• **読み取りモード**: このモードでは、デバイスは読み取り幅内にあるバーコードを見つけて読み取ります。 スキャン ボタンを押している間、またはバーコードを読み取るまで、イメージャはこのモードのままに なります。

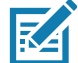

**注 :** ピックリスト モードを有効にするには、DataWedge または API コマンドを使用してアプリケーション内で設定し ます。

• **ピックリスト モード**: このモードでは、デバイスの読み取り幅内に複数のバーコードが存在する場合、選 択的にバーコードを読み取れます。選択的に読み取るには、目的のバーコードに照準の十字またはドット を合わせて、そのバーコードのみを読み取ります。この機能は、複数のバーコードが含まれているピック リストや、複数のタイプ (1D または 2D) のバーコードが含まれている製造ラベルや輸送ラベルを読み取る のに適しています。

**注 :** 基本マルチバーコード モードを有効にするには、DataWedge または API コマンドを使用してアプリケーション内で 設定します。

- **基本マルチバーコード モード**: このモードでは、デバイスは読み取り幅内にある固有のバーコードの特定の 数を見つけて読み取ります。スキャン ボタンを押している間、またはすべてのバーコードを読み取るまで、 デバイスはこのモードのままになります。統合 SE2100 または SE4710 イメージャでのみ使用可能です。
	- デバイスは、プログラムされた数の固有のバーコードをスキャンしようとします (2 から 10 まで )。
	- 重複バーコード ( 同じシンボル体系のタイプとデータ ) がある場合、重複バーコードの 1 つだけが読み 取られ、残りは無視されます。ラベルに 2 つの重複バーコードと別の 2 つの異なるバーコードがある 場合、そのラベルから最大 3 つのバーコードが読み取られます。1 つは重複として無視されます。
	- バーコードは複数のシンボル体系のタイプで、一緒に取得できます。たとえば、基本マルチバーコー ド スキャンの指定数量が 4 の場合、2 つのバーコードはシンボル体系のタイプ Code 128 になり、他 の 2 つはシンボル体系のタイプ Code 39 になります。
	- 固有のバーコードの指定数がデバイスの最初に表示されていない場合、デバイスは、デバイスを近づけ て追加のバーコードを収集するかタイムアウトが発生するまで、データを読み取りません。デバイスの 読み取り幅内に、指定された数量よりも多くのバーコードが含まれている場合、デバイスは固有のバー コードに指定された数に達するまでバーコードをランダムに読み取ります。たとえば、数が 2 に設定さ れていて、8 つのバーコードが表示されている場合、デバイスは最初に見た 2 つの固有のバーコードを 読み取り、データをランダムな順番で返します。
	- 基本マルチバーコード モードでは、連結バーコードはサポートされていません。

# **RS507 ハンズフリー イメージャ**

RS507 ハンズフリー イメージャは、1D および 2D のバーコード シンボル体系のウェアラブル バーコード ス キャン ソリューションです。このスキャナは、デバイスへの Bluetooth ヒューマン インタフェース デバイス (HID) 接続をサポートします。

**図 103** RS507 ハンズフリー イメージャ

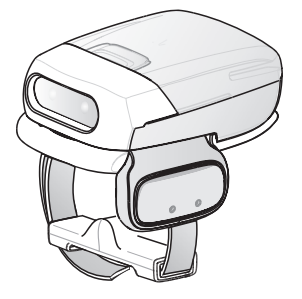

詳細については、『RS507 Hands-free Imager Product Reference Guide』を参照してください。

# **RS6000 Bluetooth リング スキャナ**

RS6000 Bluetooth リング スキャナは、1D および 2D のバーコード シンボル体系のウェアラブル バーコード スキャン ソリューションです。

**図 104** RS6000 Bluetooth リング スキャナ

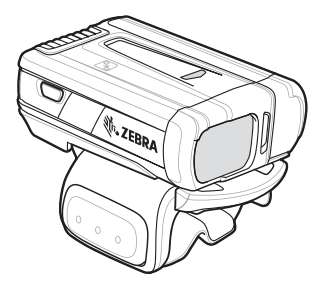

詳細については、『RS6000 Bluetooth Ring Scanner Product Reference Guide』を参照してください。

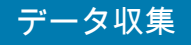

# **DS3678 デジタル スキャナ**

コードレス DS3678 は、1D および 2D のバーコードの高度な無指向バーコード スキャン性能を備え、軽量設計 のうえ高度な人間工学に基づいています。詳細は、『DS36X8 Product Reference Guide』を参照してください。

**図 105** DS3678 デジタル スキャナ

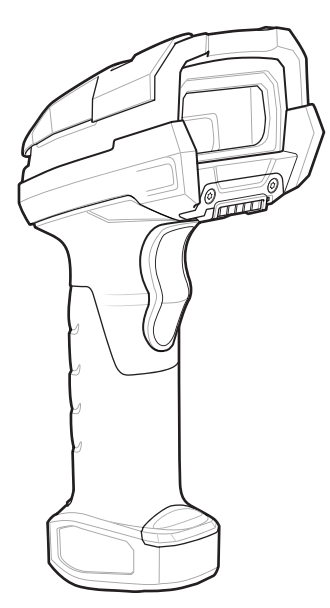

# **LI3678 リニア イメージャ スキャナ**

LI3678 コードレス リニア イメージャは、長時間にわたって簡単かつ快適に利用できる、優れたスキャン性能 と高度な人間工学を統合した、優れた軽量スキャナです。

**図 106** LI3678 リニア スキャナ

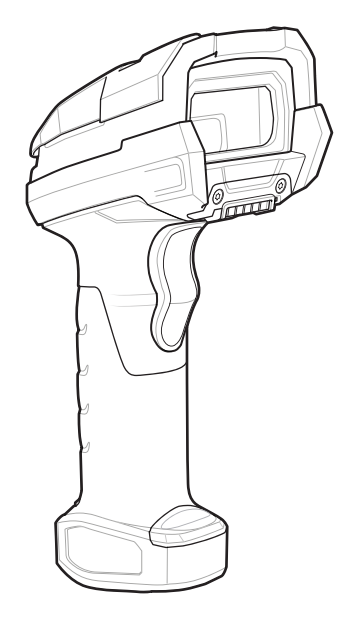

# **DS2278 デジタル スキャナ**

DS2278 デジタル イメージャ スキャナは、1D と 2D の両方のバーコードをスキャンできる、充実した性能と 機能を備えているスキャナです。

**図 107** DS2278 デジタル スキャナ

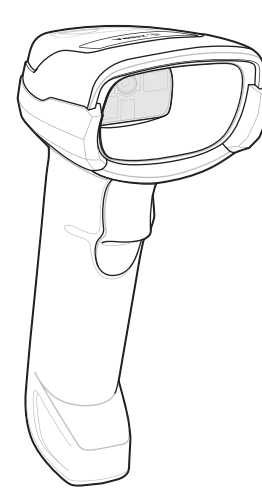

詳細については、『DS2278 デジタル スキャナ プロダクト リファレンス ガイド』を参照してください。

# **スキャン操作に関する考慮事項**

通常、スキャン操作は、照準合わせ、スキャン、読み取りなど、すぐに習得可能ないくつかの読み取り試行操 作から構成されますが、最適なスキャン効率を実現するためにも次のことを考慮してください。

- **範囲 :** スキャナは、特定の読み取り幅 ( バーコードからの最小距離と最大距離の範囲内 ) にある場合に最適 な読み取りを行います。この範囲は、バーコードの密度とスキャン デバイスの光学系によって異なりま す。すばやく連続して読み取るには範囲内でスキャンします。近すぎたり遠すぎたりすると、正しく読み 取れません。スキャナを近づけたり遠ざけたりして、スキャンするバーコードの適切な読み取り幅を見つ けてください。
- **角度 :** スキャン角度は、すばやく読み取るために重要です。バーコードに当たったレーザー光線が反射し てスキャナに直接戻ってくるような角度でスキャンした場合、この正反射によりスキャナは読み取れなく なります。これを回避するには、光線が正反射しないような角度でバーコードをスキャンしてください。 正しく読み取るためにスキャナは散乱した反射光線を収集する必要があるため、あまりに鋭角な角度では スキャンしないでください。練習することで、適切な作業範囲をすばやく確認できます。
- 大きなシンボルの場合、デバイスを離してください。
- バーの間隔が狭いシンボルの場合、デバイスを近づけてください。

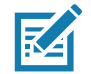

**注 :** スキャン手順は、アプリとデバイスの構成によって異なります。アプリによっては、スキャン手順が上 記とは異なる場合があります。

# **内部イメージャでのスキャン**

バーコードを読み取るには、スキャン対応アプリが必要です。このデバイスには、ユーザーがイメージャで バーコード データを読み取ったりバーコード コンテンツを表示したりできる、DataWedge アプリが含まれ ています。

内部イメージャでスキャンするには、次の手順に従います。

- 1. アプリがデバイスで開かれていることと、テキスト フィールドがフォーカスされている (テキスト カー ソルがテキスト フィールドにある ) ことを確認します。
- 2. デバイスの上部にある出力ウィンドウをバーコードに向けます。

**図 108** イメージャでのスキャン

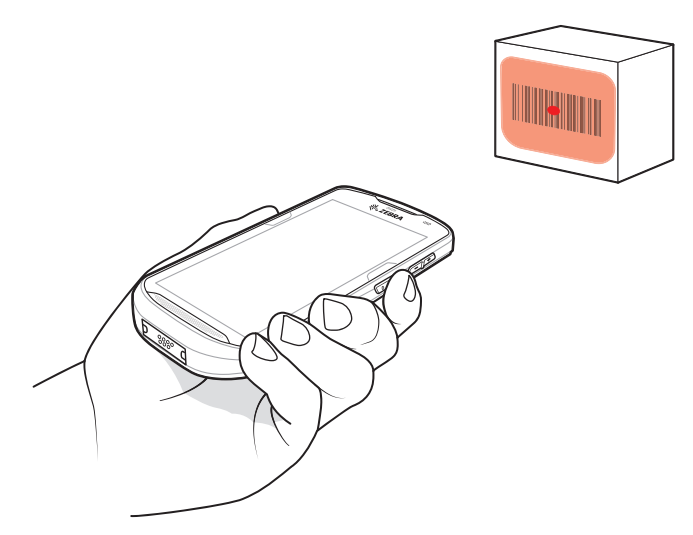

3. スキャン ボタンを押したままにします。 照準を合わせるための赤色のレーザー照準パターンがオンになります。

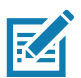

**注 :** デバイスがピックリスト モードの場合、十字またはドットの照準がバーコードに当たるまでイメージャはバーコー ドを読み取りません。

4. 照準パターンの十字の領域にバーコードが納まっていることを確認します。ドットの照準により、明るい 照明下での可視性が向上します。

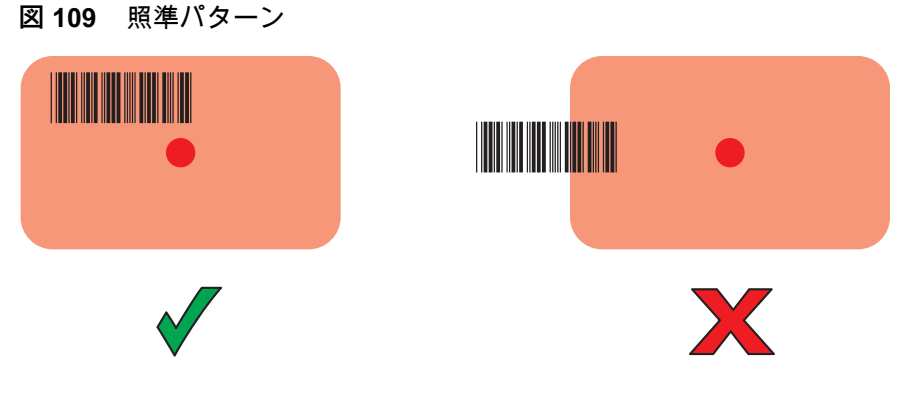

**図 110** ピックリスト モード : 複数のバーコードがある場合

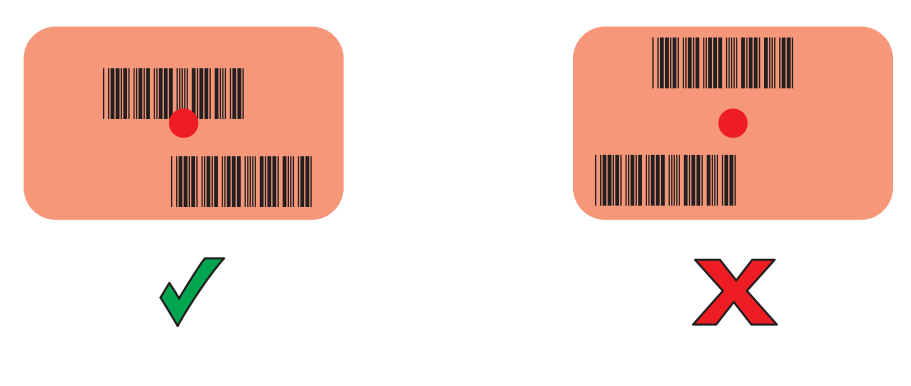

5. デフォルト設定の場合、データ収集 LED が緑色で点灯してビープ音が鳴り、バーコードの読み取りが正 常に完了したことを示します。

データ収集

6. スキャン ボタンを放します。

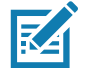

**注 :** イメージャの読み取りは、通常、瞬時に行われます。精度の悪いバーコードや読み取りづらいバーコードの場合、 スキャン ボタンを押し続けると、デバイスがデジタル写真 (画像) を撮影する手順を繰り返します。

7. バーコード コンテンツ データが、テキスト フィールドに表示されます。

# **内蔵カメラによるスキャン**

バーコードを読み取るには、スキャン対応アプリが必要です。このデバイスには、ユーザーがイメージャで バーコード データを読み取ったりバーコード コンテンツを表示したりできる、DataWedge アプリが含まれ ています。

内蔵カメラでスキャンするには、次の手順に従います。

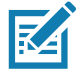

**注 :** 暗い照明下でバーコード データを読み取る場合、DataWedge アプリケーションで、[Illumination mode] (照明モード) を オンにします。

1. アプリがデバイスで開かれていることと、テキスト フィールドがフォーカスされている (テキスト カー ソルがテキスト フィールドにある ) ことを確認します。

2. デバイスの背面にあるカメラの出力ウィンドウをバーコードに向けます。

**図 111** カメラのスキャン

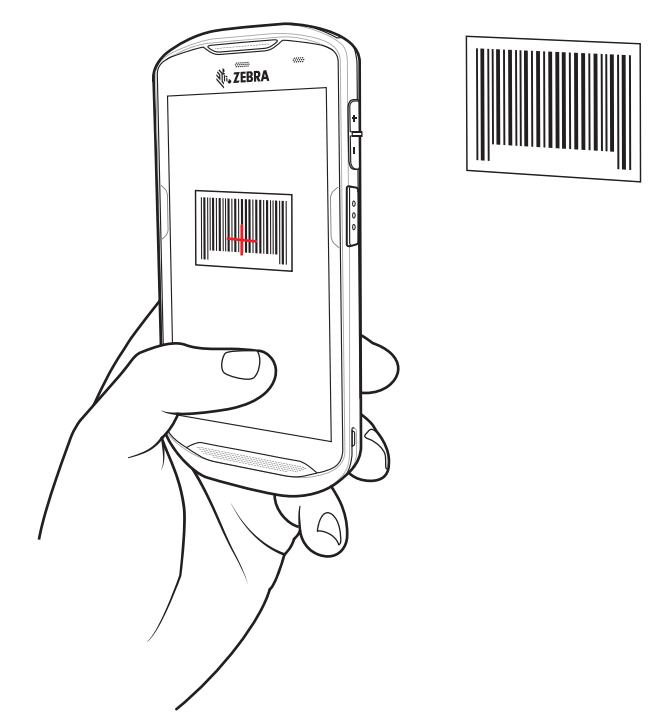

3. スキャン ボタンを押したままにします。デフォルトで、プレビュー ウィンドウが画面に表示されます。

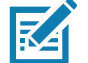

**注 :** ピックリスト モードが有効になっているときに、バーコードが画面の赤い照準の中央に来るようにデバイスを移動 します。

4. バーコードが画面に表示されるまでデバイスを移動します。

- データ収集
- 5. 読み取り LED が緑色で点灯してビープ音が鳴り、デバイスが振動して、バーコードの読み取りが正常に 完了したことを示します (デフォルト設定の場合)。
- 6. 読み取られたデータがテキスト フィールドに表示されます。

# **RS6000 Bluetooth リング スキャナでのスキャン**

バーコードを読み取るには、スキャン対応アプリが必要です。デバイスには、ユーザーがスキャナでバーコード データを読み取ったりバーコード コンテンツを表示したりできる、DataWedge アプリがあります。

RS6000 でスキャンするには、次の手順に従います。

- 1. RS6000 をデバイスとペアリングします。詳細については、「[145 ページの 「Simple Serial Interface を使](#page-144-0) [用してペアリングする」」](#page-144-0)または 「[146 ページの 「Bluetooth ヒューマン インタフェース デバイスを使用](#page-145-0) [してペアリングする」」](#page-145-0)を参照してください。
- 2. アプリがデバイスで開かれていることと、テキスト フィールドがフォーカスされている (テキスト カーソ ルがテキスト フィールドにある ) ことを確認します。
- 3. RS6000 をバーコードに向けます。
- **図 112** RS6000 を使用したバーコードのスキャン

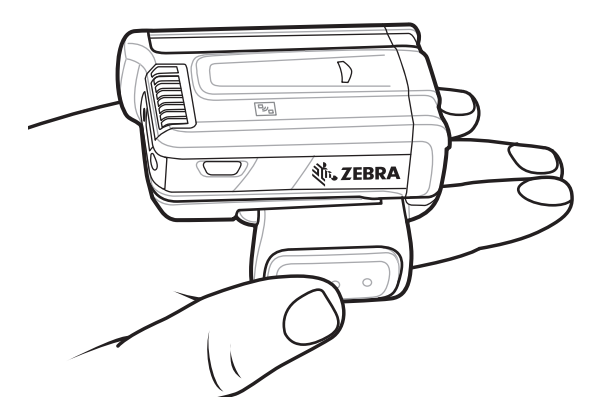

4. トリガを押したままにします。

照準を合わせるための赤色のレーザー照準パターンがオンになります。照準パターンの十字の領域にバー コードが納まっていることを確認します。ドットの照準により、明るい照明下での可視性が向上します。

RS6000 LED が緑色に点灯してビープ音が鳴り、バーコードの読み取りが正常に完了したことを示しま す。RS6000 がピックリスト モードの場合、十字の照準の中心がバーコードに当たるまで RS6000 はバー コードを読み取りません。

## データ収集

図 113 RS6000 の照準パターン

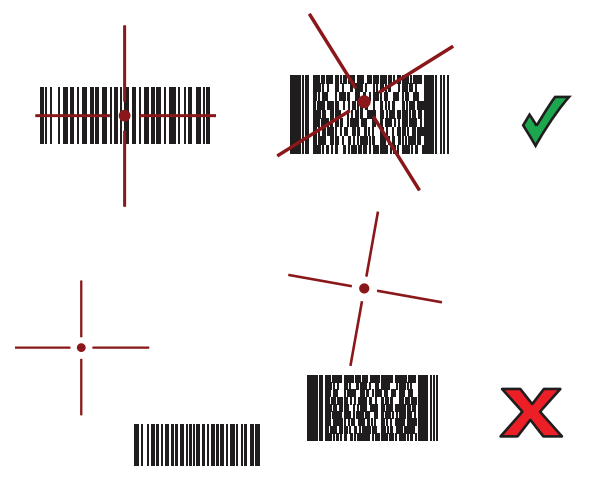

**図 114** RS6000 ピックリスト モード : 複数のバーコードが照準パターン内にある場合

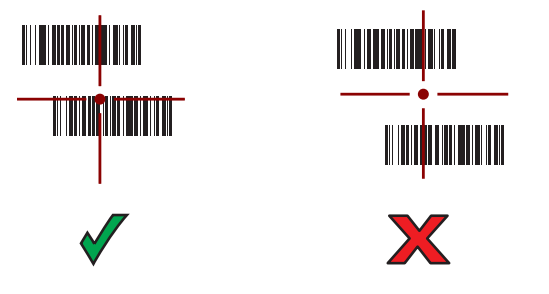

5. 読み取られたデータがテキスト フィールドに表示されます。

## **RS507/RS507X ハンズフリー イメージャでのスキャン**

バーコードを読み取るには、スキャン対応アプリが必要です。デバイスには、ユーザーがスキャナでバーコード データを読み取ったりバーコード コンテンツを表示したりできる、DataWedge アプリがあります。

RS507/RS507X でスキャンするには、次の手順に従います。

- 1. RS507/RS507X をデバイスとペアリングします。詳細については、[「145 ページの 「Simple Serial Interface](#page-144-0) [を使用してペアリングする」」](#page-144-0)または [「146 ページの 「Bluetooth ヒューマン インタフェース デバイスを](#page-145-0) [使用してペアリングする」」](#page-145-0)を参照してください。
- 2. アプリがデバイスで開かれていることと、テキスト フィールドがフォーカスされている (テキスト カーソ ルがテキスト フィールドにある ) ことを確認します。
- 3. RS507/RS507X をバーコードに向けます。
- 

**図 115** RS507/RS507X を使用したバーコードのスキャン

4. トリガを押したままにします。

照準を合わせるための赤色のレーザー照準パターンがオンになります。照準パターンの十字の領域にバー コードが納まっていることを確認します。ドットの照準により、明るい照明下での可視性が向上します。

RS507/RS507X の LED が緑色に点灯してビープ音が鳴り、バーコードの読み取りが正常に完了したことを 示します。RS507/RS507X がピックリスト モードの場合、十字の照準の中心がバーコードに当たるまで RS507/RS507X はバーコードを読み取りません。

#### **図 116** RS507/RS507X の照準パターン

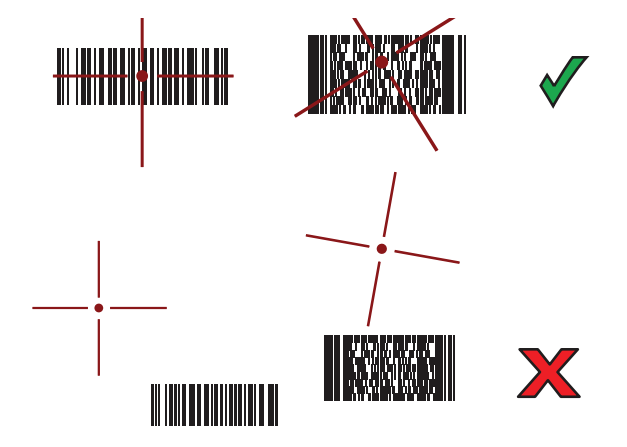

**図 117** RS507/RS507X ピックリスト モード : 複数のバーコードが照準パターン内にある場合

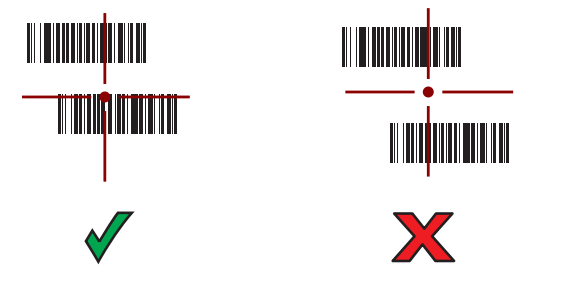

5. 読み取られたデータがテキスト フィールドに表示されます。

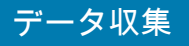

# **DS3678 Bluetooth スキャナでのスキャン**

DS3678 でスキャンするには、次の手順に従います。

- 1. DS3678 をデバイスとペアリングします。詳細については、「[147 ページの 「Bluetooth スキャナのペア](#page-146-0) [リング」」](#page-146-0)を参照してください。
- 2. アプリがデバイスで開かれていることと、テキスト フィールドがフォーカスされている (テキスト カー ソルがテキスト フィールドにある ) ことを確認します。
- 3. DS3678 をバーコードに向けます。
- **図 118** DS3678 ( 図は -SR) でのバーコード スキャン

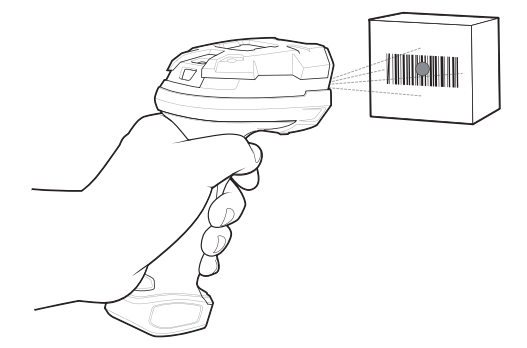

4. トリガを押したままにします。

照準パターンの領域にバーコードが納まっていることを確認します。ドットの照準により、明るい照明下 での可視性が向上します。

**図 119** DS3678-SR の照準パターン

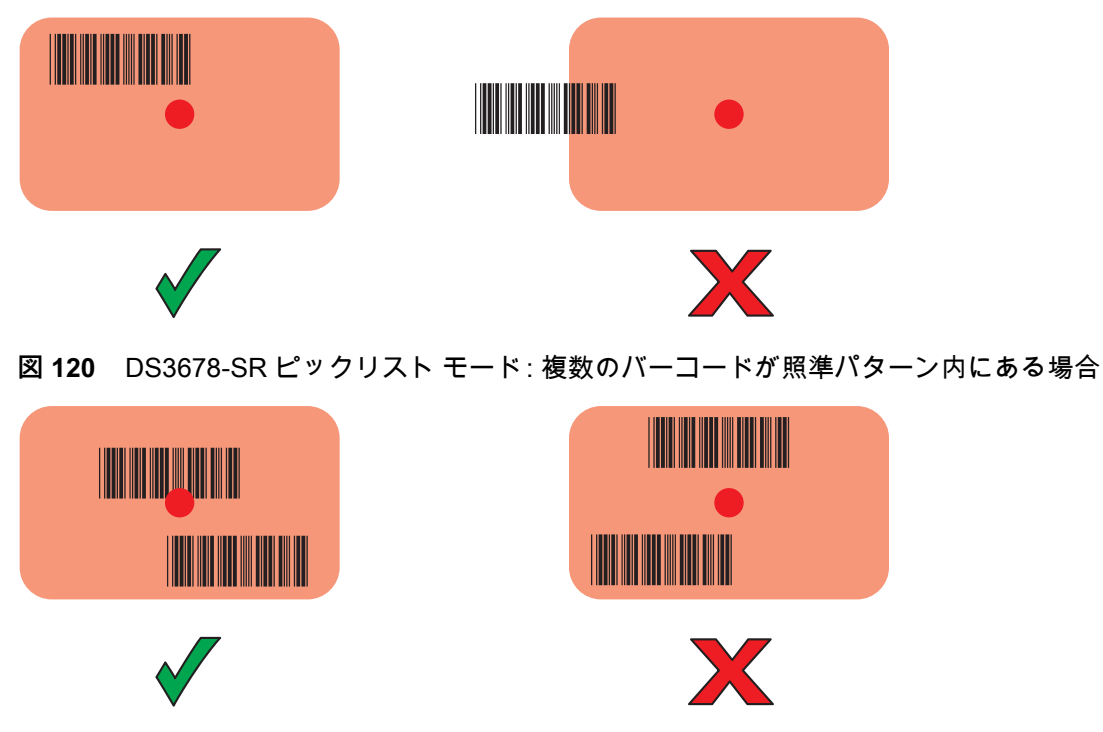

5. 読み取られたデータがテキスト フィールドに表示されます。

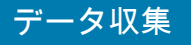

# **LI3678 リニア イメージャでのスキャン**

LI3678 でスキャンするには、次の手順に従います。

- 1. LI3678 をデバイスとペアリングします。詳細については、[「147 ページの 「Bluetooth スキャナのペアリン](#page-146-0) [グ」」](#page-146-0)を参照してください。
- 2. アプリがデバイスで開かれていることと、テキスト フィールドがフォーカスされている (テキスト カーソル がテキスト フィールドにある) ことを確認します。
- 3. LI3678 をバーコードに向けます。

**図 121** LI3678 を使用したバーコードのスキャン

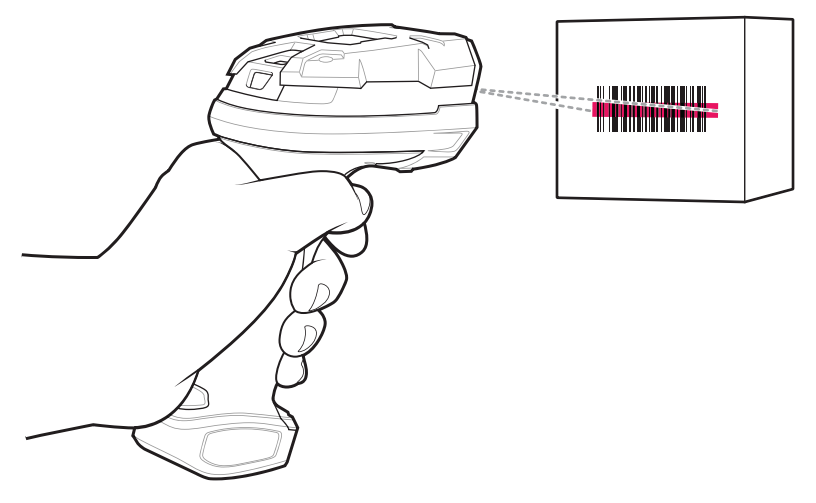

- 4. トリガを押したままにします。
- 5. 照準パターンがバーコードを覆っていることを確認してください。

**図 122** LI3678-SR の照準パターン

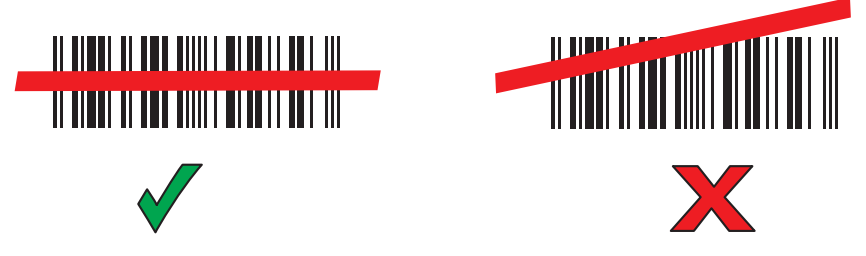

- 6. 読み取りが成功すると、スキャナはビープ音を鳴らし、LED が 1 回緑色に点滅します。
- 7. 読み取られたデータがテキスト フィールドに表示されます。

# **DS2278 デジタル スキャナでのスキャン**

DS2278 でスキャンするには、次の手順に従います。

- 1. DS278 をデバイスとペアリングします。詳細については、[「147 ページの 「Bluetooth スキャナのペアリン](#page-146-0) [グ」」](#page-146-0)を参照してください。
- 2. アプリがデバイスで開かれていることと、テキスト フィールドがフォーカスされている (テキスト カーソル がテキスト フィールドにある) ことを確認します。

3. スキャナをバーコードに向けます。

**図 123** DS2278 を使用したバーコードのスキャン

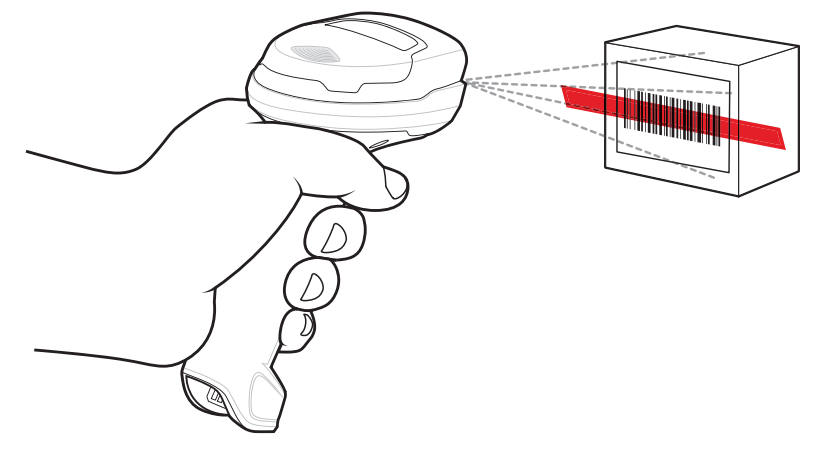

- 4. トリガを押したままにします。
- 5. 照準パターンがバーコードを覆っていることを確認してください。
- **図 124** DS2278 の照準パターン

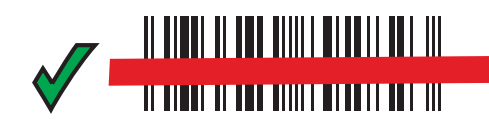

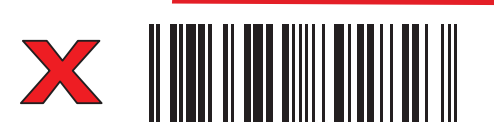

- 6. 読み取りに成功すると、スキャナはビープ音を鳴らし、LED が点滅し、スキャン ラインがオフになり ます。
- 7. 読み取られたデータがテキスト フィールドに表示されます。

# **RS507/RS6000 ハンズフリー イメージャのペアリング**

以下のいずれかの方法により、RS507/RS6000 イメージャをデバイスに接続します。

- 近距離無線通信 (NFC) (RS6000 のみ )
	- Simple Serial Interface (SSI)
	- Bluetooth ヒューマン インタフェース デバイス (HID) モード

# **SSI モードで近距離無線通信を使用してペアリングする**

デバイスでは、NFC を使用して RS6000 とペアリングできます。

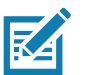

**注 :** RS6000 のみ。

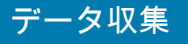

- 1. RS6000 が SSI モードになっていることを確認します。詳細については、『RS6000 User Guide』を参照 してください。
- 2. NFC がデバイスで有効になっていることを確認します。

3. RS6000 の NFC アイコンとデバイスのバッテリの NFC アイコンを合わせます。 RS6000 がデバイスとの接続を確立しようとしていることを示す、青色の状態 LED が点滅します。接続 が確立されると、状態 LED が消灯し、RS6000 で低いビープ音と高いビープ音が続けて鳴ります。 デバイスの画面に通知が表示されます。

■ アイコンがステータス バーに表示されます。

**図 125** NFC アンテナを合わせる

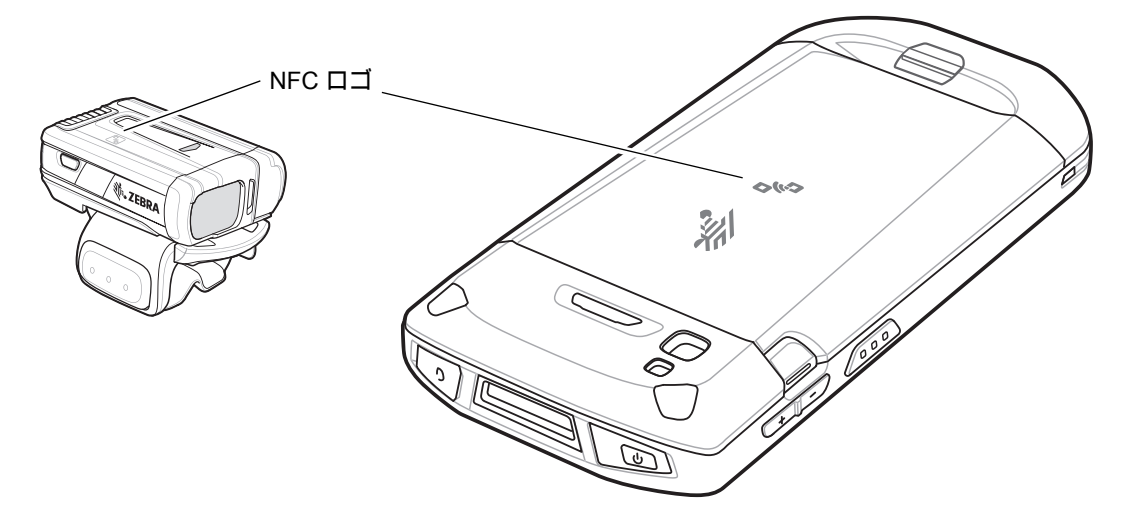

デバイスが RS6000 とペアリングされ、ステータス バーに D が表示されます。

**注 :** すべての Zebra デバイスが NFC リーダーとタップツーペア機能をサポートしているわけではありません。 R4

### **HID モードで近距離無線通信を使用してペアリングする**

デバイスは、HID モードで NFC を使用して RS6000 とペアリングできます。

**注 :** RS6000 のみ。 **K4** 

- 1. NFC がデバイスで有効になっていることを確認します。
- 2. 両方のデバイスで Bluetooth が有効になっていることを確認します。
- 3. 検出する Bluetooth デバイスが検出可能なモードになっていることを確認します。
- 4. 2 つのデバイスの距離が 10m (32.8 フィート ) 以上離れていないことを確認します。
- 5. RS6000 をヒューマン インタフェース デバイス (HID) モードに設定します。RS6000 がすでに HID モー ドである場合、手順 6 に進みます。
	- a. バッテリを RS6000 から取り出します。
	- b. 復元キーを長押しします。
	- c. バッテリを RS6000 に取り付けます。
## データ収集

- d. チャープ音が鳴り、スキャン LED が緑色に点滅するまで、復元キーを約 5 秒間押し続けます。
- e. 以下のバーコードをスキャンして、RS6000 を HID モードに設定します。

**図 126** Bluetooth HID バーコード

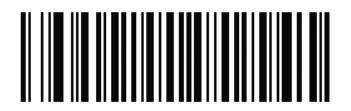

6. バッテリを RS6000 から取り出します。

7. バッテリを RS6000 に再度取り付けます。

8. RS6000 の NFC アイコンとデバイスの NFC アイコンを合わせます。 RS6000 がデバイスとの接続を確立しようとしていることを示す、青色の状態 LED が点滅します。接続 が確立されると、状態 LED が消灯し、RS6000 で低いビープ音と高いビープ音が続けて鳴ります。 デバイスの画面に通知が表示されます。

アイコンがステータス バーに表示されます。

**図 127** NFC アンテナを合わせる

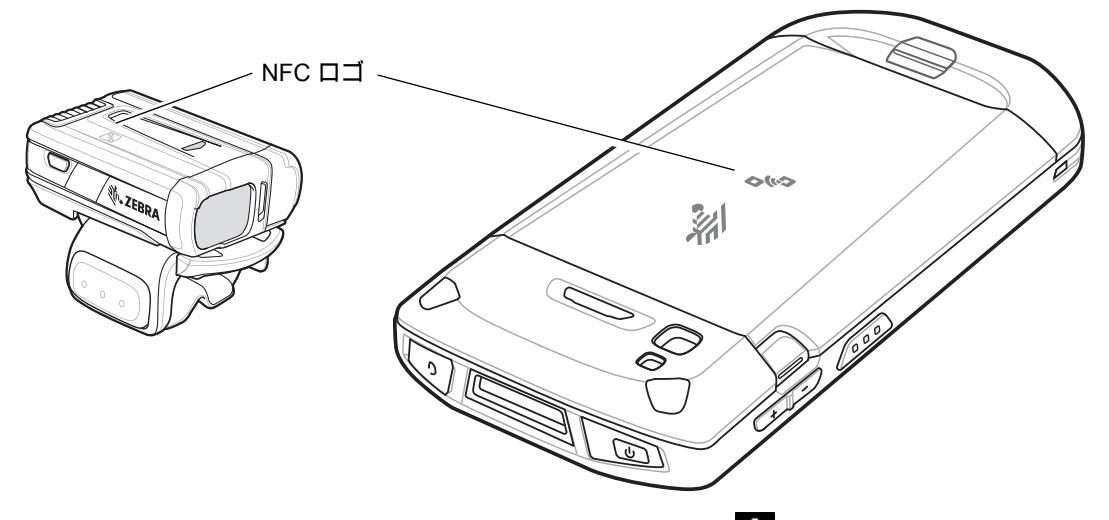

デバイスが RS6000 とペアリングされ、ステータス バーに ム が表示されます。

**注 :** RS6000 のみ。

## **Simple Serial Interface を使用してペアリングする**

SSI を使用して RS507/RS6000 をデバイスとペアリングするには、以下の手順を実行します。

- 1. 2 つのデバイスの距離が 10m (32.8 フィート ) 以上離れていないことを確認します。
- 2. RS507/RS6000 にバッテリを取り付けます。
- 3. デバイスのホーム画面で、画面の一番下から上にスワイプし、■❸をタッチします。

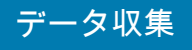

**図 128** [Bluetooth Pairing Utility] (Bluetooth ペアリング ユーティリティ )

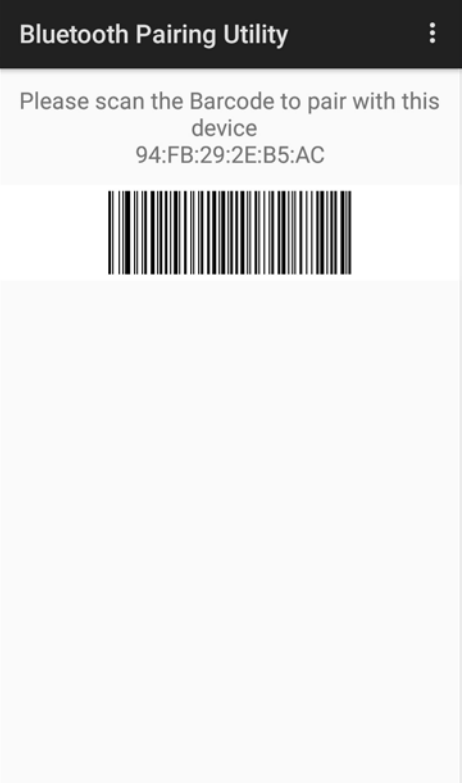

4. RS507/RS6000 を使用して、画面でバーコードをスキャンします。 RS507/RS6000 で、高いビープ音と低いビープ音が交互に鳴ります。スキャン LED が緑色に点滅し、 RS507/RS6000 がデバイスとの接続を確立しようとしていることを示します。接続が確立されると、 スキャン LED が消灯し、RS507/RS6000 で低いビープ音と高いビープ音が続けて鳴ります。

通知がデバイスの画面に表示され、 アイコンがステータス バーに表示されます。

5. デバイスで $\bigcirc$  をタッチします。

# **Bluetooth ヒューマン インタフェース デバイスを使用してペアリングする**

HID を使用して RS507/RS6000 をデバイスとペアリングするには、以下の手順を実行します。

- 1. 両方のデバイスで Bluetooth が有効になっていることを確認します。
- 2. 検出する Bluetooth デバイスが検出可能なモードになっていることを確認します。
- 3. 2 つのデバイスの距離が 10m (32.8 フィート ) 以上離れていないことを確認します。
- 4. RS507/RS6000 をヒューマン インタフェース デバイス (HID) モードに設定します。RS507/RS6000 が すでに HID モードになっている場合、手順 5 に進みます。
	- a. バッテリを RS507/RS6000 から取り出します。
	- b. 復元キーを長押しします。
	- c. バッテリを RS507/RS6000 に取り付けます。

## データ収集

- d. チャープ音が鳴り、スキャン LED が緑色に点滅するまで、復元キーを約 5 秒間押し続けます。
- e. 以下のバーコードをスキャンして、RS507/RS6000 を HID モードに設定します。
- **図 129** Bluetooth HID バーコード

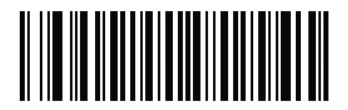

- 5. バッテリを RS507/RS6000 から取り出します。
- 6. バッテリを RS507/RS6000 に再度取り付けます。
- 7. ステータス バーから 2 本の指で下にスワイプして、クイック アクセス パネルを開き、❤️ をタッチし ます。
- 8. **[Bluetooth]** をタッチします。
- 9. **[SCAN FOR DEVICES] (デバイスのスキャン)** をタッチします。エリア内で検出可能な Bluetooth デバイスの 検索が開始され、**[AVAILABLE DEVICES] (使用可能なデバイス)** にデバイスのリストが表示されます。
- 10.リストをスクロールし、RS507/RS6000 を選択します。

RS507/RS6000 に接続されると、デバイス名の下に **[Connected] ( 接続済み )** と表示されます。Bluetooth デバイスが **[Bluetooth devices] (Bluetooth デバイス )** リストに追加され、信頼された ( ペアリングされ た ) 接続が確立されます。

画面に通知が表示され、▲ アイコンがステータス バーに表示されます。

# **Bluetooth スキャナのペアリング**

次のいずれかの方法を使用して、スキャナをデバイスに接続します。

- Simple Serial Interface (SSI) モード
- Bluetooth ヒューマン インタフェース デバイス (HID) モード

## **Simple Serial Interface を使用してペアリングする**

SSI を使用してスキャナをデバイスとペアリングするには、以下の手順を実行します。

1. 2 つのデバイスの距離が 10m (32.8 フィート ) 以上離れていないことを確認します。

2. スキャナにバッテリを取り付けます。

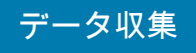

- 3. デバイスのホーム画面で、画面の一番下から上にスワイプし、■◎をタッチします。
- **図 130** [Bluetooth Pairing Utility] (Bluetooth ペアリング ユーティリティ )

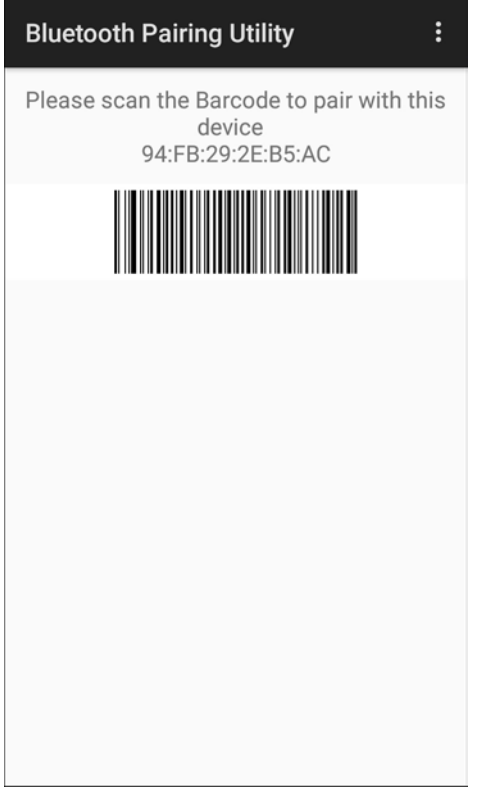

- 4. スキャナを使用して、画面でバーコードをスキャンします。 スキャナで高いビープ音と低いビープ音が交互に鳴ります。スキャン LED が緑色に点滅し、スキャナが デバイスとの接続を確立しようとしていることを示します。接続が確立されると、スキャン LED が消灯 し、スキャナで、低いビープ音と高いビープ音が続けて鳴ります。
- 5. デバイスで ◯ をタッチします。

## **Bluetooth ヒューマン インタフェース デバイスを使用してペアリングする**

HID を使用してスキャナをデバイスとペアリングするには、以下の手順を実行します。

- 1. バッテリをスキャナから取り外します。
- 2. バッテリを交換します。
- 3. スキャナを再起動したら、以下のバーコードをスキャンして、スキャナを HID モードに設定します。

**図 131** Bluetooth HID クラシック バーコード

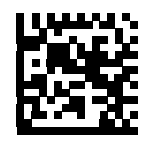

4. デバイスで、ステータス バーから下にスワイプしてクイック アクセス パネルを開き、✿ をタッチします。

- 5. **[Bluetooth]** をタッチします。
- 6. **[Pair new device] ( 新しいデバイスをペアリング )** をタッチします。エリア内で検出可能な Bluetooth デバ イスの検索が開始され、**[Available devices] (使用可能なデバイス )** にデバイスのリストが表示されます。
- 7. リストをスクロールして XXXXX xxxxxx (XXXXX はスキャナ、xxxxxx はシリアル番号 ) を選択します。

デバイスがスキャナに接続されると、デバイス名の下に **[Connected] ( 接続済み )** が表示され、スキャナで ビープ音が 1 回鳴ります。Bluetooth デバイスが **[Paired devices] ( ペアリング済みデバイス )** リストに追 加され、信頼された ( ペアリングされた ) 接続が確立されます。

## **DataWedge**

DataWedge は、コードを作成せずに、アプリケーションに高度なバーコード スキャン機能を追加するユーテ ィリティです。これはバックグラウンドで実行され、組み込み型のバーコード スキャナへのインタフェース を処理します。収集されたバーコード データはキーストロークに変換され、キーパッドで入力したかのよう に、目的のアプリケーションに送信されます。

DataWedge を設定するには、デバイスの 『Integrator Guide』または 『Product Reference Guide』を参照し てください。

## **DataWedge を有効にする**

- 1. ホーム画面の一番下から上にスワイプし、||、をタッチします。
- 2. > **[Settings] ( 設定 )** の順にタッチします。
- 3. **[DataWedge enabled] (DataWedge の有効化 )** チェックボックスをタッチします。青色のチェックマーク がチェックボックスに表示され、DataWedge が有効になったことを示します。
- 4. ◯ をタッチします。

### **DataWedge を無効にする**

- 1. ホーム画面の一番下から上にスワイプし、 ▶ をタッチします。
- 2. > **[Settings] ( 設定 )** の順にタッチします。
- 3. **[DataWedge enabled] (DataWedge の有効化 )** チェックボックスをタッチします。チェックボックスから 青色のチェックマークが消え、DataWedge が無効になったことを示します。
- 4. ◯ をタッチします。

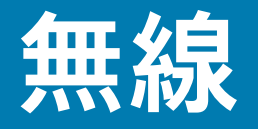

# **はじめに**

このセクションでは、次の無線機能について説明します。

- 無線 WAN (WWAN)
- 無線 LAN (WLAN)
- Bluetooth
- 近距離無線通信 (NFC)

# **無線 WAN**

携帯電話ネットワーク経由でデータにアクセスするには、無線 WAN (WWAN) を使用します。この セクションでは、次の操作について説明します。

- データ接続の共有
- データ使用量の監視
- 携帯電話ネットワーク設定の変更
- SIM カードのロック

## **モバイル データ接続の共有**

**[Tethering & portable hotspot] ( テザリングとポータブル ホットスポット )** を使用して、モバイル データ接続を USB のテザリングまたは Bluetooth のテザリング経由で 1 台のコンピュータと共有 できます。ポータブル Wi-Fi ホットスポットを有効にして、8 台までのデバイスと同時にデータ接 続を共有します。デバイスでデータ接続を共有している間、画面の上部にはアイコンが表示され、 通知リストに関連メッセージが表示されます。

### **USB テザリングを有効にする**

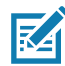

**注 :** USB テザリングは、Mac OS を実行するコンピュータではサポートされていません。Windows または最近の Linux バージョン (Ubuntu など) を実行しているコンピュータの場合、特別な準備は不要なので次の手順に従ってく ださい。Windows 7 以前のバージョンの Windows、または他のオペレーティング システムを使用している場合、 USB 経由によるネットワーク接続の確立ができるようコンピュータの事前設定が必要な場合があります。

- 1. USB ケーブルを使用し、デバイスをホスト コンピュータに接続します。
- 2. **[USB charging this device] (USB でこのデバイスを充電中 )** という通知が通知パネルに表示され ます。
- 3. ステータス バーから下にスワイプしてクイック アクセス パネルを開き、✿ をタッチします。

#### 無線

- 4. **[Network & Internet] ( ネットワークとインターネット )** をタッチします。
- 5. **[Hotspot & tethering] ( ホットスポットとテザリング )** をタッチします。
- 6. **[USB tethering] (USB テザリング )** スイッチをタッチして有効にします。 これで、ホスト コンピュータはデバイスのデータ接続を共有するようになりました。

データ接続の共有を停止するには、**[USB tethering] (USB テザリング )** スイッチをもう一度タッチするか、 USB ケーブルを取り外します。

#### **Bluetooth テザリングを有効にする**

Bluetooth テザリングを使用して、ホスト コンピュータとデータ接続を共有します。

Bluetooth を使用して、ネットワーク接続を取得するようにホスト コンピュータを設定します。詳細につい ては、ホスト コンピュータのマニュアルを参照してください。

- 1. デバイスをホスト コンピュータとペアリングします。
- 2. ステータス バーから下にスワイプしてクイック アクセス パネルを開き、✿ をタッチします。
- 3. **[Networking & Internet] ( ネットワークとインターネット )** をタッチします。
- 4. **[Hotspot & tethering] ( ホットスポットとテザリング )** をタッチします。
- 5. **[Bluetooth tethering] (Bluetooth テザリング )** スイッチをタッチして有効にします。 これで、ホスト コンピュータはデバイスのデータ接続を共有するようになりました。

データ接続の共有を停止するには、**[Bluetooth tethering] (Bluetooth テザリング )** スイッチをもう一度タッチ します。

#### **Wi-Fi ホットスポットの設定**

- 1. ステータス バーから下にスワイプしてクイック アクセス パネルを開き、✿ をタッチします。
- 2. **[Network & Internet] ( ネットワークとインターネット )** をタッチします。
- 3. **[Hotspot & tethering] ( ホットスポットとテザリング )** をタッチします。
- 4. **[Set up Wi-Fi hotspot] (Wi-Fi ホットスポットの設定 )** をタッチします。

**図 132** [Setup Wi-Fi Hotspot] (Wi-Fi ホットスポットの設定 ) ダイアログ ボックス

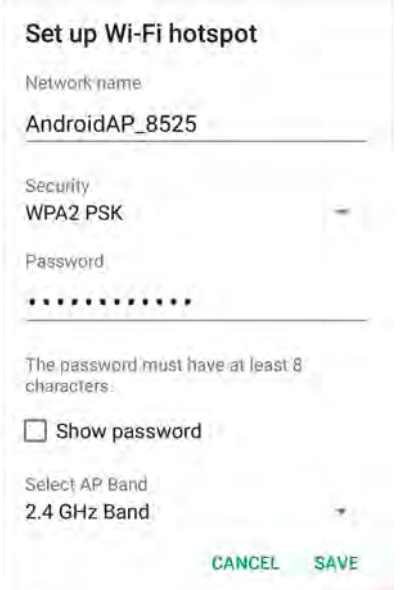

#### 無線

- 5. **[Network name] ( ネットワーク名 )** テキスト フィールドで、ホットスポットの名前を編集します。
- 6. **[Security] ( セキュリティ )** オプションをタッチして、ドロップダウン リストからセキュリティの方法を 選択します。
	- **[None] ( なし )**
	- **[WPA2 PSK]**

K

**注 : [Security] (セキュリティ)** オプションで **[None] (なし)** を選択した場合、パスワードは要求されません。

- 7. 必要に応じて、**[Password] ( パスワード )** テキスト フィールドにパスワードを入力します。
- 8. **[Select AP Band] (AP 帯域幅を選択 )** ドロップダウン リストから、**[2.4GHz Band] (2.4Ghz 帯 )** または **[5 GHz Band] (5Ghz 帯 )** を選択します。
- 9. **[Save] ( 保存 )** をタッチします。

## **Wi-Fi ホットスポットを有効にする**

Wi-Fi ホットスポットを有効にするには、次の手順に従います。

- 1. ステータス バーから下にスワイプしてクイック アクセス パネルを開き、✿ をタッチします。
- 2. **[Network & Internet] ( ネットワークとインターネット )** をタッチします。
- 3. **[Hotspot & tethering] ( ホットスポットとテザリング )** をタッチします。
- 4. **[Wi-Fi hotspot] (Wi-Fi ホットスポット )** スイッチをタッチして有効にします。

しばらくすると、デバイスは Wi-Fi ネットワーク名 (SSID) のブロードキャストを開始します。8 台までの コンピュータまたはその他のデバイスを接続します。[Hotspot] ( ホットスポット ) () アイコンがステー タス バーに表示されます。

データ接続の共有を停止するには、**[Portable Wi-Fi hotspot] ( ポータブル Wi-Fi ホットスポット )** スイッチを もう一度タッチします。

**Wi-Fi ホットスポットの設定**

- 1. ステータス バーから下にスワイプしてクイック アクセス パネルを開き、✿ をタッチします。
- 2. **[Network & Internet] ( ネットワークとインターネット )** をタッチします。
- 3. **[Hotspot & tethering] ( ホットスポットとテザリング )** をタッチします。

4. **[Set up Wi-Fi hotspot] (Wi-Fi ホットスポットの設定 )** をタッチします。

**図 133** [Setup Wi-Fi Hotspot] (Wi-Fi ホットスポットの設定 ) ダイアログ ボックス

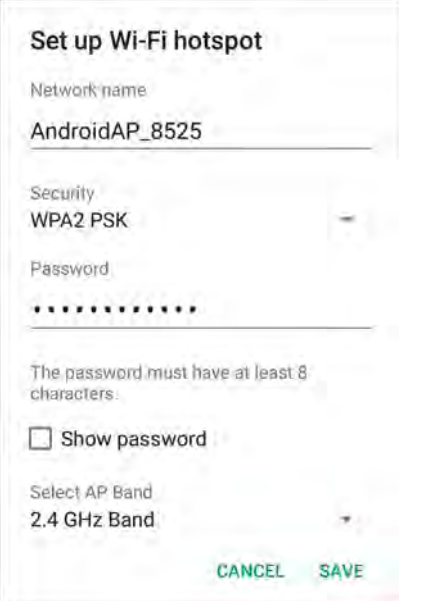

- 5. **[Network name] ( ネットワーク名 )** テキスト フィールドで、ホットスポットの名前を編集します。
- 6. **[Security] ( セキュリティ )** オプションをタッチして、ドロップダウン リストからセキュリティの方法を 選択します。
	- **[None] ( なし )**
	- **[WPA2 PSK]**

KA

**注 : [Security] (セキュリティ)** オプションで **[None] (なし)** を選択した場合、パスワードは要求されません。

- 7. 必要に応じて、**[Password] ( パスワード )** テキスト フィールドにパスワードを入力します。
- 8. **[Select AP Band] (AP 帯域幅を選択 )** ドロップダウン リストから、**[2.4GHz Band] (2.4Ghz 帯 )** または **[5 GHz Band] (5Ghz 帯 )** を選択します。
- 9. **[Save] ( 保存 )** をタッチします。

#### **携帯電話ネットワークの設定**

次のセクションでは、[Cellular networks] ( 携帯電話ネットワーク ) の設定について説明します。

#### **データ ローミングを無効にする**

利用しているキャリアのネットワークでカバーしているエリアを離れた際、デバイスが別のキャリアのモバ イル ネットワークを使用してデータを転送しないようにします。サービス プランにデータ ローミングが含ま れていない場合、経費を制御するのに役立ちます。

#### **GSM デバイス**

1. ステータス バーから下にスワイプしてクイック アクセス パネルを開き、✿ をタッチします。

#### 無線

- 2. **[Network & Internet] ( ネットワークとインターネット )** > **[Mobile network] ( モバイル ネットワーク )** の 順にタッチします。
- 3. **[Roaming] ( ローミング )** スイッチをオフの位置にスライドさせます。

## **CDMA デバイス**

- 1. ステータス バーから下にスワイプしてクイック アクセス パネルを開き、✿ をタッチします。
- 2. **[Network & Internet] ( ネットワークとインターネット )** > **[Mobile network] ( モバイル ネットワーク )** > **[Data roaming access] ( データ ローミング アクセス )** の順にタッチします。
- **図 134** [Data Roaming Access] ( データ ローミング アクセス ) ダイアログ ボックス

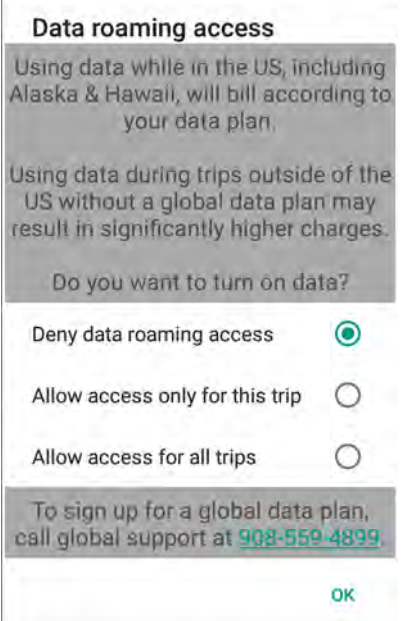

3. ローミング オプションを選択して、**[OK]** をタッチします。

#### **Preferred Network Type ( 優先ネットワーク タイプ )**

ネットワークの動作モードを変更する際に使用します。

- 1. ステータス バーから下にスワイプしてクイック アクセス パネルを開き、✿ をタッチします。
- 2. **[Network & Internet] ( ネットワークとインターネット )** > **[Mobile network] ( モバイル ネットワーク )** > **[Preferred network type] ( 優先ネットワーク タイプ )** の順にタッチします。
- 3. **[Preferred network type] ( 優先ネットワーク タイプ )** ダイアログ ボックスで、デフォルトとして設定す るモードを選択します。
	- **[LTE only] (LTE のみ )**
	- **[Automatic] ( 自動 )**
	- **[CDMA only] (CDMA のみ )**

#### **強化された 4G LTE モード**

LTE サービスを使用して、音声通信やその他の通信性能を向上させます。このオプションはデフォルトで有 効になっています。

#### **[Search for MicroCell] ( マイクロセルの検索 ) の使用方法**

マイクロセルは、建物や住宅内で小さな携帯電話基地局のように動作し、既存のブロードバンド インターネット サービスに接続します。音声通話、テキスト、携帯電話のデータ アプリケーション (画像メッセージ、Web サー フィンなど) 使用時の携帯電話信号のパフォーマンスが向上します。

- 1. ステータス バーから下にスワイプしてクイック アクセス パネルを開き、✿ をタッチします。
- 2. **[Network & Internet] ( ネットワークとインターネット )** > **[Mobile network] ( モバイル ネットワーク )** の 順にタッチします。
- 3. **[Search for AT&T MicroCell] (AT&T マイクロセルの検索 )** にタッチします。

#### **[System Select] ( システム選択 ) の使用方法**

[System select] ( システム選択 ) を使用して、CDMA ローミング モードを変更します。

- 1. ステータス バーから下にスワイプしてクイック アクセス パネルを開き、✿ をタッチします。
- 2. **[Network & Internet] ( ネットワークとインターネット )** > **[Mobile network] ( モバイル ネットワーク )** > **[System Select] ( システム選択 )** の順にタッチします。
- 3. **[System select] ( システム選択 )** ダイアログ ボックスで、次を選択します。
	- **[Home only] ( ホームのみ )** ホーム ネットワークからローミングしません。
	- **[Automatic] ( 自動 )** 自動ローミングを許可します。
- 4. ◯ をタッチします。

## **アクセス ポイント名の編集**

**注 :** 多くのサービス プロバイダのアクセス ポイント名 (APN) データはデバイスに事前設定されています。その他すべて **R4** のサービス プロバイダの APN 情報は、ワイヤレス サービス プロバイダから取得する必要があります。

ネットワークでデータを使用するには、APN 情報を設定します。

- 1. ステータス バーから 2 本の指で下にスワイプして、クイック アクセス パネルを開き、✿ をタッチします。
- 2. **[Network & Internet] ( ネットワークとインターネット )** > **[Mobile network] ( モバイル ネットワーク )** > **[Advanced] ( 詳細 )** の順にタッチします。
- 3. **[Access Point Names] ( アクセス ポイント名 )** をタッチします。
- 4. リストの APN 名をタッチして既存の APN を編集するか、 ╋ をタッチして新しい APN を作成します。
- 5. 各 APN 設定をタッチして、ワイヤレス サービス プロバイダから取得した適切な情報を入力します。
- 6. 完了したら、 > **[Save] ( 保存 )** の順にタッチします。
- 7. APN 名の横にあるラジオ ボタンをタッチして、その APN の使用を開始します。
- 8. ◯をタッチします。

#### **SIM カードのロック**

SIM カードをロックすると、デバイスの電源をオンにするたびに PIN の入力が必要になります。正しい PIN が入力されない場合、かけられるのは緊急電話のみになります。

1. ステータス バーから下にスワイプしてクイック アクセス パネルを開き、✿ をタッチします。

#### 無線

- 2. **[Security & location] ( セキュリティと場所 )** をタッチします。
- 3. **[SIM card lock] (SIM カードのロック )** をタッチします。
- 4. **[Lock SIM card] (SIM カードのロック )** をタッチします。
- **図 135** SIM カードをロックする PIN の入力

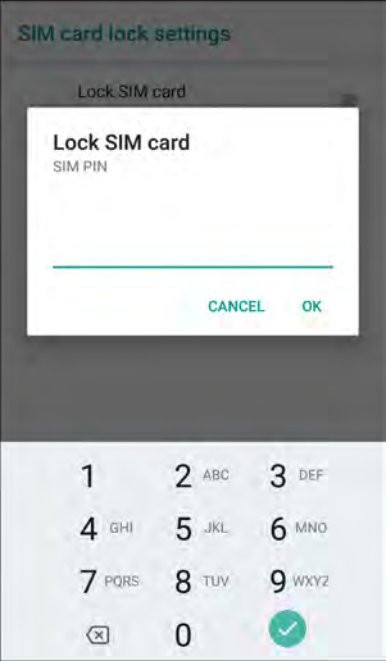

5. カードと関連づけられている PIN を入力します。**[OK]** をタッチします。

6. デバイスをリセットします。

## **データ使用量**

データ使用量とは、所定の期間内にデバイスによってアップロードまたはダウンロードされたデータの量を 指します。無線通信のプランに応じて、データ使用量がプランの制限を超えると、追加料金が請求される場合 があります。

データの使用状況を監視するには、次の手順に従います。

- 1. ステータス バーから下にスワイプしてクイック アクセス パネルを開き、✿ をタッチします。
- 2. **[Mobile network] ( モバイル ネットワーク )** > **[Data usage] ( データ使用量 )** > **[Data saver] ( データ セー バー )** の順にタッチします。

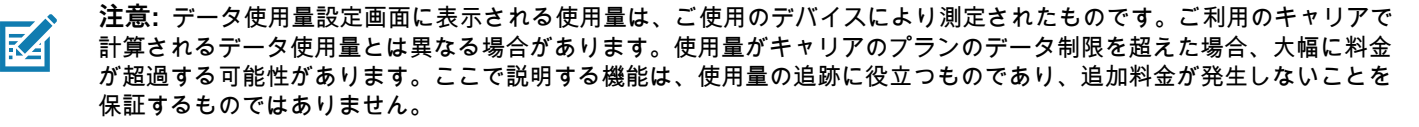

データ使用量設定では、次の設定ができます。

- データ使用量の警告レベルを設定する。
- データ使用量の制限を設定します。
- アプリごとにデータ使用量を表示または制限します。

• モバイル ホットスポットを識別し、追加料金発生の原因となる恐れのあるバックグラウンド ダウンロー ドを制限します。

無線

デフォルトでは、データ使用量の設定画面にはモバイル データ設定が表示されます。つまり、通信事業者が 提供するデータ ネットワークまたはネットワークです。

#### **図 136** データ使用量画面

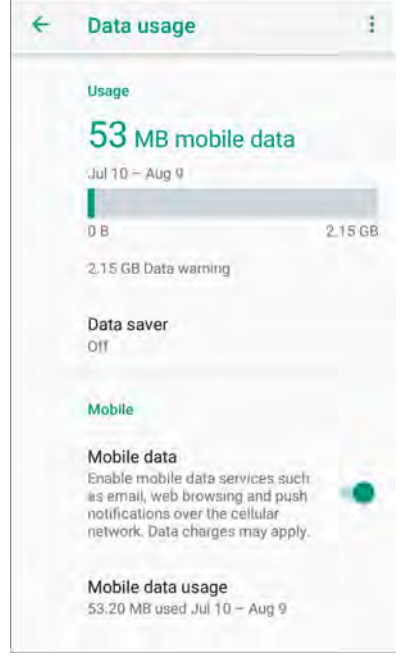

#### **データ使用量の警告の設定**

一定のモバイル データが使用されると警告を発するよう設定するには、次の手順を実行します。

- 1. ステータス バーから下にスワイプしてクイック アクセス パネルを開き、✿ をタッチします。
- 2. **[Data usage] ( データ使用量 )** をタッチします。
- 3. **[Mobile data usage] ( モバイル データ使用量 )** > > **[Set data warning] ( データ警告の設定 )** の順にタッ チします。
- 4. **[Data warning] ( データ警告 )** をタッチします。
- 5. 数値を入力します。メガバイト (MB) とギガバイト (GB) を切り替えるには、下矢印をタッチします。
- 6. **[Set] ( 設定 )** をタッチします。

使用量が設定レベルに達すると通知が表示されます。

#### **データ制限の設定**

- 1. ステータス バーから下にスワイプしてクイック アクセス パネルを開き、✿ をタッチします。
- 2. **[Data usage] ( データ使用量 )** をタッチします。
- 3. **[Mobile data usage] (モバイル データ使用量) > ✿ > [Set data limit] (データ制限の設定) の順にタッチ** します。
- 4. **[OK]** をタッチします。
- 5. **[Data limit] ( データ制限 )** をタッチします。

6. 数値を入力します。メガバイト (MB) とギガバイト (GB) を切り替えるには、下矢印をタッチします。

7. **[Set] ( 設定 )** をタッチします。

制限に達すると、データは自動的にオフになり通知が表示されます。

#### **無線 LAN**

無線 LAN (WLAN) を使用すると、デバイスで屋内でも無線で通信できるようになります。WLAN でデバイスを 使用するには、WLAN を実行するために必要なハードウェア (インフラストラクチャとも呼ばれる) を施設に設 定する必要があります。この通信を有効にするには、インフラストラクチャとデバイスを正しく設定する必要が あります。

インフラストラクチャの設定方法については、インフラストラクチャ (アクセス ポイント (AP)、アクセス ポート、スイッチ、Radius サーバーなど ) に付属しているマニュアルを参照してください。

選択した WLAN セキュリティ方式を適用するようにインフラストラクチャを設定したら、**[Wireless & networks] ( 無線とネットワーク )** 設定を使用して、そのセキュリティ方式に適合するようにデバイスを設定 します。

デバイスは、次の WLAN セキュリティ オプションをサポートします。

• Open

**K4** 

- Wireless Equivalent Privacy (WEP)
- Wi-Fi Protected Access (WPA)/WPA2 Personal (PSK)
- Extensible Authentication Protocol (EAP)
	- EAP-FAST MSCHAPv2 および GTC 認証を使用します。

**ステータス** バーには、Wi-Fi ネットワークが利用できるかどうかを示すアイコンと、Wi-Fi の状態を示すアイ コンが表示されます。詳細については、「43 ページの [「ステータス バー」](#page-42-0)」を参照してください。

**注 :** バッテリの寿命を延ばすには、Wi-Fi を使用しないときはオフにします。

# **Wi-Fi ネットワークのスキャンと接続**

Wi-Fi ネットワークをスキャンして接続するには、次の手順に従います。

1. ステータス バーから下にスワイプして、クイック アクセス パネルを開きます。

**図 137** クイック アクセス パネル

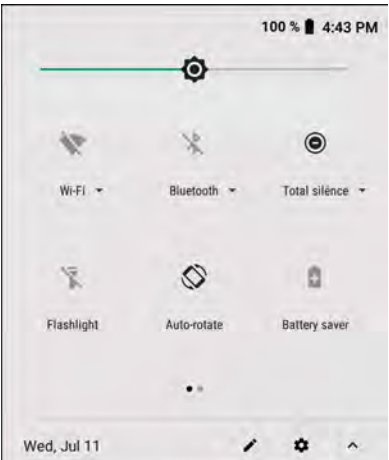

- 2. **[Wi-Fi]** にタッチすると、**[Wi-Fi]** 画面が開きます。デバイスはエリア内の WLAN を検索してリスト表示し ます。
- **図 138** [Wi-Fi] 画面

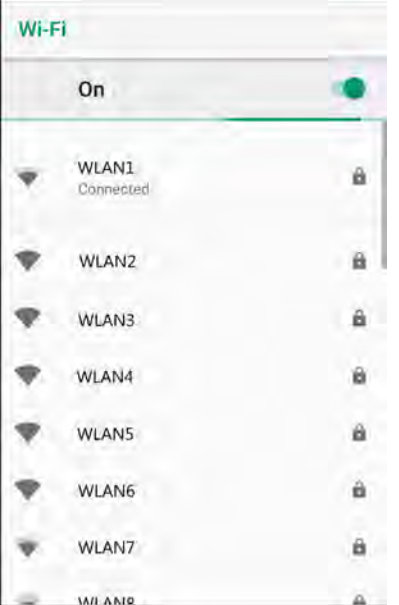

- 3. リストをスクロールし、使用する WLAN ネットワークを選択します。
- 4. 公開ネットワークの場合、プロファイルを一度タッチするか長押しして **[Connect to network] ( ネット ワークに接続 )** を選択します。セキュア ネットワークの場合、要求されるパスワードまたはその他の認 証情報を入力してから、**[Connect] ( 接続 )** をタッチします。詳細については、システム管理者に問い合 わせてください。

デバイスは、Dynamic Host Configuration Protocol (DHCP) プロトコルを使用してネットワークからネッ トワーク アドレスなどの必要な情報を取得します。固定インターネット プロトコル (IP) アドレスを使用 するようにデバイスを設定する方法の詳細については、デバイスの 『Integrator Guide』を参照してくだ さい。

5. Wi-Fi の設定フィールドに、**[Connected] ( 接続済み )** が表示され、デバイスが WLAN に接続されている ことが示されます。

### **Wi-Fi ネットワークの削除**

認識または接続されているネットワークを削除するには、次の手順に従います。

- 1. ステータス バーから下にスワイプしてクイック アクセス パネルを開き、✿ をタッチします。
- 2. **[Network & Internet] ( ネットワークとインターネット )** > **[Wi-Fi]** の順にタッチします。
- 3. 画面の下部までスクロールして、**[Saved networks] ( 保存済みネットワーク )** をタッチします。
- 4. ネットワーク名をタッチします。
- 5. ダイアログ ボックスで、**[FORGET] ( 消去 )** をタッチします。
- 6. ○をタッチします。

# **Bluetooth**

Bluetooth デバイスは、周波数ホッピング方式スペクトル拡散 (FHSS) 無線周波数 (RF) を使用して 2.4GHz の産業科学医療用 (ISM) バンド (802.15.1) でデータを送受信することで、無線通信できます。Bluetooth 無 線テクノロジは、短距離 (10m/32.8 フィート ) 通信用に特別に開発された低消費電力の通信技術です。

Bluetooth 機能を搭載したデバイスは、プリンタ、アクセス ポイント、その他のモバイル デバイスなどの Bluetooth 対応デバイスと、情報 ( ファイル、予定、タスクなど ) を交換できます。

デバイスでは、Bluetooth Low Energy がサポートされています。Bluetooth Low Energy は、医療、フィット ネス、セキュリティおよびホーム エンタテインメント業界のアプリケーションを対象としています。 Bluetooth の標準の範囲を確保しつつ、電力消費とコストの削減を可能にします。

## **適応型周波数ホッピング**

適応型周波数ホッピング (AFH) は、固定周波数干渉を回避する方式で、Bluetooth 音声通信に使用できます。 AFH を機能させるためには、piconet (Bluetooth ネットワーク ) 内のすべてのデバイスが AFH に対応してい る必要があります。デバイスの接続時および検出時に AFH は行われません。802.11b で重要な通信を行って いる際は、Bluetooth 接続の確立や検出を行わないでください。Bluetooth の AFH は、次の 4 つの主なセク ションから構成されています。

- チャネル分類 チャネルごとに干渉を検出する方式、または定義済みのチャネル マスクで干渉を検出する 方式です。
- リンク管理 AFH 情報を調整して、Bluetooth ネットワーク全体に AFH 情報を配信します。
- ホップ シーケンス修正 ホッピング チャネル数を選択的に削減することで干渉を回避します。
- チャネル メンテナンス 定期的にチャネルを再評価する方法です。

AFH が有効な場合、Bluetooth 無線は 802.11b 高速チャネルを通るのではなく、「ホッピング」します。AFH の共存性により、エンタープライズ デバイスはあらゆるインフラストラクチャで動作できます。

デバイスの Bluetooth 無線は、Class 2 デバイス パワー クラスとして動作します。最大出力は 2.5mW で、予 想伝送距離は 10m (32.8 フィート ) です。伝送距離は、出力およびデバイスの違いや、開放空間なのかまたは 閉鎖されたオフィス空間なのかによって左右されるため、パワー クラスに基づいて伝送距離を判断すること は困難です。

RZ

**注 :** 802.11b での高速な動作が求められる場合、Bluetooth 無線テクノロジの照会を実行することはお勧めしません。

### **セキュリティ**

現在の Bluetooth 仕様は、リンク レベルでセキュリティを定義しています。アプリケーション レベルのセキ ュリティは指定されていません。このため、アプリケーション開発者は、各自のニーズに応じてカスタマイズ したセキュリティ メカニズムを定義できます。リンク レベルのセキュリティはユーザー間ではなくデバイス 間に適用されるのに対して、アプリケーション レベルのセキュリティはユーザーごとに実装できます。 Bluetooth の仕様では、デバイスの認証に必要なセキュリティ アルゴリズムとプロシージャ、および必要に応 じてデバイス間で伝送されるデータを暗号化するためのセキュリティ アルゴリズムとプロシージャを定めて います。デバイスの認証は Bluetooth の必須の機能ですが、リンクの暗号化は任意の機能です。

Bluetooth デバイスのペアリングは、デバイスを認証してデバイスのリンク キーを作成するための初期化キーを 作成することで行われます。ペアリングしようとするデバイスの共通個人識別番号 (PIN) を入力することで、初 期化キーが生成されます。PIN は無線で送信されません。デフォルトでは、Bluetooth スタックは、キーが要求さ れたときにキーなしで応答します (キー要求イベントに応答するかどうかは任意です)。Bluetooth デバイスの認証 は、チャレンジ レスポンス トランザクションをベースにしています。Bluetooth では、他の 128 ビットキーの作 成に使用した PIN またはパスキーをセキュリティおよび暗号化のために使用できます。暗号化キーは、ペアリン グ デバイスの認証に使用したリンク キーから導出されます。また、Bluetooth 無線の制限された伝送距離と高周 波ホッピングにより、離れた場所からの盗聴が困難であることも特長の 1 つです。

#### 推奨事項

- セキュリティ保護された環境でペアリングする
- PIN コードを公開しない、また PIN コードをデバイスに保存しない
- アプリケーション レベルのセキュリティを実装する

# **Bluetooth プロファイル**

デバイスは、次の表に示す Bluetooth サービスをサポートしています。

#### 表 12 Bluetooth プロファイル

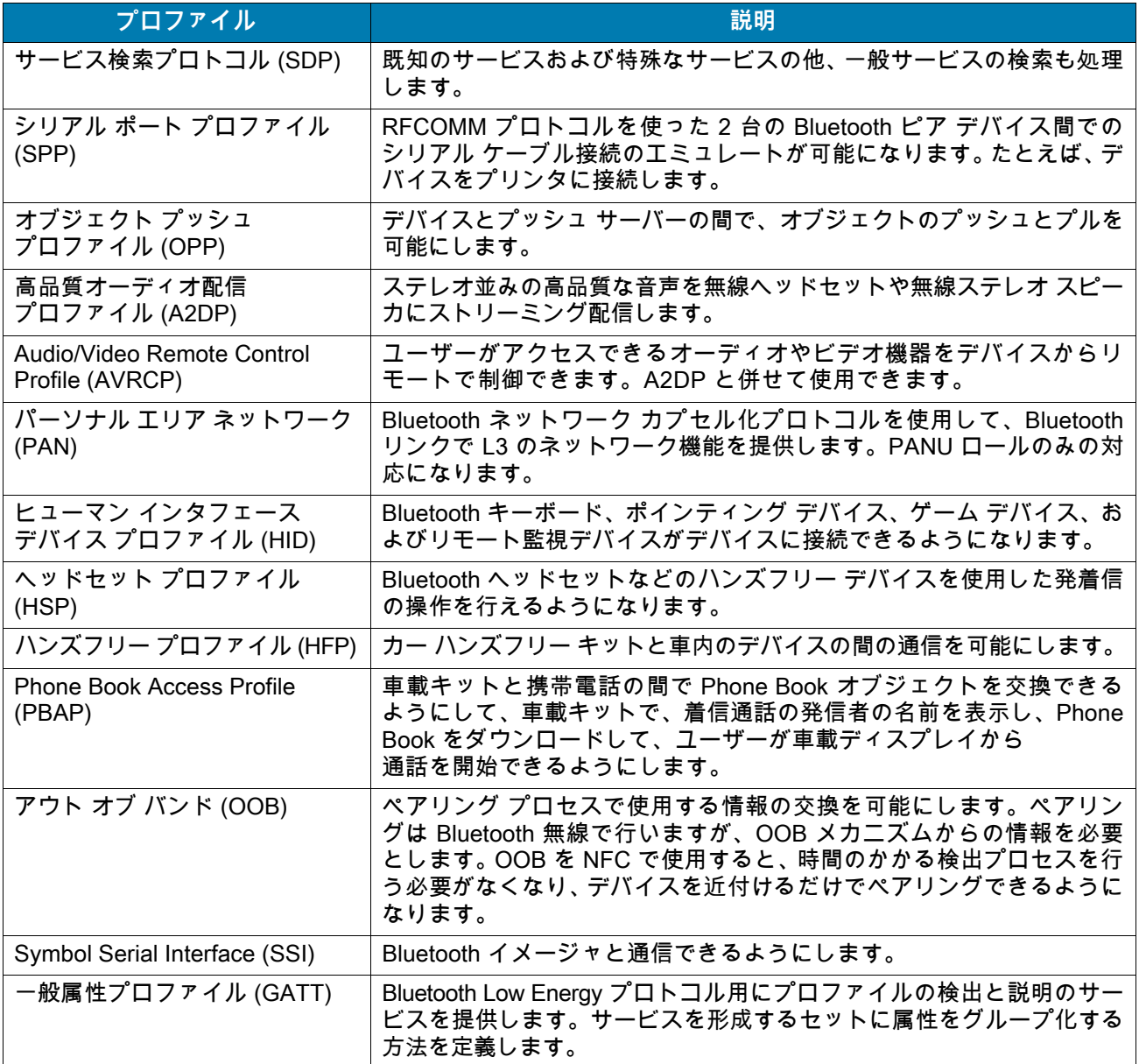

**表 12 Bluetooth** プロフ ァイル **(** 続き **)**

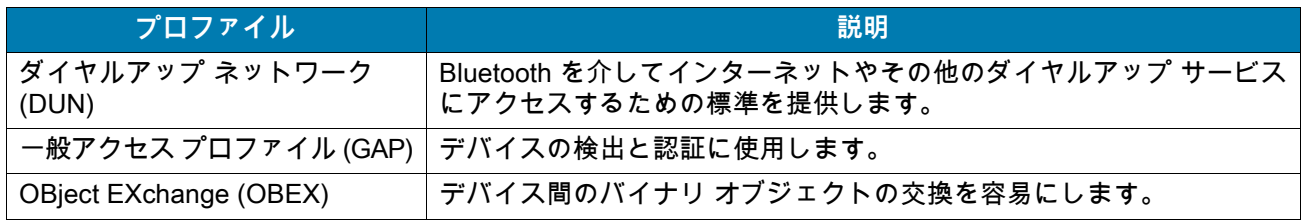

## **Bluetooth の電源の状態**

Bluetooth 無線はデフォルトではオフになっています。

- [Suspend] ( サスペンド ) デバイスがサスペンド モードになっても、Bluetooth 無線はオンのままです。
- [Airplane Mode] ( 機内モード ) デバイスを [Airplane Mode] ( 機内モード ) に設定すると、Bluetooth 無線が オフになります。機内モードをオフにすると、Bluetooth 無線が前の状態に戻ります。機内モードがオンで も、必要であれば Bluetooth 無線はオンにできます。

### **Bluetooth 無線の電源**

バッテリを節約する、または無線機器の使用が制限されている区域 ( 航空機内など ) に入る場合、Bluetooth 無線をオフにします。無線をオフにすると、他の Bluetooth デバイスはデバイスを検出したり接続したりで きなくなります。通信圏内の他の Bluetooth デバイスと情報を交換するには、Bluetooth 無線をオンにしま す。デバイスが近接した場所にある場合のみ Bluetooth 無線で通信してください。

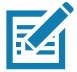

**注 :** バッテリを長持ちさせるには、未使用時に無線をオフにします。

#### **Bluetooth を有効にする**

Bluetooth を有効にするには、次の手順に従います。

- 1. ステータス バーから下にスワイプして、クイック アクセス パネルを開きます。
- 2. をタッチして、Bluetooth をオンにします。
- 3. ◯をタッチします。

#### **Bluetooth を無効にする**

Bluetooth を無効にするには、次の手順に従います。

- 1. ステータス バーから下にスワイプして、クイック アクセス パネルを開きます。
- 2. \* をタッチして、Bluetooth をオフにします。
- 3. ◯ をタッチします。

## **Bluetooth デバイスを検出する**

デバイスは、検出されたデバイスとペアリングされていなくても、そのデバイスから情報を受信できます。 ただし、ペアリングしておくと、Bluetooth 無線をオンにした時点で、デバイスとペアリングされたデバイス は情報を自動的に交換します。通信圏内の Bluetooth デバイスを検出するには、次の手順に従います。

- 1. 両方のデバイスで Bluetooth が有効になっていることを確認します。
- 2. 検出する Bluetooth デバイスが検出可能なモードになっていることを確認します。
- 3. 2つのデバイスの距離が 10m (32.8 フィート) 以上離れていないことを確認します。
- 4. ステータス バーから下にスワイプして、クイック アクセス パネルを開きます。
- 5. **[Bluetooth]** をタッチします。
- 6. **[MORE SETTINGS] ( その他の設定 )** をタッチします。**[Bluetooth]** 画面が表示されます。
- 7. **[Pair new device] (新しいデバイスをペアリング)** をタッチします。エリア内で検出可能な Bluetooth デバイ スの検索が開始され、**[Available devices] (使用可能なデバイス)** にデバイスのリストが表示されます。
- 8. リストをスクロールし、デバイスを選択します。[Bluetooth pairing request] (Bluetooth ペアリングのリク エスト) ダイアログ ボックスが表示されます。
- 9. 両方のデバイスで **[Pair] ( ペアリング )** をタッチします。
- 10.Bluetooth デバイスが **[Paired devices] ( ペアリング済みデバイス )** リストに追加され、信頼された ( ペア リングされた) 接続が確立されます。

## **Bluetooth の名前の変更**

デバイスには汎用の Bluetooth 名があり、他のデバイスに接続されると、デフォルトではこの名前が表示さ れます。

- 1. ステータス バーから下にスワイプしてクイック アクセス パネルを開き、✿ をタッチします。
- 2. **[Connected devices] ( 機器接続 )** > **[Bluetooth]** の順にタッチします。
- 3. Bluetooth がオンになっていない場合、スイッチを移動して Bluetooth をオンにします。
- 4. **[Device name] ( デバイス名 )** をタッチします。
- 5. 名前を入力して、**[RENAME] ( 名前変更 )** をタッチします。
- 6. ◯ をタッチします。

#### **Bluetooth デバイスへの接続**

ペアリングが完了したら、Bluetooth デバイスに接続します。

- 1. ステータス バーから下にスワイプしてクイック アクセス パネルを開き、✿ をタッチします。
- 2. **[Connected device] ( 機器接続 )** > **[Bluetooth]** の順にタッチします。
- 3. リストで、未接続の Bluetooth デバイスにタッチします。 接続されると、デバイス名の下に **[Connected] ( 接続済み )** と表示されます。

#### **Bluetooth デバイスのペアリング解除**

Bluetooth デバイスのペアリングを解除してすべてのペアリング情報を消去するには、次の手順に従います。

- 1. ステータス バーから下にスワイプしてクイック アクセス パネルを開き、✿ をタッチします。
- 2. **[Connected devices] ( 機器接続 )** > **[Bluetooth]** の順にタッチします。
- 3. **[Paired Devices] (ペアリング済みデバイス)** リストで、デバイス名の隣にある ✿ をタッチします。
- 4. **[FORGET] ( 消去 )** をタッチします。
- 5. ◯ をタッチします。

## **近距離無線通信**

NFC/HF RFID は、リーダーと非接触型スマート カード間の安全なトランザクションを可能にする短距離無線接 続技術です。この技術は、HF 13.56MHz の免許不要の帯域を利用し、ISO/IEC 14443 type A/B ( 近接) および ISO/IEC 15693 (周辺) 標準に基づいています。デバイスは、次の 3 つの動作モードをサポートしています。

- リーダー モード
- ピアツーピア通信
- カード エミュレーション モード

NFC を使用して、デバイスで次のことを実行できます。

- 非接触型チケット、ID カードおよび ePassport などの非接触型カードの読み取り。
- SmartPoster やチケットなどの非接触型カードのほか、自動販売機などの NFC インタフェース搭載デバ イスに対する情報の読み取りと書き込み。
- サポート対象の医用センサからの情報の読み取り。
- プリンタやヘッドセットなどのサポート対象の Bluetooth デバイスとのペアリング。
- 別の NFC デバイスとのデータの交換。
- 支払い、チケット、SmartPoster などの非接触型カードのエミュレート。

デバイスの NFC のアンテナは、ユーザーが手に持った状態で、デバイスの上部から NFC カードを読み取れ るように独特な方法で配置されています。

## **NFC カードの読み取り**

1. NFC 対応アプリケーションを起動します。

2. 次に示すように、デバイスを持ちます。

**図 139** カードの読み取り

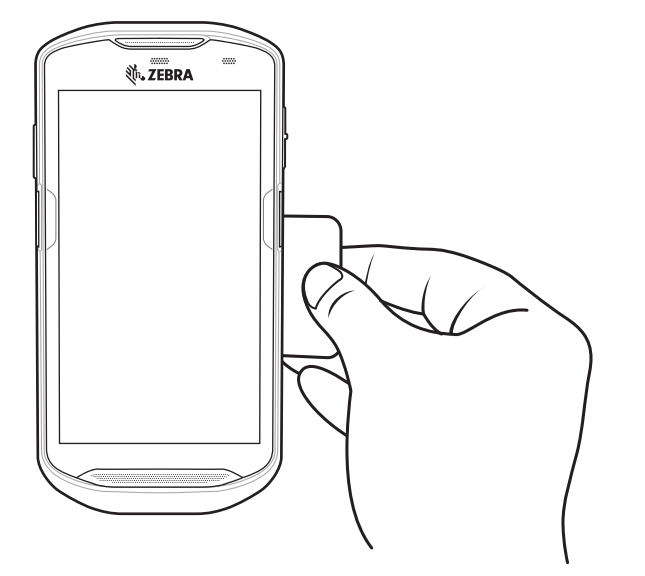

- 3. デバイスがカードを検出するまで、デバイスを NFC カードに近づけます。
- 4. トランザクションが完了するまで ( 通常はアプリケーションによって示される )、カードを固定したまま かざします。

## **NFC を使用した情報の共有**

複数のデバイスを背中合わせにして、画面に表示されている Web ページ、連絡先カード、画像、YouTube のリンクまたは位置情報などのコンテンツを送信できます。

無線

両方のデバイスがロックされていないこと、NFC をサポートしていること、および NFC と Android Beam の 両方がオンになっていることを確認してください。

1. Web ページ、ビデオ、写真、または連絡先を表示する画面を開きます。

2. デバイスの背面を、他のデバイスの背面に向けます。

**図 140** NFC を使用したデータの共有

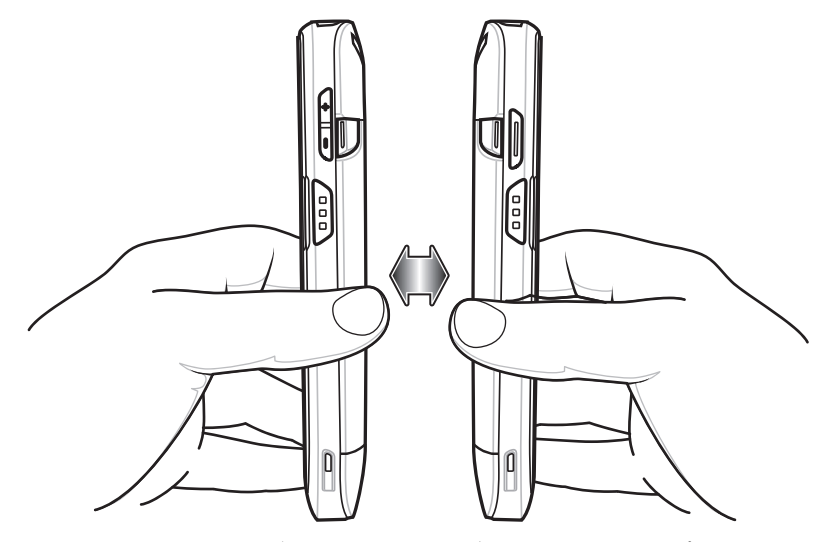

デバイス同士が接続すると、音が鳴ります。画面に表示されている画像のサイズが縮小され、**[Touch to beam] (タッチして送信)** というメッセージが表示されます。

3. 画面にタッチします。 送信が開始されます。

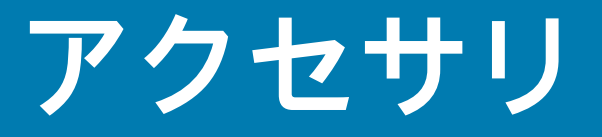

# **はじめに**

この章では、デバイスのアクセサリの使用方法について説明します。

# **アクセサリ**

次の表に、デバイスで使用できるアクセサリを示します。

#### **表 13** アクセサリ

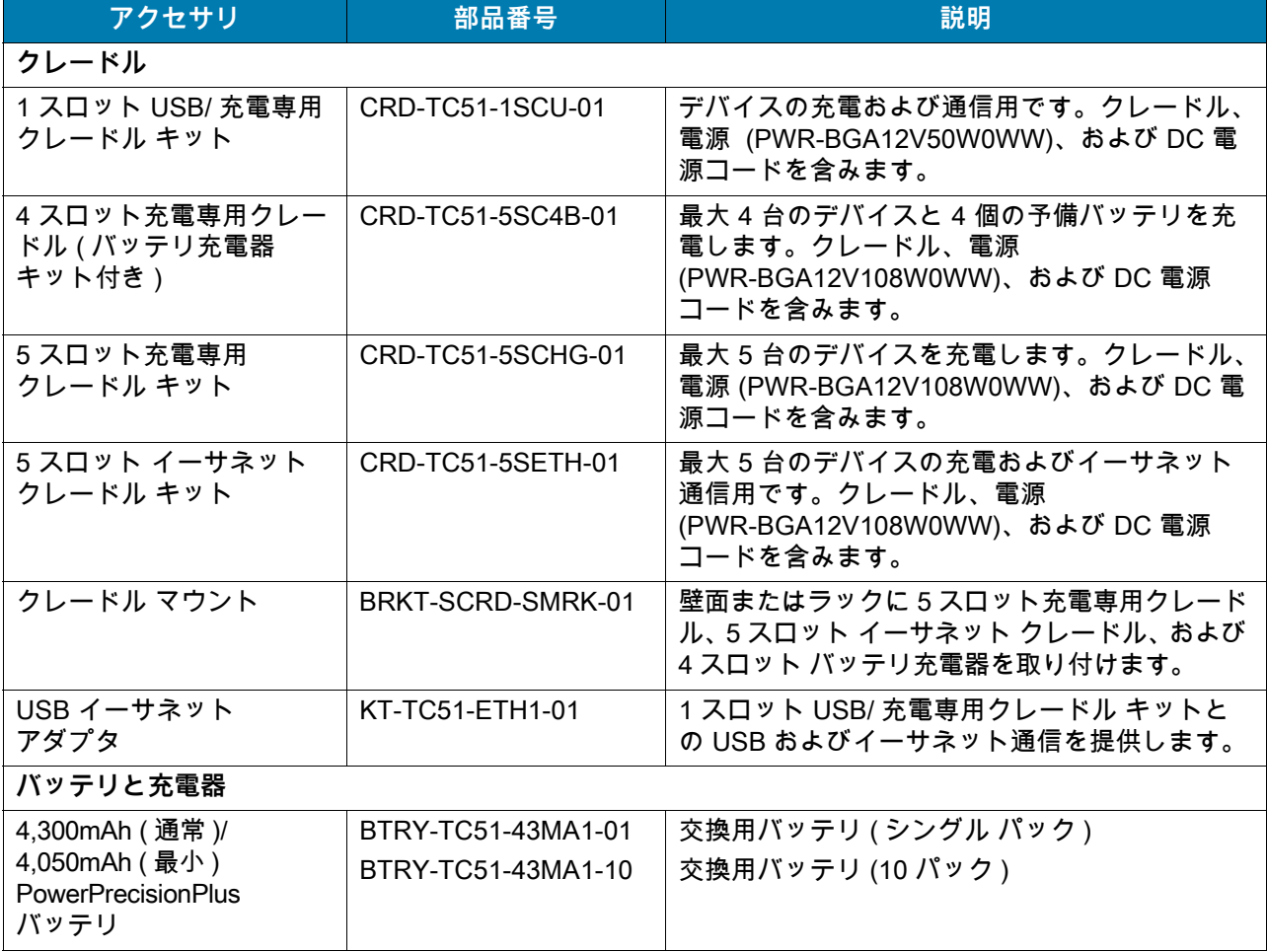

## **表 13** アクセサリ **(** 続き **)**

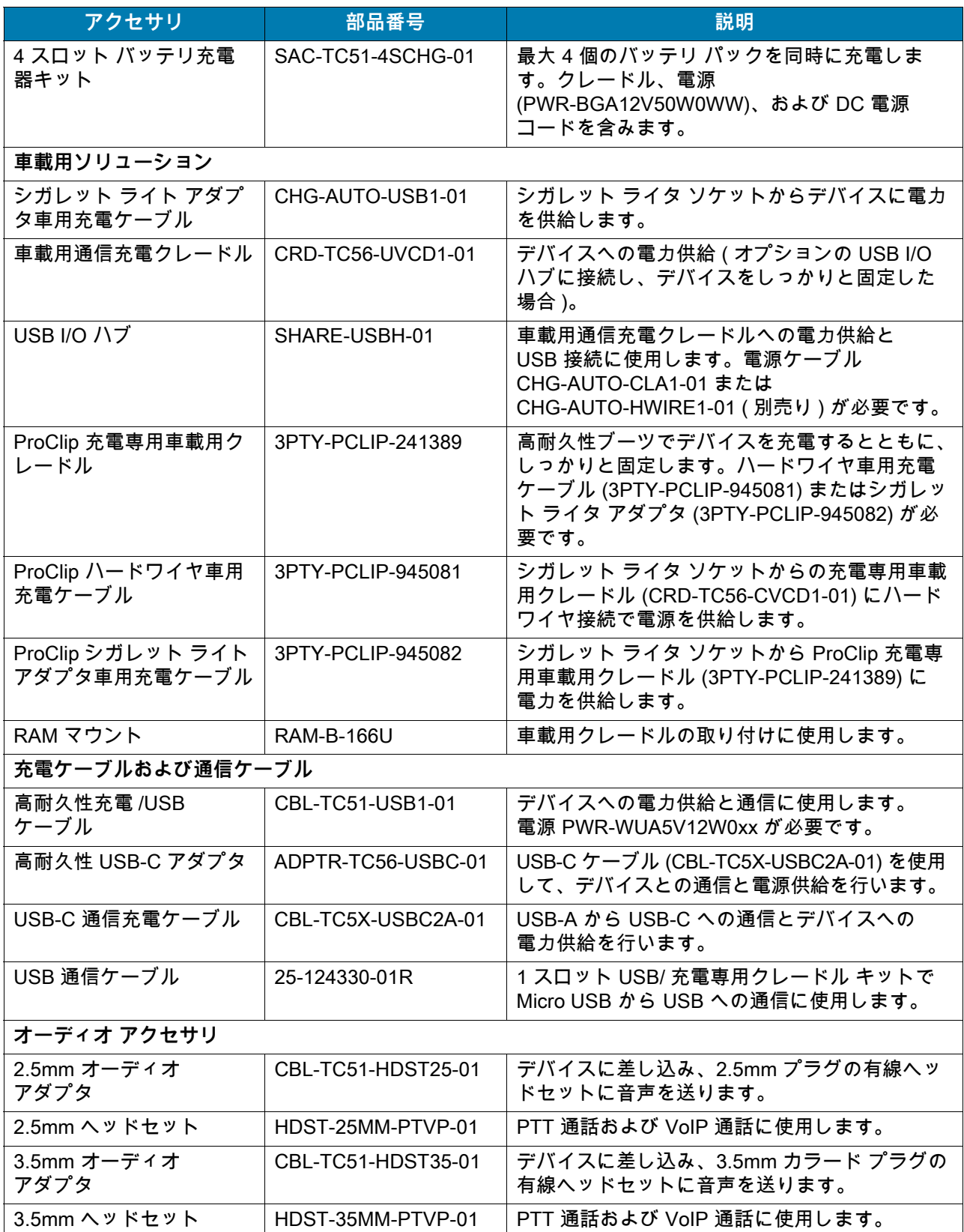

## **表 13** アクセサリ **(** 続き **)**

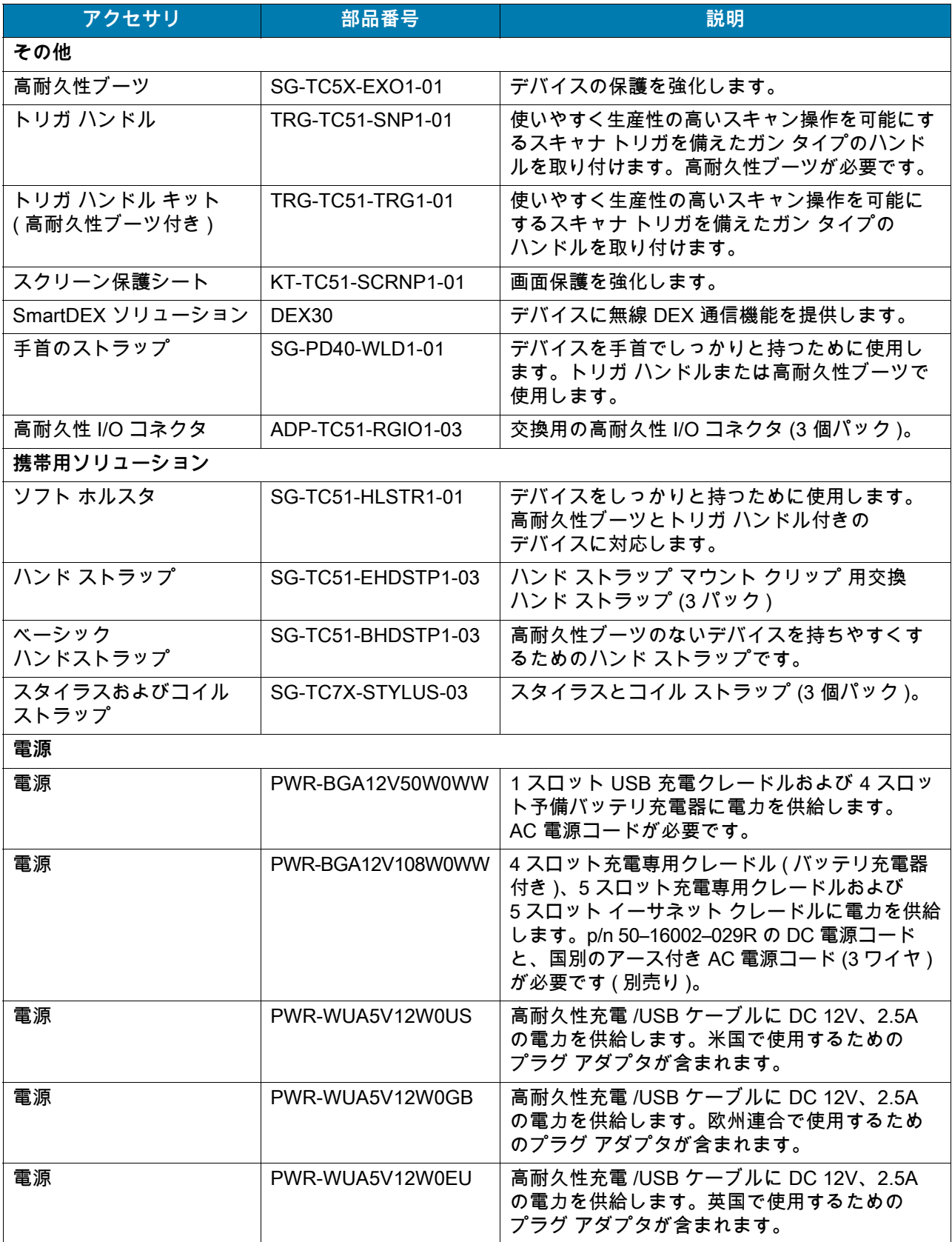

## **表 13** アクセサリ **(** 続き **)**

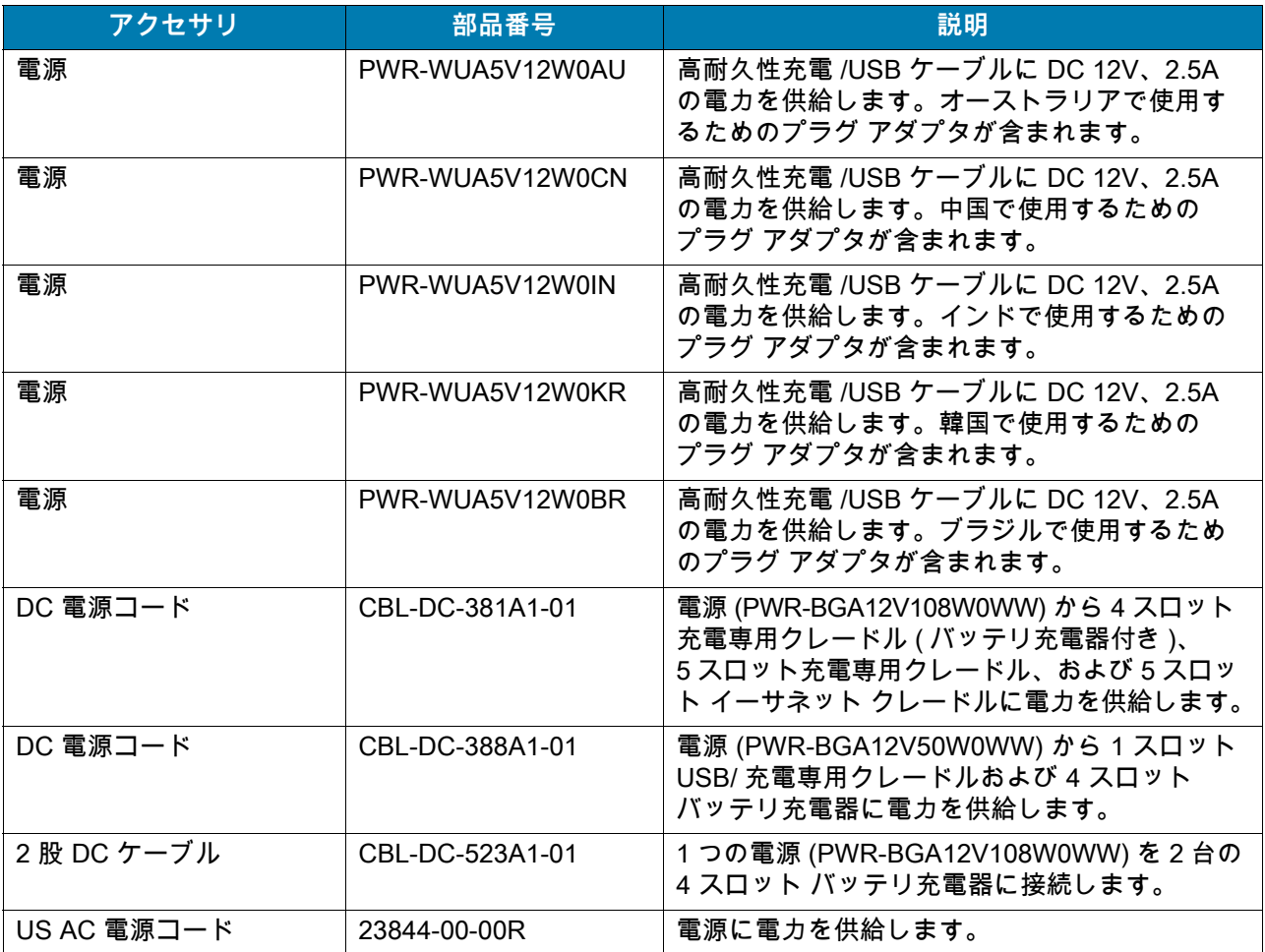

# **1 スロット USB 充電クレードル**

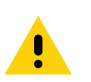

**注意:** 「[206 ページの「バッテリの安全に関するガイドライン」](#page-205-0)」で説明している、バッテリの安全に関するガイ ドラインに従ってください。

1 スロット USB 充電クレードルには、次のような機能があります。

- デバイスの操作に必要な DC 5V の電力を供給する。
- デバイスのバッテリを充電する。
- ホスト コンピュータとの USB 通信を行う。

**図 141** 1 スロット USB 充電クレードル

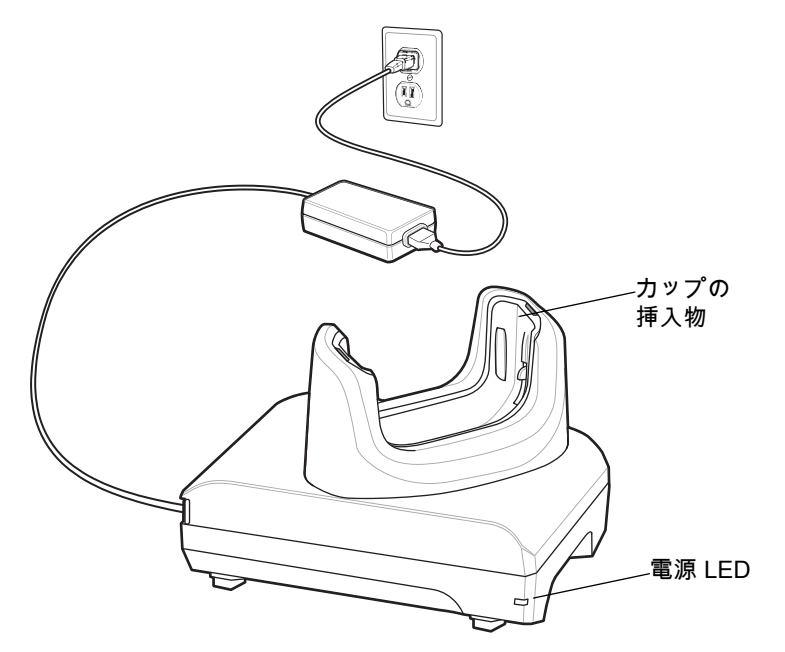

# **デバイスの充電**

デバイスを充電するには、次の手順に従います。

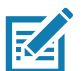

**注 :** デバイスに高耐久性ブーツがある場合、デバイスを挿入する前にカップの挿入物を取り外します。詳細については、 『Integrator Guide』を参照してください。

デフォルトでは、デバイスはインタフェース コネクタを搭載しています。USB タイプ C ケーブルを接続するためインタ フェース コネクタを取り外している場合、コネクタをつなぎ直してから充電するかイーサネット IP アドレスを受信して ください (クレードルに装着している場合)。

## アクセサリ

1. スロットにデバイスを挿入すると充電が開始します。

#### **図 142** バッテリの充電

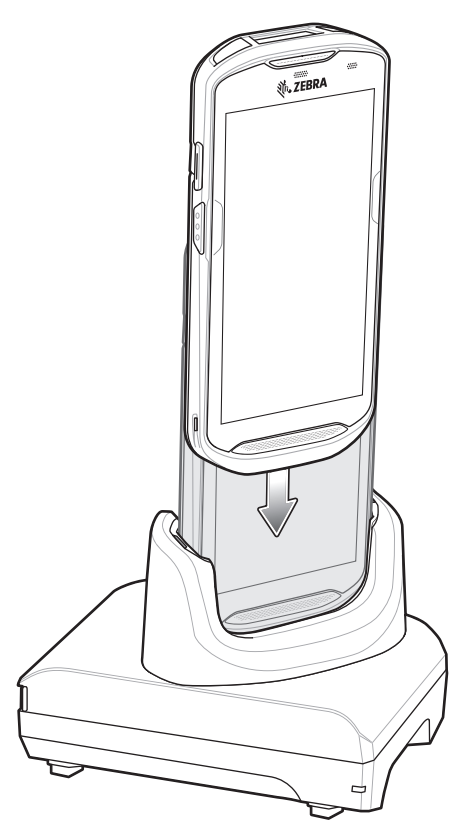

2. デバイスが正しくセットされていることを確認してください。

# **高耐久性ブーツを装着したデバイスをクレードルに挿入する**

クレードルの各カップには挿入物があります。高耐久性ブーツを装着したデバイスを挿入する場合、 この挿入物を先に取り外す必要があります。挿入物を取り外した後、デバイスをカップに挿入します。

**図 143** カップから挿入物を取り外す

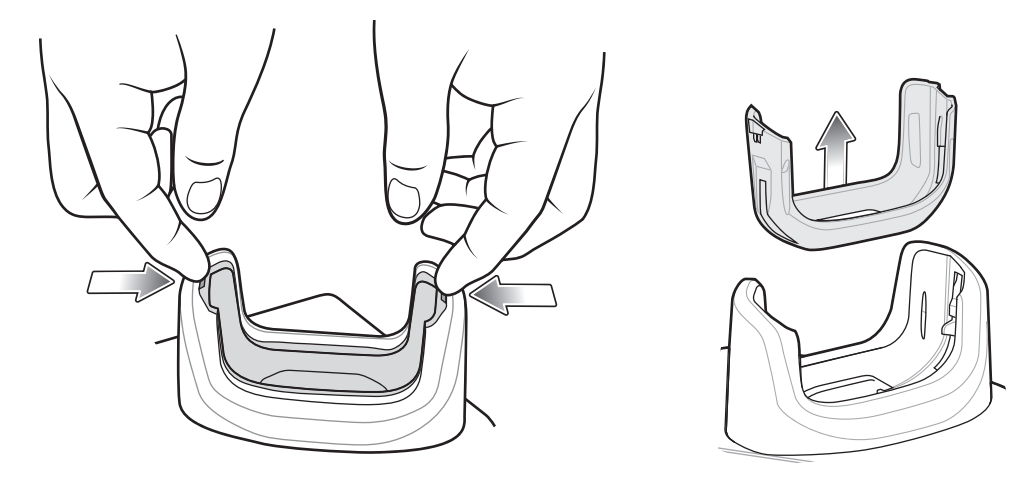

## **バッテリの充電**

デバイスの充電 / 通知 LED は、デバイスのバッテリ充電状態を示します。デバイスの充電状態については、 「[25 ページの表 3」](#page-24-0)を参照してください。4,300mAh ( 一般 )/4,050mAh ( 最小 ) バッテリが完全に空になって いる場合、約 2.5 時間で 90% まで、約 3 時間で 100% まで充電されます。

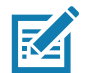

**注 :** 多くの場合、日常的な使用に対しては 90% までの充電で充分です。100% にフル充電すると、約 14 時間連続で使用 できます。

最も速く充電するには、Zebra の充電アクセサリおよびバッテリのみを使用してください。デバイスをスリープ モードに して、室温でバッテリを充電します。

#### **充電温度**

バッテリの充電は、5 ~ 40°C (41 ~ 104°F) の温度で行います。デバイスまたはクレードルは、常に安全で適 切な方法で充電が行われます。高温時 ( 約 37°C 以上 (98°F 以上 ) など ) には、デバイスまたはクレードルは、 バッテリの充電を有効と無効に交互に短時間で切り替えて、バッテリを許容可能な温度に保つ場合がありま す。異常な温度のために充電が無効になった場合、デバイスおよびクレードルの LED に表示されます。

# **4 スロット充電専用クレードル ( バッテリ充電器付き )**

**注意:** [「206 ページの「バッテリの安全に関するガイドライン」](#page-205-0)」で説明している、バッテリの安全に 関するガイドラインに従ってください。

4 スロット充電専用クレードル (バッテリ充電器付き) には、次のような機能があります。

- デバイスの操作に必要な DC 5V の電力を供給する。
- バッテリ充電器アダプタを使用して、同時に最大 4 台のデバイスと最大 4 台の予備バッテリを充電する。

**図 144** 4 スロット充電専用クレードル ( バッテリ充電器付き )

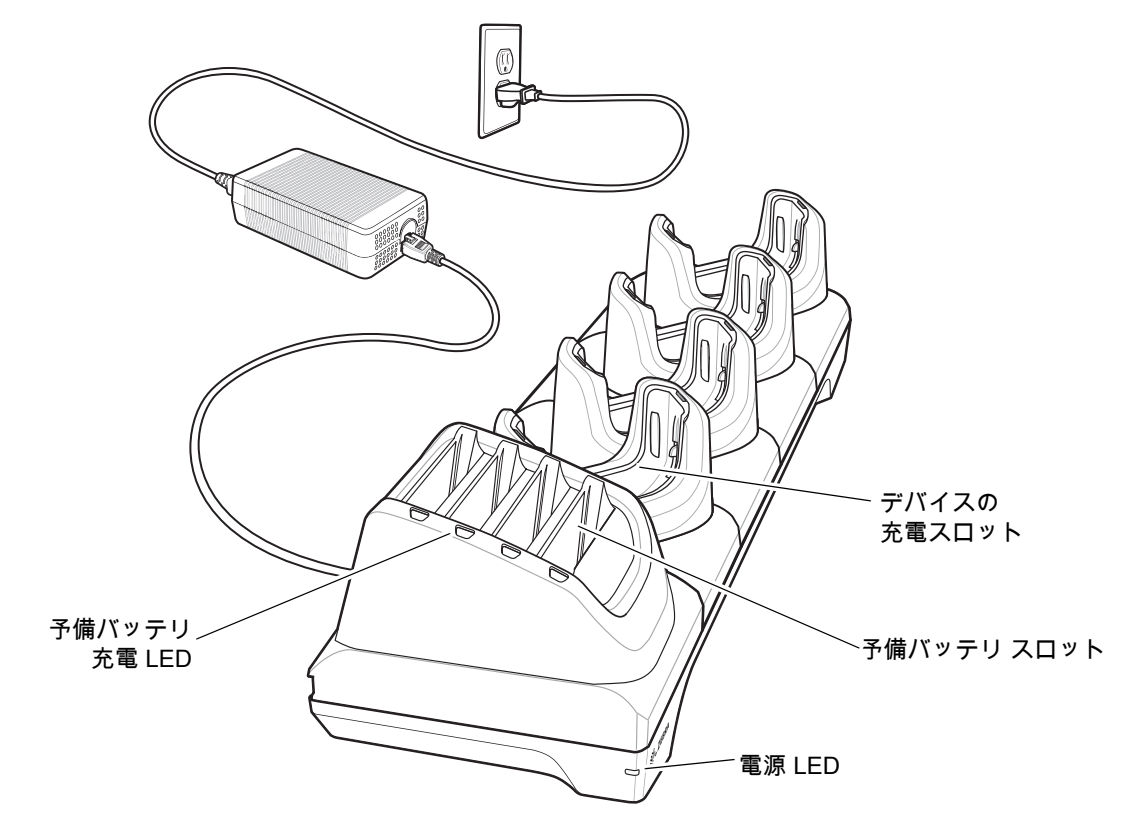

# **デバイスの充電**

デバイスを充電するには、次の手順に従います。

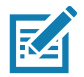

**注 :** デバイスに高耐久性ブーツがある場合、デバイスを挿入する前にカップの挿入物を取り外します。詳細については、 『Integrator Guide』を参照してください。

## アクセサリ

1. スロットにデバイスを挿入すると充電を開始します。

## **図 145** デバイスのバッテリの充電

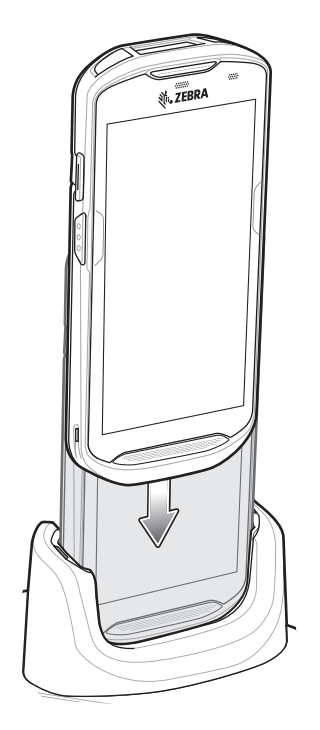

**図 146** 予備バッテリの充電

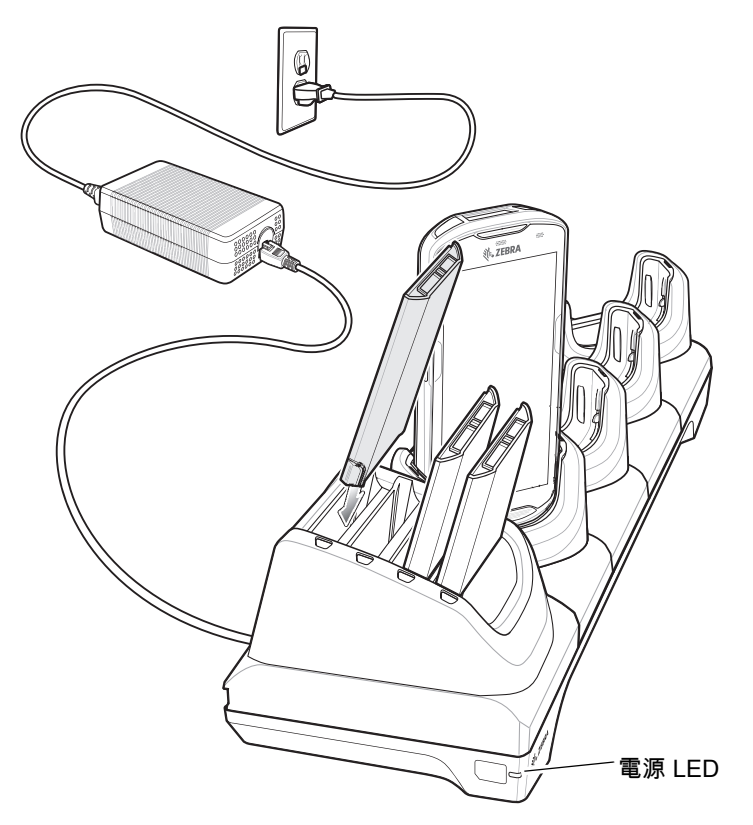

2. デバイスが正しくセットされていることを確認してください。

## アクセサリ

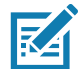

**注 :** 4 スロット バッテリ充電器のクレードルへの取り付け方法の詳細については、『Integrator Guide』を参照してください。

# **高耐久性ブーツを装着したデバイスをクレードルに挿入する**

クレードルの各カップには挿入物があります。高耐久性ブーツを装着したデバイスを挿入する場合、この挿入 物を先に取り外す必要があります。挿入物を取り外した後、デバイスをカップに挿入します。

**図 147** カップから挿入物を取り外す

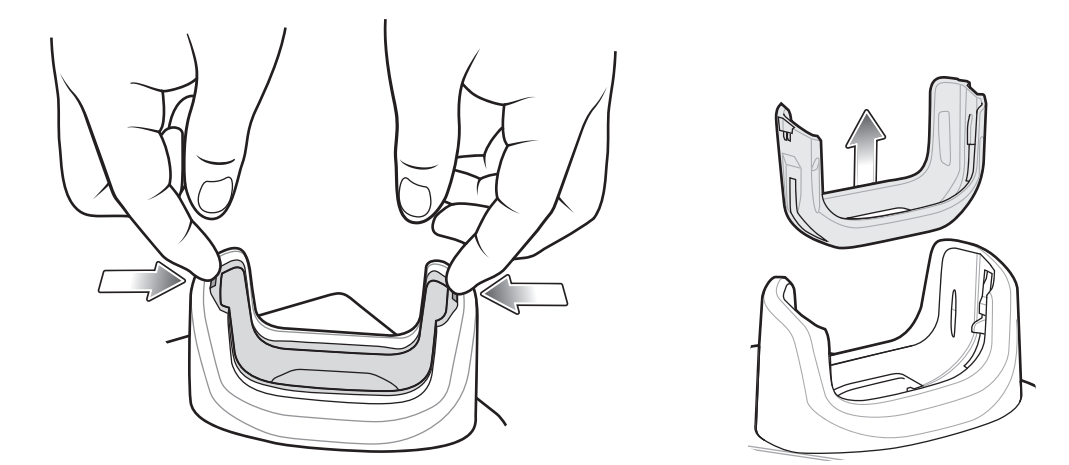

## **バッテリの充電**

**メイン バッテリの充電**

デバイスの充電/通知 LED は、デバイスのバッテリ充電状態を示します。デバイスの充電状態については、 「[25 ページの表 3」](#page-24-0)を参照してください。バッテリが完全に空になっている場合、約 2.5 時間で 90%、 約 3 時間で 100% 充電されます。

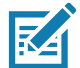

**注 :** 多くの場合、日常的な使用に対しては 90% までの充電で充分です。100% にフル充電すると、約 14 時間連続で使用 できます。

最も速く充電するには、Zebra の充電アクセサリおよびバッテリのみを使用してください。デバイスをスリープ モードに して、室温でバッテリを充電します。

#### **予備バッテリの充電**

カップの予備バッテリ充電 LED は、予備バッテリの充電の状態を示します。バッテリが完全に空になってい る場合、約 2.3 時間で 90%、約 3 時間で 100% 充電されます。

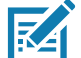

**注 :** 多くの場合、日常的な使用に対しては 90% までの充電で充分です。100% にフル充電すると、約 14 時間連続で使用 できます。

最も速く充電するには、Zebra の充電アクセサリおよびバッテリのみを使用してください。

表 14 予備バッテリ LED の充電インジケータ

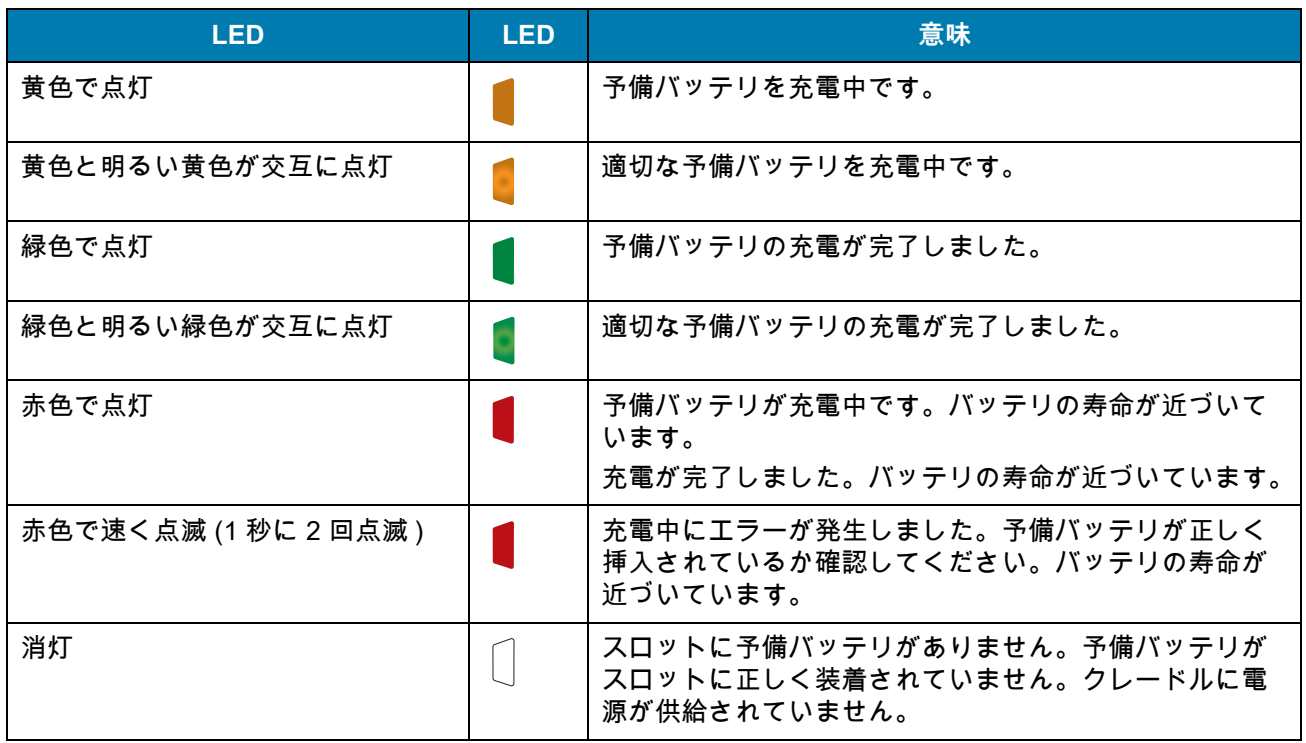

#### **充電温度**

バッテリの充電は、5 ~ 40°C (41 ~ 104°F) の温度で行います。デバイスまたはクレードルは、常に安全で適 切な方法で充電が行われます。高温時 ( 約 37°C 以上 (98°F 以上 ) など ) には、デバイスまたはクレードルは、 バッテリの充電を有効と無効に交互に短時間で切り替えて、バッテリを許容可能な温度に保つ場合がありま す。異常な温度のために充電が無効になった場合、デバイスおよびクレードルの LED に表示されます。

#### **5 スロット充電専用クレードル**

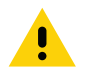

**注意:** [「206 ページの「バッテリの安全に関するガイドライン」](#page-205-0)」で説明している、バッテリの安全に関するガイ ドラインに従ってください。

5 スロット充電専用クレードルには、次のような機能があります。

- デバイスの操作に必要な DC 5V の電力を供給する。
- 最大 5 台のデバイスを同時に充電します。

# アクセサリ

**図 148** 5 スロット充電専用クレードル

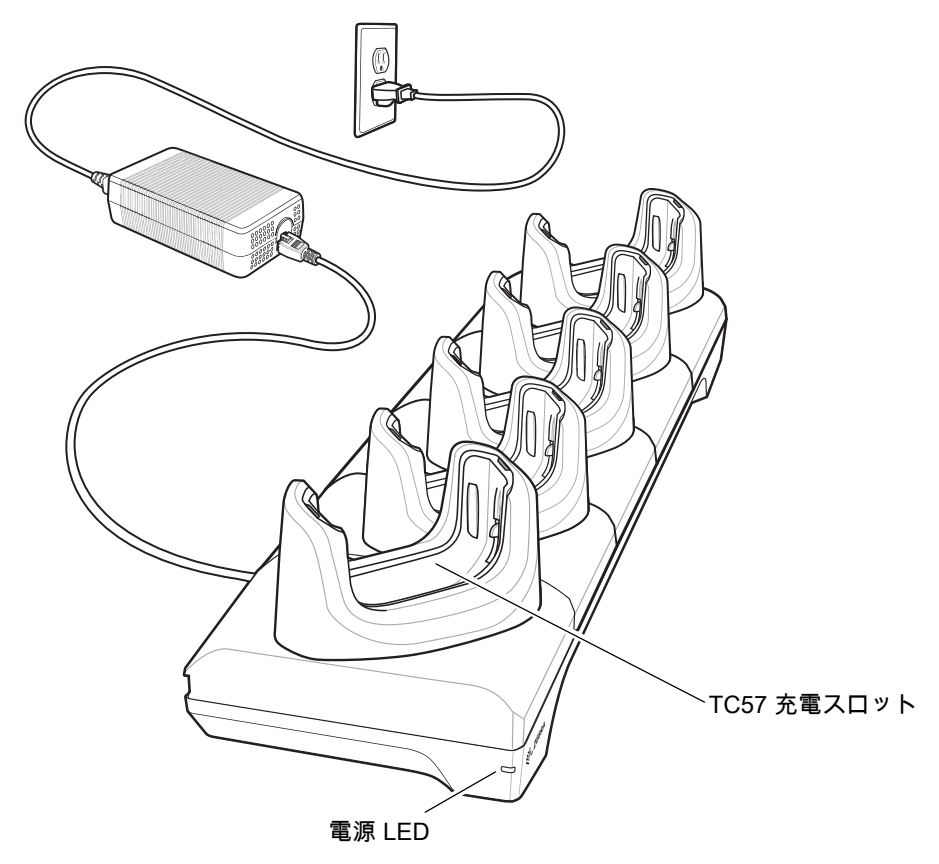

# **デバイスの充電**

デバイスを充電するには、次の手順に従います。

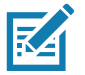

**注 :** デバイスに高耐久性ブーツがある場合、デバイスを挿入する前にカップの挿入物を取り外します。詳細については、 『TC57 Touch Computer Integrator Guide for Android 8.1.0 Oreo』を参照してください。

## アクセサリ

- 1. スロットにデバイスを挿入すると充電を開始します。
- **図 149** TC57 のバッテリの充電

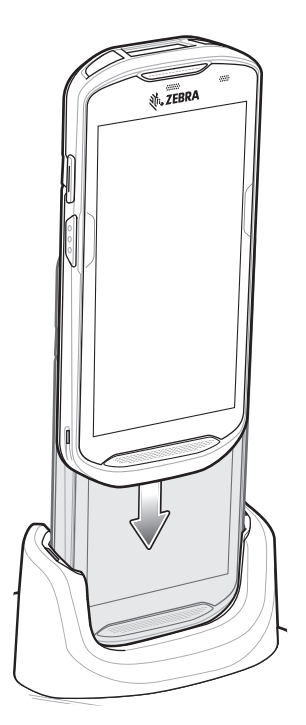

K

2. デバイスが正しくセットされていることを確認してください。

**注 :** 4 スロット バッテリ充電器のクレードルへの取り付け方法の詳細については、『TC57 Touch Computer Integrator Guide for Android 8.1.0 Oreo』を参照してください。

## **高耐久性ブーツを装着したデバイスをクレードルに挿入する**

クレードルの各カップには挿入物があります。高耐久性ブーツを装着したデバイスを挿入する場合、この挿入 物を先に取り外す必要があります。挿入物を取り外した後、デバイスをカップに挿入します。

**図 150** カップから挿入物を取り外す

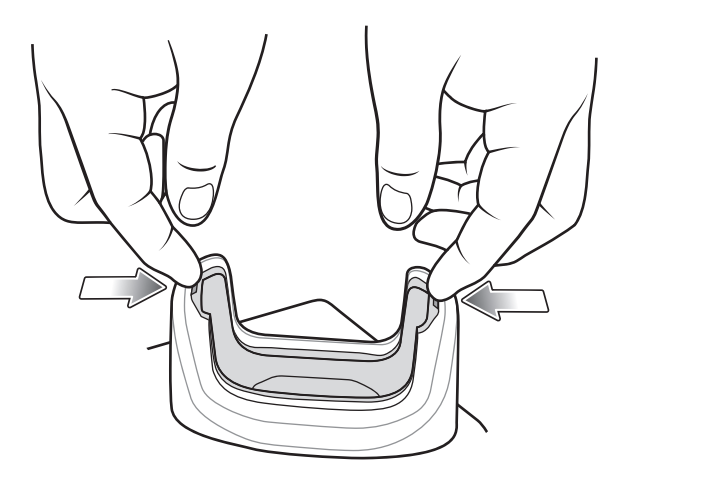

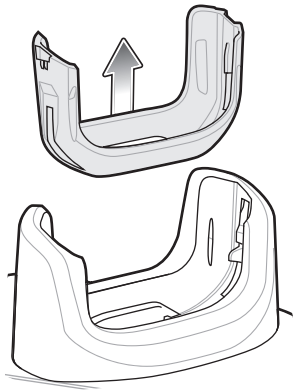

## **バッテリの充電**

#### **メイン バッテリの充電**

デバイスの充電 / 通知 LED は、デバイスのバッテリ充電状態を示します。デバイスの充電状態については、 [「25 ページの表 3」](#page-24-0)を参照してください。バッテリが完全に空になっている場合、約 2.5 時間で 90%、約 3 時間 で 100% 充電されます。

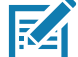

**注 :** 多くの場合、日常的な使用に対しては 90% までの充電で充分です。100% にフル充電すると、約 14 時間連続で使用 できます。

最も速く充電するには、Zebra の充電アクセサリおよびバッテリのみを使用してください。デバイスをスリープ モードに して、室温でバッテリを充電します。

#### **充電温度**

バッテリの充電は、5 ~ 40°C (41 ~ 104°F) の温度で行います。デバイスまたはクレードルは、常に安全で適 切な方法で充電が行われます。高温時 ( 約 37°C 以上 (98°F 以上 ) など ) には、デバイスまたはクレードルは、 バッテリの充電を有効と無効に交互に短時間で切り替えて、バッテリを許容可能な温度に保つ場合がありま す。異常な温度のために充電が無効になった場合、デバイスおよびクレードルの LED に表示されます。

#### **5 スロット イーサネット クレードル**

5 スロット イーサネット クレードルには、次のような機能があります。

- デバイスの操作に必要な DC 5V の電力を供給する。
- 最大 5 台のデバイスをイーサネット ネットワークに接続する。
- 最大 5 台のデバイスを同時に充電します。

# アクセサリ

**図 151** 5 スロット イーサネット クレードル

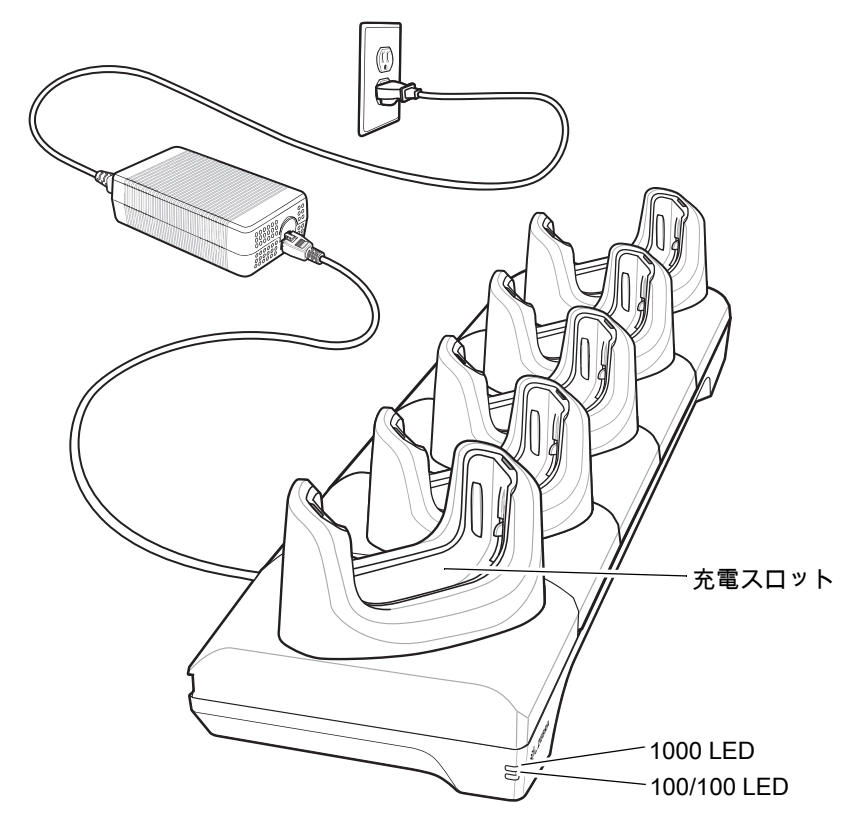

# **デバイスの充電**

デバイスを充電するには、次の手順に従います。

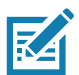

**注 :** デバイスに高耐久性ブーツがある場合、デバイスを挿入する前にカップの挿入物を取り外します。詳細については、 『TC57 Touch Computer Integrator Guide for Android 8.1.0 Oreo』を参照してください。
- 1. スロットにデバイスを挿入すると充電を開始します。
- **図 152** TC57 のバッテリの充電

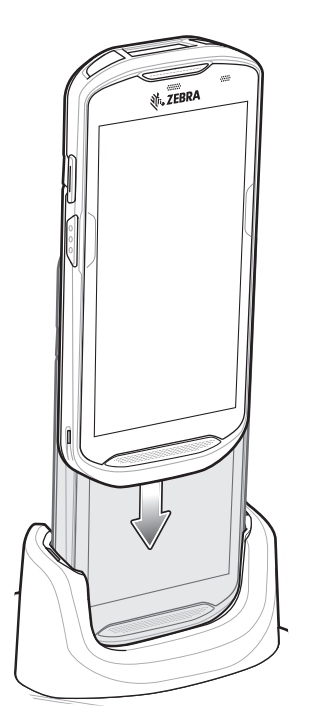

2. デバイスが正しくセットされていることを確認してください。

# **高耐久性ブーツを装着した TC57 をクレードルに挿入する**

クレードルの各カップには挿入物があります。高耐久性ブーツを装着したデバイスを挿入する場合、この挿入 物を先に取り外す必要があります。挿入物を取り外した後、デバイスをカップに挿入します。

**図 153** カップから挿入物を取り外す

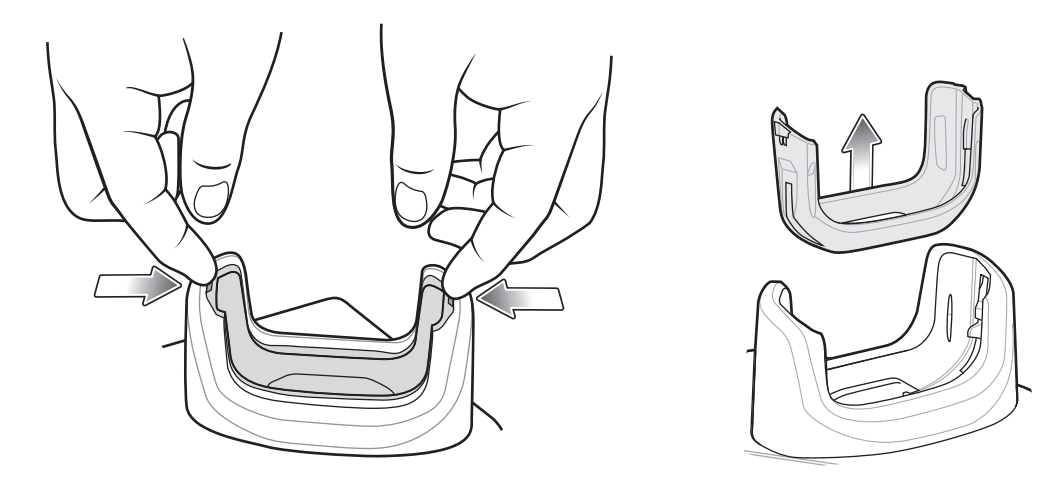

## **バッテリの充電**

#### **メイン バッテリの充電**

デバイスの充電 / 通知 LED は、デバイスのバッテリ充電状態を示します。デバイスの充電状態については、 [「25 ページの表 3」](#page-24-0)を参照してください。バッテリが完全に空になっている場合、約 2.5 時間で 90%、約 3 時間 で 100% 充電されます。

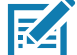

**注 :** 多くの場合、日常的な使用に対しては 90% までの充電で充分です。100% にフル充電すると、約 14 時間連続で使用 できます。

最も速く充電するには、Zebra の充電アクセサリおよびバッテリのみを使用してください。デバイスをスリープ モードに して、室温でバッテリを充電します。

#### **充電温度**

バッテリの充電は、5 ~ 40°C (41 ~ 104°F) の温度で行います。デバイスまたはクレードルは、常に安全で適 切な方法で充電が行われます。高温時 ( 約 37°C 以上 (98°F 以上 ) など ) には、デバイスまたはクレードルは、 バッテリの充電を有効と無効に交互に短時間で切り替えて、バッテリを許容可能な温度に保つ場合がありま す。異常な温度のために充電が無効になった場合、デバイスおよびクレードルの LED に表示されます。

#### **イーサネット接続の確立**

**注 :** イーサネット設定の詳細については、『TC57 Touch Computer Integrator Guide for Android 8 Oreo』を参照してくだ さい。

- 1. ステータス バーから 2 本の指で下にスワイプして、クイック アクセス パネルを開き、❤️ をタッチします。
- 2. **[Ethernet] ( イーサネット )** をタッチします。
- 3. イーサネット スイッチを **[ON] ( オン )** の位置にスライドします。
- 4. デバイスをスロットに挿入します。

アイコンがステータス バーに表示されます。

5. **[Eth0]** をタッチし、イーサネット接続の詳細を表示します。

#### **LED インジケータ**

クレードルの側面には、2 つの緑色の LED が搭載されています。これらの緑色の LED は、点灯および点滅 してデータ転送速度を示します。

#### **表 15 LED** デー タ速度イ ンジケー タ

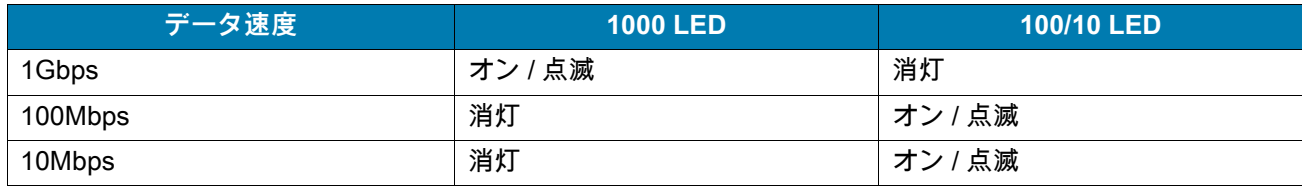

# **4 スロット バッテリ充電器**

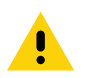

**注意:** 「[206 ページの「バッテリの安全に関するガイドライン」](#page-205-0)」で説明している、バッテリの安全に関する ガイドラインに従ってください。

ここでは、4 スロット バッテリ充電器を使用して最大 4 台のデバイスのバッテリを充電する方法について 説明します。

## **予備バッテリの充電**

1. 電源に充電器を接続します。

2. バッテリをバッテリ受けに差し込み、バッテリをゆっくり押し下げて正しく接触するようにします。

**図 154** 4 スロット バッテリ充電器

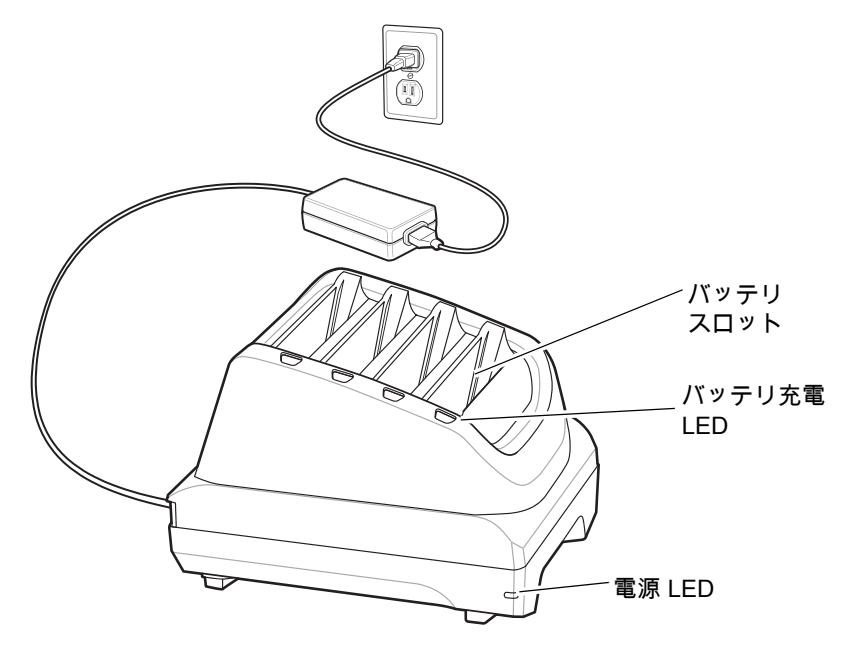

## **バッテリの充電**

**予備バッテリの充電**

**図 155** 充電器にバッテリを挿入

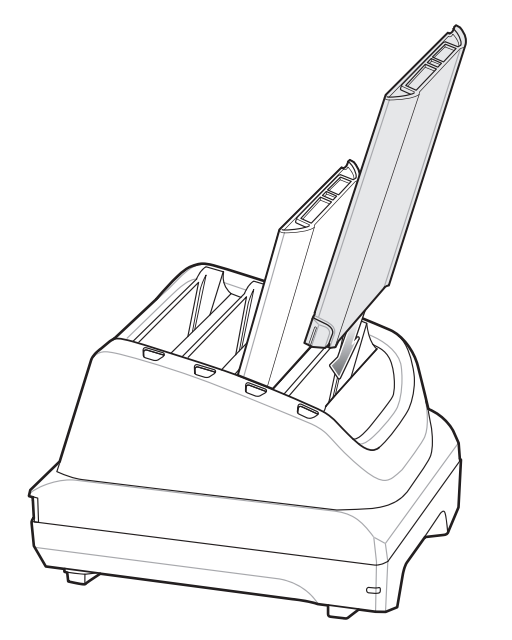

バッテリ充電 LED はそれぞれ、各スロットのバッテリ充電状態を示します。予備バッテリの充電インジケー タの説明については、「[176 ページの表 14」](#page-175-0)を参照してください。

4,300mAh (一般)/4,050mAh (最小) バッテリが完全に空になっている場合、約 2.3 時間で 90% まで、約 3 時間 で 100% まで充電されます。

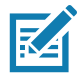

**注 :** 多くの場合、日常的な使用に対しては 90% までの充電で充分です。100% にフル充電すると、約 14 時間連続で使用 できます。

最も速く充電するには、Zebra の充電アクセサリおよびバッテリのみを使用してください。

#### **充電温度**

バッテリの充電は、5 ~ 40°C (41 ~ 104°F) の温度で行います。デバイスまたはクレードルは、常に安全で適 切な方法で充電が行われます。高温時 (約 37℃以上 (98℃以上 ) など ) には、デバイスまたはクレードルは、 バッテリの充電を有効と無効に交互に短時間で切り替えて、バッテリを許容可能な温度に保つ場合がありま す。異常な温度のために充電が無効になった場合、デバイスおよびクレードルの LED に表示されます。

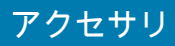

**高耐久性ブーツ**

高耐久性ブーツは、デバイスの保護を強化します。

**取り付け**

高耐久性ブーツを取り付けるには、次の手順に従います。 1. デバイスの下部をブーツの下部に挿入します。

**図 156** デバイスをブーツに挿入

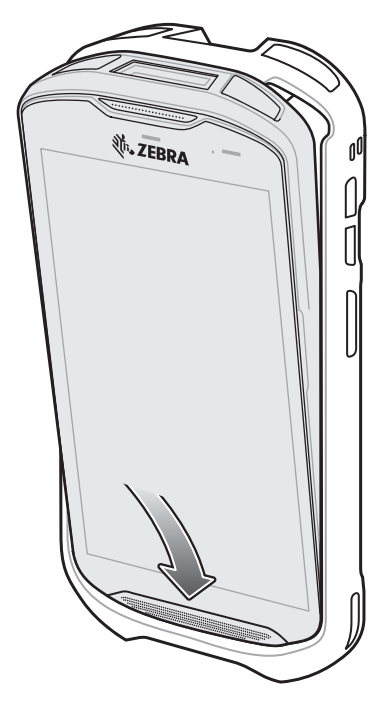

2. 高耐久性ブーツの上部をデバイスの上部に持ち上げてかぶせます。

**図 157** ブーツをデバイスの上まで持ち上げる

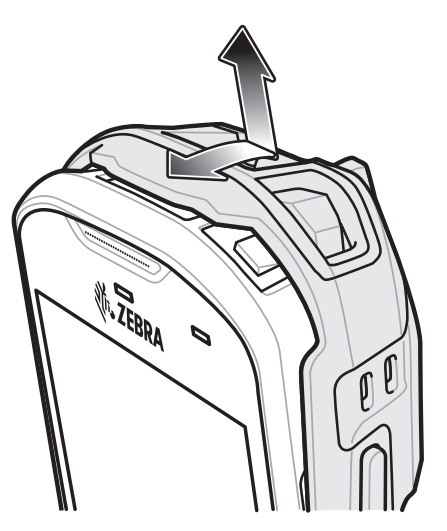

3. デバイスを高耐久性ブーツに押し込みます。

**図 158** デバイスをブーツに押し込む

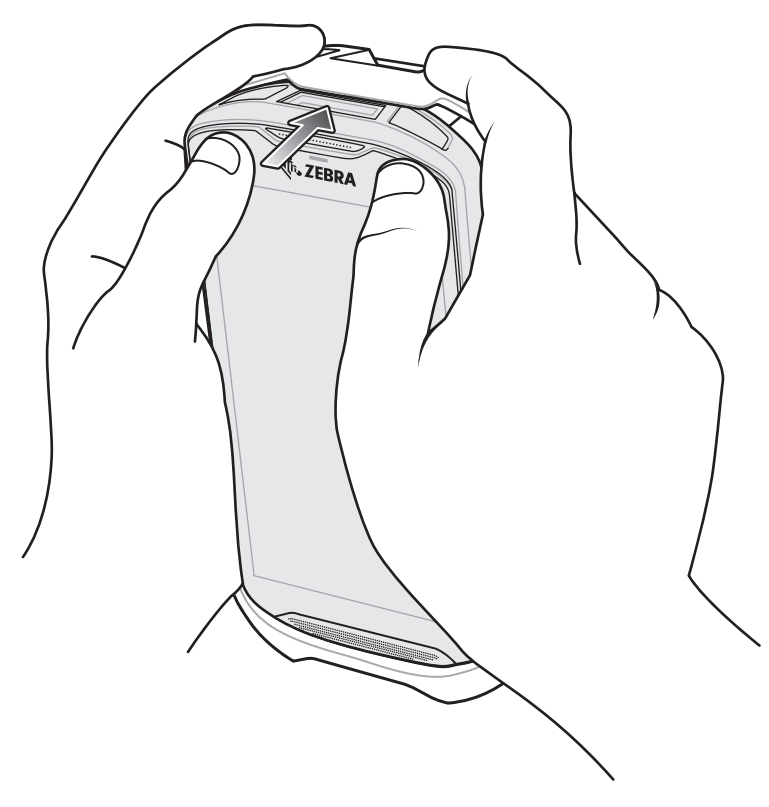

# **スタイラスの取り付け**

オプションのスタイラスを取り付けるには、次の手順に従います。

- 1. ストラップの端のループの 1 つをスタイラスの穴に通します。
- 2. ストラップをループに通します。
- 3. ループが締まるまでストラップを引きます。
- 4. ハンド ストラップ ホルダーにループを挿入します。

5. スタイラスをループに通します。

**図 159** スタイラスにストラップを取り付ける

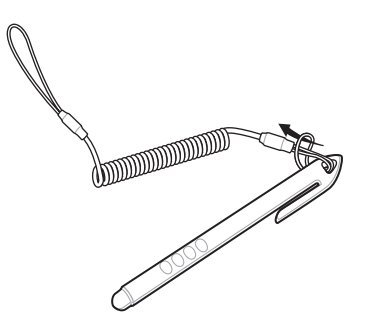

**図 160** ハンド ストラップにスタイラスを取り付ける

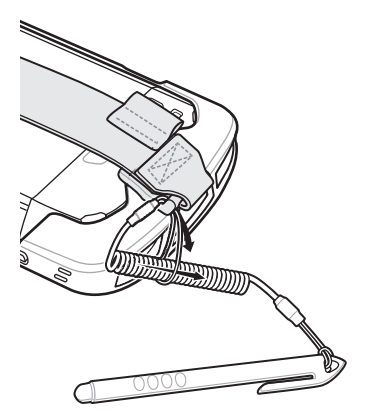

**クレードルで充電する**

高耐久性ブーツを装着しているデバイスをクレードル カップに挿入する場合、まずカップから挿入物を取り 外します。

1. 両手の人差し指で挿入物をカップの中心に向かって押します。

**図 161** 中心に向かって挿入物を押す

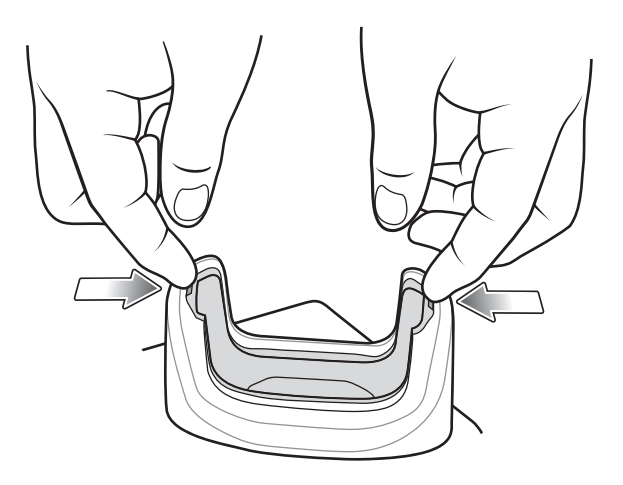

2. 挿入物をカップから持ち上げます。

**図 162** 挿入物をカップから持ち上げる

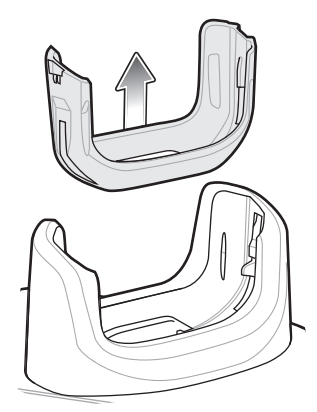

3. クレードルにデバイスを装着します。

**図 163** ブーツを装着しているデバイスをクレードル カップに装着する

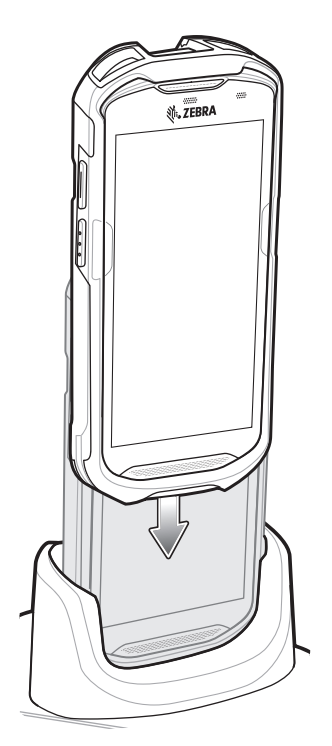

# **2.5mm オーディオ アダプタ**

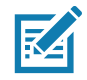

**注 :** オーディオ アダプタは、デバイス標準構成で使用できます。

デバイスに 2.5mm オーディオ アダプタを接続し、その端を 2.5mm プラグの有線ヘッドセットに接続します。 2.5mm ヘッドセットを接続するには、次の手順に従います。

1. ヘッドセットのジャック カバーを開きます。

2. 2.5mm オーディオ アダプタ プラグをヘッドセット ジャックに差し込みます。

**図 164** オーディオ アダプタの取り付け

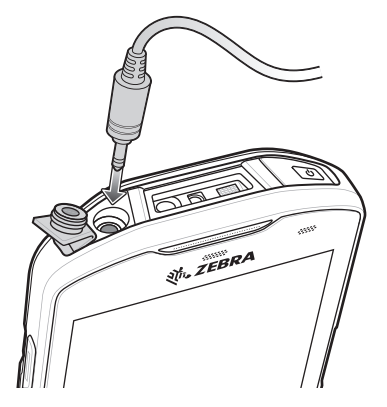

3. 2.5mm ヘッドセットのプラグをオーディオ アダプタのジャックに差し込みます。

**図 165** ヘッドセットをオーディオ アダプタに接続する

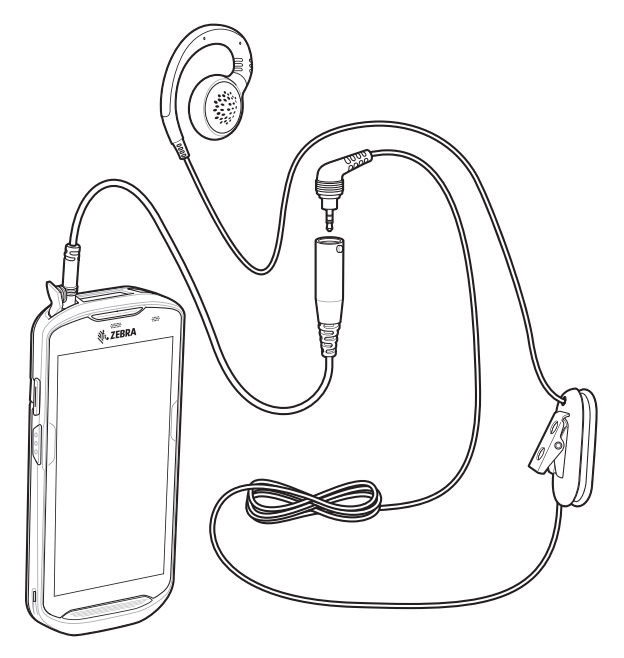

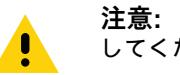

**注意:** ヘッドセットを取り外した後は、ヘッドセットのジャック カバーをしっかりと元に戻し、適切な密閉状態を確保 してください。

# **3.5mm オーディオ アダプタ**

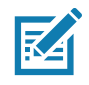

**注 :** オーディオ アダプタは、デバイス標準構成で使用できます。

デバイスに 3.5mm オーディオ アダプタを接続し、その端を 3.5mm プラグの有線ヘッドセットに接続します。 3.5mm ヘッドセットを接続するには、次の手順に従います。

1. ヘッドセットのジャック カバーを開きます。

2. 3.5mm オーディオ アダプタ プラグをヘッドセット ジャックに差し込みます。

**図 166** オーディオ アダプタの取り付け

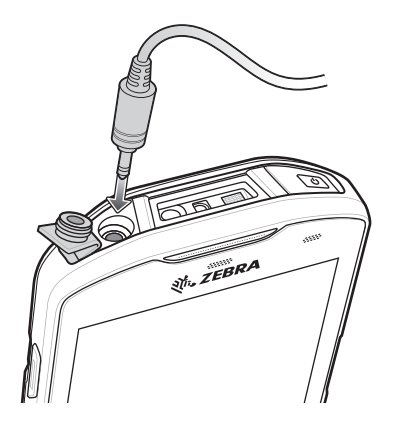

3. ヘッドセットの 3.5mm コネクタ プラグを 3.5mm オーディオ アダプタに接続します。

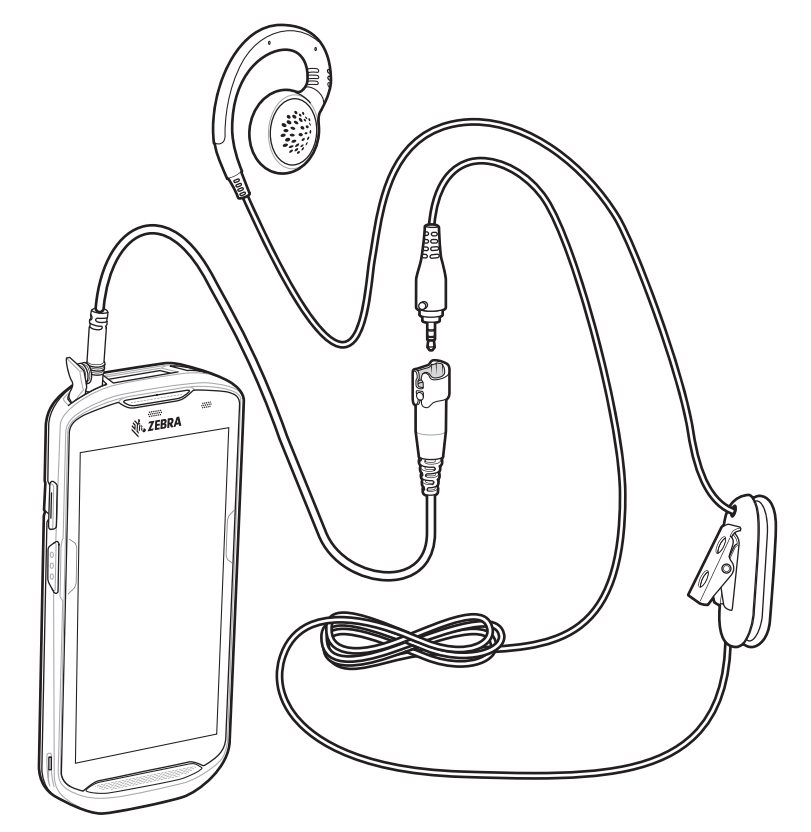

**図 167** 3.5mm アダプタ ケーブルへのヘッドセットの接続

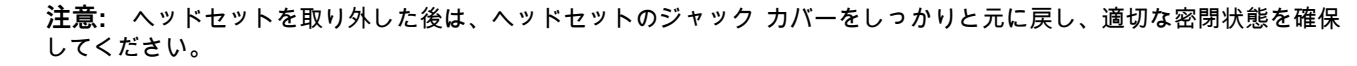

# **高耐久性充電 /USB ケーブル**

高耐久性充電 /USB ケーブルはデバイスの下部に取り付けます。使用しないときは簡単に取り外せます。デバ イスに接続すると、デバイスで充電、およびホスト コンピュータへのデータ転送が可能になります。

**図 168** 高耐久性充電 /USB ケーブル

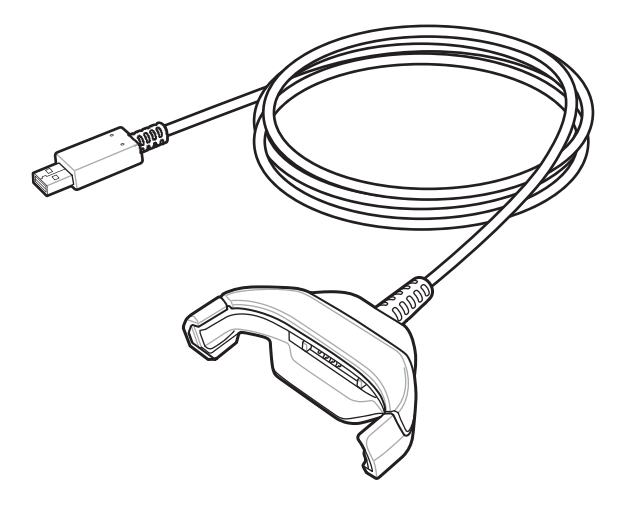

# **TC57 への接続**

1. デバイスを斜めにして、ケーブル カップの下部に触れるまで挿入します。

**図 169** デバイスをケーブル カップに挿入

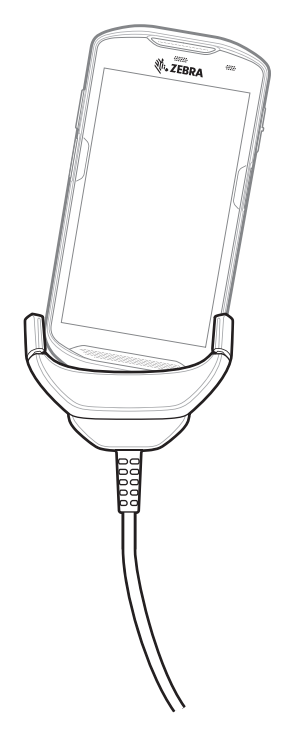

2. デバイスを回転させるようにしてカップに挿入します。

**図 170** デバイスを回転させるようにしてケーブル カップに挿入する

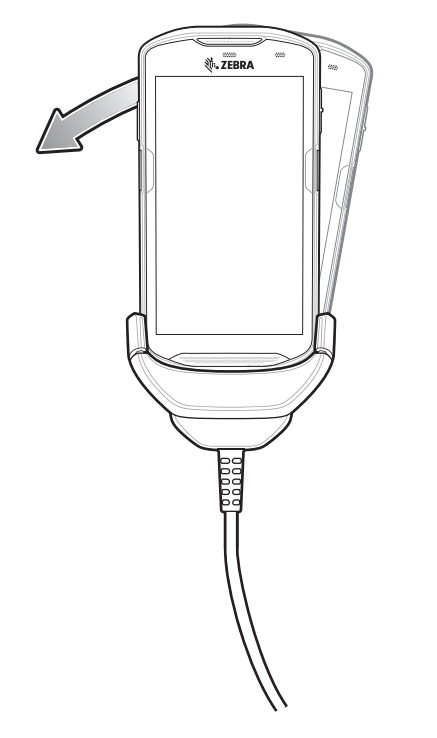

# **高耐久性ブーツを装着した TC57 への接続**

高耐久性ブーツを装着しているデバイスに高耐久性充電 /USB ケーブルを接続するには、次の手順に従い ます。

1. 親指と人差し指でカップの両端を内側に押します。

**図 171** ケーブル カップの挿入物を取り外す

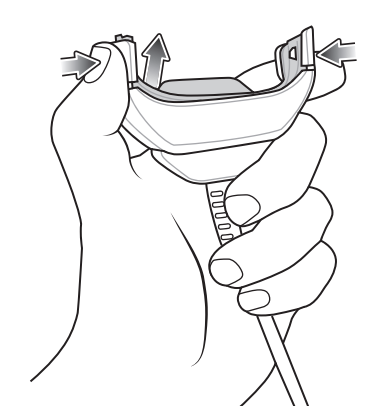

2. 挿入物をカップから持ち上げます。

**図 172** ケーブルの接続

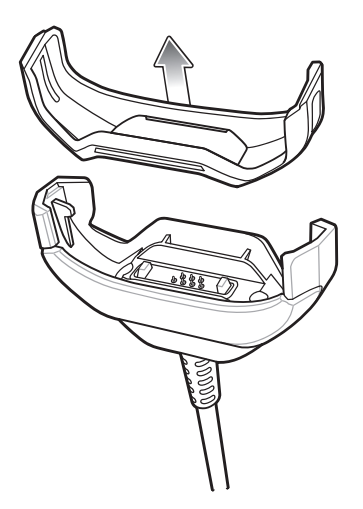

3. ケーブル カップをデバイスの下部の位置に合わせます。

4. デバイスをケーブル カップに押し込み、しっかりと固定します。

## **USB 通信**

デバイスをホスト コンピュータに接続するには、次の手順に従います。

1. 高耐久性充電 /USB ケーブルをデバイスに接続します。

2. ケーブルの USB コネクタをホスト コンピュータに接続します。

**図 173** 高耐久性充電 /USB ケーブルをホスト コンピュータに接続

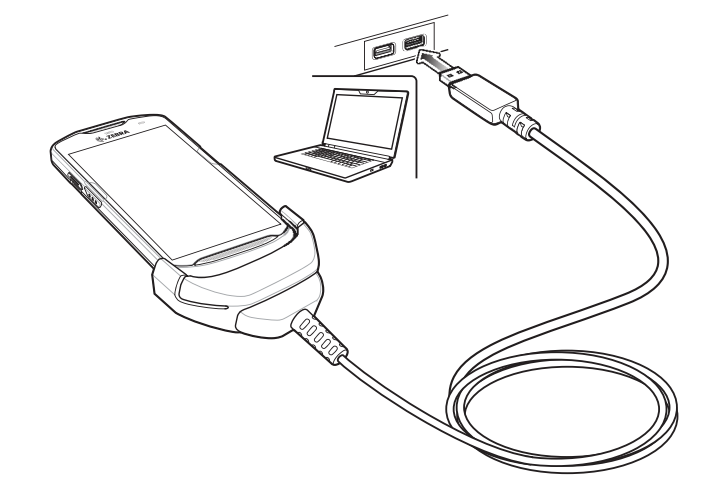

# **デバイスの充電**

高耐久性充電 /USB ケーブルを使用してデバイスを充電するには、次の手順に従います。

1. 高耐久性充電 /USB ケーブルをデバイスに接続します。

2. 電源の USB コネクタを接続します。

K

**注 :** 電源の設定の詳細については、[「198 ページの 電源」](#page-197-0)を参照してください。

デフォルトでは、デバイスはインタフェース コネクタを搭載しています。USB タイプ C ケーブルを接続するためインタ フェース コネクタを取り外している場合、コネクタをつなぎ直してから充電するかイーサネット IP アドレスを受信して ください (クレードルに装着している場合)。

3. 電源を電源コンセントに差し込みます。

**図 174** 高耐久性充電 /USB ケーブルを使用した充電

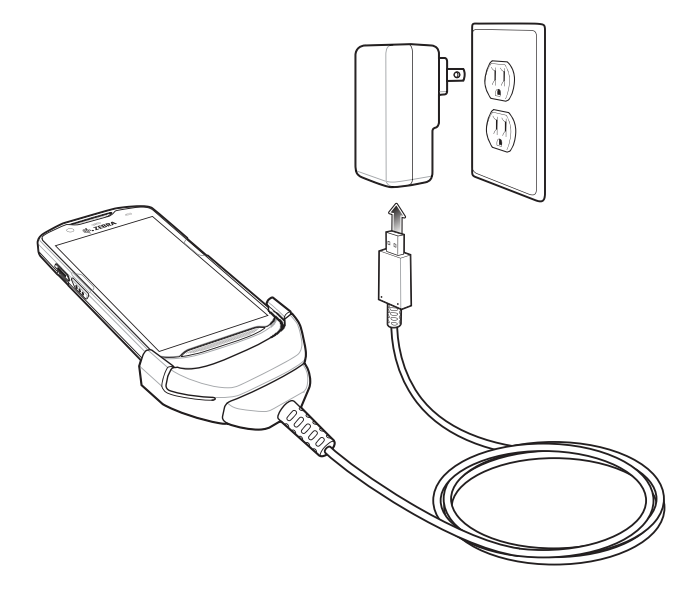

# **高耐久性充電 /USB ケーブルの取り外し**

高耐久性充電 /USB ケーブルをデバイスから取り外すには、次の手順に従います。

1. デバイスを片側に回転させます。

**図 175** 高耐久性充電 /USB ケーブルからデバイスを取り外す

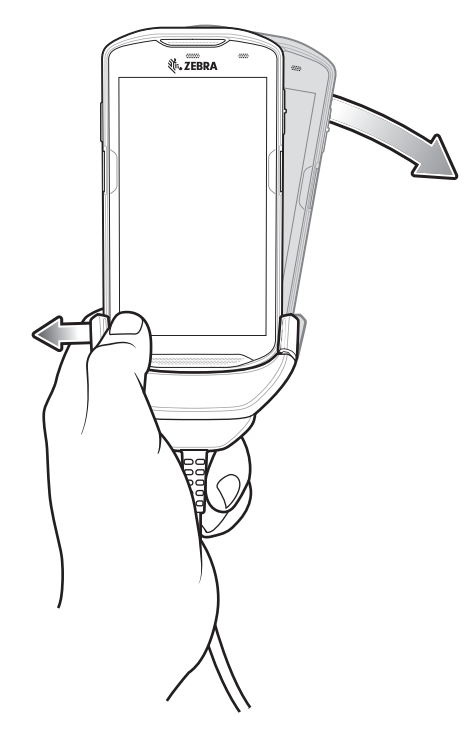

- 2. 高耐久性充電 /USB ケーブルを反対側に押します。
- 3. 高耐久性充電 /USB ケーブルからデバイスを取り外します。

#### **バッテリの充電**

**メイン バッテリの充電**

デバイスの充電 / 通知 LED は、デバイスのバッテリ充電状態を示します。デバイスの充電状態については、 [「25 ページの表 3」](#page-24-0)を参照してください。バッテリが完全に空になっている場合、約 2.5 時間で 90%、約 3 時間 で 100% 充電されます。

K4

**注 :** 多くの場合、日常的な使用に対しては 90% までの充電で充分です。100% にフル充電すると、約 14 時間連続で使用 できます。

最も速く充電するには、Zebra の充電アクセサリおよびバッテリのみを使用してください。デバイスをスリープ モードに して、室温でバッテリを充電します。

#### **メイン バッテリの充電**

デバイスの充電 / 通知 LED は、デバイスのバッテリ充電状態を示します。

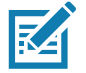

**注 :** ホスト コンピュータの USB ポートまたは Zebra PWR-WUA5V12W0xx 以外の電源を使用して充電すると、時間が かかる場合があります。「[166 ページの表 13](#page-165-0)」を参照してください。

Zebra 以外の電源を使用する場合、DC 5V、2.5A の電力を供給する電源を使用してください。

4,300mAh (一般)/4,050mAh (最小) バッテリが完全に空になっている場合、約 2.5 時間で 90% まで、約 3 時間で 100% まで充電されます。

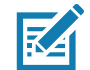

**注 :** 多くの場合、日常的な使用に対しては 90% までの充電で充分です。100% にフル充電すると、約 14 時間連続で使用 できます。

最も速く充電するには、Zebra の充電アクセサリおよびバッテリのみを使用してください。デバイスをスリープ モードに して、室温でバッテリを充電します。

#### **充電温度**

バッテリの充電は、5 ~ 40°C (41 ~ 104°F) の温度で行います。デバイスまたはクレードルは、常に安全で適 切な方法で充電が行われます。高温時 ( 約 37°C 以上 (98°F 以上 ) など ) には、デバイスまたはクレードルは、 バッテリの充電を有効と無効に交互に短時間で切り替えて、バッテリを許容可能な温度に保つ場合がありま す。異常な温度のために充電が無効になった場合、デバイスおよびクレードルの LED に表示されます。

# <span id="page-197-0"></span>**電源**

高耐久性充電 /USB ケーブル付きの電源を使用して、デバイスを充電します。海外でも使用できるように、 さまざまな構成の電源があり、プラグ アダプタも複数用意されています。プラグ アダプタを変更するには、 次の手順に従います。

1. リリース ボタンを引き下げます。

**図 176** リリース ボタンを引く

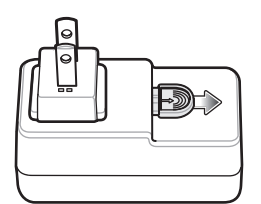

2. プラグ アダプタを回転させるようにして電源から持ち上げます。

**図 177** プラグ アダプタを持ち上げる

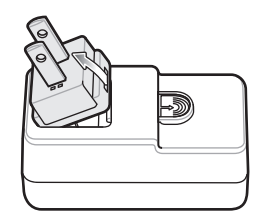

3. 交換するプラグ アダプタを電源に挿入します。

**図 178** プラグ アダプタを挿入

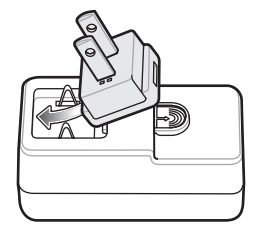

4. プラグ アダプタを下に回転させるようにして所定の位置にはめ込みます。

**図 179** プラグ アダプタを回転させるようにして電源に挿入する

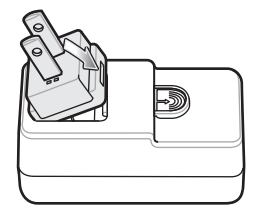

# **トリガ ハンドル**

K

**注 :** トリガ ハンドルをデバイスに取り付けるには、高耐久性ブーツが必要です。トリガ ハンドル (p/n TRG-TC51-SNP1-01) には、高耐久性ブーツが含まれていないため、別途購入する必要があります。トリガ ハンドル キット (p/n TRG-TC51-TRG1-01) には、高耐久性ブーツが含まれています。

トリガ ハンドルを使用すると、スキャン トリガを備えたガン タイプのハンドルをデバイスに取り付けられま す。長時間にわたる大量のスキャンが必要な作業でデバイスを使用する場合に、ユーザーへの負担が軽減され ます。

**図 180** トリガ ハンドル

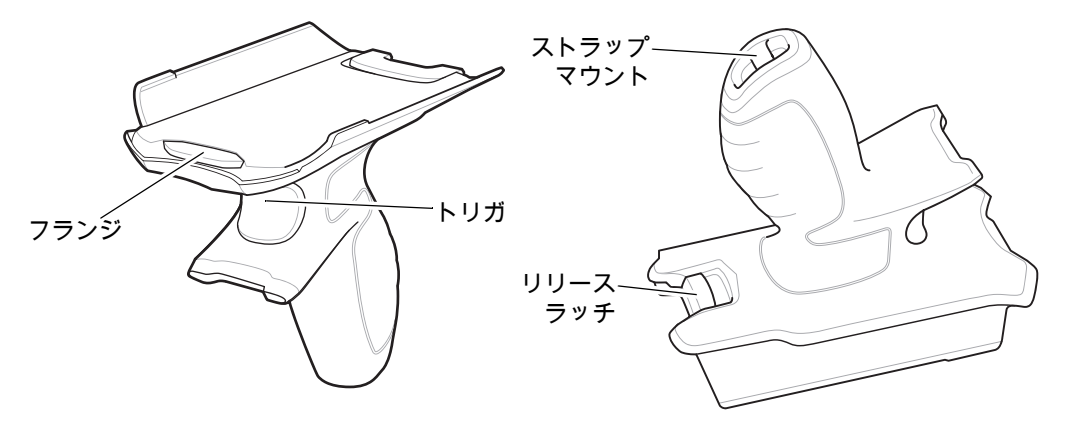

# **高耐久性ブーツの取り付け**

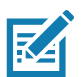

**注 :** 高耐久性ブーツにハンド ストラップを取り付けている場合、ブーツ取り付けの前に外します。

高耐久性ブーツを取り付けるには、次の手順に従います。

- 1. デバイスの下部をブーツの下部に挿入します。
- **図 181** デバイスをブーツに挿入

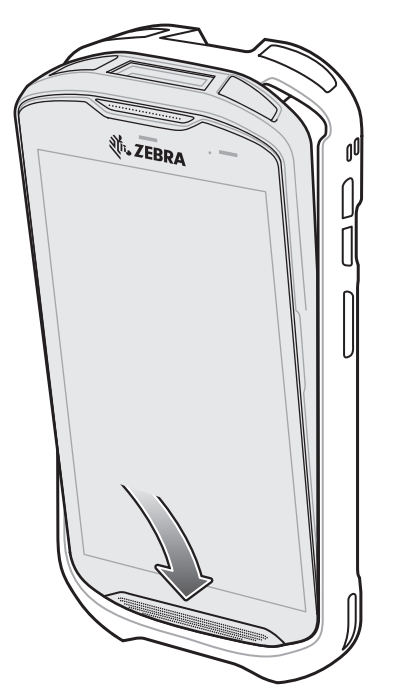

- 2. 高耐久性ブーツの上部をデバイスの上部に持ち上げてかぶせます。
- **図 182** ブーツをデバイスの上まで持ち上げる

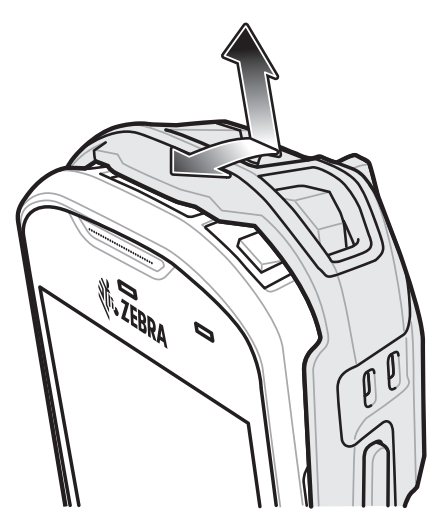

3. デバイスを高耐久性ブーツに押し込みます。

**図 183** デバイスをブーツに押し込む

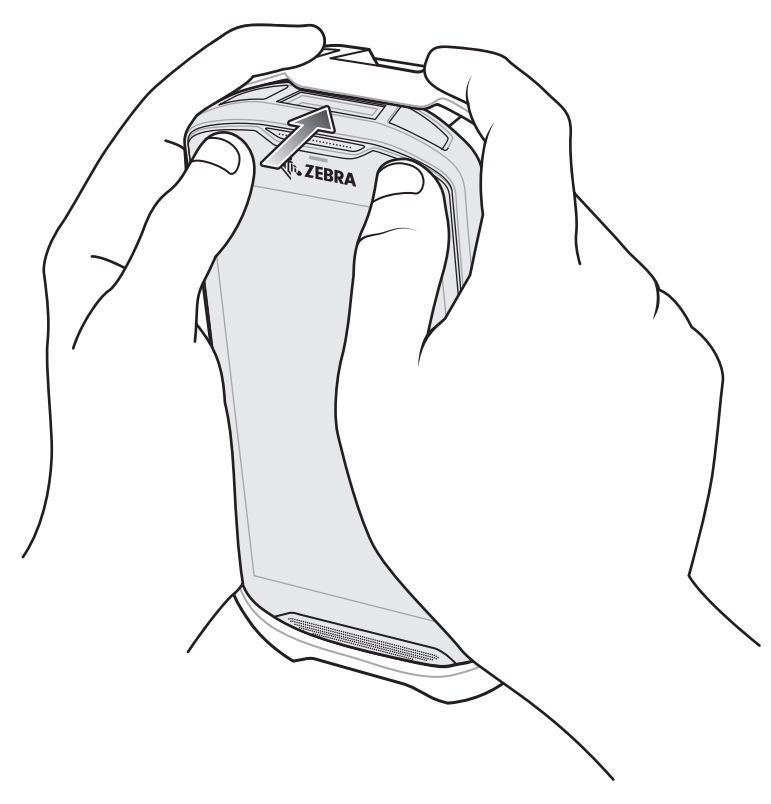

# **オプションのストラップの取り付け**

トリガ ハンドルにストラップを取り付けるには、次の手順に従います。 1. ストラップの端のループをハンドルの下部にあるスロットに挿入します。 2. ストラップをループに通します。

**図 184** アタッチメント プレートをハンドルに取り付ける

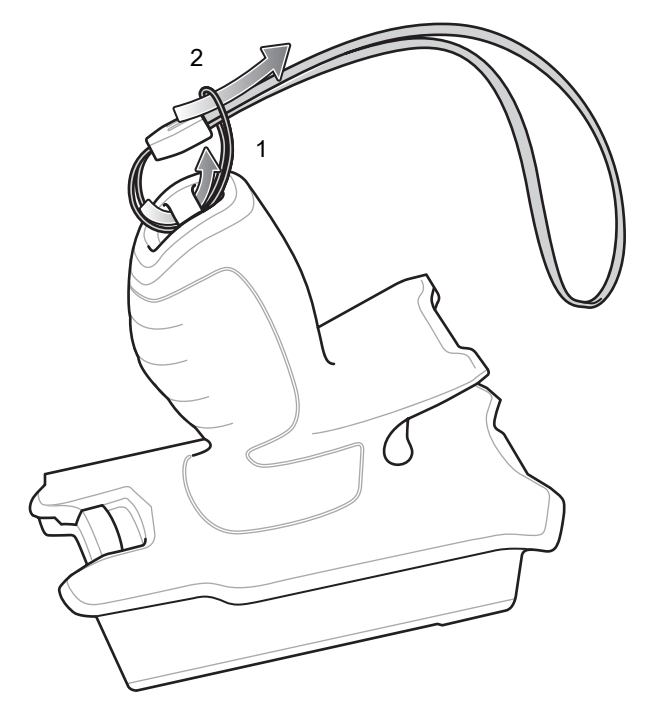

3. ループが締まるまでストラップを引きます。

# **トリガ ハンドルへのデバイスのセット**

トリガ ハンドルにデバイスを取り付けるには、次の手順に従います。

1. トリガ ハンドルのフランジを、高耐久性ブーツの上部の位置に合わせて挿入します。

**図 185** トリガ ハンドルへのデバイスの取り付け

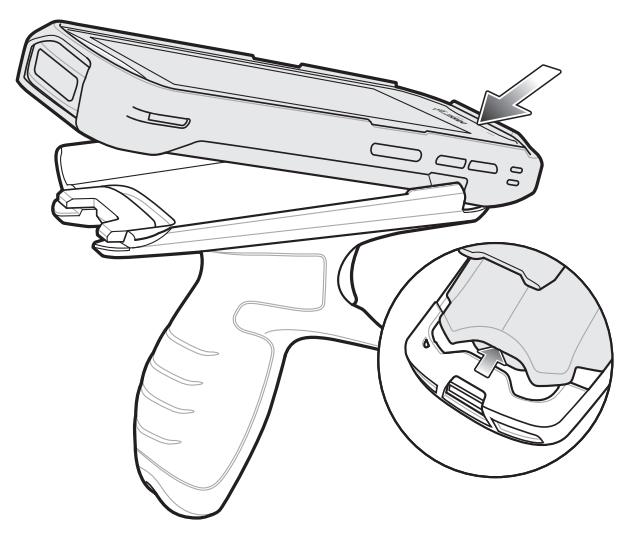

2. デバイスを回転させるようにして、所定の位置にカチッとはまるまで押し下げます。

**図 186** デバイスをトリガ ハンドルの方へ倒す

# **トリガ ハンドルからのデバイスの取り外し**

トリガ ハンドルからデバイスを取り外すには、次の手順に従います。

1. トリガ ハンドルのリリース ラッチを押します。

**図 187** リリース ラッチを押す

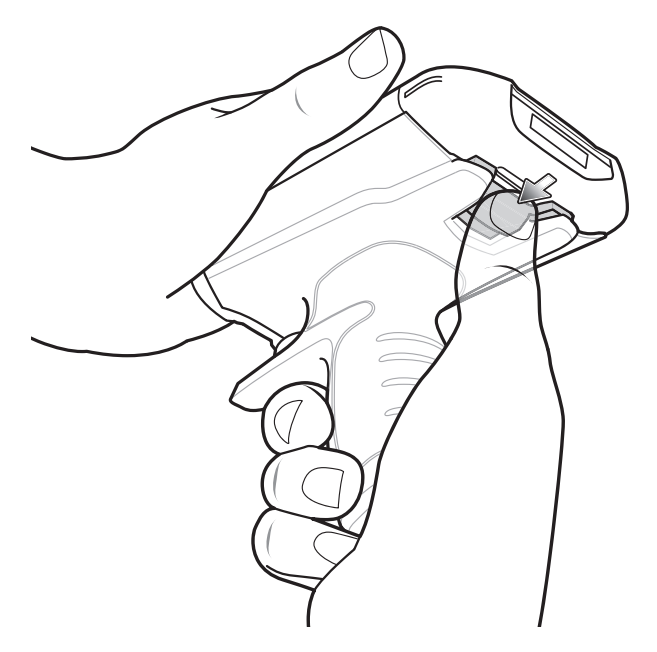

2. デバイスを前方にスライドさせ、デバイスの下部を上に引き上げます。

ヱ  $\overline{0}$ C

**図 188** トリガ ハンドルからデバイスを取り外す

# **メンテナンスとトラブルシ ューティング**

# **はじめに**

この章では、デバイスのクリーニングと保管方法、および操作中に発生する可能性のある問題のトラブル シューティングについて説明します。

# **デバイスのメンテナンス**

トラブルを避けるため、デバイスの使用中は次の注意事項を守ってください。

- デバイスの画面を引っかかないでください。デバイスの操作中は、付属のスタイラス、またはタッチスク リーンでの使用を目的とした先端がプラスチックのペンをご使用ください。デバイスの画面の表面で、実 際のペンや鉛筆、その他の鋭いものを使用しないでください。
- デバイスのタッチスクリーンはガラス製です。デバイスを落としたり強い衝撃を与えたりしないでくだ さい。
- デバイスを極度の高温または低温にさらさないでください。暑い日に車のダッシュボードに置いたままに したり、熱源のそばに置いたりしないでください。
- ほこりや湿気が極端に多い場所では、デバイスの保管や利用を避けてください。
- デバイスをクリーニングする場合、レンズ用の柔らかい布を使用してください。デバイスの画面の表面が 汚れた場合、柔らかい布を薄めた窓ガラス用の洗剤で湿らせてクリーニングします。
- バッテリの寿命と製品の性能を最大限に活用するために、充電式バッテリは定期的に交換してください。 バッテリの寿命は、ユーザーの利用状況によって異なります。

# **ディスプレイのベスト プラクティス**

### **画像の残留**

画像の残留は、静的な画像を長時間画面に表示した場合に発生する場合があります。新しい画像を表示した 後も、前の画像がかすかに表示される場合があります。画像の残留を避けるには、次の手順に従います。

- アイドル状態が数分間続いたときにディスプレイがオフになるように設定します。
- 背景画像を定期的に回転させます。
- デバイスを使用していないときには、ディスプレイをオフにします。

# メンテナンスとトラブルシューティング

- 次の特性を持つスクリーン セーバーを使用します。
	- 背景色を黒に設定しているスクリーン セーバー
	- 小さな画像 ( ディスプレイ サイズの約 2%) が移動しているスクリーン セーバー
	- 画面上で画像をランダムに移動させるスクリーン セーバー
	- 静的な画像を使用する場合、スクリーン セーバーを有効にする

## <span id="page-205-0"></span>**バッテリの安全に関するガイドライン**

機器を充電する場所には埃が溜まらないようにしてください。また、近くに可燃性の物質や薬品を置かないで ください。業務環境以外で機器を充電する場合、特に細心の注意を払ってください。

- バッテリの使用、保管、および充電については、ユーザー ガイドに記載されているガイドラインに従って ください。
- バッテリを正しく使用しないと、火災、爆発、またはその他の事故の原因となる場合があります。
- モバイル デバイスのバッテリを充電する場合、バッテリと充電器の温度を 5°C ~ +40°C (41°F ~ +104°F) に 保つ必要があります。
- 互換性のないバッテリや充電器は使用しないでください。互換性のないバッテリまたは充電器を使用する と、火災、爆発、液漏れなどの事故の原因となる場合があります。バッテリまたは充電器の互換性につい てご質問のある場合、Zebra サポートにお問い合わせください。
- USB ポートを充電用の電源として利用する機器は、USB-IF のロゴのある製品か、USB-IF コンプライアンス プログラムで認証された製品のみに接続できます。
- バッテリの分解、外殻を開くこと、破砕、屈曲、変形、穴開け、寸断などを行わないでください。
- バッテリ駆動式の機器を硬い地面に落とすと、バッテリがオーバーヒートする原因になる可能性があり ます。
- バッテリをショートさせたり、金属や導電性の物体をバッテリ端子に接触させたりしないでください。
- 改造や再加工、バッテリ内部への異物の挿入、水やその他の液体に濡らすまたは漬ける、火、爆発物また は他の危険物に投入するなどは行わないでください。
- 駐車中の車両内、またはラジエータなどの熱源の近くなど、高温になる可能性のある場所あるいはその近 くに、機器を放置または保管しないでください。バッテリを電子レンジや乾燥機に入れないでください。
- 児童がバッテリを使用する場合、保護者の監督が必要です。
- 使用済みの充電式バッテリは、現地の規制に従ってすみやかに廃棄してください。
- バッテリを廃棄するときは焼却しないでください。

**注意:** 必ず保護用めがねを着用してください。

- バッテリを飲み込んだ場合、ただちに医師の診断を受けてください。
- バッテリが液漏れした場合、漏れた液体が皮膚や目に触れないようにしてください。触れてしまった場合、 接触部位を大量の水で洗い流し、医師の診断を受けてください。
- 機器またはバッテリの破損が疑われる場合、Zebra サポートに検査を依頼してください。

# **クリーニング方法**

ご使用前に、アルコール製品に関する警告ラベルをお読みください。 医学的な理由などで他の溶液を使用する必要がある場合、グローバル カスタマー サポート センターに詳細をお問い合わ せください。

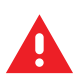

**警告 :** 製品が高温の油やその他の可燃性の液体に触れないようにしてください。万一そのような液体に触れた場合、製 品を電源から抜き、このガイドラインに従って製品をただちにクリーニングしてください。

## **使用可能な洗剤の活性成分**

クリーナーの種類は問いませんが、活性成分がイソプロピル アルコール、漂白剤または次亜塩素酸ナトリ ウム**1 ( 下記の重要な注記を参照 )**、過酸化水素、塩化アンモニウム、または中性食器洗剤を成分とするものに限 定してください。

• ウェット ティッシュを使用し、液体のクリーナーが溜まらないようにしてください。

<sup>1</sup>次亜塩素酸ナトリウム (漂白剤) ベースの製品を使用するときは、必ず製造業者の推奨手順に従い、使用中は手袋を 着用し、使用後は残留分をアルコールで湿らせた布または綿棒で除去して、デバイスを取り扱うときは長時間皮膚と 接触しないようにしてください。

液状 (ウェット ティッシュを含む) の次亜塩素酸ナトリウムに暴露されると、この化学物質の強力な酸化性によりデバ イスの金属面が酸化 ( 腐食 ) しやすくなります。このような消毒剤がデバイスの金属に触れた場合、クリーニングの手 順の後、アルコールで湿らせた布または綿棒でただちに除去することが重要です。

#### **有害成分**

化学薬品の中には、デバイスの樹脂部分を冒すことが判明しているために、デバイスに接触しないような配 慮が必要なものがあります。このような化学薬品として、アセトン、ケトン、エーテル、芳香族炭化水素お よび塩素化炭化水素、アルカリのアルコール溶液または水溶液、エタノールアミン、トルエン、トリクロロ エチレン、ベンゼン、石炭酸、および TB- リゾフォルムがあります。

多くのビニール製手袋には、医療用途にはお勧めできないフタレート系の添加剤が含有されており、デバイス の筐体には有害であることがわかっています。

# **デバイスのクリーニング方法**

デバイスに液体を直接塗布しないでください。柔らかい布にしみ込ませて使用するか、ウェット ティッシュを 使用してください。布やウェット ティッシュにデバイスをくるまず、力を入れずに表面をゆっくりと拭きます。 ディスプレイの周辺などに液体が溜まらないように注意してください。デバイスは、自然乾燥させてから使用し てください。

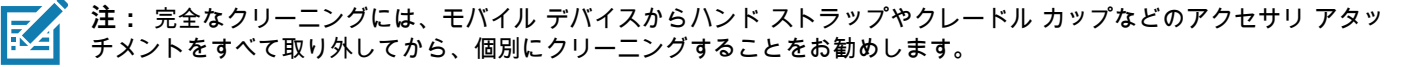

### **クリーニングの際の注意事項**

フタレートを含有する手袋を着用してデバイスを扱わないようにしてください。また、手袋を外した後は、 手を洗って汚染残留物を除去してからデバイスを扱ってください。

デバイスを扱う前に、エタノールアミンを含有する除菌ローションなど、上記の有害成分を含有する製品を使 用していた場合、デバイスの損傷を防止するために、手を完全に乾燥させてからデバイスを扱うようにしてく ださい。

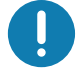

**重要 :** バッテリ コネクタに洗浄剤が付着した場合、薬剤をできる限り完全に拭き取ってから、アルコール ウェット ティ ッシュでクリーニングします。コネクタに薬剤が蓄積するのを最小限に抑えるため、デバイスのクリーニングと消毒の前 にターミナルにバッテリを取り付けることもお勧めします。

デバイスで洗浄 / 殺菌剤を使用するとき、洗浄 / 殺菌剤の製造業者により規定された指示に従うことが重要です。

# **必要なクリーニング材料**

- アルコール脱脂綿
- レンズ用ティッシュ ペーパー
- 綿棒
- イソプロピル アルコール
- 管つき圧縮空気の缶

## **クリーニングの頻度**

モバイル デバイスが使用される環境はそれぞれ異なるため、クリーニングの頻度はユーザーが判断し、必要 に応じた頻度でクリーニングを行ってください。汚れに気付いたら、モバイル デバイスをまめにきれいにし て、汚れが蓄積して後のクリーニングが面倒にならないようにします。

常に最適な画像をキャプチャできるように、特に汚れや埃の多い環境で使用した後など、カメラ ウィンドウ の定期的なクリーニングを推奨しています。

# **デバイスのクリーニング**

## **筐体**

アルコール脱脂綿で、ボタンを含め筐体を拭きます。

## **ディスプレイ**

ディスプレイはアルコール脱脂綿で拭いてもかまいません。ただし、ディスプレイの端の周囲に液体がたまら ないように注意してください。すぐに柔らかい布でディスプレイを乾かします。このとき、傷が付かないよ う、目の粗い布は使わないでください。

#### **カメラと出力ウィンドウ**

レンズ用ティッシュ ペーパーまたはメガネなど光学材料のクリーニングに適した用具で定期的にカメラと出 力ウィンドウを拭いてください。

# **コネクタのクリーニング**

コネクタをクリーニングするには、次の手順に従います。

- 1. モバイル コンピュータからメイン バッテリを取り外します。
- 2. 綿棒のコットン部をイソプロピル アルコールに浸します。
- 3. 綿棒のコットン部で、コネクタ部分を前後に軽くこすります。コネクタにコットンの屑が残らないように してください。
- 4. これを 3 回以上繰り返します。
- 5. アルコールに浸した綿棒で、コネクタ部付近の油分や埃を拭き取ります。

# メンテナンスとトラブルシューティング

6. 乾いた綿棒で、手順 4 ~ 6 を繰り返します。

**注意:** ノズルを自分や他の人に向けないでください。ノズルや管を自分の顔に向けないよう注意してください。

- 7. 圧縮空気をコネクタ部にスプレーします。このとき、圧縮空気の管やノズルを表面から 1.2cm (0.5 インチ) ほど離してください。
- 8. コネクタ部に油分や埃が残っていないか確認して、必要であればクリーニングを繰り返します。

# **クレードルのコネクタのクリーニング**

クレードルのコネクタをクリーニングするには、次の手順に従います。

- 1. クレードルから DC 電源ケーブルを取り外します。
- 2. 綿棒のコットン部をイソプロピル アルコールに浸します。
- 3. 綿棒のコットン部で、コネクタのピンに沿って拭きます。コネクタの片側から反対側に向けて、ゆっくり 綿棒を往復させます。コネクタにコットンの屑が残らないようにしてください。
- 4. コネクタの全面も、綿棒で拭く必要があります。

**注意:** ノズルを自分や他の人に向けないでください。ノズルや管を自分の顔に向けないように注意してください。

- 5. 圧縮空気をコネクタ部にスプレーします。このとき、圧縮空気の管やノズルを表面から 1.2cm (0.5 インチ) ほど離してください。
- 6. 綿棒のコットンの屑をすべて取り除きます。
- 7. クレードルの他の部分に油分や埃が見つかった場合、糸くずの出ない布とアルコールを使用して取り除き ます。
- 8. アルコールが蒸発するまで 10 ~ 30 分 ( 周辺の温度と湿度による ) 置いてから、クレードルに電源をつな いでください。 気温が低く湿度が高い場合、長い乾燥時間が必要となります。気温が高く湿度が低い場合、乾燥時間が短 く済みます。

# **トラブルシューティング**

次の表は、発生する可能性がある典型的な問題と、問題を解決するための対処方法を示します。

# **デバイス**

#### 表 16 デバイスのトラブルシューティング

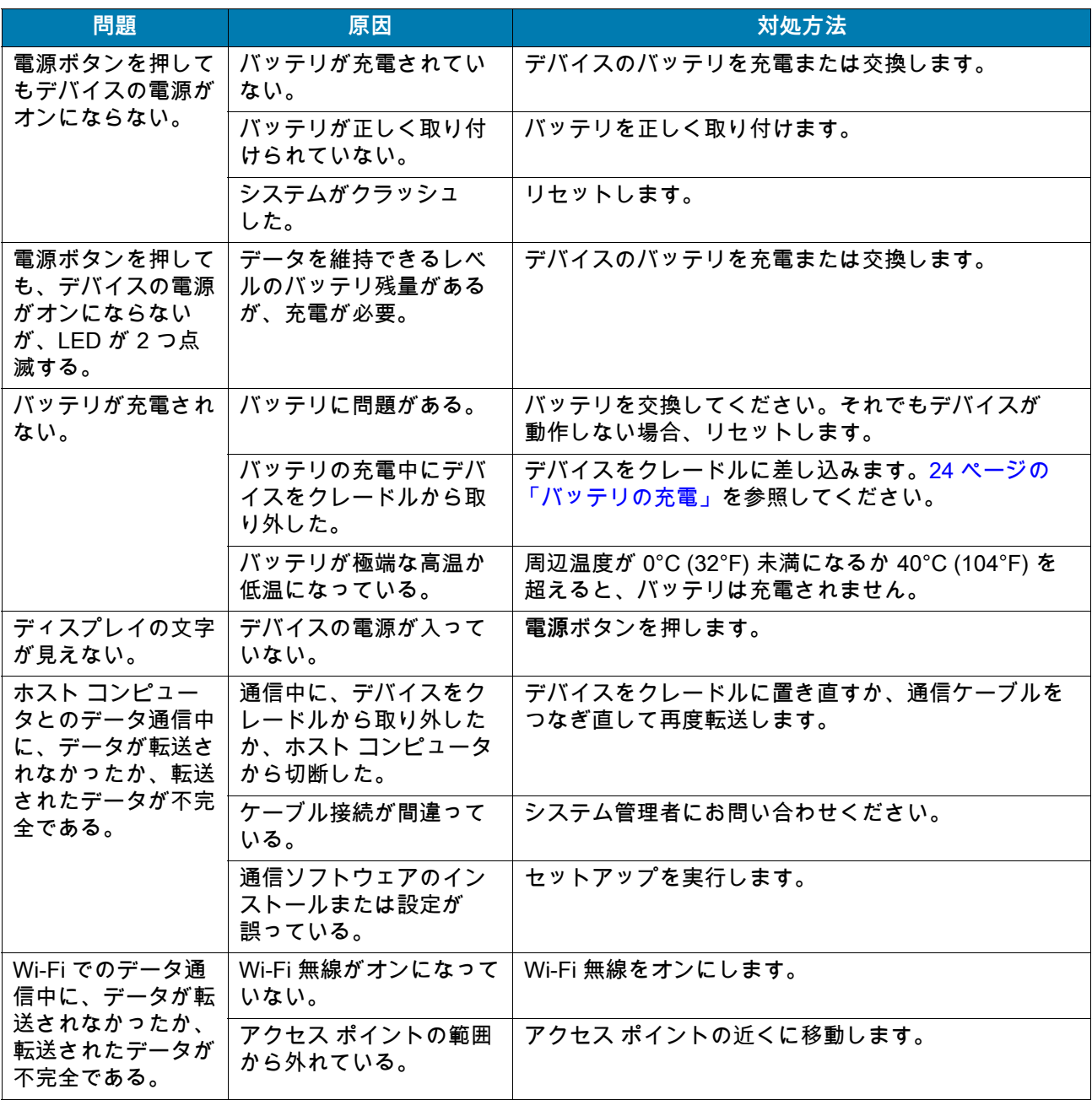

## 表 16 *デバ*イスのトラブルシューティング (続き)

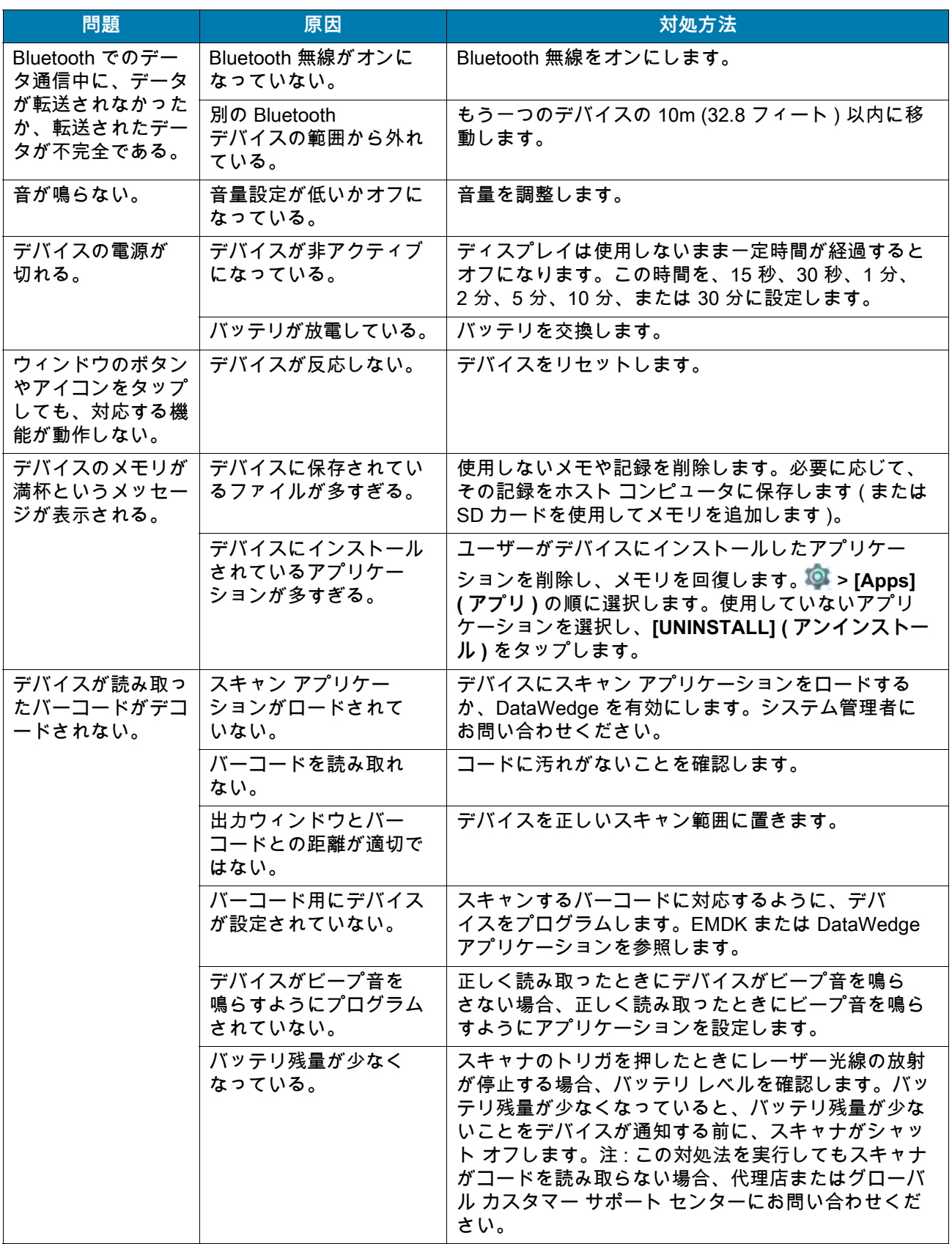

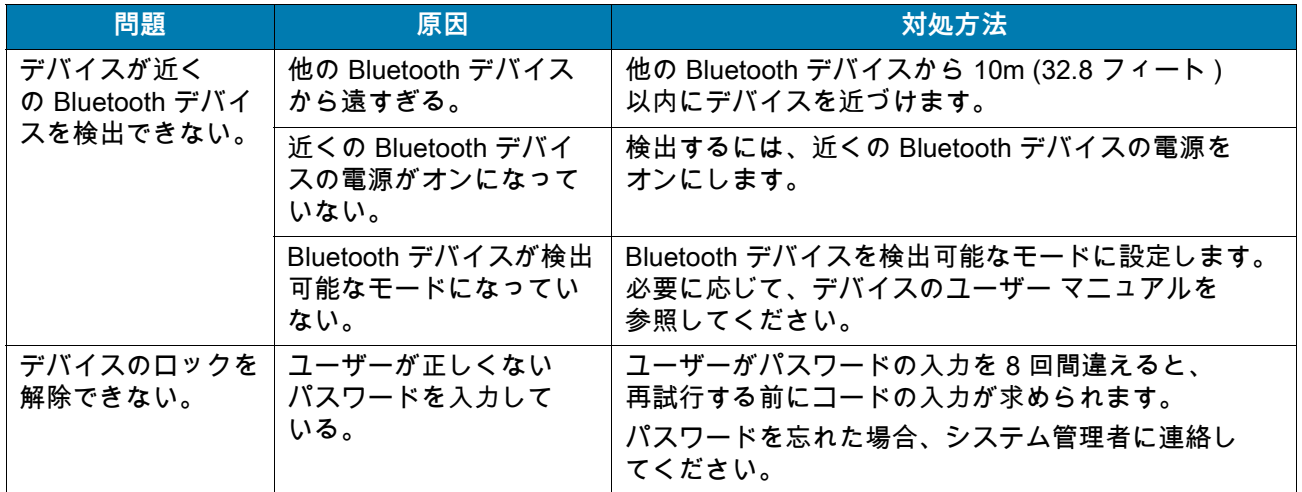

## 表 16 デバイスのトラブルシューティング (続き)

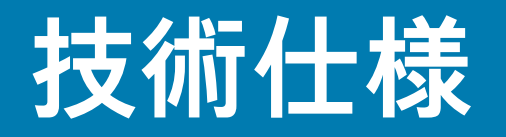

# **はじめに**

以降のセクションでは、デバイスの技術仕様について説明します。

# **TC57**

#### **表 17 TC57** 技術仕様

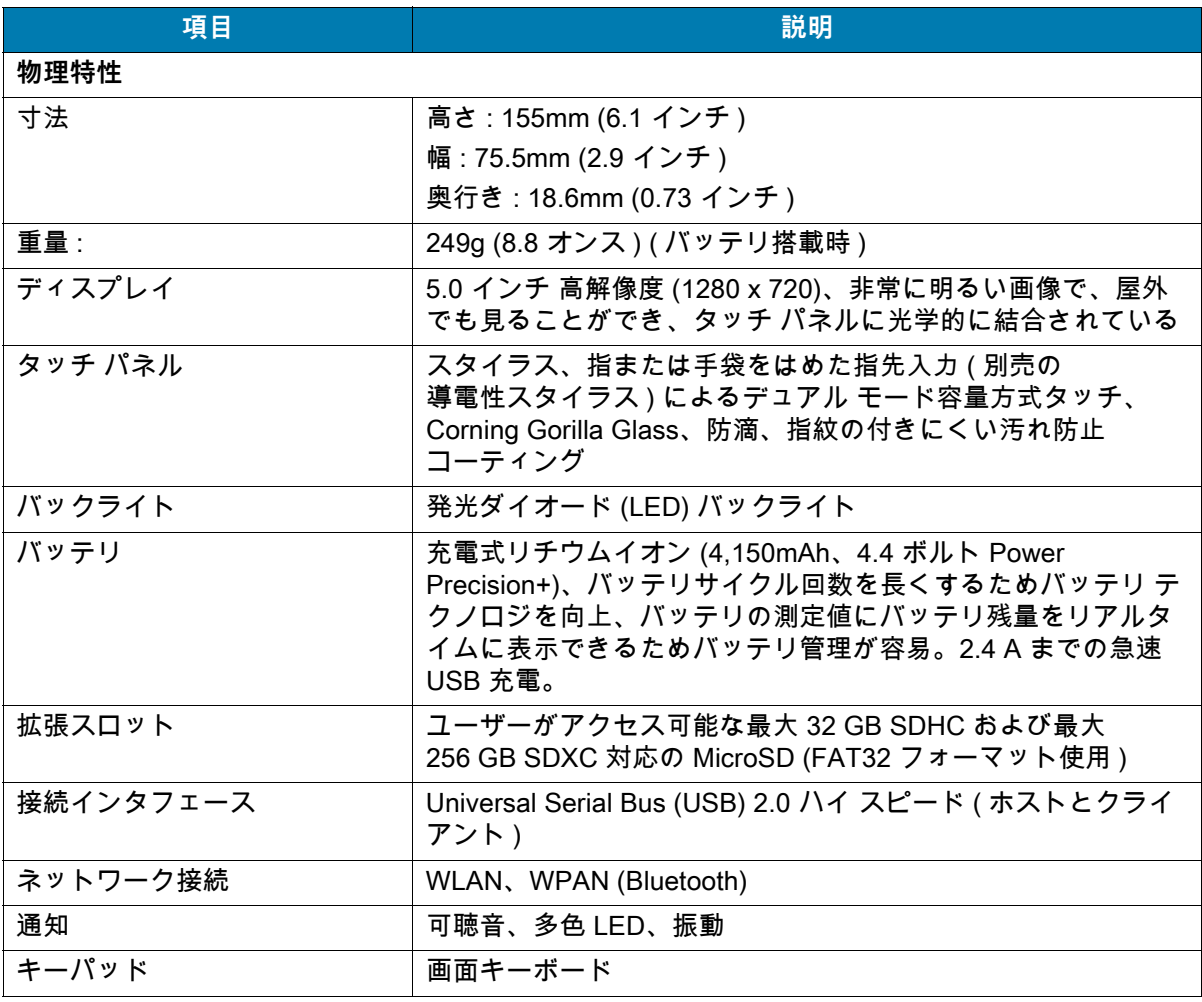

## **表 17 TC57** 技術仕様 **(** 続き **)**

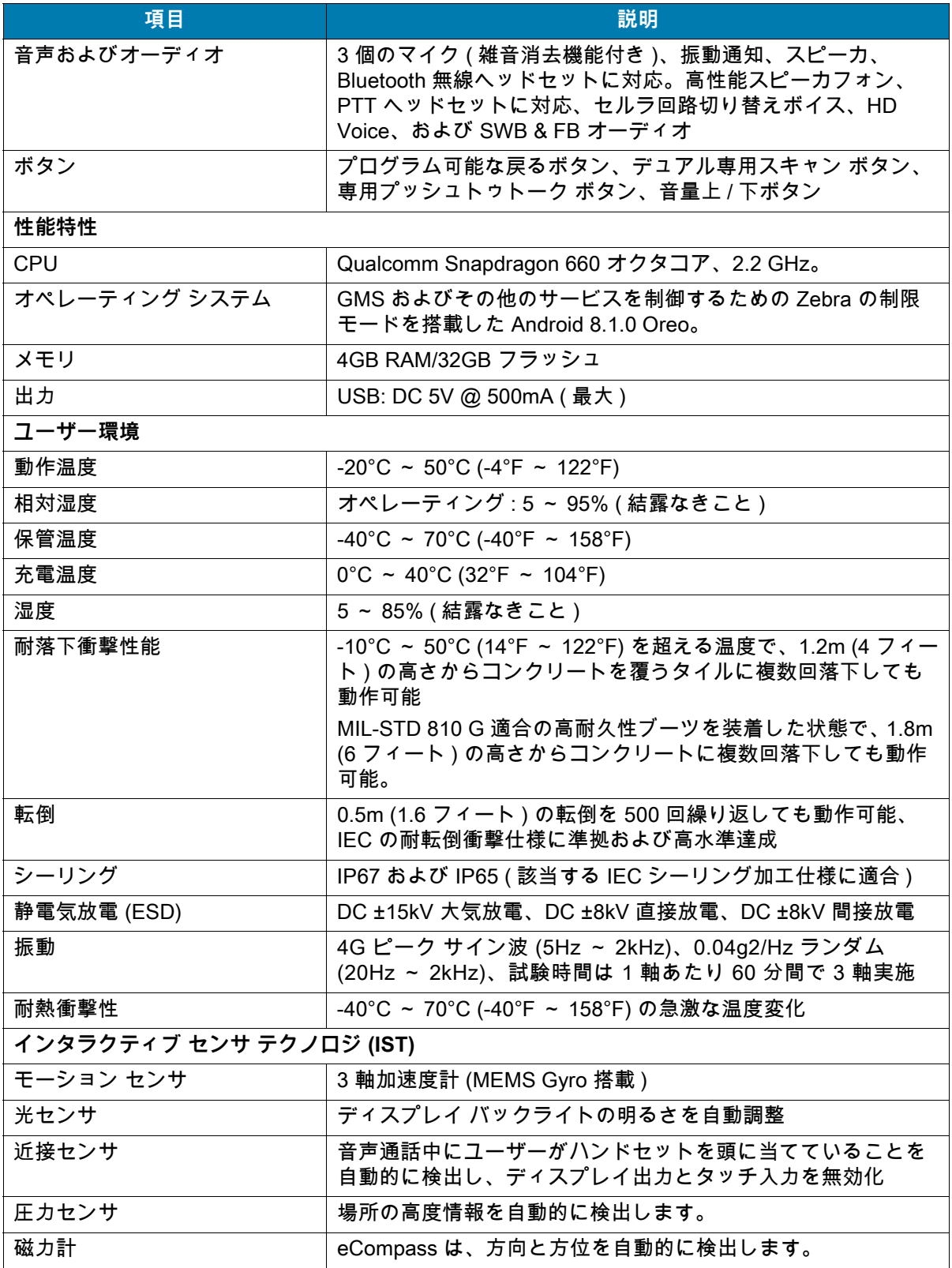

## **表 17 TC57** 技術仕様 **(** 続き **)**

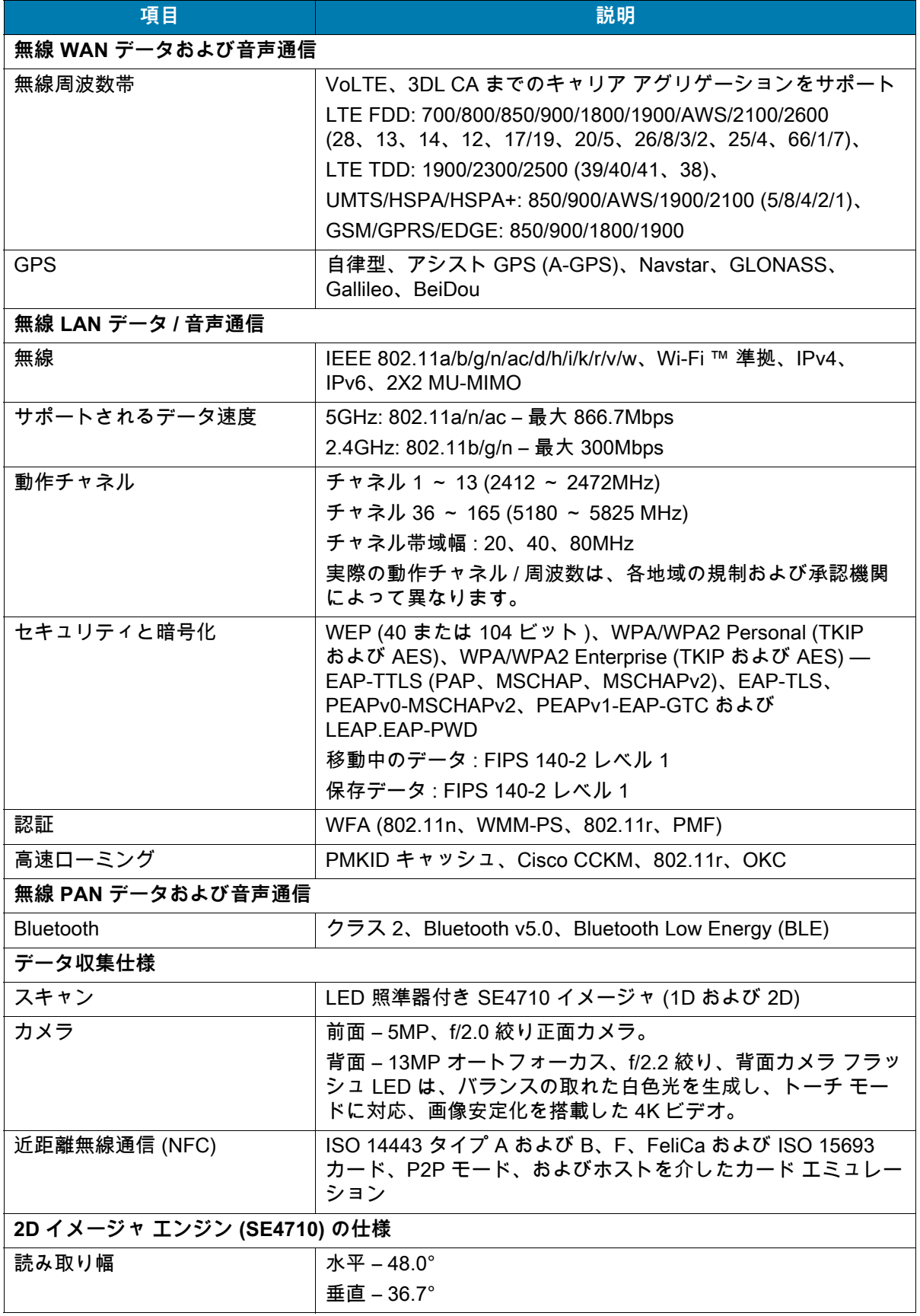

## **表 17 TC57** 技術仕様 **(** 続き **)**

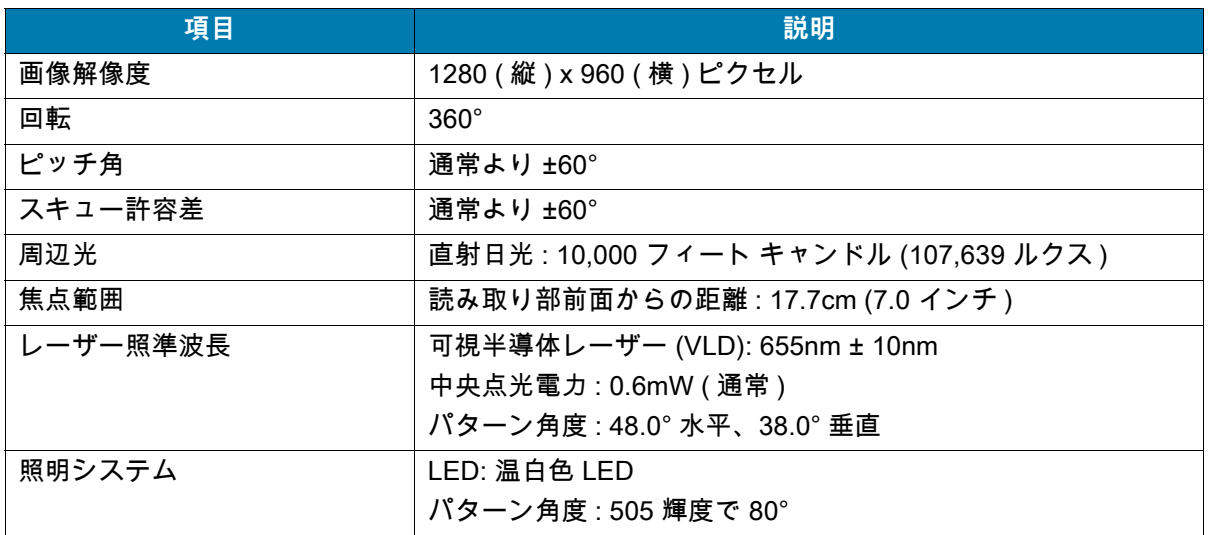

#### 表 18 データ収集読み取り可能コード

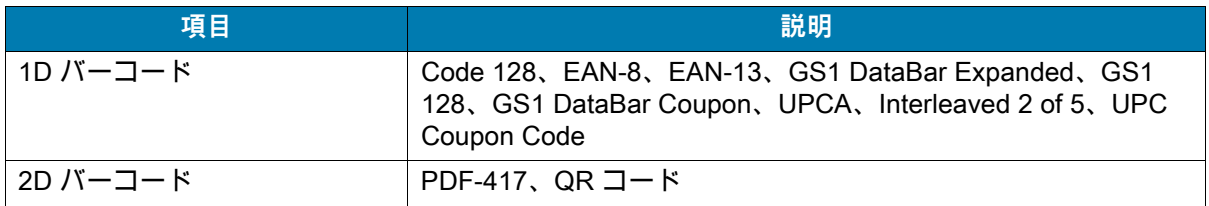
# **索引**

#### 数字

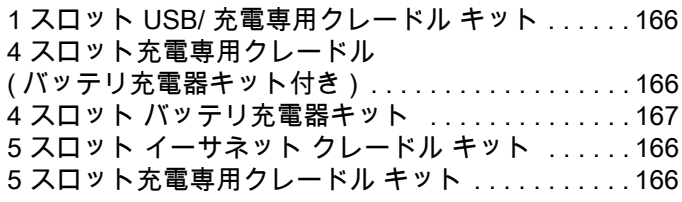

#### A

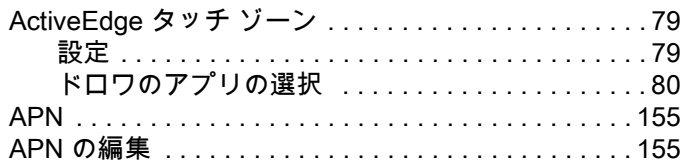

### B

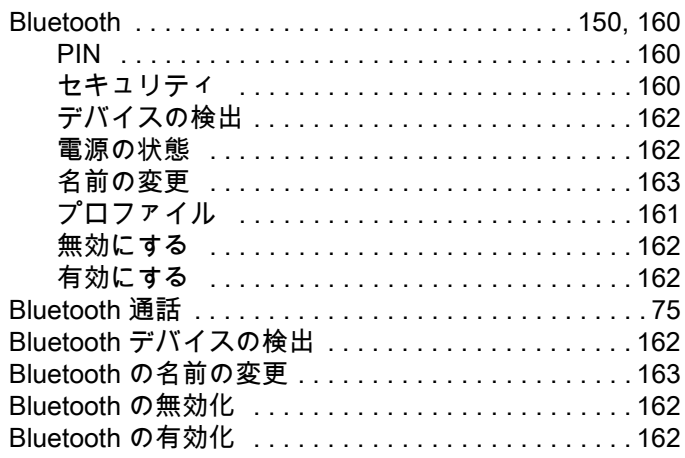

#### D

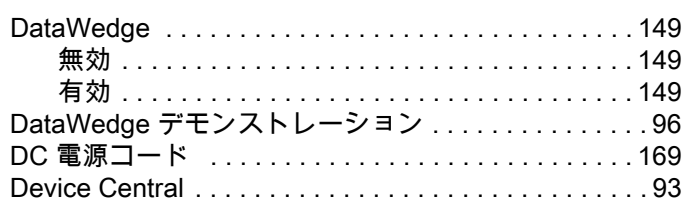

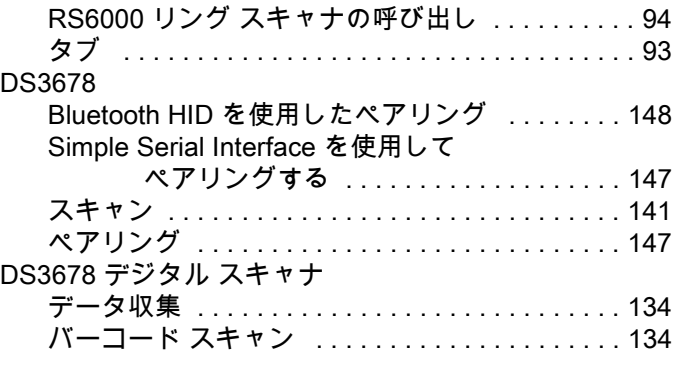

## E

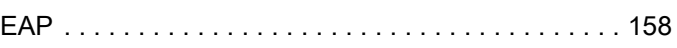

#### G

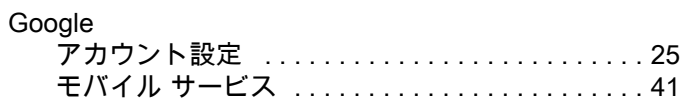

#### M

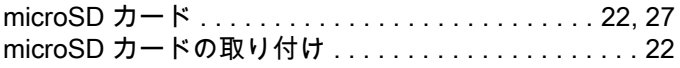

### N

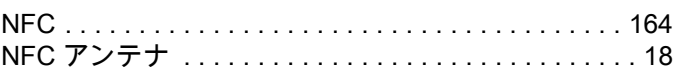

#### P

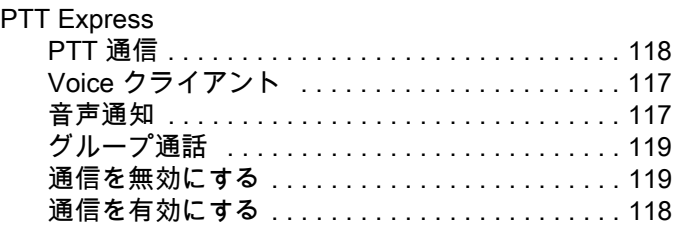

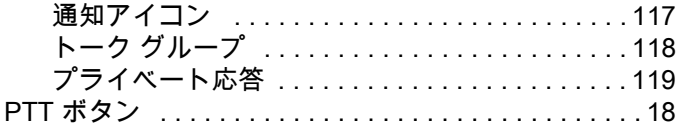

## $\mathsf{R}$

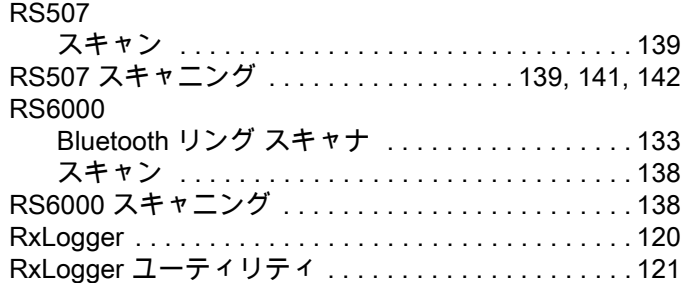

## $\mathsf{S}$

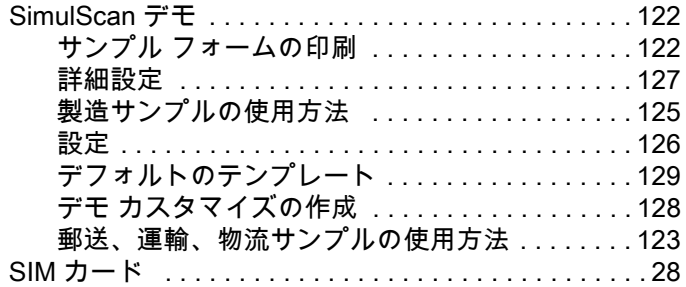

## $\mathsf T$

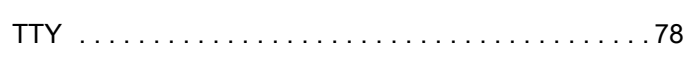

## $\bigcup$

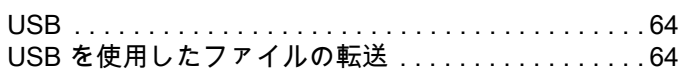

## $W$

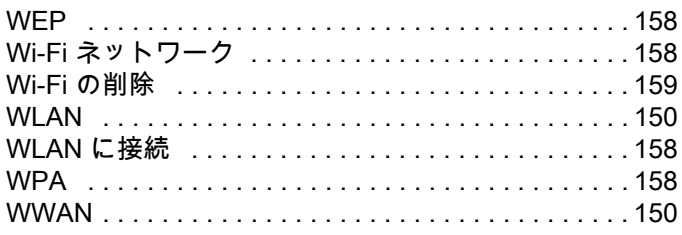

#### あ

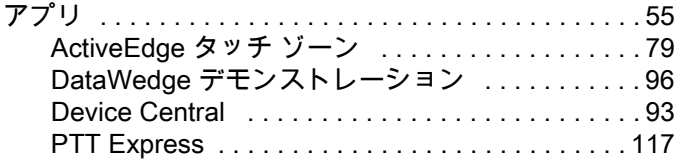

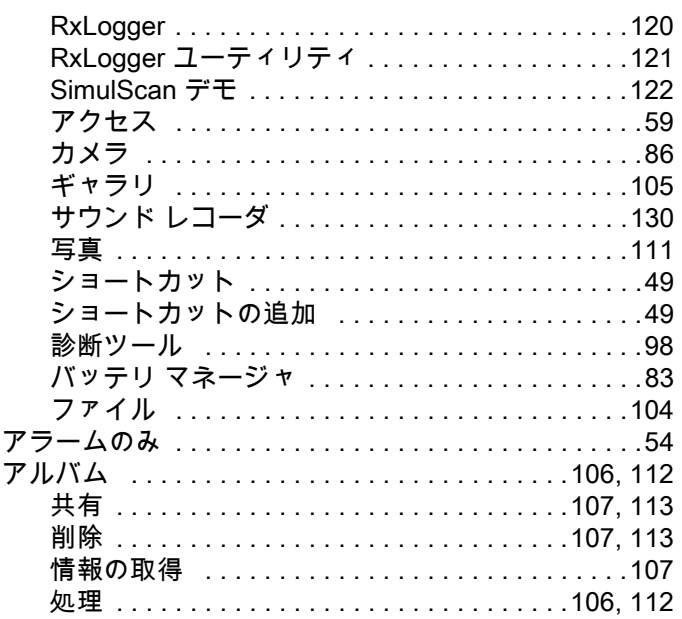

#### $\mathsf{U}$

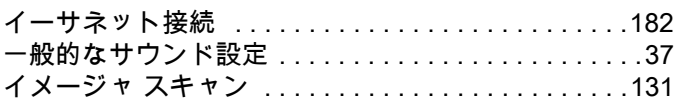

## う

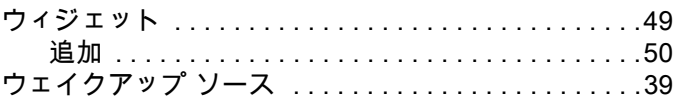

# お

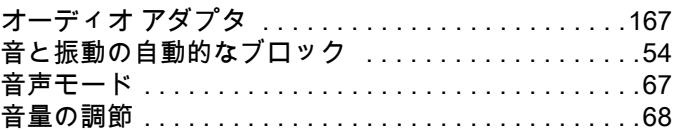

## ゕ

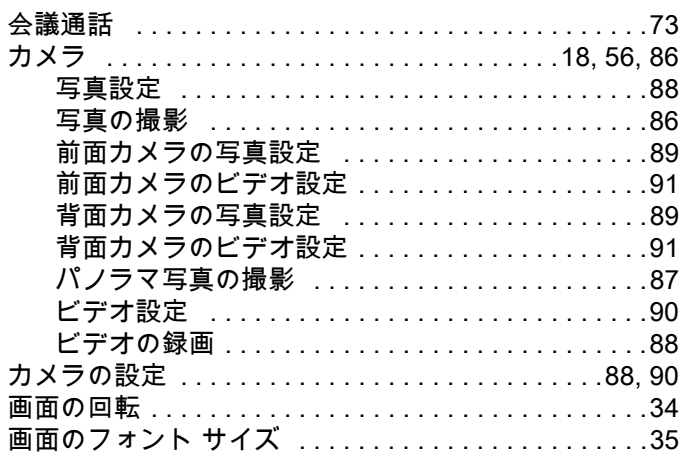

## き

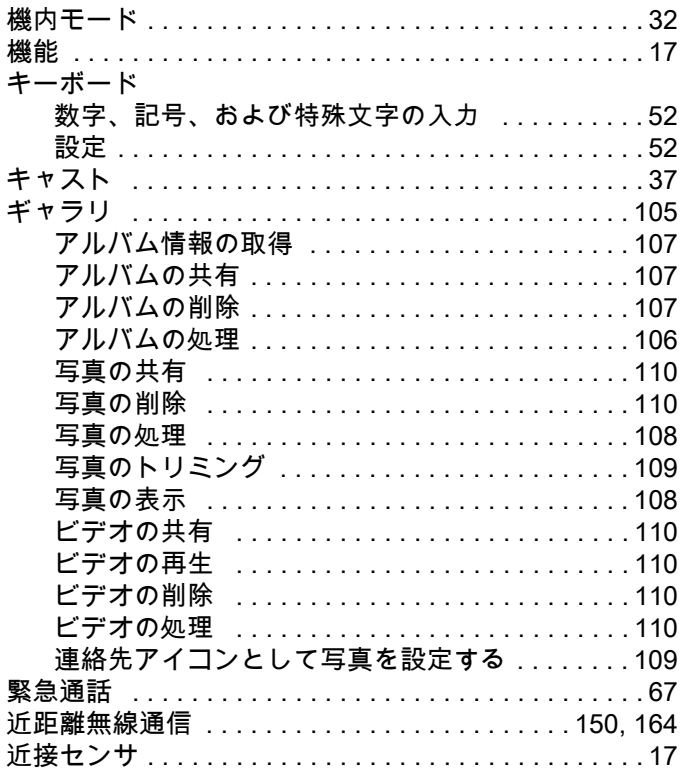

# $\langle$

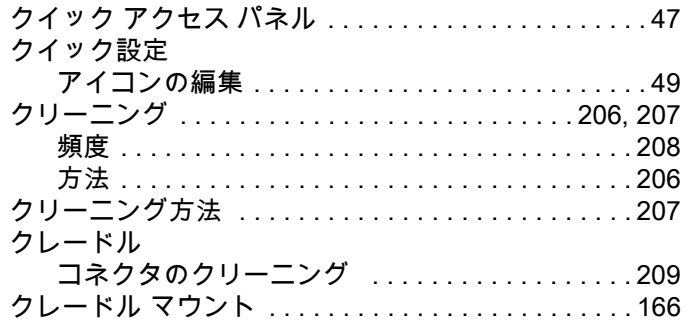

## $\bar{\mathcal{L}}$

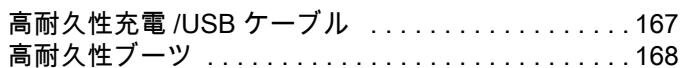

# $\dot{\epsilon}$

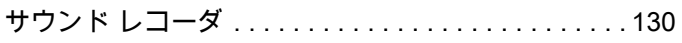

## $\overline{L}$

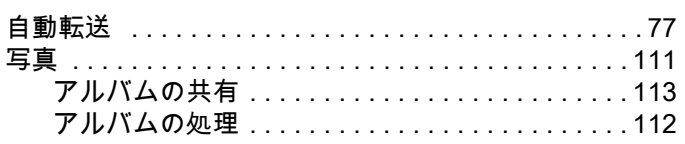

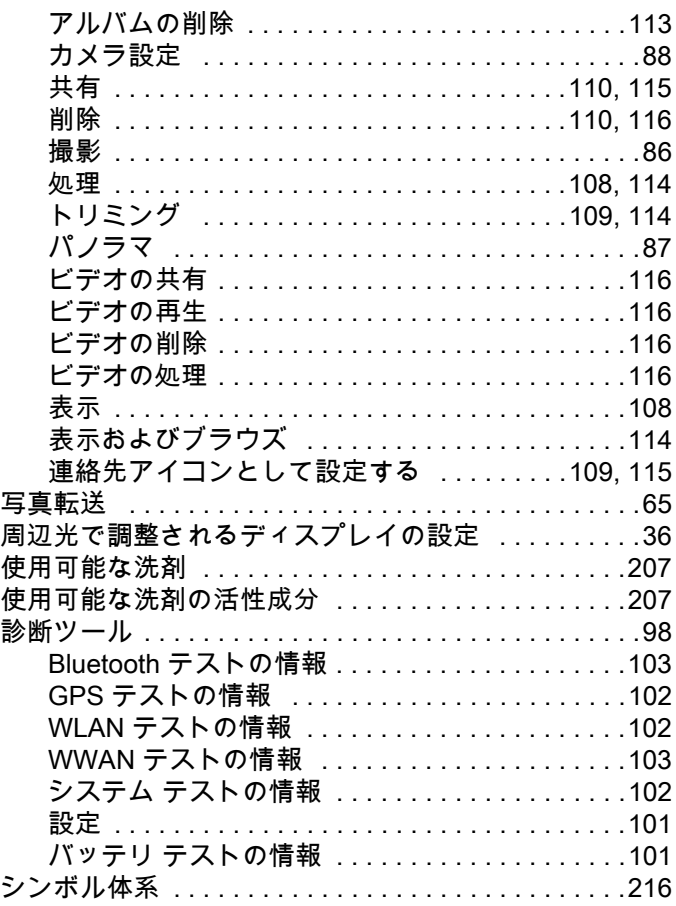

#### す

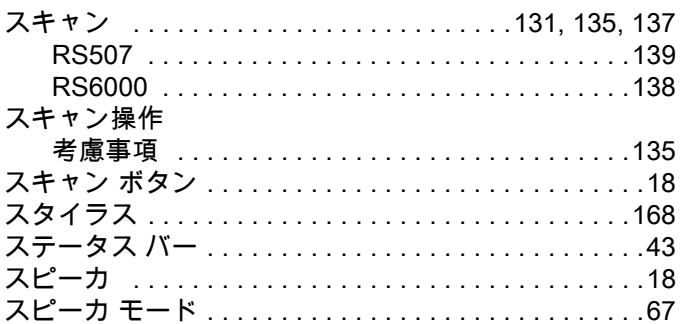

#### $\mathbf t$

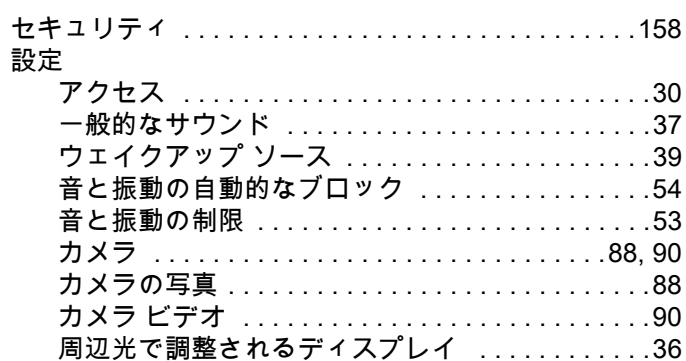

## 索引

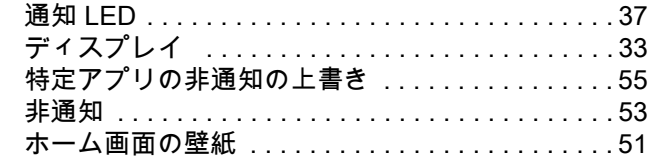

## そ

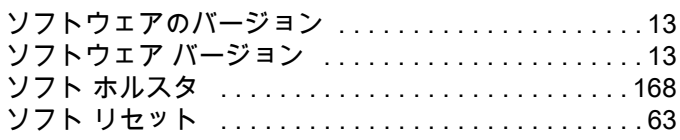

## $\hbar$

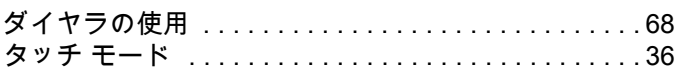

#### $\overline{5}$

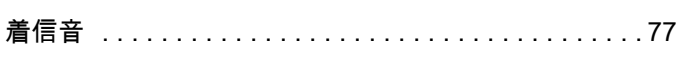

#### $\supset$

### 通知

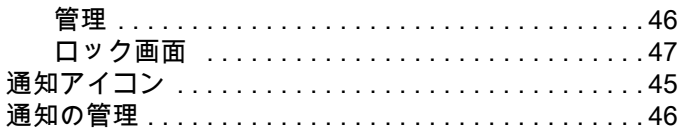

## $\tau$

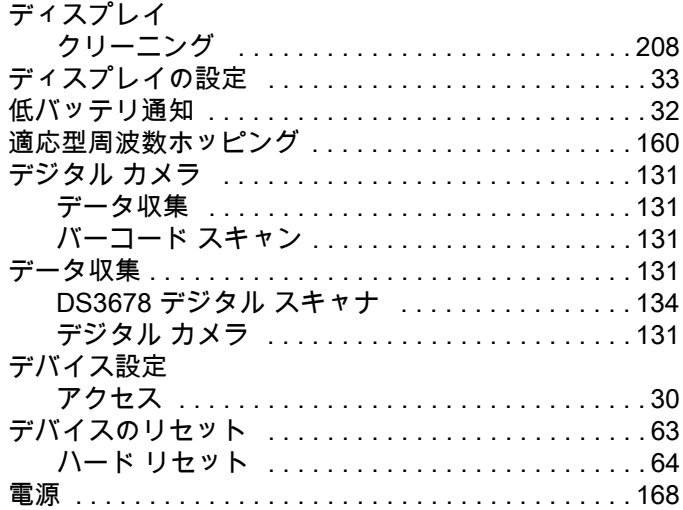

# $\zeta$

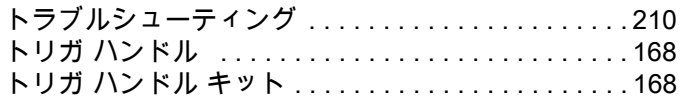

#### は

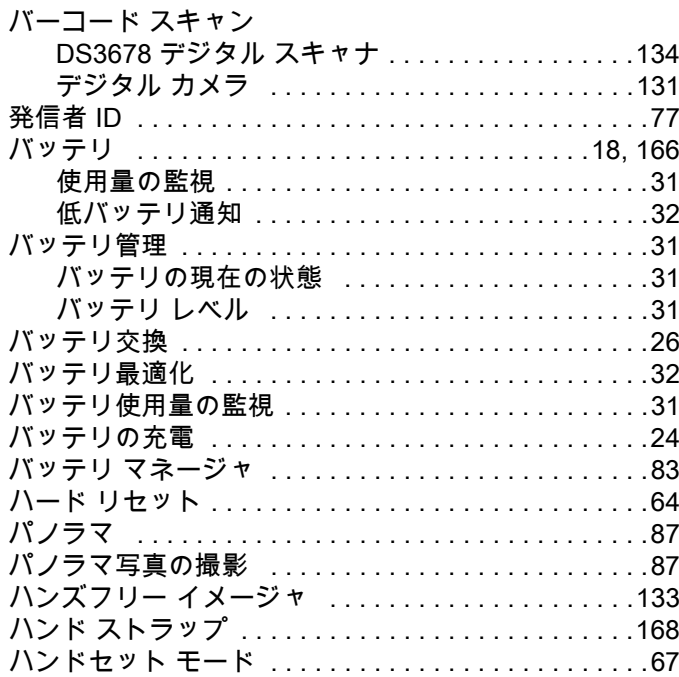

## $\sigma$

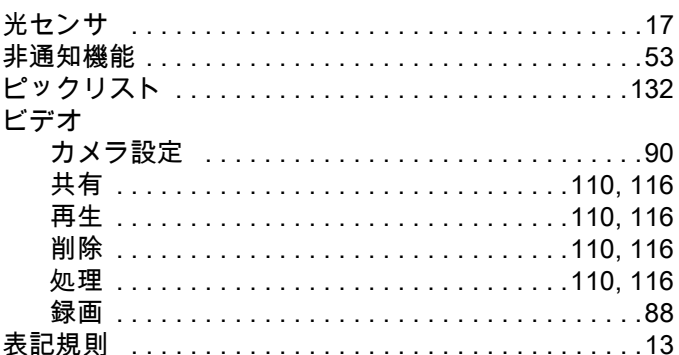

#### $\tilde{\mathcal{L}}$

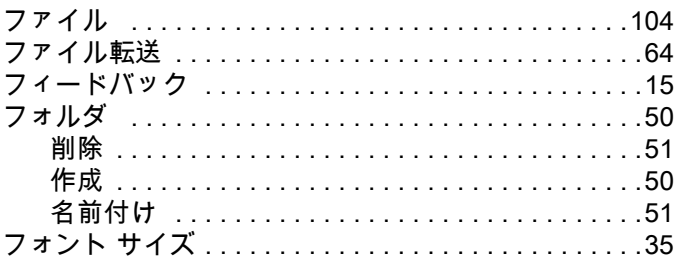

#### $\boldsymbol{\mathord{\sim}}$

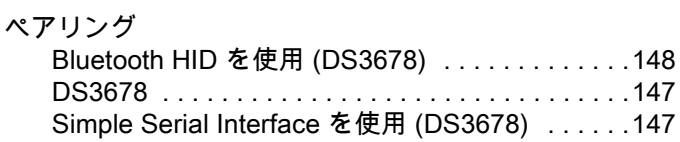

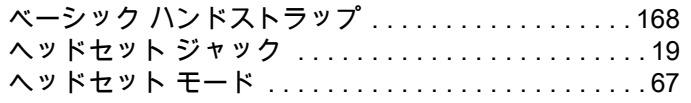

#### ほ

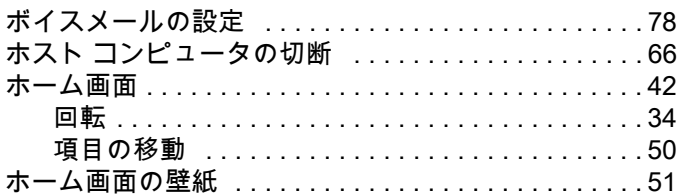

#### む

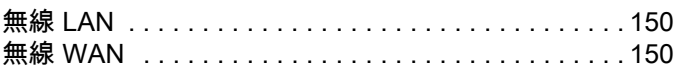

#### め

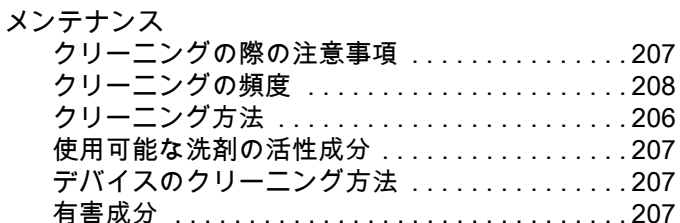

#### $\phi$

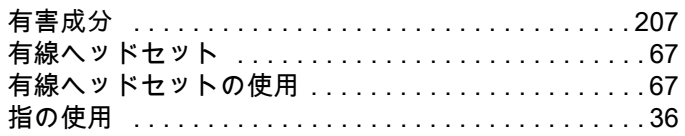

#### $\mathbf{V}$

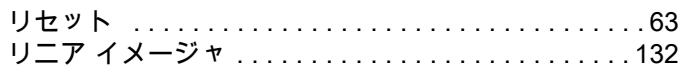

#### $\boldsymbol{n}$

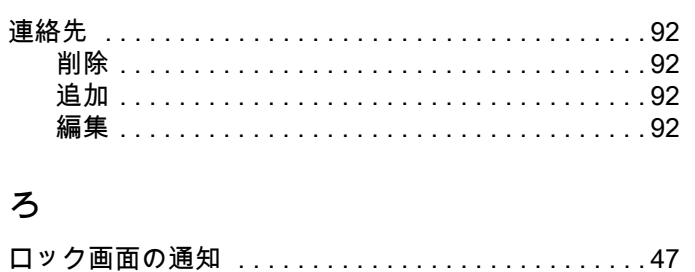

#### ゎ

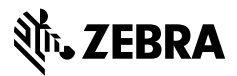

www.zebra.com